## HP LaserJet 3050/3052/3055/3390/3392 All-in-One Software Technical Reference

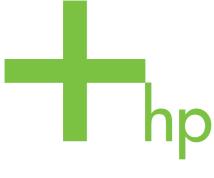

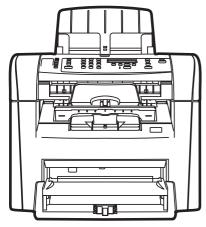

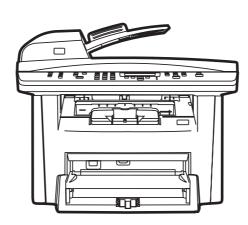

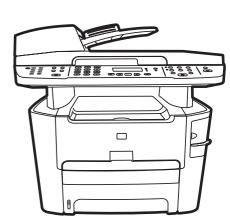

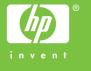

# HP LaserJet 3050/3052/3055/3390/3392 all-in-one

Software Technical Reference

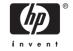

#### Copyright

© 2006 Copyright Hewlett-Packard Development Company, L.P.

Reproduction, adaptation or translation without prior written permission is prohibited, except as allowed under the copyright laws.

The information in this document is subject to change without notice.

The only warranties for HP products and services are set forth in the express warranty statements accompanying such products and services. Nothing herein should be construed as constituting an additional warranty. HP shall not be liable for technical or editorial errors or omissions contained herein.

Edition 1, 04/2006

#### **Trademarks**

Adobe®, Acrobat®, and PostScript® are either registered trademarks or trademarks of Adobe Systems Incorporated in the United States and/or other countries/regions.

Corel® is a trademark or registered trademark of Corel Corporation or Corel Corporation Limited.

EnergyStar® and the Energy Star logo® are US registered marks of the United States Environmental Protection Agency.

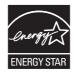

Linux is a U.S. registered trademark of Linus Torvalds.

Microsoft®, Windows®, and Windows NT® are U.S. registered trademarks of Microsoft Corporation.

Pentium® is a US registered trademark of Intel Corporation.

UNIX® is a registered trademark of The Open Group.

## **Table of contents**

| 1 | Purpose and scope                                        |    |
|---|----------------------------------------------------------|----|
|   | Introduction                                             | 1  |
|   | HP LaserJet all-in-one product comparison                | 3  |
|   | Printing-system software availability and fulfillment    |    |
|   | Documentation availability and localization              | 9  |
|   |                                                          |    |
| 2 | Software description                                     |    |
|   | Operating systems                                        | 16 |
|   | Supported Windows operating systems                      | 16 |
|   | Fully supported operating systems                        | 16 |
|   | Print and scan driver supported operating systems        | 16 |
|   | Windows system requirements                              |    |
|   | Windows operating system requirements                    |    |
|   | Printing from other operating systems                    | 17 |
|   | Software component information                           |    |
|   | New HP LaserJet all-in-one software features             | 19 |
|   | HP LaserJet all-in-one print-system software for Windows | 19 |
|   | Software component comparison                            | 21 |
|   | Software component availability                          | 22 |
|   | Software component localization                          | 23 |
|   | HP Extended Capabilities                                 | 30 |
|   | Scanning software                                        | 31 |
|   | Scanning methods                                         | 31 |
|   | HP LaserJet Scan software                                | 32 |
|   | E-mail                                                   | 37 |
|   | Scan settings                                            | 37 |
|   | Scan drivers                                             |    |
|   | TWAIN driver                                             | 39 |
|   | TWAIN compatibility                                      | 39 |
|   | TWAIN-driver user interface                              |    |
|   | WIA driver                                               | 41 |
|   | Fax Setup Wizard                                         | 43 |
|   | HP Send Fax software                                     | 51 |
|   | Faxing to multiple recipients                            | 53 |
|   | Creating a cover page                                    |    |
|   | Faxing without first printing and scanning the document  |    |
|   | HP Embedded Web Server (EWS)                             |    |
|   | Status                                                   | 58 |
|   | Device Status                                            | 58 |

| Supplies Status (HP LaserJet 3390/3392 all-in-one only)                                      | 59 |
|----------------------------------------------------------------------------------------------|----|
| Device Configuration                                                                         | 59 |
| Network Configuration                                                                        | 62 |
| Print Info Pages                                                                             | 63 |
| Event Log                                                                                    |    |
| System                                                                                       |    |
| Device Information                                                                           |    |
|                                                                                              |    |
| Paper Handling                                                                               |    |
| Print Quality                                                                                |    |
| Paper Types                                                                                  |    |
| System Setup                                                                                 |    |
| Service                                                                                      |    |
| Print                                                                                        |    |
| Printing                                                                                     |    |
| PCL5e                                                                                        | 72 |
| PostScript                                                                                   | 73 |
| Fax                                                                                          | 73 |
| Fax Receive                                                                                  | 74 |
| Fax Phone Book                                                                               | 75 |
| Networking                                                                                   |    |
| IP Configuration                                                                             |    |
| Advanced                                                                                     |    |
| Bonjour (Macintosh only)                                                                     |    |
| SNMP                                                                                         |    |
| Network Configuration                                                                        |    |
| <u> </u>                                                                                     |    |
| Password                                                                                     |    |
| Available product configurations                                                             |    |
| Software features by connection type                                                         |    |
| Supported configurations                                                                     |    |
| Direct connection                                                                            |    |
| Network connection options                                                                   | 81 |
| Local connection that uses Microsoft peer-to-peer networking                                 |    |
| (Windows only)                                                                               | 81 |
| Networking requirements                                                                      | 82 |
| Multitasking capabilities                                                                    | 82 |
| Differences between the network-connected and the direct-connected                           |    |
| configurations                                                                               | 83 |
| Supported third-party software                                                               |    |
| Text-recognition software                                                                    |    |
| About text-recognition reliability                                                           |    |
| Other PC fax programs                                                                        |    |
| Other if O lax programs                                                                      |    |
| 3 HP traditional print drivers for Windows                                                   |    |
| HP Traditional PCL 6 Driver and HP Traditional PCL 5e Driver features (for Windows 98 SE and | i  |
| Windows Me)                                                                                  | 86 |
| Access to print drivers                                                                      | 86 |
| Access to print drivers from software programs                                               | 86 |
| Access to print drivers in Windows 98 SE and Windows Me                                      |    |
| Help system                                                                                  |    |
| What's this? Help.                                                                           |    |

iv ENWW

| Context-sensitive Help                                                  | 87   |
|-------------------------------------------------------------------------|------|
| Constraint messages                                                     | 87   |
| Bubble Help                                                             | 88   |
| Finishing tab features                                                  | 90   |
| Print Task Quick Sets                                                   |      |
| Default Print Settings                                                  |      |
| User Guide Print Settings                                               |      |
| Custom Print Task Quick Sets                                            |      |
|                                                                         |      |
| Document Options                                                        |      |
| Correct Order for Straight Paper Path                                   |      |
| Print on Both Sides (Manually)                                          | 92   |
| Manually printing on both sides (HP LaserJet 3050/3052/3055 all-in-one) | 02   |
| Manually printing on both sides (HP LaserJet 3390/3392 all-in-          | 92   |
| one)                                                                    | 93   |
| Flip Pages Up                                                           |      |
| Booklet Printing                                                        |      |
| ~                                                                       |      |
| Book and booklet printing                                               |      |
| Pages per Sheet                                                         |      |
| Document preview image                                                  |      |
| Print Quality                                                           |      |
| Current Setting                                                         |      |
| Output Settings group box                                               |      |
| Font Settings group box                                                 |      |
| Effects tab features                                                    | 97   |
| Print Task Quick Sets                                                   | 98   |
| Document preview image                                                  | 98   |
| Fit To Page                                                             | 99   |
| Print Document On                                                       | 99   |
| Scale to Fit                                                            | 99   |
| % of Normal Size                                                        |      |
| Watermarks                                                              |      |
| Watermarks drop-down menu                                               |      |
| First Page Only                                                         |      |
| Edit                                                                    |      |
| Current Watermarks                                                      |      |
|                                                                         |      |
| Watermark Message                                                       |      |
| Message Angle                                                           |      |
| Document preview image                                                  |      |
| Font Attributes                                                         |      |
| Default settings                                                        |      |
| Paper tab features                                                      |      |
| Print Task Quick Sets                                                   |      |
| Paper Options                                                           |      |
| Size is                                                                 | .105 |
| Source Is                                                               | .106 |
| Type is                                                                 | .106 |
| Use Different Paper/Covers                                              | .107 |
| First Page                                                              |      |
| Front Cover                                                             |      |

|                     | Other Pages10                                                     |    |
|---------------------|-------------------------------------------------------------------|----|
|                     | Last Page1                                                        | 10 |
|                     | Back Cover1                                                       | 11 |
|                     | Custom1                                                           | 12 |
|                     | Name1                                                             | 13 |
|                     | Save, Delete, or Rename1                                          | 13 |
|                     | Custom size (width and height controls)1                          |    |
|                     | Custom width and height control limits1                           |    |
|                     | Paper and envelope icons1                                         |    |
|                     | Dynamic measurement units                                         |    |
|                     | Close1                                                            |    |
|                     | Document preview image1                                           |    |
|                     | Product image1                                                    |    |
|                     | <del>v</del>                                                      |    |
|                     | Basics tab features                                               |    |
|                     | Print Task Quick Sets                                             |    |
|                     | Copies1                                                           |    |
|                     | Orientation1                                                      |    |
|                     | Portrait1                                                         |    |
|                     | Landscape1                                                        |    |
|                     | Rotate by 180 degrees1                                            | 18 |
|                     | Document preview image1                                           | 18 |
|                     | About1                                                            | 18 |
|                     | Configure tab features1                                           | 19 |
|                     | Printer Model                                                     | 20 |
|                     | Paper Handling Options12                                          | 21 |
|                     | Duplexing Unit12                                                  |    |
|                     | Allow Manual Duplexing12                                          |    |
|                     | Optional Paper Sources                                            |    |
|                     | Other Options                                                     |    |
|                     | Allow Scaling from Large Paper12                                  |    |
|                     | Fonts                                                             |    |
|                     | Printer Memory                                                    |    |
|                     | Include Types in Application Source List selection                |    |
|                     | **                                                                |    |
| \ <i>\( \( \)</i> : | Printer image                                                     |    |
| vvindows            | PS Emulation Driver features (for Windows 98 SE and Windows Me)   |    |
|                     | HP postscript level 3 emulation support                           |    |
|                     | Access to print-driver settings in Windows 98 SE and Windows Me12 |    |
|                     | Paper                                                             |    |
|                     | Paper size12                                                      |    |
|                     | Layout12                                                          |    |
|                     | Orientation12                                                     |    |
|                     | Paper source12                                                    | 26 |
|                     | Copies12                                                          | 26 |
|                     | Custom12                                                          | 26 |
|                     | Unprintable Area12                                                | 26 |
|                     | More Options12                                                    | 26 |
|                     | About                                                             |    |
|                     | Restore Defaults12                                                |    |
|                     | Graphics                                                          |    |
|                     | Resolution                                                        |    |
|                     |                                                                   | -  |

|                        | Halftoning                                               | 127 |
|------------------------|----------------------------------------------------------|-----|
|                        | Special                                                  |     |
|                        | Scaling                                                  | 128 |
|                        | Restore Defaults button                                  |     |
| Device                 | Options                                                  |     |
|                        | Available printer memory (in KB)                         |     |
|                        | Printer features                                         | 128 |
|                        | Restore Defaults button                                  |     |
| PostSc                 | ript                                                     | 129 |
|                        | PostScript output format                                 |     |
|                        | PostScript header                                        |     |
|                        | Print PostScript error information                       |     |
|                        | Advanced                                                 |     |
|                        | Restore Defaults                                         | 132 |
| 4 HP PCI 6 PCI 5 and P | S emulation unidrivers for Windows                       |     |
|                        |                                                          | 133 |
|                        |                                                          |     |
|                        | g Preferences driver tabs                                |     |
| -                      | ties driver tabs                                         |     |
| -                      |                                                          |     |
|                        | this? Help                                               |     |
|                        | t-sensitive Help                                         |     |
|                        | aint messages                                            |     |
|                        | el 3 emulation support                                   |     |
|                        | atures                                                   |     |
|                        | Output settings                                          |     |
| Тарсіл                 | Copy Count setting                                       |     |
| Graphi                 | c settings                                               |     |
| Огаргіі                | TrueType Font settings                                   |     |
| Docum                  | ent Options                                              |     |
| Docum                  | Advanced Printing Features                               |     |
|                        | Print Optimizations (HP PCL 6 Unidriver only)            |     |
|                        | PostScript Options (PS Emulation Unidriver only)         |     |
|                        | • • • • • • • • • • • • • • • • • • • •                  |     |
|                        | PostScript Output Option                                 |     |
|                        | TrueType Font Download option  PostScript Language Level |     |
|                        | , , ,                                                    |     |
|                        | Send PostScript Error Handler                            |     |
|                        | Negative Output                                          |     |
|                        | Printer Features.                                        |     |
|                        | Print All Text as Black                                  |     |
|                        | Send TrueType as Bitmap (HP PCL 6 Unidriver only)        |     |
|                        | REt (HP PCL 6 Unidriver only)                            |     |
|                        | Layout Options                                           |     |
|                        | Page Order                                               |     |
| •                      | features                                                 |     |
| Print Ta               | ask Quick Sets                                           |     |
|                        | Default Print Settings                                   |     |
|                        | User Guide Print Settings                                |     |
|                        | Type new Quick Set name here                             | 146 |

|             | Paper Options group box                                          | .147 |
|-------------|------------------------------------------------------------------|------|
|             | Size is:                                                         | .147 |
|             | Use Different Paper/Covers check box                             | .148 |
|             | Source Is: drop-down menu                                        | .148 |
|             | Type is: drop-down menu                                          | .148 |
|             | Use Different Paper/Covers options                               | .149 |
|             | Front Cover and Back Cover options                               | .150 |
|             | First Page, Other Pages, and Last Page options                   | .151 |
|             | Document preview image                                           | .152 |
|             | Print Quality group box                                          |      |
| Effects tal | b features                                                       | .153 |
|             | Print Task Quick Sets                                            | .154 |
|             | Resizing Options group box                                       | .154 |
|             | Actual Size setting                                              | .154 |
|             | Print Document On setting                                        | .154 |
|             | Scale to Fit option                                              | .154 |
|             | % of Normal Size option                                          |      |
|             | Document preview image                                           | .155 |
|             | Watermarks group box                                             | .156 |
|             | Current Watermarks                                               | .157 |
|             | Watermark Message                                                | .157 |
|             | Message Angle                                                    | .157 |
|             | Font Attributes                                                  | .157 |
|             | Name                                                             | .158 |
|             | Color                                                            | .158 |
|             | Shading                                                          | .159 |
|             | Size                                                             | .159 |
|             | Style                                                            | .159 |
|             | Default settings                                                 |      |
| Finishing   | tab features                                                     | .161 |
|             | Print Task Quick Sets                                            |      |
|             | Document Options                                                 | .162 |
|             | Correct Order for Straight Paper Path check box                  | .162 |
|             | Print on Both Sides (Manually) check box                         | .162 |
|             | Manually printing on both sides (HP LaserJet 3050/3052/3055 all- |      |
|             | in-one)                                                          | .162 |
|             | Manually printing on both sides (HP LaserJet 3390/3392 all-in-   |      |
|             | one)                                                             |      |
|             | Flip Pages Up                                                    |      |
|             | Booklet layout                                                   |      |
|             | Book and booklet printing                                        |      |
|             | Printing a Booklet                                               | .164 |
|             | Printing a book                                                  | .164 |
|             | Pages per Sheet                                                  |      |
|             | Print Page Borders                                               |      |
|             | Page Order                                                       |      |
|             | Document preview image                                           |      |
|             | Orientation group box                                            | .166 |
|             | Portrait option button                                           |      |
|             | Landscape option button                                          | .166 |
|             |                                                                  |      |

viii ENWW

|         | Rotate by 180 degrees check box                                  | 166 |
|---------|------------------------------------------------------------------|-----|
| Device  | Settings tab features                                            | 167 |
|         | Form to Tray Assignment                                          | 168 |
|         | Font Substitution Table                                          | 169 |
|         | Installable Options                                              | 170 |
|         | Tray 2                                                           | 170 |
|         | Allow Manual Duplexing                                           | 170 |
|         | Printer Memory                                                   | 170 |
|         | PostScript Passthrough (PS Emulation Unidriver only)             | 170 |
|         | Additional Device Settings options (PS Emulation Unidriver only) |     |
|         | Available PostScript Memory                                      | 171 |
|         | Output Protocol                                                  |     |
|         | Send CTRL-D Before Each Job                                      |     |
|         | Send CTRL-D After Each Job                                       |     |
|         | Convert Gray Text to PostScript Gray                             |     |
|         | Convert Gray Graphics to PostScript Gray                         |     |
|         | Add Euro Currency Symbol to PostScript Fonts                     |     |
|         | Job Timeout                                                      |     |
|         | Wait Timeout                                                     |     |
|         | Minimum Font Size to Download as Outline                         |     |
|         | Maximum Font Size to Download as Outline                         |     |
| About t | ab features                                                      | 173 |
| Overvie | Starting the HP ToolboxFXStarting the HP ToolboxFX               | 176 |
|         | Structure                                                        |     |
| Key tea | atures                                                           |     |
|         | Receive faxes to this computer                                   |     |
|         | Receive Alert messages for device events                         |     |
|         | HP Device pop-up alert messages                                  |     |
|         | System-tray icon alert                                           |     |
|         | Desktop alert                                                    |     |
| The UE  | E-mail alert<br>P ToolboxFX folders                              |     |
| пе пг   | Status folder                                                    |     |
|         | Device Status                                                    |     |
|         | Supplies Status (HP LaserJet 3390/3392 all-in-one only)          |     |
|         | Device Configuration                                             |     |
|         | Network Configuration                                            |     |
|         | Print Info Pages                                                 |     |
|         | Event Log                                                        |     |
|         | Alerts folder                                                    |     |
|         | Set up Status Alerts                                             |     |
|         | Set up E-mail Alerts                                             |     |
|         | Fax folder                                                       |     |
|         | Fax Tasks                                                        |     |
|         | Fax Phone Book                                                   |     |
|         | Fax Send Log and Fax Receive Log                                 |     |
|         | Fax Data Properties                                              |     |
|         | ·                                                                |     |

| Help folder                                                                                                    | 204 |
|----------------------------------------------------------------------------------------------------|-----|
| Troubleshooting                                                                                                    | 205 |
| How do I?                                                                                                    | 207 |
| Animated Demonstrations                                                                                                    | 209 |
| User Guide                                                                                                    | 210 |
| Readme                                                                                                    | 211 |
| System Settings folder                                                                                                    | 211 |
|                                                                                                    |     |
| Paper Handling                                                                                                    | 212 |
| Print Quality                                                                                                    | 216 |
| Paper Types                                                                                                    | 218 |
| System Setup                                                                                                    | 220 |
|                                                                                                    |     |
| Device Polling                                                                                                    | 222 |
|                                                                                                    |     |
|                                                                                                    |     |
|                                                                                                    |     |
|                                                                                                    |     |
|                                                                                                    |     |
| ·                                                                                                    |     |
|                                                                                                    |     |
| <del>-</del>                                                                                                    |     |
|                                                                                                    |     |
|                                                                                                    |     |
| •                                                                                                    |     |
| Troubleshooting How do I?. Animated Demonstrations User Guide. Readme.  System Settings folder. Device Information. Paper Handling. Print Quality. Paper Types. System Settup. Service. Device Polling. Save/Restore Settings. Print Settings folder. Prints Settings folder. Prints Settings folder. Prints Settings folder. Prints Frinting. PCL5e. PostScript. Network Settings folder. IP Configuration. Advanced. SNMP. Network Configuration. About HP ToolboxFX dialog box. HP Instant Support. Product Registration. Supplies Ordering.  Setting up Windows sharing (peer-to-peer networking). Setting up Windows sharing (peer-to-peer networking). Setting up the host computer running Windows 98 SE, Windows Ms. Setting up the host computer running Windows XP. Setting up Client computers running Windows XP. Setting up Client computers running Windows XP. Setting up Client computers running Windows XP. Setting up Client computers running Windows XP. Setting up Client computers running Windows XP. Setting up Client computers running Windows XP. Setting up Client computers running Windows XP. Windows Installation for computers on a network. Network setup. Windows Installation for computers on a network. Network setup. Windows Server 2003. |     |
|                                                                                                    |     |
| <del>-</del>                                                                                                    |     |
| ···                                                                                                    |     |
| ··                                                                                                    |     |
| · · · · · · · · · · · · · · · · · · ·                                                                                                    |     |
|                                                                                                    | 240 |
| Installation options                                                                                                    | 242 |
| Windows installation for direct connections                                                                                                    | 242 |
| Setting up Windows sharing (peer-to-peer networking)                                                                                                    | 242 |
| Setting up the host computer running Windows 98 SE,                                                                                                    |     |
|                                                                                                    |     |
| · · · · · · · · · · · · · · · · · · ·                                                                                                    | 240 |
|                                                                                                    | 243 |
|                                                                                                    |     |
|                                                                                                    |     |
| ·                                                                                                    |     |
|                                                                                                    |     |
| ·                                                                                                    |     |
| · · · · · · · · · · · · · · · · · · ·                                                                                                    |     |
|                                                                                                    | 40  |
|                                                                                                    | 246 |

x ENWW

|   | Hardware-tirst installation                                    | 246 |
|---|----------------------------------------------------------------|-----|
|   | Printing-system software installation                          | 248 |
|   | USB installation dialog box options for Windows                | 250 |
|   | Network installation dialog box options for Windows            |     |
|   | Uninstall                                                      |     |
|   | Uninstall instructions for Windows                             | 284 |
|   | Uninstalling a Typical or Minimum installation                 |     |
|   | Using the HP LaserJet all-in-one software Uninstall component  |     |
|   | (recommended)                                                  | 284 |
|   | Using the Windows Add or Remove Programs component             |     |
|   | Using the printing-system CD                                   |     |
|   | Uninstalling an Add-Printer installation                       |     |
|   | Windows 98 SE or Windows Me                                    |     |
|   | Windows 2000 or Windows XP                                     |     |
|   | Files and folders not removed and manual uninstall (Windows)   |     |
| 7 | Macintosh software overview                                    |     |
| • | Supported Macintosh operating systems                          | 290 |
|   | Supported e-mail programs                                      |     |
|   | Software for Macintosh                                         |     |
|   | Software components for Macintosh                              |     |
|   | Software features not available on Macintosh operating systems |     |
|   | Software component availability for Macintosh                  |     |
|   | Software component localization                                |     |
|   | Ordering software for Macintosh                                |     |
|   | HP EWS Device Configuration                                    |     |
|   | Access                                                         |     |
|   | HP EWS Device Configuration screens                            |     |
|   | Status                                                         |     |
|   | System                                                         |     |
|   | Print                                                          |     |
|   | Fax                                                            |     |
|   | Networking                                                     |     |
|   | System requirements for a direct connection (Macintosh)        |     |
|   | Installation overview                                          |     |
|   | Installation options                                           |     |
|   | Macintosh installation instructions for direct connections     |     |
|   | Macintosh installation instructions for networked computers    |     |
|   | Installation dialog-box options for Macintosh                  |     |
|   | HP LaserJet all-in-one uninstall instructions for Macintosh    |     |
|   |                                                                |     |
| ŏ | Engineering details  Modic attributes                          | 240 |
|   | Media attributes                                               |     |
|   | Media sources and destinations                                 |     |
|   | Source commands                                                |     |
|   | Media types and sizes                                          |     |
|   | Media features and attributes                                  |     |
|   | Custom media sizes                                             |     |
|   | Media-type commands                                            |     |
|   | HP System Diagnostics                                          | 321 |

| System                     |                                                               | 321 |
|----------------------------|---------------------------------------------------------------|-----|
| Devices                    |                                                               | 321 |
| Applications               |                                                               | 322 |
| HP Applications            |                                                               | 323 |
| Logging                    |                                                               | 323 |
| Troubleshooting            |                                                               | 325 |
| Port communication         |                                                               | 325 |
| Overview.                  |                                                               | 325 |
| USB port                   | connections                                                   | 325 |
| Device co                  | nflicts in Windows                                            | 325 |
|                            | Opening the Windows Device Manager                            | 326 |
|                            | Check for device conflicts                                    | 326 |
|                            | Guidelines for troubleshooting and resolving device conflicts | 326 |
|                            | Installed Devices                                             | 327 |
| File to E-mail utility     |                                                               | 328 |
| Standalone scrubbe         | r                                                             | 329 |
| E-mail                     |                                                               | 329 |
| HP LaserJet Scan           |                                                               | 329 |
| Summary of HP ToolboxFX kn | own issues                                                    | 330 |
| •                          | pendencies                                                    |     |
| Device communicati         | on                                                            | 331 |
| Obtaining debug info       | ormation from HP ToolboxFX                                    | 332 |
|                            | igned                                                         |     |
| A need to enable or        | disable HP ToolboxFX arises                                   | 333 |
| Windows Readme             |                                                               | 335 |
| Introduction               |                                                               | 335 |
|                            | of this document                                              |     |
| -                          | Is this software?                                             |     |
|                            | of the printing-system components                             |     |
|                            | nation                                                        |     |
|                            | sues and workarounds                                          |     |
|                            | ed                                                            |     |
|                            | ons                                                           |     |
|                            | n options                                                     |     |
|                            | software on Windows 2000 and Windows XP                       |     |
| Installing                 | software on Windows 98 SE and Windows Me                      | 343 |
|                            | r                                                             |     |
|                            | 9                                                             |     |
|                            | support                                                       |     |
|                            |                                                               |     |
|                            | are and support services — additional information             |     |
|                            |                                                               |     |
| <u>-</u>                   | k notices                                                     |     |
|                            | and copyright                                                 |     |
| a.ity                      |                                                               |     |
|                            |                                                               |     |

xii ENWW

## **List of tables**

| Table 1-1 | Software technical reference overview                                                   | 1   |
|-----------|-----------------------------------------------------------------------------------------|-----|
| Table 1-2 | Features of the HP LaserJet all-in-one products                                         |     |
| Table 1-3 | CD part numbers for the HP LaserJet 3050/3052/3055/3390/3392 all-in-one printing-syste  |     |
| Table 1.4 | software                                                                                |     |
| Table 1-4 | User documentation availability and localization                                        |     |
| Table 2-1 | Software components for Windows                                                         |     |
| Table 2-2 | Software component comparison                                                           | 21  |
| Table 2-3 | Software component availability for the HP LaserJet 3050/3052/3055/3390/3392 all-in-one | 22  |
| Table 2-4 | Software component localization by language, A-K                                        |     |
| Table 2-5 | Software component localization by language, L-Z                                        |     |
| Table 2-6 | Examples of supported e-mail programs                                                   |     |
| Table 2-7 | Available scan settings                                                                 |     |
| Table 2-8 | Software features by connection type                                                    |     |
| Table 2-9 | Multitasking capabilities                                                               |     |
| Table 3-1 | Bubble Help messages                                                                    |     |
| Table 3-2 | Page orientation                                                                        |     |
| Table 3-3 | Standard paper types and engine speeds                                                  |     |
| Table 3-4 | Name drop-down menu text strings                                                        |     |
| Table 3-5 | Custom media sizes                                                                      |     |
| Table 3-6 | Close dialog box text strings                                                           |     |
| Table 4-1 | Standard paper types and engine speeds                                                  |     |
| Table 4-2 | Watermark color values                                                                  |     |
| Table 4-3 | Page orientation                                                                        | 163 |
| Table 5-1 | Alerts                                                                                  |     |
| Table 5-2 | Paper Handling options and settings                                                     |     |
| Table 5-3 | Print Quality options and settings                                                      |     |
| Table 5-4 | Print mode settings and default fuser modes                                             |     |
| Table 5-5 | Printing options and settings                                                           | 225 |
| Table 5-6 | Advanced Network Settings options and settings                                          | 230 |
| Table 7-1 | Software components for Macintosh                                                       | 292 |
| Table 7-2 | Software component availability for Macintosh                                           |     |
| Table 7-3 | CD part numbers for the HP LaserJet all-in-one software                                 | 295 |
| Table 8-1 | HP LaserJet 3050 all-in-one media sources and destinations                              | 316 |
| Table 8-2 | HP LaserJet 3052/3055 all-in-one media sources and destinations                         | 316 |
| Table 8-3 | HP LaserJet 3390/3392 all-in-oneHP LaserJet 3052/3055 all-in-one media sources and      |     |
|           | destinations                                                                            | 316 |
| Table 8-4 | Media-source commands                                                                   | 317 |
| Table 8-5 | Supported features and attributes, by driver                                            | 317 |
| Table 8-6 | Supported media types                                                                   | 319 |
|           |                                                                                         |     |

| Table 8-7  | Custom media sizes                                                                   | 320 |
|------------|--------------------------------------------------------------------------------------|-----|
| Table 8-8  | Media-type commands                                                                  | 320 |
| Table 8-9  | Devices installed by the HP LaserJet 3050/3052/3055/3390/3392 all-in-one software in |     |
|            | Windows 2000 and Windows XP                                                          | 327 |
| Table 8-10 | Devices installed by the HP LaserJet 3050/3052/3055/3390/3392 all-in-one software in |     |
|            | Windows 98 SE and Windows Me                                                         | 328 |

xiv ENWW

# **List of figures**

| Figure 2-1  | Welcome to the HP Product Survey Program screen                      | 30 |
|-------------|----------------------------------------------------------------------|----|
| Figure 2-2  | HP LaserJet Scan dialog box                                          | 33 |
| Figure 2-3  | HP LaserJet Scan dialog box                                          | 33 |
| Figure 2-4  | Scan Setup Options dialog box                                        | 34 |
| Figure 2-5  | HP LaserJet Scan dialog box flowchart – 1 of 2                       | 35 |
| Figure 2-6  | HP LaserJet Scan dialog box flowchart – 2 of 2                       | 36 |
| Figure 2-7  | TWAIN-driver user interface                                          | 40 |
| Figure 2-8  | Scan Preferences – Web Page Dialog                                   | 41 |
| Figure 2-9  | Fax Setup Utility – Welcome screen                                   | 43 |
| Figure 2-10 | Fax Setup Utility – Fax Setup: Dial prefix screen                    | 44 |
| Figure 2-11 | Fax Setup Utility – Fax Setup: Distinctive Ring screen               | 45 |
| Figure 2-12 | Fax Setup Utility – Fax Setup: Fax Line screen                       | 46 |
| Figure 2-13 | Fax Setup Utility – Fax Identification: User Information screen      | 47 |
| Figure 2-14 | Fax Setup Utility – Fax identification: Telephone number screen      | 48 |
| Figure 2-15 | Fax Setup Utility – Fax identification: Shared telephone line screen | 49 |
| Figure 2-16 | Fax Setup Utility – Fax identification: Manual answer mode screen    | 49 |
| Figure 2-17 | HP LaserJet Send Fax dialog box – user interface                     | 51 |
| Figure 2-18 | HP LaserJet Send Fax dialog box – multiple recipients – keyboard     | 53 |
| Figure 2-19 | HP LaserJet Send Fax dialog box – multiple recipients – Phone Book   | 54 |
| Figure 2-20 | HP LaserJet Send Fax dialog box – cover page                         | 55 |
| Figure 2-21 | Device Status screen                                                 | 58 |
| Figure 2-22 | Supplies Status screen                                               | 59 |
| Figure 2-23 | Device configuration screen – 1 of 5                                 | 59 |
| Figure 2-24 | Device configuration screen – 2 of 5                                 | 60 |
| Figure 2-25 | Device configuration screen – 3 of 5                                 |    |
| Figure 2-26 | Device configuration screen – 4 of 5                                 |    |
| Figure 2-27 | Device configuration screen – 5 of 5                                 | 61 |
| Figure 2-28 | Network configuration screen – 1 of 2                                | 62 |
| Figure 2-29 | Network configuration screen – 2 of 2                                | 62 |
| Figure 2-30 | Print Info Pages screen                                              | 63 |
| Figure 2-31 | Event log screen                                                     | 64 |
| Figure 2-32 | Device Information screen                                            | 65 |
| Figure 2-33 | Paper Handling screen                                                |    |
| Figure 2-34 | Print Quality screen                                                 | 67 |
| Figure 2-35 | Paper Types screen                                                   | 68 |
| Figure 2-36 | System Setup screen                                                  | 69 |
| Figure 2-37 | Service screen                                                       |    |
| Figure 2-38 | Printing screen                                                      |    |
| Figure 2-39 | PCL5e screen                                                         | 72 |
| Figure 2-40 | PostScript screen                                                    | 73 |

| Figure 2-41 | Fax Receive screen                                                       |     |
|-------------|--------------------------------------------------------------------------|-----|
| Figure 2-42 | Fax Phone Book screen                                                    |     |
| Figure 2-43 | IP Configuration screen                                                  | 76  |
| Figure 2-44 | Advanced screen                                                          | 77  |
| Figure 2-45 | Bonjour screen                                                           | 77  |
| Figure 2-46 | SNMP screen                                                              | 78  |
| Figure 2-47 | Network Configuration screen – 1 of 2                                    |     |
| Figure 2-48 | Network Configuration screen – 2 of 2                                    | 79  |
| Figure 2-49 | Password screen                                                          | 79  |
| Figure 3-1  | A typical constraint message                                             |     |
| Figure 3-2  | A property page with a Bubble Help icon                                  | 88  |
| Figure 3-3  | Finishing tab - HP Traditional PCL 6 Driver                              | 90  |
| Figure 3-4  | Document Options group box                                               | 92  |
| Figure 3-5  | Page-order preview images                                                | 95  |
| Figure 3-6  | Print Quality Details dialog box - HP Traditional PCL 6 Driver           | 97  |
| Figure 3-7  | Effects tab - HP Traditional PCL 6 Driver                                | 98  |
| Figure 3-8  | Preview images - Legal on Letter; Scale to Fit off (left) and on (right) | 99  |
| Figure 3-9  | Watermark Details dialog box                                             | 101 |
| Figure 3-10 | Paper tab - HP Traditional PCL 6 Driver                                  | 104 |
| Figure 3-11 | Paper Options group box (default)                                        | 105 |
| Figure 3-12 | First Page options                                                       | 108 |
| Figure 3-13 | Front Cover options                                                      | 109 |
| Figure 3-14 | Other Pages options                                                      | 110 |
| Figure 3-15 | Last Page options                                                        | 110 |
| Figure 3-16 | Back Cover setting                                                       | 111 |
| Figure 3-17 | Custom Paper Size dialog box                                             | 112 |
| Figure 3-18 | Basics tab – HP Traditional PCL 6 Driver                                 | 117 |
| Figure 3-19 | About This Driver dialog box                                             | 119 |
| Figure 3-20 | Configure tab                                                            | 120 |
| Figure 3-21 | More Configuration Options dialog box                                    | 121 |
| Figure 3-22 | Configure Font DIMMs dialog box                                          | 122 |
| Figure 3-23 | Paper tab - HP PS traditional driver                                     | 125 |
| Figure 3-24 | Graphics tab                                                             | 127 |
| Figure 3-25 | Device Options tab                                                       | 128 |
| Figure 3-26 | PostScript tab                                                           | 129 |
| Figure 3-27 | Advanced PostScript options                                              | 131 |
| Figure 4-1  | A typical constraint message                                             | 135 |
| Figure 4-2  | Advanced tab – HP PCL 6 Unidriver                                        | 138 |
| Figure 4-3  | Advanced tab – PS Emulation Unidriver                                    | 139 |
| Figure 4-4  | Advanced tab - PS Emulation Unidriver - PostScript Options               | 142 |
| Figure 4-5  | Paper/Quality tab                                                        | 145 |
| Figure 4-6  | Paper Options group box                                                  | 147 |
| Figure 4-7  | Front Cover setting                                                      | 150 |
| Figure 4-8  | First Page, Other Pages, and Last Page options                           | 151 |
| Figure 4-9  | Effects tab                                                              | 153 |
| Figure 4-10 | Preview images - Legal on Letter; Scale to Fit off (left) and on (right) |     |
| Figure 4-11 | Watermark Details dialog box                                             |     |
| Figure 4-12 | Finishing tab - HP PCL 6 Unidriver                                       |     |
| Figure 4-13 | Page-order preview images                                                |     |
| Figure 4-14 | Device Settings tab - HP PCL 6 Unidriver                                 |     |
|             |                                                                          |     |

xvi ENWW

| Figure 4-15 | Device Settings tab - PS Emulation Unidriver                                 | 168     |
|-------------|------------------------------------------------------------------------------|---------|
| Figure 4-16 | Font Substitution Table                                                      | 169     |
| Figure 4-17 | About tab                                                                    | 173     |
| Figure 5-1  | HP ToolboxFX – Windows system tray icon                                      | 176     |
| Figure 5-2  | HP ToolboxFX – Fax Received pop-up message                                   | 179     |
| Figure 5-3  | HP Device Alert – CLOSE DOOR pop-up message                                  | 180     |
| Figure 5-4  | HP Device Alert – CLOSE DOOR System Tray and Desktop pop-up message          | 181     |
| Figure 5-5  | Device Status screen                                                         | 183     |
| Figure 5-6  | Supplies Status screen                                                       | 184     |
| Figure 5-7  | Device Configuration screen – 1 of 5                                         | 185     |
| Figure 5-8  | Device Configuration screen – 2 of 5                                         | 186     |
| Figure 5-9  | Device Configuration screen – 3 of 5                                         | 187     |
| Figure 5-10 | Device Configuration screen – 4 of 5                                         | 188     |
| Figure 5-11 | Device Configuration screen – 5 of 5                                         | 189     |
| Figure 5-12 | Network Configuration screen – 1 of 3                                        | 190     |
| Figure 5-13 | Network Configuration screen – 2 of 3                                        | 191     |
| Figure 5-14 | Network Configuration screen – 3 of 3                                        |         |
| Figure 5-15 | Print Information Pages screen                                               |         |
| Figure 5-16 | Event Log screen                                                             |         |
| Figure 5-17 | Set up Status Alerts screen                                                  |         |
| Figure 5-18 | Set up E-mail Alerts screen – 1 of 3                                         |         |
| Figure 5-19 | Set up E-mail Alerts screen – 2 of 3                                         |         |
| Figure 5-20 | Set up E-mail Alerts screen – 3 of 3                                         |         |
| Figure 5-21 | Fax Tasks screen                                                             |         |
| Figure 5-22 | Fax Phone Book screen                                                        |         |
| Figure 5-23 | Fax Send Log screen                                                          |         |
| Figure 5-24 | Fax Receive log screen                                                       |         |
| Figure 5-25 | Fax Data Properties screen                                                   |         |
| Figure 5-26 | Troubleshooting sub-folder                                                   |         |
| Figure 5-27 | Troubleshooting – HP LaserJet 3050/3052/3055/3390/3392 All-in-One User Guide |         |
| Figure 5-28 | How do I? sub-folder                                                         |         |
| Figure 5-29 | How do I ? - HP LaserJet 3050/3052/3055/3390/3392 All-in-One User Guide      |         |
| Figure 5-30 | Animated Demonstrations screen                                               |         |
| Figure 5-31 | HP LaserJet 3050/3052/3055/3390/3392 All-in-One User Guide                   |         |
| Figure 5-32 | HP LaserJet 3050/3052/3055/3390/3392 Readme                                  |         |
| Figure 5-33 | Device Information screen                                                    |         |
| Figure 5-34 | Paper Handling screen                                                        |         |
| Figure 5-35 | Print Quality screen                                                         |         |
| Figure 5-36 | Paper Types screen                                                           |         |
| Figure 5-37 | System Setup screen                                                          |         |
| Figure 5-38 | Service screen                                                               |         |
| Figure 5-39 | Device Polling Settings screen                                               |         |
| Figure 5-40 | Save / Restore Settings screen                                               |         |
| Figure 5-41 | Printing screen                                                              |         |
| Figure 5-42 | PCL5e screen                                                                 |         |
| Figure 5-43 | PostScript screen                                                            |         |
| Figure 5-44 | IP Configuration screen                                                      |         |
| Figure 5-45 | Advanced Network Settings screen                                             |         |
| Figure 5-46 | SNMP screen                                                                  |         |
| Figure 5-47 | Network Configuration screen – 1 of 3                                        |         |
|             | · · · · · · · · · · · · · · · · · · ·                                        | <b></b> |

ENWW xvii

| Figure 5-48 | Network Configuration screen – 2 of 3                                               | 233 |
|-------------|-------------------------------------------------------------------------------------|-----|
| Figure 5-49 | Network Configuration screen – 3 of 3                                               | 233 |
| Figure 5-50 | Password screen                                                                     | 234 |
| Figure 5-51 | About HP ToolboxFX dialog box                                                       | 236 |
| Figure 5-52 | Product Registration screen                                                         | 237 |
| Figure 6-1  | HP LaserJet 3050/3052/3055/3390/3392 all-in-one CD Browser screen                   | 248 |
| Figure 6-2  | HP LaserJet 3050/3052/3055/3390/3392 all-in-one documentation                       | 249 |
| Figure 6-3  | HP LaserJet 3050/3052/3055/3390/3392 all-in-one Online Support                      | 250 |
| Figure 6-4  | USB install – Welcome to the Install Wizard dialog box                              | 251 |
| Figure 6-5  | USB install – Sample screen showing current progress                                | 252 |
| Figure 6-6  | USB install – Check for recommended installation updates (optional) dialog box      | 252 |
| Figure 6-7  | USB install – Installation Options dialog box                                       | 253 |
| Figure 6-8  | USB Install – sample System Requirements Results dialog box                         | 254 |
| Figure 6-9  | USB install – License Agreement dialog box                                          |     |
| Figure 6-10 | USB install – HP Extended Capabilities dialog box                                   | 255 |
| Figure 6-11 | USB install – Destination Folder dialog box                                         | 256 |
| Figure 6-12 | USB install – Ready to Install dialog box                                           | 257 |
| Figure 6-13 | Model Selection dialog box                                                          | 257 |
| Figure 6-14 | USB install – Connection Type dialog box                                            | 258 |
| Figure 6-15 | USB install – Connect Your Device Now dialog box                                    |     |
| Figure 6-16 | USB install – Device has been detected dialog box                                   |     |
| Figure 6-17 | USB install – Time Remaining dialog box                                             |     |
| Figure 6-18 | USB install – Restart your computer dialog box                                      |     |
| Figure 6-19 | USB install – Congratulations! Software installation complete dialog box            |     |
| Figure 6-20 | USB install – Test Page dialog box                                                  |     |
| Figure 6-21 | Sign up now screen                                                                  |     |
| Figure 6-22 | HP Registration screen                                                              |     |
| Figure 6-23 | Network install — Welcome dialog box                                                |     |
| Figure 6-24 | Network install – Sample screen showing current progress                            |     |
| Figure 6-25 | Newtwork install – Check for recommended installation updates (optional) dialog box |     |
| Figure 6-26 | Network install – Installation Options dialog box                                   |     |
| Figure 6-27 | Network Install – sample System Requirements Results dialog box                     |     |
| Figure 6-28 | Network install – Licence Agreement dialog box                                      |     |
| Figure 6-29 | Network install – HP Extended Capabilities dialog box                               |     |
| Figure 6-30 | Network install – Destination Folder dialog box                                     |     |
| Figure 6-31 | Network install – Ready to Install dialog box                                       |     |
| Figure 6-32 | Model Selection dialog box                                                          |     |
| Figure 6-33 | Network install – Connection Type dialog box                                        |     |
| Figure 6-34 | Network install – Identify Printer dialog boxIdentify Printer                       |     |
| Figure 6-35 | Network install – Searching dialog box                                              |     |
| Figure 6-36 | Network install – Specify Printer dialog box                                        |     |
| Figure 6-37 | Network install – Printer Found dialog box                                          |     |
| Figure 6-38 | Network install – Confirm Settings dialog box                                       |     |
| Figure 6-39 | Network install – Confirm Changing Setting dialog box                               |     |
| Figure 6-40 | Network install – Set Network Protocol dialog box                                   |     |
| Figure 6-41 | Network install – Time Remaining dialog box                                         |     |
| Figure 6-42 | Network install – Restart your computer dialog box                                  |     |
| Figure 6-43 | Network install – Congratulations! Software installation complete dialog box        |     |
| Figure 6-44 | Network install – Test Page dialog box                                              |     |
| Figure 6-45 | Sign up now screen                                                                  |     |
| _           |                                                                                     |     |

xviii ENWW

| Figure 6-46 | HP Registration screen                                                  | 283 |
|-------------|-------------------------------------------------------------------------|-----|
| Figure 6-47 | Uninstall – Software Has Already Been Successfully Installed dialog box | 285 |
| Figure 7-1  | HP Director                                                             | 295 |
| Figure 7-2  | HP EWS Device Configuration – Status tab                                | 296 |
| Figure 7-3  | HP EWS Device Configuration – System tab                                | 297 |
| Figure 7-4  | HP EWS Device Configuration – Print tab                                 | 297 |
| Figure 7-5  | HP EWS Device Configuration – Fax tab                                   | 297 |
| Figure 7-6  | HP EWS Device Configuration – Networking tab                            | 298 |
| Figure 7-7  | HP LaserJet all-in-one Installer icon                                   | 301 |
| Figure 7-8  | Authenticate dialog box                                                 | 303 |
| Figure 7-9  | License dialog box – HP Software License Agreement                      | 304 |
| Figure 7-10 | Installing dialog box – progress indicator                              | 304 |
| Figure 7-11 | If you are using a USB cable dialog box                                 | 305 |
| Figure 7-12 | Restart alert                                                           | 305 |
| Figure 7-13 | hp All-in-One Setup Assistant – Introduction                            | 306 |
| Figure 7-14 | hp All-in-One Setup Assistant – Select Device                           | 306 |
| Figure 7-15 | hp All-in-One Setup Assistant – User Identification                     | 307 |
| Figure 7-16 | hp All-in-One Setup Assistant – Phone Line                              | 308 |
| Figure 7-17 | hp All-in-One Setup Assistant – Outside Line                            | 309 |
| Figure 7-18 | hp All-in-One Setup Assistant – Distinctive Ring                        | 310 |
| Figure 7-19 | hp All-in-One Setup Assistant – Answering Machine                       | 311 |
| Figure 7-20 | hp All-in-One Setup Assist – Finish                                     | 312 |
| Figure 7-21 | hp All-in-One Setup Assistant – Congratulations                         | 313 |
| Figure 8-1  | HP System Diagnostics – System tab                                      | 321 |
| Figure 8-2  | HP System Diagnostics – Devices tab                                     | 322 |
| Figure 8-3  | HP System Diagnostics – Applications tab                                | 322 |
| Figure 8-4  | HP System Diagnostics – HP Applications tab                             | 323 |
| Figure 8-5  | HP System Diagnostics – Logging tab                                     | 324 |
| Figure 8-6  | Sample Device Manager screen – Windows XP                               | 327 |
| Figure 8-7  | HP ToolboxFX – sample error dialog                                      |     |
| Figure 8-8  | HP ToolboxFX – sample error dialog                                      | 332 |

ENWW xix

xx ENWW

## 1 Purpose and scope

#### Introduction

This software technical reference (STR) provides information about and troubleshooting tips for the HP LaserJet 3050/3052/3055/3390/3392 all-in-one printing-system software.

This STR is prepared in an electronic format to serve as a quick-reference tool for Customer Care Center (CCC) agents, support engineers, system administrators, management information systems (MIS) personnel, and HP LaserJet 3050/3052/3055/3390/3392 all-in-one end users, as appropriate.

The following information is included in this STR:

- Descriptions of drivers and platforms, with system modifications
- Procedures for installing and uninstalling software components
- Descriptions of various topics that are associated with the
   HP LaserJet 3050/3052/3055/3390/3392 all-in-one, including engineering details

The following table describes the structure of this STR.

Table 1-1 Software technical reference overview

| Chapter                         | Content                                                                                                    |
|---------------------------------|----------------------------------------------------------------------------------------------------|
| Chapter 1, Purpose and scope    | This chapter provides basic information about the HP LaserJet 3050/3052/3055/3390/3392 all-in-one and its software: |
|                                 | <ul> <li>Overview of the HP LaserJet 3050/3052/3055/3390/3392 all-in-one</li> </ul>                                 |
|                                 | <ul> <li>Printing-system software overview, including the following topics:</li> </ul>                              |
|                                 | System requirements                                                                                                 |
|                                 | <ul> <li>Supported operating systems</li> </ul>                                                                     |
|                                 | <ul> <li>Availability</li> </ul>                                                                                    |
|                                 | HP LaserJet software documentation                                                                                  |
| Chapter 2, Software description | This chapter provides an overview of the printing-system software installer and print drivers.                      |
|                                 | This chapter also contains general information about other software features, including the following topics:       |
|                                 | Driver configuration for Windows®                                                                                   |
|                                 | HP Extended Capabilities                                                                                            |

Table 1-1 Software technical reference overview (continued)

| Chapter                                                             | Content                                                                                                    |  |  |  |  |
|---------------------------------------------------------------------|----------------------------------------------------------------------------------------------------|--|--|--|--|
|                                                                     | HP LaserJet Scan software                                                                                                    |  |  |  |  |
|                                                                     | HP LaserJet Fax Setup Utility                                                                                                    |  |  |  |  |
|                                                                     | HP LaserJet Send Fax software                                                                                                    |  |  |  |  |
|                                                                     | HP Embedded Web Server                                                                                                    |  |  |  |  |
|                                                                     | Supported third-party software                                                                                                    |  |  |  |  |
| Chapter 3, HP traditional print drivers for Windows                 | This chapter provides detailed descriptions of the HP traditional PCL 6, PCL 5, and postscript emulation print drivers for Windows 98 and Windows Millennium Edition (Windows Me). |  |  |  |  |
| Chapter 4, HP PCL 6, PCL 5, and PS emulation unidrivers for Windows | This chapter provides detailed descriptions of the HP traditional PCL 6, PCL 5, and postscript emulation print unidrivers for Windows 2000, Windows XP, and Windows Server 2003.   |  |  |  |  |
| Chapter 5, The HP ToolboxFX                                         | This chapter provides information about the HP ToolboxFX software.                                                                                                    |  |  |  |  |
| Chapter 6, Installing Windows printing-<br>system components        | This chapter provides instructions for installing the HP LaserJet 3050/3052/3055/3390/3392 all-in-one in Windows operating systems by using various installation methods.          |  |  |  |  |
| Chapter 7, Macintosh software overview                              | This chapter provides instructions for installing the HP LaserJet 3050/3052/3055/3390/3392 all-in-one in Macintosh operating systems.                                              |  |  |  |  |
| Chapter 8, Engineering details                                      | This chapter provides information about the following special topics:                                                                                                    |  |  |  |  |
|                                                                     | Media attributes                                                                                                    |  |  |  |  |
|                                                                     | Troubleshooting                                                                                                    |  |  |  |  |
|                                                                     | Summary of HPToolboxFX known issues                                                                                                    |  |  |  |  |

For additional information about the location of information within these chapters, see the table of contents. An index is also provided in this STR.

Additional detailed information about the HP LaserJet 3050/3052/3055/3390/3392 all-in-one printing-system software is published in an addendum to this STR. The following information is available only in the addendum:

- Lists of installed files
- System-modification information, such as changes to the registry and registry keys
- Descriptions of known software issues and solutions

#### **HP LaserJet all-in-one product comparison**

The following table contains feature comparisons of the five HP LaserJet all-in-one products that are described in this STR.

Table 1-2 Features of the HP LaserJet all-in-one products

| Feature           | HP LaserJet 3050<br>all-in-one<br>Q6504A |                                                                                                    |                                 | HP LaserJet 3052<br>all-in-one                                   |   | HP LaserJet 3055<br>all-in-one<br>Q6503A                         |   | HP LaserJet 3390<br>all-in-one                                                     |   | LaserJet 3392<br>in-one                                                                |
|-------------------|------------------------------------------|----------------------------------------------------------------------------------------------------|---------------------------------|------------------------------------------------------------------|---|------------------------------------------------------------------|---|------------------------------------------------------------------------------------|---|----------------------------------------------------------------------------------------|
| HP product number |                                          |                                                                                                    | Q65                             |                                                                  |   |                                                                  |   |                                                                                    |   | Q6501A                                                                                 |
| Memory            | •                                        | 64 megabytes<br>(MB) of<br>random-access<br>memory (RAM)<br>2 MB of flash<br>fax-storage<br>memory                  | •                               | 64 MB of RAM                                                     | • | 64 MB of RAM<br>2 MB of flash<br>fax-storage<br>memory           | • | 64 MB of RAM,<br>expandable to<br>192 MB<br>4 MB of flash<br>fax-storage<br>memory | • | 128 MB of<br>RAM,<br>expandable to<br>192 MB<br>4 MB of flash<br>fax-storage<br>memory |
| Speed             | •                                        | Prints and copies up to 19 pages per minute (ppm) for Letter-size paper                                             | •                               | Prints and<br>copies up to<br>19 ppm for<br>Letter-size<br>paper | • | Prints and<br>copies up to<br>19 ppm for<br>Letter-size<br>paper | • | Prints and<br>copies up to<br>22 ppm for<br>Letter-size<br>paper                   | • | Prints and<br>copies up to<br>22 ppm for<br>Letter-size<br>paper                       |
|                   | •                                        | Prints and<br>copies up to 18<br>ppm for A4-size<br>paper                                                           | •                               | Prints and<br>copies up to 18<br>ppm for A4-<br>size paper       | • | Prints and<br>copies up to 18<br>ppm for A4-<br>size paper       | • | Prints and<br>copies up to 21<br>ppm for A4-<br>size paper                         | • | Prints and<br>copies up to 21<br>ppm for A4-<br>size paper                             |
| Connectivi<br>ty  | •                                        | A high-speed<br>USB port                                                                                            | •                               | A high-speed<br>USB port                                         | • | A high-speed<br>USB port                                         | • | A high-speed<br>USB port                                                           | • | A high-speed<br>USB port                                                               |
|                   | •                                        | Fax port  JetDirect-EX en3700 (part number: J7942A)                                                                 | •                               | 10/100Base-T<br>TCP/IP<br>network port                           | • | Fax port<br>10/100Base-T<br>TCP/IP<br>network port               | • | Fax port<br>10/100Base-T<br>TCP/IP<br>network port                                 | • | Fax port<br>10/100Base-T<br>TCP/IP<br>network port                                     |
|                   | •                                        | JetDirect-EX<br>en2400 (part<br>number:<br>J7951A)                                                                  |                                 |                                                                  |   |                                                                  |   |                                                                                    |   |                                                                                        |
|                   | - B                                      | NOTE Thes network solution do not come standard on the HP LaserJet all-in-one. The are available www.hp.com/support | ions<br>ne<br>3050<br>ey<br>at: |                                                                  |   |                                                                  |   |                                                                                    |   |                                                                                        |

Table 1-2 Features of the HP LaserJet all-in-one products (continued)

| Feature  HP product number | HP LaserJet 3050 all-in-one                                                                                                    | HP LaserJet 3052 all-in-one                                                                                                    | HP LaserJet 3055 all-in-one                                                                                                    | HP LaserJet 3390 all-in-one                                                                                                    | HP LaserJet 3392 all-in-one                                                                                                    |  |
|----------------------------|----------------------------------------------------------------------------------------------------|----------------------------------------------------------------------------------------------------|----------------------------------------------------------------------------------------------------|----------------------------------------------------------------------------------------------------|----------------------------------------------------------------------------------------------------|--|
|                            | Q6504A                                                                                                    | Q6502A                                                                                                    | Q6503A                                                                                                    | Q6500A                                                                                                    | Q6501A                                                                                                    |  |
| Media<br>handling          | One 30-sheet automatic document feeder (ADF); maximum media size, 216 x 356 mm (8.5 x 14 inches)      One 10-page priority input slot      One 250-sheet or 10-envelope media input tray (tray 1); maximum media size, 216 x 356 mm (8.5 x 14 inches) | <ul> <li>One 50-sheet automatic document feeder (ADF); maximum media size, 216 x 356 mm (8.5 x 14 inches)</li> <li>One 10-page priority input slot</li> <li>One 250-sheet or 10-envelope media input tray (tray 1); maximum media size, 216 x 356 mm (8.5 x 14 inches)</li> <li>A Letter/A4-size flatbed scanner</li> </ul> | <ul> <li>One 50-sheet ADF; maximum media size, 216 x 356 mm (8.5 x 14 inches)</li> <li>One 10-page priority input slot</li> <li>One 250-sheet or 10-envelope media input tray (tray 1); maximum media size, 216 x 356 mm (8.5 x 14 inches)</li> <li>A Letter/A4-size flatbed scanner</li> </ul> | One 50-sheet ADF; maximum media size, 216 x 356 mm (8.5 x 14 inches)      One single-sheet priority input slot (tray 1) for sheet-fed printing      One 250-sheet media input tray (tray 2) for standard Letter/A4 sizes.      One 250-sheet media input tray (tray 3) for standard Letter/A4 sizes.      ALETER (optional)      A Letter/A4-size flatbed scanner  Automatic 2-sided (duplex) printing, | media input tray (tray 2) for standard Letter/A4 sizes.  One 250-shee media input tray (tray 3) for standard Letter/A4 sizes.  A Letter/A4 sizes.  A Letter/A4- size flatbed scanner  Automatic 2- sided (duplex) printing, receiving |  |
|                            |                                                                                                    |                                                                                                    |                                                                                                    | receiving<br>faxes, and<br>copying                                                                                                    | faxes, and copying  Integrated convenience stapler                                                                                                    |  |
| Control                    | 2 x 16 character,<br>GREEN backlit                                                                                                    | 2 x 16 character,<br>GREEN backlit                                                                                                    | 2 x 16 character,<br>GREEN backlit                                                                                                    | 2 x 16 character,<br>GREEN backlit                                                                                                    | 2 x 16 character,<br>GREEN backlit                                                                                                    |  |

Table 1-2 Features of the HP LaserJet all-in-one products (continued)

| Feature                     | HP LaserJet 3050<br>all-in-one |                                                                                                    | HP LaserJet 3052<br>all-in-one<br>Q6502A |                                                                                                    |        | LaserJet 3055<br>n-one                                                                                                    |        | LaserJet 3390<br>n-one                                                                                                    | HP LaserJet 3392 all-in-one |                                                                                                    |
|-----------------------------|--------------------------------|----------------------------------------------------------------------------------------------------|------------------------------------------|----------------------------------------------------------------------------------------------------|--------|----------------------------------------------------------------------------------------------------|--------|----------------------------------------------------------------------------------------------------|-----------------------------|----------------------------------------------------------------------------------------------------|
| HP product<br>number  Print |                                |                                                                                                    |                                          |                                                                                                    | Q6503A |                                                                                                    | Q6500A |                                                                                                    | Q6501A                      |                                                                                                    |
|                             | •                              | 1200 dots per inch (dpi) effective output quality (600 x 600 x 2 dpi using HP Resolution Enhancement Technology [REt] 2400)                                 | •                                        | 1200 dots per inch (dpi) effective output quality (600 x 600 x 2 dpi using HP Resolution Enhancement Technology [REt] 2400) | •      | 1200 dots per inch (dpi) effective output quality (600 x 600 x 2 dpi using HP Resolution Enhancement Technology [REt] 2400)                                              | •      | 1200 dots per inch (dpi) effective output quality (600 x 600 x 2 dpi using HP Resolution Enhancement Technology [REt] 2400)                                              | •                           | 1200 dots per inch (dpi) effective output quality (600 x 600 x 2 dpi using HP Resolution Enhancement Technology [REt] 2400)                                              |
|                             | •                              | Printer command                                                                                                    | •                                        | PCL Level 6                                                                                                    | •      | PCL Level 6                                                                                                    | •      | PCL Level 6                                                                                                    | •                           | PCL Level 6                                                                                                    |
|                             |                                | language (PCL)<br>Level 6                                                                                                    | •                                        | Adobe® PostScript® (PS) Level 3                                                                                             | •      | Adobe® PostScript® (PS) Level 3                                                                                                    | •      | Adobe® PostScript® (PS) Level 3                                                                                                    | •                           | Adobe® PostScript® (PS) Level 3                                                                                                    |
|                             | •                              | Adobe® PostScript® (PS) Level 3 emulation                                                                                                    | •                                        | emulation PCL Level 5e                                                                                                    | •      | emulation PCL Level 5e                                                                                                    | •      | emulation PCL Level 5e                                                                                                    | •                           | emulation PCL Level 5e                                                                                                    |
|                             | •                              | PCL Level 5e                                                                                                    |                                          |                                                                                                    |        |                                                                                                    |        |                                                                                                    |                             |                                                                                                    |
| Fax                         | •                              | Full-<br>functionality fax<br>capabilities with<br>a V.34 fax,<br>including a<br>phone book; fax<br>from ADF or<br>computer; and<br>delayed-fax<br>features |                                          |                                                                                                    | •      | Full-<br>functionality<br>fax capabilities<br>with a V.34 fax,<br>including a<br>phone book;<br>fax from ADF,<br>flatbed, or<br>computer; and<br>delayed-fax<br>features | •      | Full-<br>functionality<br>fax capabilities<br>with a V.34 fax,<br>including a<br>phone book;<br>fax from ADF,<br>flatbed, or<br>computer; and<br>delayed-fax<br>features | •                           | Full-<br>functionality<br>fax capabilities<br>with a V.34 fax,<br>including a<br>phone book;<br>fax from ADF,<br>flatbed, or<br>computer; and<br>delayed-fax<br>features |
|                             | •                              | 2 MB of flash<br>memory for<br>storing faxes<br>and phone-<br>book entries                                                                                  |                                          |                                                                                                    | •      | 2 MB of flash<br>memory for<br>storing faxes<br>and phone-<br>book entries                                                                                               | •      | 4 MB of flash<br>memory for<br>storing faxes<br>and phone-<br>book entries                                                                                               | •                           | 4 MB of flash<br>memory for<br>storing faxes<br>and phone-<br>book entries                                                                                               |
| Сору                        | •                              | Reduce/<br>enlarge feature                                                                                                    | •                                        | Reduce/<br>enlarge feature                                                                                                  | •      | Reduce/<br>enlarge feature                                                                                                    | •      | Reduce/<br>enlarge feature                                                                                                    | •                           | Reduce/<br>enlarge feature                                                                                                    |
|                             | •                              | Up to 19-ppm<br>automatic<br>collation for<br>black and white<br>and 18-ppm for<br>Letter/A4-size<br>paper.                                                 | •                                        | Up to 19-ppm<br>automatic<br>collation for<br>black and<br>white and 18-<br>ppm for Letter/<br>A4-size paper.               | •      | Up to 19-ppm<br>automatic<br>collation for<br>black and<br>white and 18-<br>ppm for Letter/<br>A4-size paper.                                                            | •      | Up to 22-ppm<br>automatic<br>collation for<br>black and<br>white and 21-<br>ppm for Letter/<br>A4-size paper.                                                            | •                           | Up to 22-ppm<br>automatic<br>collation for<br>black and<br>white and 21-<br>ppm for Letter/<br>A4-size paper.                                                            |

Table 1-2 Features of the HP LaserJet all-in-one products (continued)

| Feature           | all-in-one product Q6504A                                                                                                    |                                                                                                    | HP LaserJet 3052<br>all-in-one |                                                                                                    | HP LaserJet 3055<br>all-in-one<br>Q6503A |                                                                                 | HP LaserJet 3390<br>all-in-one |                                                                                 | HP LaserJet 3392<br>all-in-one<br>Q6501A |                                                                                                    |
|-------------------|----------------------------------------------------------------------------------------------------|----------------------------------------------------------------------------------------------------|--------------------------------|----------------------------------------------------------------------------------------------------|------------------------------------------|---------------------------------------------------------------------------------|--------------------------------|---------------------------------------------------------------------------------|------------------------------------------|----------------------------------------------------------------------------------------------------|
| HP product number |                                                                                                    |                                                                                                    |                                |                                                                                                    |                                          |                                                                                 |                                |                                                                                 |                                          |                                                                                                    |
| Scan              | •                                                                                                    | 24-bit                                                                                             | •                              | 24-bit                                                                                               | •                                        | 24-bit                                                                          | •                              | 24-bit                                                                          | •                                        | 24-bit                                                                                               |
|                   | •                                                                                                    | 600 pixels per<br>inch (ppi) color<br>scanning<br>(optimal); up to<br>19,200 ppi<br>(interpolated) | •                              | 1,200 pixels<br>per inch (ppi)<br>color scanning<br>(optimal); up to<br>19,200 ppi<br>(interpolated) | •                                        | 1,200 ppi color<br>scanning<br>(optimal); up to<br>19,200 ppi<br>(interpolated) | •                              | 1,200 ppi color<br>scanning<br>(optimal); up to<br>19,200 ppi<br>(interpolated) | •                                        | 1,200 pixels<br>per inch (ppi)<br>color scanning<br>(optimal); up to<br>19,200 ppi<br>(interpolated) |
| Energy<br>savings | The HP LaserJet 3050/3052/3055/3390/3392 all-in-one automatically conserves electricity by substantially reducing power consumption when it is not in use. As an ENERGY STAR® partner, Hewlett-Packard Company has determined that this product meets ENERGY STAR® guidelines for energy efficiency. ENERGY STAR® is a U.S. registered service mark of the United States Environmental Protection Agency. |                                                                                                    |                                |                                                                                                    |                                          |                                                                                 |                                |                                                                                 |                                          |                                                                                                    |

#### Printing-system software availability and fulfillment

To order the printing-system software if the CD is damaged or missing, contact HP Support at the corresponding HP Support Web site for your product:

- www.hp.com/support/lj3050
- www.hp.com/support/lj3052
- www.hp.com/support/lj3055
- www.hp.com/support/lj3390
- www.hp.com/support/lj3392

To request the printing-system software CD by phone, go to the following Web site for the correct contact number for your country/region:

#### welcome.hp.com/country/us/en/wwcontact.html

The following table presents the part numbers and language groups on the software CDs for the HP LaserJet 3050/3052/3055/3390/3392 all-in-one.

Table 1-3 CD part numbers for the HP LaserJet 3050/3052/3055/3390/3392 all-in-one printing-system software

| Part number | Description                                     | Languages included on CD       |
|-------------|-------------------------------------------------|--------------------------------|
| Q6500–60121 | Windows software CD for the                     | <ul><li>Danish</li></ul>       |
|             | HP LaserJet 3050/3052/3055/3390/3392 all-in-one | <ul><li>Dutch</li></ul>        |
|             |                                                 | <ul> <li>English</li> </ul>    |
|             |                                                 | <ul><li>Finnish</li></ul>      |
|             |                                                 | <ul><li>French</li></ul>       |
|             |                                                 | <ul> <li>German</li> </ul>     |
|             |                                                 | <ul> <li>Italian</li> </ul>    |
|             |                                                 | <ul> <li>Norwegian</li> </ul>  |
|             |                                                 | <ul> <li>Portuguese</li> </ul> |
|             |                                                 | <ul> <li>Spanish</li> </ul>    |
|             |                                                 | <ul> <li>Swedish</li> </ul>    |
| Q6500-60122 | Windows software CD for the                     | <ul><li>Czech</li></ul>        |
|             | HP LaserJet 3050/3052/3055/3390/3392 all-in-one | <ul> <li>English</li> </ul>    |
|             |                                                 | <ul> <li>Hungarian</li> </ul>  |
|             |                                                 | <ul><li>Polish</li></ul>       |
|             |                                                 | <ul> <li>Russian</li> </ul>    |
|             |                                                 | <ul> <li>Turkish</li> </ul>    |
| Q6500-60123 | Windows software CD for the                     | <ul> <li>English</li> </ul>    |
|             | HP LaserJet 3050/3052/3055/3390/3392 all-in-one | <ul> <li>Korean</li> </ul>     |

Table 1-3 CD part numbers for the HP LaserJet 3050/3052/3055/3390/3392 all-in-one printing-system software (continued)

| Part number              | Description                                                                                                    | Languages included on CD                                                                                                    |
|--------------------------|----------------------------------------------------------------------------------------------------|----------------------------------------------------------------------------------------------------|
| Part number  Q6500-60125 | Readiris V10.0 software CD for the HP LaserJet 3050/3052/3055/3390/3392 all-in  NOTE The Readiris CD is not set u The CD will be available from the Glo Organization (GSO) or HP Parts beca contractual and licensing agreements | Simplified Chinese     Thai     Traditional Chinese  The Readiris user interface is available in the following languages:  Ip at fulfillment. bal Support rause of  English                                                                                                   |
|                          |                                                                                                    | NOTE Readiris car perform text recognition (also known as optical character recognition, or OCR in 124 languages. See Table 2-4 Software componen localization by language, A-K and Table 2-5 Software component localization by language, L-Z for a list of these languages. |

### **Documentation availability and localization**

The documentation in the following tables is available for the HP LaserJet 3050/3052/3055/3390/3392 all-in-one.

Table 1-4 User documentation availability and localization

| Document name                                                    | Languages                     | Part number      | Location                                                  |
|------------------------------------------------------------------|-------------------------------|------------------|-----------------------------------------------------------|
| HP LaserJet<br>3050/3052/3055/3390/3392<br>All-in-One User Guide | Czech                         | Q6500-90909 (EN) | The HP LaserJet                                           |
|                                                                  | • Dutch                       |                  | 3050/3052/3055/3390/3392<br>All-in-One User Guide is      |
|                                                                  | <ul> <li>English</li> </ul>   |                  | available in electronic format on the HP LaserJet all-in- |
|                                                                  | <ul> <li>French</li> </ul>    |                  | one software CD.                                          |
|                                                                  | • German                      |                  |                                                           |
|                                                                  | <ul> <li>Hungarian</li> </ul> |                  |                                                           |
|                                                                  | <ul> <li>Italian</li> </ul>   |                  |                                                           |
|                                                                  | <ul> <li>Korean</li> </ul>    |                  |                                                           |
|                                                                  | <ul> <li>Polish</li> </ul>    |                  |                                                           |
|                                                                  | <ul> <li>Portugese</li> </ul> |                  |                                                           |
|                                                                  | <ul> <li>Russian</li> </ul>   |                  |                                                           |
|                                                                  | Simplified Chinese            |                  |                                                           |
|                                                                  | <ul> <li>Spanish</li> </ul>   |                  |                                                           |
|                                                                  | <ul> <li>Swedish</li> </ul>   |                  |                                                           |
|                                                                  | • Thai                        |                  |                                                           |
|                                                                  | Traditional Chinese           |                  |                                                           |
|                                                                  | Turkish                       |                  |                                                           |
| HP LaserJet 3050 Getting<br>Started Guide                        | • English                     | Q6504-90901      | The HP LaserJet 3050  Getting Started Guide is            |
|                                                                  | <ul><li>Dutch</li></ul>       | Q6504-90902      | available in hard copy and comes in the box with the      |
|                                                                  | <ul> <li>English</li> </ul>   |                  | HP LaserJet all-in-one.                                   |
|                                                                  | <ul> <li>French</li> </ul>    |                  |                                                           |
|                                                                  | <ul> <li>German</li> </ul>    |                  |                                                           |
|                                                                  | <ul> <li>Italian</li> </ul>   |                  |                                                           |
|                                                                  | Portuguese (Brazilian         | )                |                                                           |
|                                                                  | • Spanish                     |                  |                                                           |
|                                                                  | <ul> <li>Danish</li> </ul>    | Q6504–90903      |                                                           |
|                                                                  | <ul> <li>English</li> </ul>   |                  |                                                           |
|                                                                  | <ul><li>Finnish</li></ul>     |                  |                                                           |
|                                                                  | <ul><li>Greek</li></ul>       |                  |                                                           |

Table 1-4 User documentation availability and localization (continued)

| Document name         | Languages                               | Part number | Location                                            |
|-----------------------|-----------------------------------------|-------------|-----------------------------------------------------|
|                       | Hebrew                                  |             |                                                     |
|                       | <ul> <li>Norwegian</li> </ul>           |             |                                                     |
|                       | <ul> <li>Swedish</li> </ul>             |             |                                                     |
|                       | Arabic                                  | Q6504-90904 |                                                     |
|                       | <ul> <li>English</li> </ul>             |             |                                                     |
|                       | <ul> <li>Estonian</li> </ul>            |             |                                                     |
|                       | <ul> <li>Kazakh</li> </ul>              |             |                                                     |
|                       | <ul><li>Latvian</li></ul>               |             |                                                     |
|                       | <ul> <li>Lithuanian</li> </ul>          |             |                                                     |
|                       | <ul> <li>Russian</li> </ul>             |             |                                                     |
|                       | Bulgarian                               | Q6504–90905 |                                                     |
|                       | <ul> <li>Croatian</li> </ul>            |             |                                                     |
|                       | <ul> <li>English</li> </ul>             |             |                                                     |
|                       | <ul> <li>Romanian</li> </ul>            |             |                                                     |
|                       | <ul> <li>Slovenian</li> </ul>           |             |                                                     |
|                       | <ul><li>Turkish</li></ul>               |             |                                                     |
|                       | Czech                                   | Q6504–90906 |                                                     |
|                       | <ul> <li>English</li> </ul>             |             |                                                     |
|                       | <ul> <li>Hungarian</li> </ul>           |             |                                                     |
|                       | <ul> <li>Polish</li> </ul>              |             |                                                     |
|                       | <ul> <li>Slovak</li> </ul>              |             |                                                     |
|                       | English                                 | Q6504–90907 |                                                     |
|                       | <ul> <li>Indonesian</li> </ul>          |             |                                                     |
|                       | <ul> <li>Korean</li> </ul>              |             |                                                     |
|                       | Simplified Chinese                      |             |                                                     |
|                       | • Thai                                  |             |                                                     |
|                       | <ul> <li>Traditional Chinese</li> </ul> |             |                                                     |
|                       | <ul> <li>Vietnamese</li> </ul>          |             |                                                     |
| HP LaserJet 3052/3055 | English                                 | Q6502–90902 | The HP LaserJet 3052/3055                           |
| Getting Started Guide | Dutch                                   | Q6502–90903 | Getting Started Guide is available in hard copy and |
|                       | <ul><li>English</li></ul>               |             | comes in the box with the HP LaserJet all-in-one.   |
|                       | <ul><li>French</li></ul>                |             | THE EUGOTOOL UNITH ONG.                             |
|                       | <ul><li>German</li></ul>                |             |                                                     |

Table 1-4 User documentation availability and localization (continued)

| Document name | Languages                      | Part number | Location |
|---------------|--------------------------------|-------------|----------|
|               | • Italian                      |             |          |
|               | Portuguese (Brazili            | ian)        |          |
|               | <ul><li>Spanish</li></ul>      |             |          |
|               | <ul> <li>Danish</li> </ul>     | Q6502–90904 |          |
|               | <ul> <li>English</li> </ul>    |             |          |
|               | <ul><li>Finnish</li></ul>      |             |          |
|               | <ul> <li>Greek</li> </ul>      |             |          |
|               | <ul> <li>Hebrew</li> </ul>     |             |          |
|               | <ul> <li>Norwegian</li> </ul>  |             |          |
|               | <ul> <li>Swedish</li> </ul>    |             |          |
|               | <ul> <li>Arabic</li> </ul>     | Q6502–90905 |          |
|               | <ul><li>English</li></ul>      |             |          |
|               | <ul><li>Estonian</li></ul>     |             |          |
|               | <ul> <li>Kazakh</li> </ul>     |             |          |
|               | <ul> <li>Latvian</li> </ul>    |             |          |
|               | <ul> <li>Lithuanian</li> </ul> |             |          |
|               | <ul> <li>Russian</li> </ul>    |             |          |
|               | • Czech                        | Q6502-90906 |          |
|               | <ul> <li>English</li> </ul>    |             |          |
|               | <ul> <li>Hungarian</li> </ul>  |             |          |
|               | <ul><li>Polish</li></ul>       |             |          |
|               | <ul><li>Slovak</li></ul>       |             |          |
|               | Bulgarian                      | Q6502–90907 |          |
|               | <ul> <li>Croatian</li> </ul>   |             |          |
|               | <ul> <li>English</li> </ul>    |             |          |
|               | <ul> <li>Romanian</li> </ul>   |             |          |
|               | <ul> <li>Slovenian</li> </ul>  |             |          |
|               | <ul><li>Turkish</li></ul>      |             |          |
|               | <ul> <li>English</li> </ul>    | Q6502–90908 |          |
|               | <ul> <li>Indonesian</li> </ul> |             |          |
|               | <ul> <li>Korean</li> </ul>     |             |          |
|               | Simplified Chinese             |             |          |
|               | <ul><li>Thai</li></ul>         |             |          |

Table 1-4 User documentation availability and localization (continued)

| Document name                                  | Languages                      | Part number | Location                                            |
|------------------------------------------------|--------------------------------|-------------|-----------------------------------------------------|
|                                                | Traditional Chine              | se          |                                                     |
|                                                | <ul> <li>Vietnamese</li> </ul> |             |                                                     |
| HP LaserJet 3390/3392<br>Getting Started Guide | <ul> <li>English</li> </ul>    | Q6500–90902 | The HP LaserJet 3390/3392                           |
|                                                | • Dutch                        | Q6500–90903 | Getting Started Guide is available in hard copy and |
|                                                | <ul> <li>English</li> </ul>    |             | comes in the box with the HP LaserJet all-in-one.   |
|                                                | <ul><li>French</li></ul>       |             |                                                     |
|                                                | <ul> <li>German</li> </ul>     |             |                                                     |
|                                                | <ul> <li>Italian</li> </ul>    |             |                                                     |
|                                                | Portuguese (Braz               | zilian)     |                                                     |
|                                                | <ul> <li>Spanish</li> </ul>    |             |                                                     |
|                                                | <ul> <li>Danish</li> </ul>     | Q6500–90904 |                                                     |
|                                                | <ul> <li>English</li> </ul>    |             |                                                     |
|                                                | <ul><li>Finnish</li></ul>      |             |                                                     |
|                                                | <ul> <li>Greek</li> </ul>      |             |                                                     |
|                                                | <ul> <li>Hebrew</li> </ul>     |             |                                                     |
|                                                | <ul> <li>Norwegian</li> </ul>  |             |                                                     |
|                                                | <ul> <li>Swedish</li> </ul>    |             |                                                     |
|                                                | Arabic                         | Q6500–90905 |                                                     |
|                                                | <ul> <li>English</li> </ul>    |             |                                                     |
|                                                | <ul> <li>Estonian</li> </ul>   |             |                                                     |
|                                                | <ul> <li>Kazakh</li> </ul>     |             |                                                     |
|                                                | <ul> <li>Latvian</li> </ul>    |             |                                                     |
|                                                | <ul> <li>Lithuanian</li> </ul> |             |                                                     |
|                                                | <ul> <li>Russian</li> </ul>    |             |                                                     |
|                                                | Czech                          | Q6500–90906 |                                                     |
|                                                | <ul> <li>English</li> </ul>    |             |                                                     |
|                                                | <ul> <li>Hungarian</li> </ul>  |             |                                                     |
|                                                | <ul> <li>Polish</li> </ul>     |             |                                                     |
|                                                | <ul> <li>Slovak</li> </ul>     |             |                                                     |
|                                                | Bulgarian                      | Q6500–90907 |                                                     |
|                                                | <ul> <li>Croatian</li> </ul>   |             |                                                     |
|                                                | <ul> <li>English</li> </ul>    |             |                                                     |
|                                                | <ul> <li>Romanian</li> </ul>   |             |                                                     |

 Table 1-4
 User documentation availability and localization (continued)

| Document name | Laı | nguages             | Part number | Location |
|---------------|-----|---------------------|-------------|----------|
|               | •   | Slovenian           |             |          |
|               | •   | Turkish             |             |          |
|               | •   | English             | Q6500-90908 | _        |
|               | •   | Indonesian          |             |          |
|               | •   | Korean              |             |          |
|               | •   | Simplified Chinese  |             |          |
|               | •   | Thai                |             |          |
|               | •   | Traditional Chinese |             |          |
|               | •   | Vietnamese          |             |          |

A printed copy of the *HP LaserJet 3050/3052/3055/3390/3392 All-in-One User Guide* is available in the following languages.

| Language                   | Part number |
|----------------------------|-------------|
| Czech (CS)                 | Q6500-90910 |
| Dutch (NL)                 | Q6500-90911 |
| English (EN)               | Q6500-90909 |
| French (FR)                | Q6500-90912 |
| German (DE)                | Q6500-90913 |
| Hungarian (HU)             | Q6500-90914 |
| Italian (IT)               | Q6500-90915 |
| Korean (KO)                | Q6500-90916 |
| Polish (PL)                | Q6500-90917 |
| Russian (RU)               | Q6500-90918 |
| Simplified Chinese (ZHCN)  | Q6500-90919 |
| Spanish (ES)               | Q6500-90920 |
| Swedish (SV)               | Q6500-90921 |
| Thai (TH)                  | Q6500-90923 |
| Traditional Chinese (ZHTW) | Q6500-90922 |
| Turkish (TR)               | Q6500-90924 |

Chapter 1 Purpose and scope

# 2 Software description

This chapter provides information about the following topics:

- Operating systems
- Software component information
- HP Extended Capabilities
- Scanning software
- Fax Setup Wizard
- HP Send Fax software
- HP Embedded Web Server (EWS)
- Available product configurations
- Supported third-party software

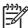

**NOTE** For information about the HP LaserJet all-in-one software for Macintosh operating systems, see <u>Macintosh software overview</u>.

ENWW 15

# **Operating systems**

This section contains information about the following topics:

- Supported Windows operating systems
- Windows system requirements
- Printing from other operating systems

## **Supported Windows operating systems**

The print-system software for the HP LaserJet 3050/3052/3055/3390/3392 all-in-one is supported in the following operating systems.

### Fully supported operating systems

The following Windows operating systems fully support the HP LaserJet all-in-one through the software installer, and drivers for these operating systems are available on the software CD that comes with the product.

- Microsoft® Windows 2000
- Microsoft Windows XP® (32-bit)

### Print and scan driver supported operating systems

The following Windows operating systems have print and scan driver support for the HP LaserJet all-in-one print-system software.

- Windows Server 2003
- Microsoft Windows 98 Second Edition (Windows 98 SE)
- Windows Millennium Edition (Windows Me)

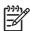

NOTE Microsoft Windows 98 First Edition does not support the HP LaserJet all-in-one.

# Windows system requirements

The HP LaserJet 3050/3052/3055/3390/3392 all-in-one products can function as standalone copiers and standalone fax machines (except for the HP LaserJet 3052 all-in-one) without installing the software, but certain functions are not available unless the full HP LaserJet all-in-one print-system software is installed. If you have a computer, HP strongly recommends installing the HP LaserJet all-in-one print-system software. This provides full functionality and is the easiest method for setting required features.

The HP LaserJet all-in-one software has the following minimum system requirements.

### Windows operating system requirements

- Minimum installation (all operating systems)
  - A Pentium® II (233 MHz) processor or greater
  - 64 MB of RAM

- 200 MB of available hard-disk space
- Super Video Graphics Array (SVGA) 800 x 600 16-bit color display
- Typical installation (Windows 2000 and Windows XP)
  - A Pentium II (233 MHz) processor or greater
  - 128 MB of RAM
  - 350 MB of available hard-disk space
  - SVGA 800 x 600 16-bit color display
- Recommended installation (Windows 2000 and Windows XP)
  - A Pentium 4 processor
  - 256 MB of RAM
  - 500 MB of available hard-disk space
  - 1024 x 768 24-bit color display
- A 2x or faster CD-ROM drive (required for installation)
- A direct connection to a computer and full product functionality requires a USB port.

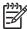

**NOTE** If the USB port has another device attached to it, such as an external storage device, the device must be disconnected or you must add an additional USB port. You can add an additional USB port by using a USB hub or by installing an additional USB card.

# Printing from other operating systems

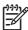

**NOTE** For information about the HP LaserJet all-in-one print-system software for Macintosh operating systems, see <u>Macintosh software overview</u>.

You can also print to the HP LaserJet all-in-one from any operating system that complies with the PCL command language, such as OS/2, UNIX®, or Linux systems. The OS/2 drivers will be available, shortly after the product release, from the HP support Web site.

UNIX systems require a Model Script to set up the UNIX environment for printing. The HP LaserJet III model script, or any generic HP LaserJet printer Model Script, should work. These files are written and provided by the individual UNIX vendor. Users of HP-UX can check for availability of the Model Script and the support model at the following Web site:

#### www.hp.com/support/net printing

Click the Support & Drivers link.

Linux users should check for the availability of drivers at the following Web site:

www.hp.com/go/linuxprinting

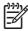

**NOTE** The Linux drivers are supported through the Linux community.

ENWW Operating systems 17

The HP LaserJet 3050/3052/3055/3390/3392 all-in-one print drivers have been tested and have print-only support with Windows Terminal Server or Citrix Metaframe.

Chapter 2 Software description ENWW

18

# Software component information

This section contains information about the following topics:

- New HP LaserJet all-in-one software features
- HP LaserJet all-in-one print-system software for Windows
- Software component comparison
- Software component availability
- Software component localization

### New HP LaserJet all-in-one software features

The HP LaserJet all-in-one software includes new features since the release of the HP LaserJet 3015, 3020, 3030, and 3380 all-in-one products. The following are new features for the HP LaserJet 3050/3052/3055/3390/3392 all-in-one products:

- **New installer**. The HP LaserJet all-in-one products include a new installer that improves the printsystem software installation process and supports a software-first installation.
  - Software-first is the recommended installation method.
  - You have the option to perform a Minimum installation, which consists of print and scan drivers, and the HP LaserJet Scan software.

#### New HP LaserJet Scan software

The HP LaserJet Scan software has been redesigned to consolidate all scanning user interfaces.

- HP LaserJet Scan provides easy, 2-step scanning from either your computer or from the HP LaserJet all-in-one control panel.
- HP LaserJet Scan uses a wizard-based interface that guides you through creating, changing, or deleting destinations with setting that you use most often. All destinations that you create are available when scanning from your computer, and you can specify the destinations that are available when you press the Scan to button on the HP LaserJet all-in-one control panel by using the Setup... option.
- When selected, a new default destination (**Prompt me for settings first and then scan**) launches a wizard that guides you through specifying settings for a one-time scan job.
- Improved network scanning
- New HP ToolboxFX software. For Windows 2000 and Windows XP, the printing-system software includes HP ToolboxFX. Use HP ToolboxFX to view product status information such as toner and media levels, consumable and supplies re-order information, and pop-up alert messages when the product needs attention. HP ToolboxFX is also used for receiving faxes on your computer, setting up the fax speed-dial buttons and fax phonebook entries, and configuring product settings. For more information, go to the <a href="The HP ToolboxFX">The HP ToolboxFX</a> chapter.

# HP LaserJet all-in-one print-system software for Windows

The HP LaserJet 3050/3052/3055/3390/3392 all-in-one products include the following software components and programs for Microsoft Windows operating systems.

Table 2-1 Software components for Windows

| Components                              | Description                                                                                                    |  |  |  |  |  |  |  |  |
|-----------------------------------------|----------------------------------------------------------------------------------------------------|--|--|--|--|--|--|--|--|
| HP installer                            | Installs the HP LaserJet all-in-one software based on the hardware it detects from the host computer.                                                                                                    |  |  |  |  |  |  |  |  |
| Uninstaller                             | Removes files and folders that were installed when the HP LaserJet all-in-one software was originally installed on the computer.                                                                                                    |  |  |  |  |  |  |  |  |
| Scrubber utility                        | After running the uninstaller, removes files and folders that were installed when the HP LaserJet all-in-one software was originally installed on the computer.                                                                                                    |  |  |  |  |  |  |  |  |
| HP LaserJet Scan software               | Provides access to the scan functions on your HP LaserJet all-in-one.                                                                                                    |  |  |  |  |  |  |  |  |
| HP LaserJet Fax software <sup>1</sup>   | Provides the ability to send faxes from your computer.                                                                                                    |  |  |  |  |  |  |  |  |
| HP ToolboxFX                            | Provides an interface to manage the HP LaserJet all-in-one. Use the HP ToolboxFX to perform the following tasks:                                                                                                    |  |  |  |  |  |  |  |  |
|                                         | Monitor the status of the product.                                                                                                    |  |  |  |  |  |  |  |  |
|                                         | Change the print, phone book, and limited fax settings for the product.                                                                                                    |  |  |  |  |  |  |  |  |
|                                         | Find troubleshooting information and instructions for performing basic tasks.                                                                                                    |  |  |  |  |  |  |  |  |
|                                         | Receive Status Alerts when certain events occur or conditions exist on the product.                                                                                                    |  |  |  |  |  |  |  |  |
| Driver software                         | Use the driver software to print, fax, and scan with the computer and the HP LaserJet 3050 all-in-one, the HP LaserJet 3055 all-in-one, the HP LaserJet 3390 all-in-one. and the HP LaserJet 3392 all-in-one. Use the driver software to print and scan with the computer and the HP LaserJet 3052 all-in-one.                                        |  |  |  |  |  |  |  |  |
|                                         | This software includes the following drivers:                                                                                                    |  |  |  |  |  |  |  |  |
|                                         | <ul> <li>The HP PCL 6 Unidriver and HP Traditional PCL 6 Driver. The HP PCL 6 Unidriver is installed<br/>by default in Windows 2000, Windows XP, and Windows Server 2003. The HP Traditional<br/>PCL 6 Driver is installed by default in Windows 98 SE and Windows Me.</li> </ul>                                                                     |  |  |  |  |  |  |  |  |
|                                         | <ul> <li>The HP PCL 5e Unidriver and HP Traditional PCL 5e Driver. These drivers are not installed<br/>by default. To install the HP PCL 5e Unidriver and HP Traditional PCL 5e Driver, use the Add<br/>Printer wizard.</li> </ul>                                                                                                    |  |  |  |  |  |  |  |  |
|                                         | <ul> <li>The PS print driver and PostScript printer description (PPD) file for printing with PS level 3 emulation. This driver is not installed by default. To install the PS Emulation Unidriver or PS Emulation Driver, use the Add Printer wizard.</li> </ul>                                                                                      |  |  |  |  |  |  |  |  |
|                                         | The HP LaserJet 3050/3052/3055/3390/3392 all-in-one Fax (computer fax) driver                                                                                                    |  |  |  |  |  |  |  |  |
|                                         | Scan drivers                                                                                                    |  |  |  |  |  |  |  |  |
|                                         | TWAIN driver. TWAIN is an industry-standard scanning protocol. Scanning from the HP LaserJet all-in-one can be initiated from any TWAIN-compliant software program.                                                                                                    |  |  |  |  |  |  |  |  |
|                                         | <ul> <li>Windows Image Acquisition (WIA) driver. WIA scanning (Windows XP only) can be<br/>started from a WIA-compliant program or from the computer. WIA has its own user<br/>interface that is relatively simple and does not contain the wide range of image-quality<br/>options that are available in the TWAIN driver user interface.</li> </ul> |  |  |  |  |  |  |  |  |
| Readiris Professional                   | Converts scanned images into text that can be edited in word-processing programs.                                                                                                    |  |  |  |  |  |  |  |  |
| V10.0 text-recognition software by IRIS | The user interface is localized into six languages. However, the software supports text-recognition in 124 languages.                                                                                                    |  |  |  |  |  |  |  |  |

Table 2-1 Software components for Windows (continued)

### Components **Description** Readiris Pro V10.0 supports text recognition in 2-byte Asian characters. You must have your operating system set up to display 2-byte characters in order to see the text. NOTE For better text-recognition scanning results, start Readiris and scan directly into the program. Readiris V10.0 automatically starts a wizard to help you through this process. When Readiris is installed on the computer, it appears as an option in the destination dropdown box in the HP Scan software. If you select Readiris as the destination, your image is scanned into .TIFF format and Readiris starts automatically to begin the text-recognition The Readiris software uses a separate installer that comes on a separate CD. The initial release of the HP LaserJet 3050/3052/3055/3390/3392 all-in-one includes Readiris Professional V10.0 software. Online Help Provides help for using the software for the HP LaserJet 3050/3052/3055/3390/3392 all-in-one. The user documentation for these products is included on the installation CD as both .CHM (online help) files and Adobe Acrobat® .PDF files. The software CD uses a version of Adobe Acrobat Reader that remains on the CD and does not need to be installed on the computer. However, you

## Software component comparison

The following table lists the differences between the HP LaserJet 3050/3052/3055/3390/3392 all-in-one software feature set compared to the software for the HP LaserJet 3015, 3020, 3030, and 3380 all-in-one products.

need a Web browser installed on the computer in order to view the contents from any .CHM file.

Table 2-2 Software component comparison

| Windows software components                             | HP LaserJet 3015, HP LaserJet 3020 and 3030, and HP LaserJet 3380 all-in-one products | HP LaserJet 3050/3052/3055/3390<br>/3392 all-in-one products |
|---------------------------------------------------------|---------------------------------------------------------------------------------------|--------------------------------------------------------------|
| HP installer                                            | X                                                                                     | $X^{1}$                                                      |
| Uninstaller                                             | x                                                                                     | Х                                                            |
| Driver software                                         | x                                                                                     | Х                                                            |
| HP LaserJet Send Fax/Fax Driver                         | х                                                                                     | X <sup>2</sup>                                               |
| Network Receive to PC fax functionality                 |                                                                                       | <b>X</b> <sup>3</sup>                                        |
| HP LaserJet Scan software                               | X                                                                                     | X <sup>4</sup>                                               |
| Readiris Professional text-recognition software by IRIS | V8.0                                                                                  | V10.0                                                        |
| Online Help                                             | х                                                                                     | Х                                                            |
| HP ToolboxFX and Fax Management                         | Х                                                                                     | X (in Windows 2000 and<br>Windows XP only)                   |
| TWAIN drivers                                           | X                                                                                     | Х                                                            |
| WIA drivers                                             | X                                                                                     | Х                                                            |
| Scrubber utility                                        | Х                                                                                     | Х                                                            |

The HP LaserJet 3052 all-in-one does not support faxing.

 Table 2-2
 Software component comparison (continued)

| Windows software components | HP LaserJet 3015, HP LaserJet 3020 and 3030, and HP LaserJet 3380 all-in-one products | HP LaserJet 3050/3052/3055/3390<br>/3392 all-in-one products |
|-----------------------------|---------------------------------------------------------------------------------------|--------------------------------------------------------------|
| Online user guide           | X                                                                                     | X                                                            |
| Web registration            | X                                                                                     | X                                                            |

Two installers run in sequence.

# Software component availability

The following table lists the availability of the HP LaserJet all-in-one software components by operating system.

Table 2-3 Software component availability for the HP LaserJet 3050/3052/3055/3390/3392 all-in-one

| Component                                           | Windows 98 S<br>E and<br>Windows Me | Windows 2000<br>and<br>Windows XP | UNIX                  | Linux                 |
|-----------------------------------------------------|-------------------------------------|-----------------------------------|-----------------------|-----------------------|
| Drivers                                             |                                     |                                   |                       |                       |
| HP Traditional PCL 6 Driver                         | Х                                   |                                   |                       |                       |
| HP Traditional PCL 5e Driver                        | Х                                   |                                   |                       |                       |
| PS Emulation Driver                                 | Х                                   |                                   |                       |                       |
| HP PCL 6 Unidriver                                  |                                     | Х                                 |                       |                       |
| HP PCL 5e Unidriver                                 |                                     | Х                                 |                       |                       |
| PS Emulation Unidriver                              |                                     | X <sup>1</sup>                    |                       |                       |
| HP traditional Postscript Printer Description (PPD) | Х                                   |                                   |                       |                       |
| UNIX Model Script                                   |                                     |                                   | <b>X</b> <sup>2</sup> |                       |
| Linux print drivers and model script                |                                     |                                   |                       | <b>X</b> <sup>3</sup> |
| Fax driver                                          |                                     | Х                                 |                       |                       |
| Fax software                                        |                                     | Х                                 |                       |                       |
| TWAIN scan driver                                   | Х                                   | Х                                 |                       |                       |
| WIA scan driver                                     |                                     | X <sup>4</sup>                    |                       |                       |
| HP LaserJet Scan software                           |                                     | Х                                 |                       |                       |
| Installers                                          |                                     |                                   |                       |                       |
| Common Windows Installer                            | Х                                   | Х                                 |                       |                       |
| CD Browser                                          | Х                                   | Х                                 |                       |                       |
| Fonts                                               |                                     | X <sup>5</sup>                    |                       |                       |
| .INF file (Add Printer)                             | Х                                   | Х                                 |                       |                       |
| Bidirectional communication                         |                                     |                                   |                       |                       |

<sup>&</sup>lt;sup>2</sup> This feature is *not* supported on the HP LaserJet 3052 all-in-one.

<sup>&</sup>lt;sup>3</sup> This feature is disabled.

<sup>&</sup>lt;sup>4</sup> Includes **Scan to** configuration.

Table 2-3 Software component availability for the HP LaserJet 3050/3052/3055/3390/3392 all-in-one (continued)

| Component                                                                                  | Windows 98 S<br>E and<br>Windows Me | Windows 2000 UNI<br>and<br>Windows XP | X Linux |
|--------------------------------------------------------------------------------------------|-------------------------------------|---------------------------------------|---------|
| Direct Connect Bidirectional Communications                                                | Х                                   | X                                     |         |
| Remote management and status                                                               |                                     |                                       |         |
| HP Web Jetadmin <sup>6</sup>                                                               | Х                                   | X                                     |         |
| Applet for HP Web Jetadmin <sup>6</sup>                                                    | Х                                   | Х                                     |         |
| HP ToolboxFX                                                                               |                                     | X                                     |         |
| Online Documentation                                                                       |                                     |                                       |         |
| HP LaserJet 3050/3052/3055/3390/3392 All-in-One<br>User Guide                              | Х                                   | Х                                     |         |
| Hewlett-Packard LaserJet<br>3050/3052/3055/3390/3392 All-in-One Install Notes <sup>7</sup> | Х                                   | Х                                     |         |
| Help systems                                                                               | Х                                   | Х                                     |         |
| Other                                                                                      |                                     |                                       |         |
| PS Fonts                                                                                   | Х                                   | Х                                     |         |

This driver is installed by using the **Add Printer Wizard** only.

# Software component localization

The following table provides localization information about the print-system software components for the HP LaserJet 3050/3052/3055/3390/3392 all-in-one products.

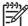

**NOTE** A language key follows each table.

Table 2-4 Software component localization by language, A-K

| Component <sup>1</sup>                                                             | Operating system         | A<br>R | B<br>G | C<br>S | D<br>E | D<br>N | E<br>L | E<br>N | E<br>S | E<br>T | FI | F<br>R | H<br>E | H<br>R | H<br>U | ID | IT | K<br>K | К<br>О |
|------------------------------------------------------------------------------------|--------------------------|--------|--------|--------|--------|--------|--------|--------|--------|--------|----|--------|--------|--------|--------|----|----|--------|--------|
| HP ToolboxFX                                                                       | 2000, XP                 |        |        | Χ      | Χ      | Χ      |        | Χ      | Χ      |        | Х  | Χ      |        |        | Χ      |    | Χ  |        | Х      |
| HP Traditional PCL 6 Driver, HP Traditional PCL 5e Driver, and PS Emulation Driver | 98 SE, Me                |        |        | X      | X      | X      |        | X      | X      |        | X  | X      |        |        | X      |    | X  |        | X      |
| HP PCL 6<br>Unidriver,<br>HP PCL 5e<br>Unidriver, and                              | 2000, XP, 2003<br>Server |        |        | Х      | Х      | Х      |        | Х      | Х      |        | Х  | Х      |        |        | Х      |    | Х  |        | Х      |

<sup>&</sup>lt;sup>2</sup> This component is available at the following Web site: <a href="www.hp.com/support/net\_printing">www.hp.com/support/net\_printing</a>

This component is available at the following Web site: <a href="www.hp.com/go/linuxprinting">www.hp.com/go/linuxprinting</a>

<sup>&</sup>lt;sup>4</sup> This driver is available for Windows XP only.

<sup>&</sup>lt;sup>5</sup> Fonts are installed only during a Typical Installation, *not* a Minimum Installation.

<sup>&</sup>lt;sup>6</sup> This component is available at the following Web site: www.hp.com/go/webjetadmin

<sup>&</sup>lt;sup>7</sup> This document is also available at the following Web site: www.hp.com/support

Table 2-4 Software component localization by language, A-K (continued)

| Component <sup>1</sup>         | Operating system       | A<br>R | B<br>G | C<br>S | D<br>E | D<br>N | E<br>L | E<br>N | E<br>S | E<br>T | FI | F<br>R | H<br>E | H<br>R | H<br>U | ID             | IT | K<br>K | К<br>О |
|--------------------------------|------------------------|--------|--------|--------|--------|--------|--------|--------|--------|--------|----|--------|--------|--------|--------|----------------|----|--------|--------|
| PS Emulation<br>Unidriver      |                        |        |        |        |        |        |        |        |        |        |    |        |        |        |        |                |    |        |        |
| Common<br>Windows<br>Installer | 98 SE, Me, 2000,<br>XP |        |        | Х      | Х      | Х      |        | Х      | Х      |        | Х  | Х      |        |        | Х      |                | Х  |        | Х      |
| Online manuals (.PDF)          | 98 SE, Me, 2000,<br>XP |        |        | Х      | Х      |        |        | Х      | Х      |        |    | Х      |        |        | Х      | X <sup>2</sup> | Х  |        | Х      |
| Scan drivers                   | 98 SE, Me, 2000,<br>XP |        |        | Х      | Х      | Х      |        | Х      | Х      |        | Х  | Х      |        |        | Х      |                | Х  |        | Х      |
| Readiris text recognition      | 98 SE, Me, 2000,<br>XP | Х      | Х      | Х      | Х      | Х      | Х      | Х      | Х      | Х      | Х  | Х      | Х      | Х      | Х      | Х              | Х  |        | Х      |
| Readiris UI                    | 98 SE, Me, 2000,<br>XP |        |        |        | Х      |        |        | Х      | Х      |        |    | Х      |        |        |        |                | Х  |        |        |

Components that are not available in a specific language are supported in English.

Language key for Table 2-4 Software component localization by language, A-K:

- AR = Arabic
- BG = Bulgarian
- CS = Czech
- DE = German
- DN = Danish
- EL = Greek
- EN = English
- ES = Spanish
- ET = Estonian
- FI = Finnish
- FR = French
- HE = Hebrew
- HR = Croatian
- HU = Hungarian
- ID = Indonesian
- IT = Italian
- KK = Kazakh
- KO = Korean

<sup>&</sup>lt;sup>2</sup> HP LaserJet 3050/3052/3055/3390/3392 All-in-One User Guide only.

Table 2-5 Software component localization by language, L-Z

| Component <sup>1</sup>                                                             | Operating system         | LT | LV | NL | N<br>O | PL | PT | R<br>O | R<br>U | S<br>K | SL | sv | тн | TR | VI | ZH<br>C<br>N | ZH<br>T<br>W |
|------------------------------------------------------------------------------------|--------------------------|----|----|----|--------|----|----|--------|--------|--------|----|----|----|----|----|--------------|--------------|
| HP ToolboxFX                                                                       | 2000, XP                 |    |    | Х  | Х      | Х  | Х  |        | Х      |        |    | Х  | Х  | Х  |    | Х            | Х            |
| HP Traditional PCL 6 Driver, HP Traditional PCL 5e Driver, and PS Emulation Driver | 98 SE, Me                |    |    | X  | Х      | Х  | X  |        | X      |        |    | X  | Х  | X  |    | Х            | X            |
| HP PCL 6 Unidriver, HP PCL 5e Unidriver, and PS Emulation Unidriver                | 2000, XP, 2003<br>Server |    |    | X  | X      | Х  | X  |        | X      |        |    | X  | X  | X  |    | Х            | X            |
| Common Windows<br>Installer                                                        | 98 SE, Me, 2000,<br>XP   |    |    | Χ  | Х      | Х  | Х  |        | Х      |        |    | Х  |    | Х  |    | Х            | Χ            |
| Online manuals (.PDF)                                                              | 98 SE, Me, 2000,<br>XP   |    |    | Χ  |        | Х  | Х  |        | Х      |        |    | Х  | Х  | Х  |    | Х            | Χ            |
| Scan drivers                                                                       | 98 SE, Me, 2000,<br>XP   | Х  | Х  | Х  | Х      | Х  | Х  | Х      | Х      | Х      | Х  | Х  |    | Х  | Х  | Х            | Х            |
| Readiris text recognition                                                          | 98 SE, Me, 2000,<br>XP   | Х  | Х  | Χ  | Х      | Х  | Х  | Х      | Х      | Х      | Х  | Х  |    | Х  |    | Х            | Х            |
| Readiris UI                                                                        | 98 SE, Me, 2000,<br>XP   |    |    | Х  |        |    | Х  |        |        |        |    |    |    |    |    |              |              |

Components that are not available in a specific language are supported in English.

Language key for <u>Table 2-5 Software component localization by language</u>, <u>L-Z</u>:

- LT = Lithuanian
- LV = Latvian
- NL = Dutch
- NO = Norwegian
- PL = Polish
- PT = Portuguese
- RO = Romanian
- RU = Russian
- SK = Slovak
- SL = Slovenian
- SV = Swedish
- TH = Thai

- TR = Turkish
- VI = Vietnamese
- ZHCN = Simplified Chinese
- ZHTW = Traditional Chinese

The Readiris text-recognition software component is also available in the following languages:

- Afaan Oromo
- American English
- Afrikaans
- Albanian
- Arabic
- Aymara
- Asturian
- Azeri Latin
- Balinese
- Basque
- Bemba
- Bikol
- Bislama
- Brazilian
- Breton
- British English
- Bulgarian English
- Byelorussian
- Byelorussian English
- Catalan
- Cebuano
- Chamorro
- Corsican
- Esperanto
- Faroese
- Fijian

- Frisian
- Friulian
- Galician
- Ganda
- Greek English
- Greenlandic
- Haitian (Creole)
- Hani
- Hebrew
- Hiligaynon
- Icelandic
- Ido
- Ilocano
- Interlingua
- Irish (Gaelic)
- Japanese
- Javanese
- Kapampangan
- Kicongo
- Kinyarwanda
- Kurdish
- Latin
- Luba
- Luxemburgh
- Macedonian
- Macedonian-English
- Madurese
- Malagasy
- Malay
- Maltese
- Manx (Gaelic)

- Maori
- Mayan
- Minangkabau
- Nahuatl
- Numeric
- Nyanja
- Nynorsk
- Occitan
- Papiamento
- Pidgin English
- Quechua
- Rhaeto-Roman
- Rundi
- Russian English
- Samoan
- Sardinian
- Scottish (Gaelic)
- Serbian
- Serbian English
- Serbian (Latin)
- Shona
- Somali
- Sotho
- Sudanese
- Swahili
- Tagalog
- Tahitian
- Tatar
- Tok Pisin
- Tonga
- Tswana

- Turkmen
- Ukrainian
- Ukrainian-English
- Waray
- Welsh
- Wolof
- Xhosa
- Zapotec
- Zulu

# **HP Extended Capabilities**

When you install your HP LaserJet 3050/3052/3055/3390/3392 all-in-one product, you have the option of participating in HP's voluntary program for communication between your system and HP. This feature, available through software that is included on your printing-system software CD, helps HP monitor toner usage.

At the time of the invitation (about two weeks after installation), full disclosure of the information to be communicated is provided. Participation is entirely voluntary, and the impact on your processing and connecting speed is negligible. Personal information is never sent to HP unless you give permission. TCP/IP addresses are used only to enable the connection and for security purposes.

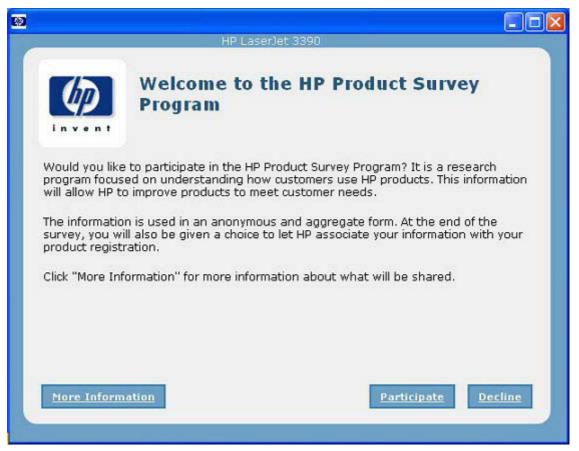

Figure 2-1 Welcome to the HP Product Survey Program screen

If you decline the invitation, the dialog box does not appear again and no data will be gathered.

# **Scanning software**

This section contains information about the following topics:

- Scanning methods
- HP LaserJet Scan software
- Scan drivers

### Scanning methods

You can scan from your HP LaserJet all-in-one by using any of the following methods:

• From the HP LaserJet all-in-one product control panel. On the HP LaserJet all-in-one control panel, press the Scan To button. Use the < or > buttons to make a selection from the following list, and then press the Start Scan or the Enter button.

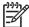

**NOTE** Scanning from the HP LaserJet all-in-one control panel is possible *only* after the option has been configured in the HP LaserJet Scan software.

The following options are configured by default for a USB connection:

- If you select File, the scanned photo will be saved to a directory that you specify.
- If you select **OCR**, the scanned document will be opened in the Readiris software to convert into an editable text document.

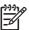

**NOTE** This option *only* appears if Readiris text-recognition software is installed on the computer. For more information, see the help on the Readiris CD.

- If you select **EMAIL PIC**, the scanned photo will be attached to a new e-mail message. You can then add an e-mail address, add notes, and send the message.
- If you select **EMAIL DOC**, the scanned document will be attached to a new e-mail message. You can then add an e-mail address, add notes, and send the message.
- If you select **SETUP**, the HP LaserJet Scan software opens the **Scan Setup Options** dialog box, where you can create, change, or delete the destination options that are available when you press the **Start Scan** button on the HP LaserJet all-in-one control panel.

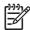

NOTE Photos are scanned at 150 dpi and documents are scanned at 300 dpi.

- From your computer by using HP LaserJet Scan (Windows). Click Start, select Programs or All Programs, select HP, select the name of your HP LaserJet all-in-one, and then click Scan. For more information, see HP LaserJet Scan software.
- From a TWAIN- or WIA-compliant software program. Check the Help system in the software program to learn how to scan by using a TWAIN- or WIA-compliant scanner from within that program. For more information, see <u>Scan drivers</u>.

ENWW Scanning software 31

### **HP LaserJet Scan software**

Use the HP LaserJet Scan software to scan from the HP LaserJet all-in-one and then complete any of the following tasks with the data:

- Save the scanned item to a file.
- Attach the scanned item to an e-mail.
- Perform text recognition on the scanned item through Readiris, if Readiris text-recognition software is installed on the computer.
- Open the scanned item with any third-party software program that supports the drag-and-drop function.

To use the HP LaserJet Scan software, click **Start**, select **Programs** or **All Programs**, select **HP**, select the name of your HP LaserJet all-in-one, and then click **Scan**.

The HP LaserJet Scan software saves the scan as any of the following image file types:

- .BMP
- .GIF
- JPG
- .PDF
- .TIFF (both regular and compressed)

You can also convert a scanned document into editable text by using the Readiris software. The following editable text file types are supported in Readiris:

- .BMP
- .DCA
- .DOC
- .DW
- .HTM
- MM.
- .PDF
- .RTF
- TXT.
- .WP
- .WPS
- .WS
- .WS2

The HP LaserJet Scan software contains a simple user interface that provides a **What would you like** to do? drop-down menu, a **Setup...** button, and a **Scan** button.

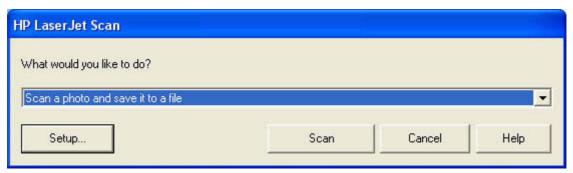

Figure 2-2 HP LaserJet Scan dialog box

The **What would you like to do?** drop-down menu contains any user-defined destinations and the following default destination options:

- Scan a document and attach it to an e-mail
- Scan a photo and attach it to an e-mail
- Scan a photo and save it to a file
- Prompt me for settings first and then scan
- Scan a document into editable text (if Readiris software is installed)

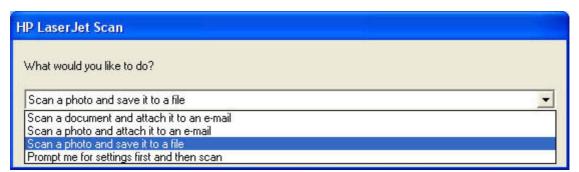

Figure 2-3 HP LaserJet Scan dialog box

After you have selected a destination, click **Scan** to start the scan.

Click **Setup...** to open the **Scan Setup Options** dialog box, where you can create, change, or delete the destination options that are available in the **What would you like to do?** drop-down menu and specify the destination options that are available when you press the **Scan to** button on the HP LaserJet all-in-one control panel. Each destination has a unique name and scan settings associated with it.

ENWW Scanning software 33

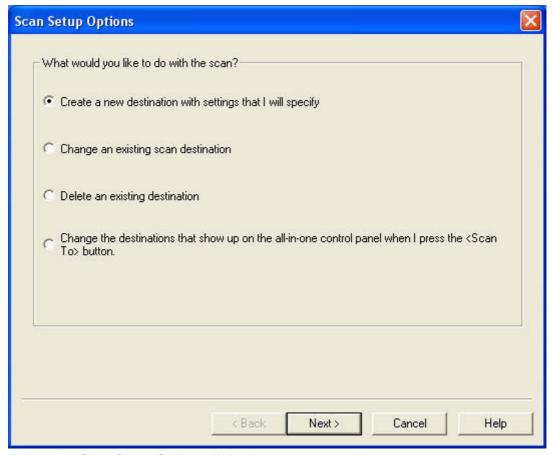

Figure 2-4 Scan Setup Options dialog box

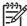

NOTE The Change the destinations that show up on the all-in-one control panel when I press the <Scan To> button. option appears *only* if HP ToolboxFX is running.

Many of the dialog boxes in the HP LaserJet Scan software contain the following four common buttons:

- Click Back to return to the previous dialog box.
- Click Next to go to the next dialog box.
- Click **Cancel** to cancel the creation or deletion of a scan destination.
- Click Help to gain access to context-sensitive help for the dialog box.

The HP LaserJet Scan software presents a series of dialog boxes that depend on the selections that you make in the HP LaserJet Scan software dialog boxes. The following flowcharts show the sequence of HP LaserJet Scan software dialog boxes.

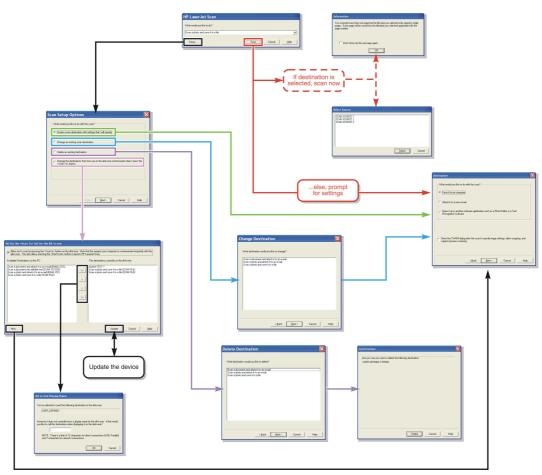

Figure 2-5 HP LaserJet Scan dialog box flowchart – 1 of 2

ENWW Scanning software 35

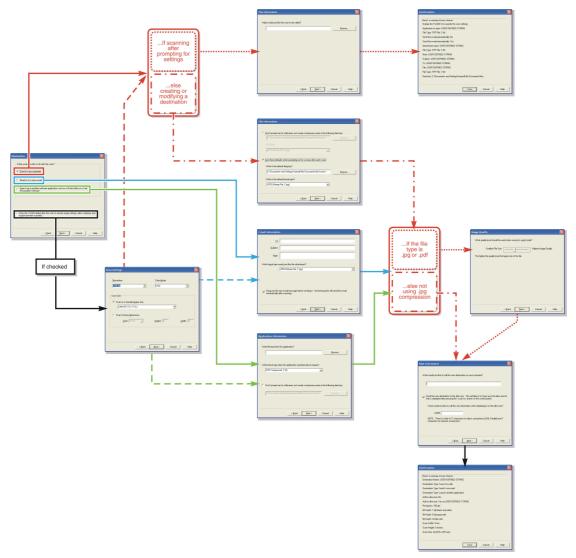

Figure 2-6 HP LaserJet Scan dialog box flowchart – 2 of 2

Every time the HP LaserJet Scan software is used, an HPPSCAN3.LOG file is generated within the current user's temporary directory. The HPPSCAN3.LOG file develops a log of operations and aids in troubleshooting problems. To gain access to the log file, follow these steps:

- Click Start and then click Run....
- 2. Type %TEMP% in the Open: field and then click OK.
- 3. Double-click the hppscan3.log file in the window that opens.

Selecting the third-party destination option saves the scanned image in a file of the specified file type. The HP LaserJet Scan software then starts the specified software program by appending the filename after the software filename. Because the HP LaserJet Scan software does not support automatic discovery of software programs, you must specify the correct software program and specify a file type that your program supports.

#### E-mail

The HP LaserJet all-in-one software for Windows supports only 32-bit, messaging application programming interface (MAPI)-compliant e-mail programs, and does *not* support Internet-based e-mail programs such as Hotmail, Yahoo, or MSN. The following table lists examples of supported e-mail programs.

Table 2-6 Examples of supported e-mail programs

| Program Name              | Windows OS                                            |
|---------------------------|-------------------------------------------------------|
| Microsoft Outlook         | Yes: Outlook 97, Outlook 98, Outlook 2003, Outlook XP |
| Microsoft Outlook Express | Yes                                                   |
| Lotus Notes               | Yes: V3.0 and later                                   |

E-mail is always sent through your default e-mail client. To see your default e-mail client in Windows XP (the path varies for other Windows operating system), click **Start**, click **Settings**, click **Control Panel**, click **Network and Internet Options**, click **Internet Options**, click the **Programs** tab, and review the **E-mail** setting.

### Scan settings

The following table shows the available scan settings.

Table 2-7 Available scan settings

| Option                 | Scan settings           |
|------------------------|-------------------------|
| Resolution             | • 75 dpi                |
|                        | • 100 dpi               |
|                        | • 150 dpi               |
|                        | • 200 dpi               |
|                        | • 300 dpi               |
|                        | • 600 dpi               |
|                        | • 1200 dpi              |
| Image type (bit depth) | Black and White (1 bit) |
|                        | Grayscale (8 bit)       |
|                        | Color (24 bit)          |

ENWW Scanning software 37

Table 2-7 Available scan settings (continued)

| Option       | Scan settings                                         |
|--------------|-------------------------------------------------------|
| File type    | Adobe PDF (*.pdf)                                     |
|              | <ul><li>JPEG (*.jpg, *.jpeg)</li></ul>                |
|              | • GIF (*.gif)                                         |
|              | <ul> <li>Windows Bitmap (*.bmp)</li> </ul>            |
|              | <ul> <li>TIFF (*.tiff, *.tif)</li> </ul>              |
|              | <ul> <li>TIFF – compressed (*.tiff, *.tif)</li> </ul> |
| Size to scan | <ul> <li>Letter</li> </ul>                            |
|              | <ul> <li>Legal</li> </ul>                             |
|              | <ul> <li>Executive</li> </ul>                         |
|              | • A6                                                  |
|              | • A5                                                  |
|              | • A4                                                  |
|              | Envelope #10                                          |
|              | Envelope DL                                           |
|              | Envelope C5                                           |
|              | Envelope B5                                           |
|              | Envelope Monarch                                      |
|              | • B5 (ISO)                                            |
|              | • B5 (JIS)                                            |
|              | Double Postscard (JIS)                                |
|              | <ul> <li>Postcard</li> </ul>                          |
|              | Postcard Std #10                                      |
|              | • 8.5x13                                              |
|              | • 16K                                                 |
|              | Business Card                                         |
|              | <ul> <li>Photo: 3.5x5 in (9x13 cm)</li> </ul>         |
|              | <ul> <li>Photo: 5x3.5 in (13x9 cm)</li> </ul>         |
|              | <ul> <li>Photo: 4x6 in (10x15 cm)</li> </ul>          |
|              | <ul> <li>Photo: 6x4 in (15x10 cm)</li> </ul>          |
|              | <ul> <li>Photo: 5x7 in (13x18 cm)</li> </ul>          |
|              | <ul> <li>Photo: 7x5 in (18x13 cm)</li> </ul>          |
|              | <ul> <li>Photo: 6x8 in (15x24 cm)</li> </ul>          |

Table 2-7 Available scan settings (continued)

| Option | Scan settings               |
|--------|-----------------------------|
|        | • Photo: 8x6 in (24x15 cm)  |
|        | • Photo: 8x10 in (20x25 cm) |

#### Scan drivers

The HP LaserJet 3050/3052/3055/3390/3392 all-in-one product software includes the following integrated scan drivers:

- TWAIN driver
- WIA driver

#### TWAIN driver

The HP LaserJet 3050/3052/3055/3390/3392 all-in-one product software includes a TWAIN-driver user interface that provides great flexibility and a wide range of image-quality options. TWAIN is an industry-standard scanning protocol, and you can initiate scans from the HP LaserJet all-in-one product by using any TWAIN-compliant program.

Peripheral management language (PML) is the supported scan language.

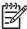

NOTE The TWAIN driver does not support duplex scanning.

#### **TWAIN** compatibility

TWAIN-compliant programs can scan documents directly from the HP LaserJet all-in-one. Programs that follow the TWAIN standards should typically work because the HP LaserJet all-in-one products support the required core functions for TWAIN version 1.9 compliance. However, these programs have only limited support for extended TWAIN options, and software that expects full support, such as Adobe and Core, might not function as expected.

For programs that are not TWAIN-compliant, use the following process as a workaround:

- 1. Use the HP LaserJet Scan software to scan the document into a folder in .TIFF format (or any other file type that the software supports).
- 2. Import the .TIFF file into the program.

For more information about TWAIN, visit the following Web site:

www.twain.org

ENWW Scanning software 39

#### **TWAIN-driver user interface**

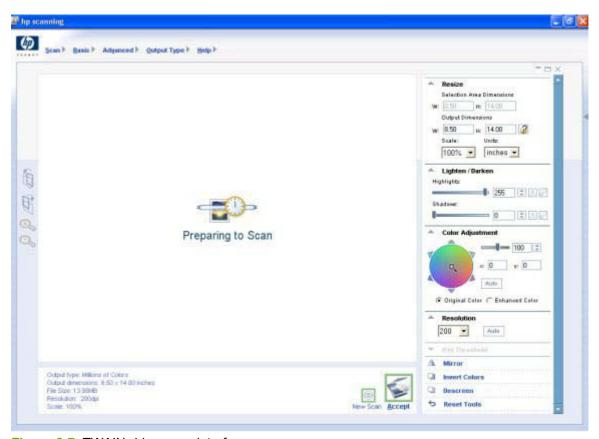

Figure 2-7 TWAIN-driver user interface

The TWAIN user interface contains the following options:

- New Scan. Use this control to rescan the image. Flatbed scanner previews always appear at 75 dpi and in color.
- **Accept.** Use this control to rescan the image if the original is on the flatbed scanner and to then send the image back to the program with the specified settings.
- **Resize.** Use this control to change the selection area for the final scan.
- Lighten/Darken. Use this control to lighten or darken the scanned image.
- Color Adjustment. Use this control to adjust the color on the scanned image.
- **Resolution.** Use this option to designate the final resolution for the image. The software interpolates non-native resolutions that are higher than 1200 dpi.
- Mirror. Use this option to flip the scanned image horizontally.
- Invert Colors. Use this control to invert the colors in the scanned image.
- Descreen. Use this control to apply a special algorithm that detects and removes undesirable
  patterns from the scanned image. Selecting this option automatically triggers a rescan because
  the descreen operation must take place as the image data is flowing in from the scanner.
- Rotate. Use this control to rotate the scanned image 90°.

- **Zoom.** Use this control to zoom in on the selected area of the scan. This automatically starts a rescan if one is needed to obtain a clear image.
- Reset Tools. Use this option to reset all the controls to their default values.

To set additional scan settings, on the **Scan** menu, click **Scan Preferences**.

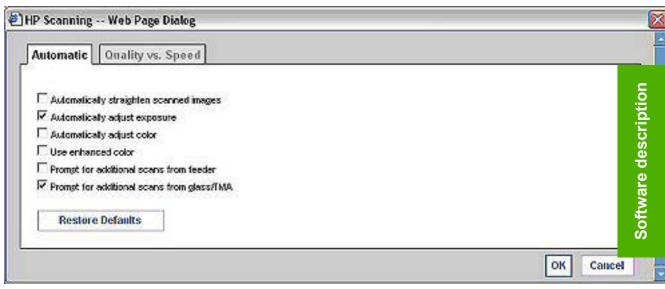

Figure 2-8 Scan Preferences - Web Page Dialog

The **Scan Preferences** dialog box contains two tabs: **Automatic** and **Quality vs. Speed**. However, the HP LaserJet Scan software supports only the options on the **Automatic** tab. The following options are available on the **Automatic** tab.

- Automatically straighten scanned images
- Automatically adjust exposure
- Automatically adjust color
- Use enhanced color
- Prompt for additional scans from glass/TMA.
- Restore Defaults

#### WIA driver

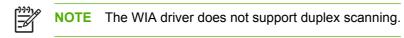

Use any of the following methods to open the Windows Image Acquisition (WIA) scanning feature for Windows XP:

- Start WIA scanning through a WIA-compliant software program.
- Right-click on the scanner icon in the **My Computer** folder, and then click **Scan**.
- Right-click on the scanner icon in the My Computer folder, and then click Scanner Wizard.

ENWW Scanning software 41

- Right-click on the scanner icon in the Scanners and Cameras folder in the Control Panel, and then click Scan.
- Right-click on the scanner icon in the Scanners and Cameras folder in the Control Panel, and then click Scanner Wizard.

WIA has its own user interface. It is relatively simple and does not contain the wide range of imagequality options that are available in the TWAIN-driver user interface.

When you use the WIA scan driver, you must modify the brightness and contrast after you perform the scan. Contrast or brightness modifications cannot be set on the device. Only native device resolutions are supported, and no software interpolation is performed. The WIA scan driver supports **ADF** or **Flatbed** scan types, but does not support duplex scanning. The WIA scan driver supports the following file types:

- .BMP
- JPG
- .GIF
- .TIFF
- .FPX
- .PNG

# **Fax Setup Wizard**

The **HP LaserJet Fax Setup Utility** appears after you install the software and restart your computer. HP recommends that you run the Wizard to configure your fax settings for both the software and the HP LaserJet all-in-one.

You can also start HP LaserJet Fax Setup Utility by clicking Start, selecting Programs or All Programs, selecting HP, selecting the name of your HP LaserJet all-in-one, and then clicking HP Fax Setup Wizard.

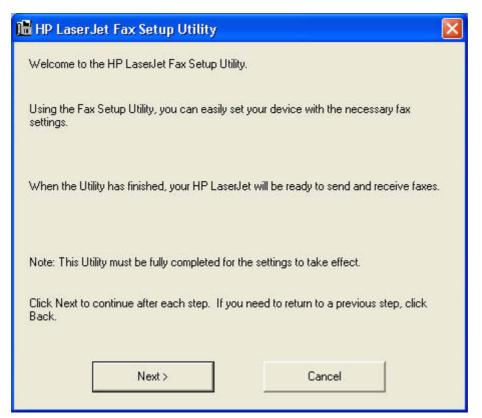

Figure 2-9 Fax Setup Utility - Welcome screen

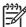

**NOTE** After you install the HP LaserJet all-in-one software, the Fax Setup Wizard opens automatically. Run the Wizard even if you have already configured your HP LaserJet all-in-one fax parameters. The HP ToolboxFX settings that you provide in the Fax Setup Wizard are used to run other faxing features, such as the fax cover page.

Click **Next** to continue. The **Fax Setup Dial prefix** screen appears.

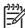

**NOTE** In all following Fax Setup Wizard screens, click **Back** to return to the previous screen or **Cancel** to stop the Fax Setup Wizard.

ENWW Fax Setup Wizard 43

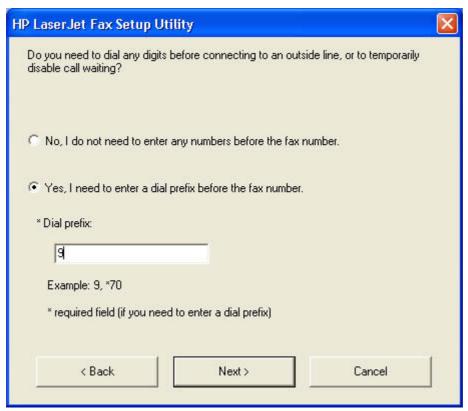

Figure 2-10 Fax Setup Utility – Fax Setup: Dial prefix screen

If you do not need to dial a prefix number in order to send a fax, select **No, I do not need to enter any numbers before the fax number**.

If you need to dial a prefix number in order to send a fax, select **Yes, I need to enter a dial prefix before the fax number**, and type the number in the **Dial prefix** field.

Click **Next** to continue. The **Fax Setup: Distinctive Ring** screen appears.

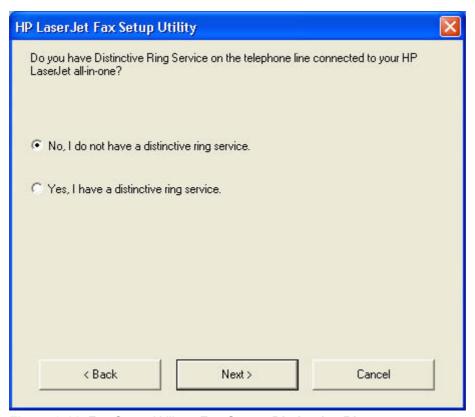

Figure 2-11 Fax Setup Utility – Fax Setup: Distinctive Ring screen

If you have a distinctive-ring service, select **Yes**, **I have a distinctive ring service**. If you do not, select **No**, **I do not have a distinctive ring service**. Click **Next** to continue. The **Fax Setup: Fax Line** screen appears.

ENWW Fax Setup Wizard 45

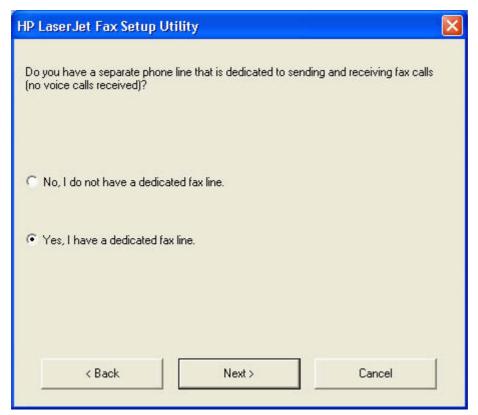

Figure 2-12 Fax Setup Utility – Fax Setup: Fax Line screen

If you have a dedicated fax line, select **Yes, I have a dedicated fax line**. If you do not, select **No, I do not have a dedicated fax line**. Click **Next** to continue. The **Fax Identification: User Information** screen appears.

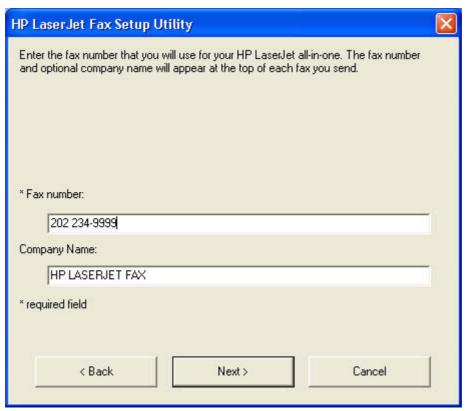

Figure 2-13 Fax Setup Utility – Fax Identification: User Information screen

Type your name and, if you want it, your company name in the appropriate fields.

Click **Next** to continue. The **Fax Identification: Telephone answering machine** screen appears.

ENWW Fax Setup Wizard 47

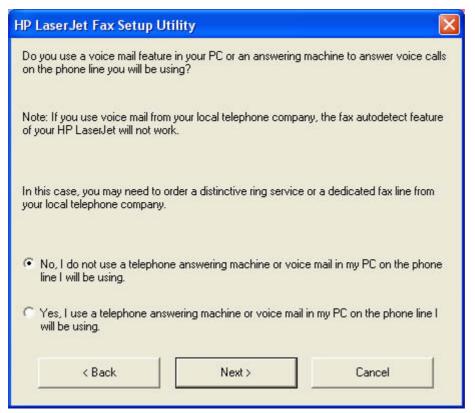

Figure 2-14 Fax Setup Utility – Fax identification: Telephone number screen

Select the appropriate response, and then click **Next** to continue. Depending on your response, one of the following two screens appears.

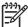

**NOTE** This screen appears *only* if you have a dedicated fax line.

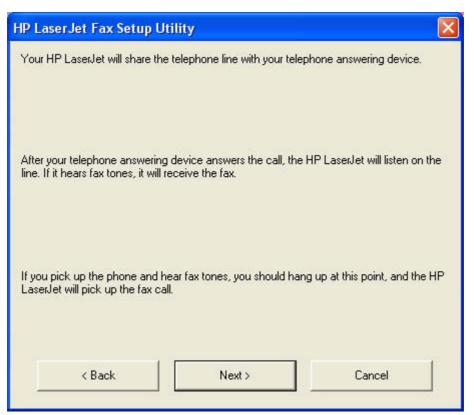

Figure 2-15 Fax Setup Utility – Fax identification: Shared telephone line screen

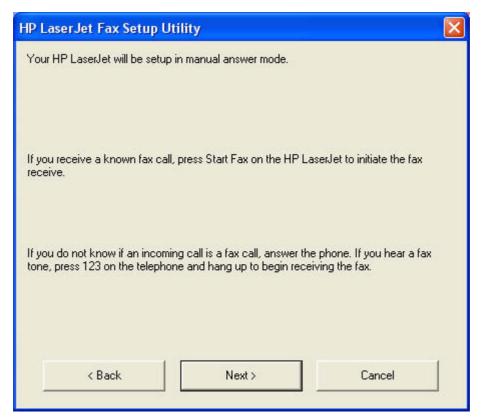

Figure 2-16 Fax Setup Utility – Fax identification: Manual answer mode screen

ENWW Fax Setup Wizard 49

Click **Next** to complete the fax setup process.

Chapter 2 Software description ENWW

50

## **HP Send Fax software**

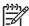

**NOTE** The HP LaserJet 3052 all-in-one does *not* support faxing.

Use the HP Send Fax software to send faxes from your computer. To use the HP Send Fax software, click **Start**, select **Programs** or **All Programs**, select **HP**, select the name of your HP LaserJet all-inone, and then click **Send Fax**.

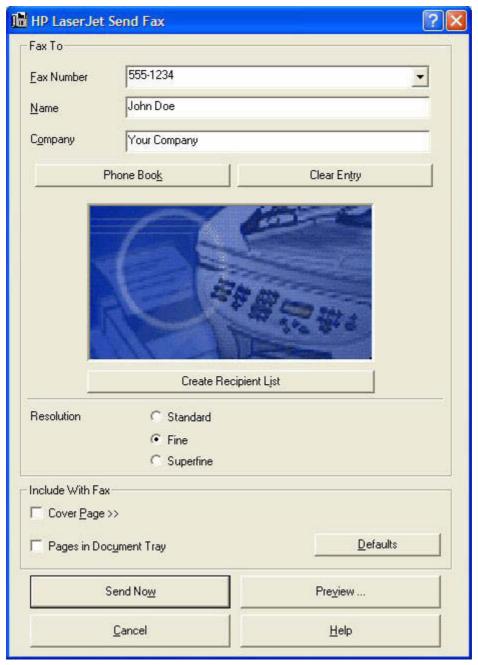

Figure 2-17 HP LaserJet Send Fax dialog box – user interface

ENWW HP Send Fax software 51

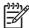

**NOTE** The HP Send Fax software works with HP ToolboxFX. If you turn off HP ToolboxFX, you cannot use some of the HP Send Fax software features, such as the fax phone book. However, you can still preview and send faxes.

In some cases, faxing from the computer is more convenient than faxing from the HP LaserJet all-inone control panel, such as in the following examples:

- Faxing to multiple recipients
- Creating a cover page
- Faxing without first printing and scanning the document

## Faxing to multiple recipients

To send a fax to multiple recipients, use the HP Send Fax software to create a recipient list by using one of the following methods:

• Click Create Recipient List on the HP LaserJet Send Fax dialog box. For each recipient, type in the information at your keyboard and then click Add to list.

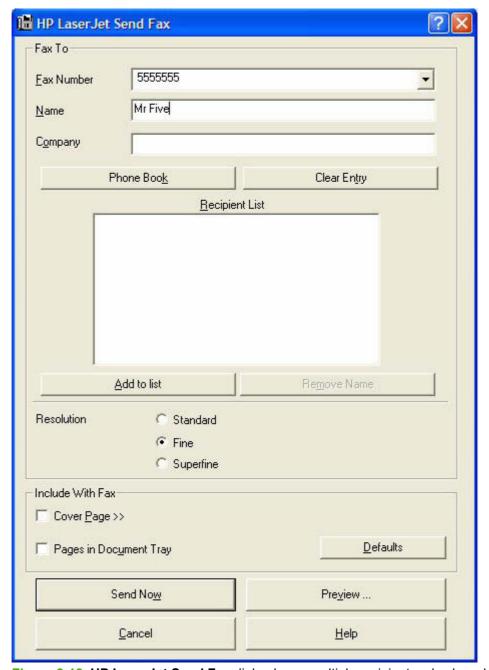

Figure 2-18 HP LaserJet Send Fax dialog box – multiple recipients – keyboard

ENWW HP Send Fax software 53

• If you have stored entries in the fax phone book in the HP ToolboxFX software, click Phone Book on the HP LaserJet Send Fax dialog box, click Create Recipient List, and then drag-anddrop recipient names from the Phone Book field to the Recipient List field. To add new entries to the fax phone book in the HP ToolboxFX, click Edit to open the HP ToolboxFX.

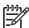

**NOTE** If you add new entries in the HP ToolboxFX, click **Refresh** on the **HP LaserJet Send Fax** dialog box to see the new entries in the **Phone Book** field.

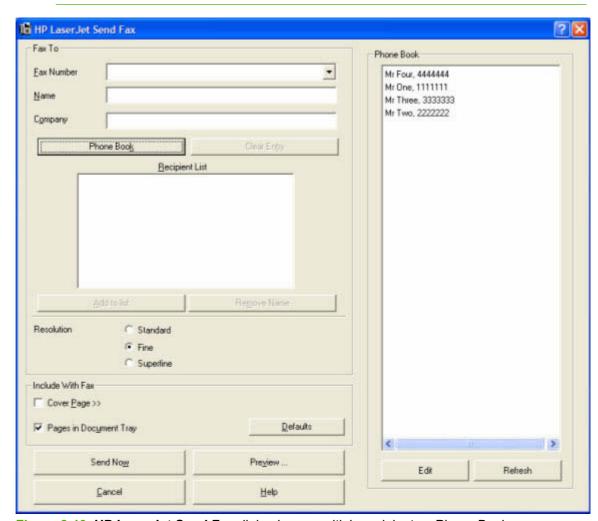

Figure 2-19 HP LaserJet Send Fax dialog box – multiple recipients – Phone Book

## Creating a cover page

If you want a cover page to accompany your fax, select Cover Page in the Include With Fax options.

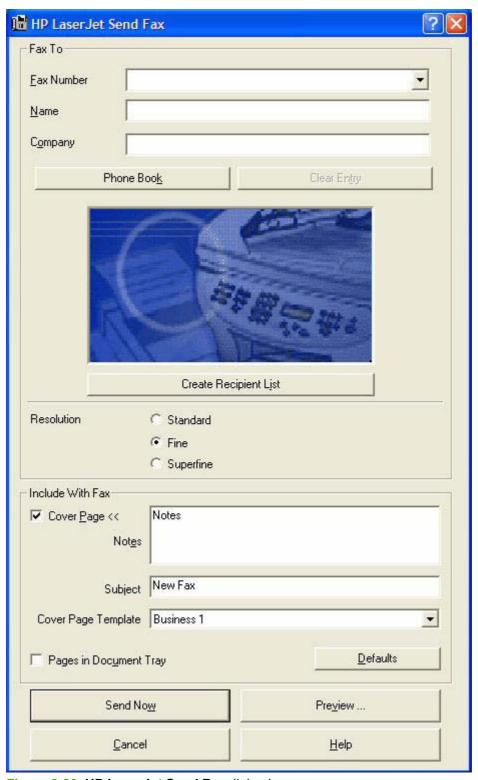

Figure 2-20 HP LaserJet Send Fax dialog box – cover page

ENWW HP Send Fax software 55

Your name, company name, phone number, and fax number are entered automatically into the coverpage template. Edit your data for the cover-page template by using one of the following methods:

- Enter your data for the cover-page in the HP Fax Setup Wizard
- Enter your data for the cover-page on the HP LaserJet all-in-one control panel
- Enter your data for the cover-page by clicking Defaults and then clicking Edit

When you select **Cover Page**, the **Notes** section appears. To view a completed cover page template, select one from the drop-down menu and then click **Preview**.

#### Faxing without first printing and scanning the document

One of the most useful features of the HP Send Fax software is the ability to fax documents without first printing and scanning them. For example, if you want to send a Microsoft Word document, open the document, click **File**, click **Print**, and then select **HP LaserJet 3050\_3055\_3390\_3392 Fax** from the drop-down menu.

The HP Send Fax software starts with the document attached. If you want to view the fax, click **Preview...** Append scanned documents by selecting **Pages in Document Tray**. Add a cover page by selecting **Cover Page**.

Chapter 2 Software description ENWW

56

## **HP Embedded Web Server (EWS)**

The embedded Web server (EWS) is a Web-based interface that provides access to the HP LaserJet all-in-one status and configurations, including network configurations and Smart Printing Supplies (SPS) functionality.

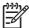

**NOTE** The HP LaserJet 3050 all-in-one does *not* support the EWS.

You can gain access to the EWS through the network connection to the HP LaserJet all-in-one. Type the HP LaserJet all-in-one IP address in a Web browser to open the HP LaserJet all-in-one EWS homepage. From the homepage, use the tabs and left navigation menu to check the status of the HP LaserJet all-in-one, configure the HP LaserJet all-in-one, or check the status of supplies.

Supported browsers include:

- Konqueror 3.2 or later
- Firefox 1.0 or later
- Internet Explorer 6.0 or later
- Mozilla 1.6 or later
- Netscape Navigator 7.0 or later
- Opera 7.0 or later

The HP EWS contains the following tabs:

- Status
- System
- Print
- <u>Fax</u>
- Networking

The following links are available on all EWS screens:

- Click Order Supplies to order supplies by using a Web interface.
- Click Support to open a window with the following links to remote support tools that are available for the product:
  - Click HP Instant Support to access self-help based on information that the product sent to the HP Web site, such as recommendations for troubleshooting, firmware upgrades, and reference documentation that is customized to address the most recent events on your product.
  - Click Product Registration to link to the HP Web site to register the product and begin the warranty period.
  - Click Product Support to link to the HP Web site to navigate through the available support links, such as drivers and software downloads.

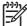

**NOTE** The HP EWS provides settings that are also available by using HP ToolboxFX in Windows 2000 and Windows XP. For detailed descriptions of the settings that are available on the HP EWS pages, see <a href="https://doi.org/10.100/jhearth-10.100/jhearth-10.100

#### **Status**

The **Status** tab contains the following pages:

- Device Status
- Supplies Status (HP LaserJet 3390/3392 all-in-one only)
- Device Configuration
- Network Configuration
- Print Info Pages
- Event Log

#### **Device Status**

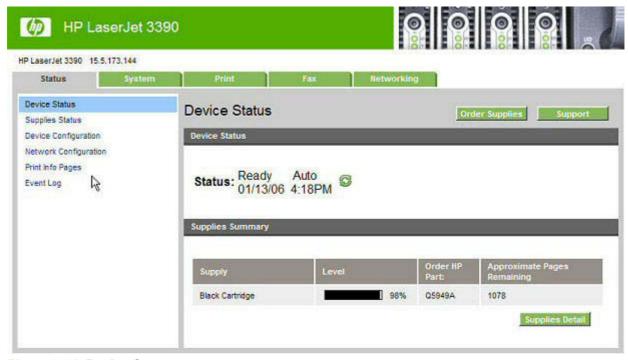

Figure 2-21 Device Status screen

The **Device Status** screen shows device-status messages from the product.

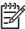

**NOTE** The HP LaserJet 3390/3392 all-in-one products include a Supplies Summary section on the **Device Status** screen which provides information about the estimated toner level, the approximate pages remaining based on the estimated toner level, and the HP part number for easy reference when ordering new consumables. This section is not available for the HP LaserJet 3050 all-in-one or the HP LaserJet 3052/3055 all-in-one products.

#### Supplies Status (HP LaserJet 3390/3392 all-in-one only)

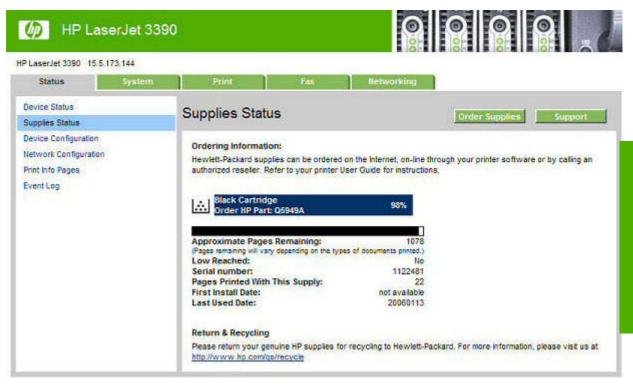

Figure 2-22 Supplies Status screen

The **Supplies Status** screen provides detailed information about the black print cartridge. This information is not available if a non-HP cartridge is installed in the product.

#### **Device Configuration**

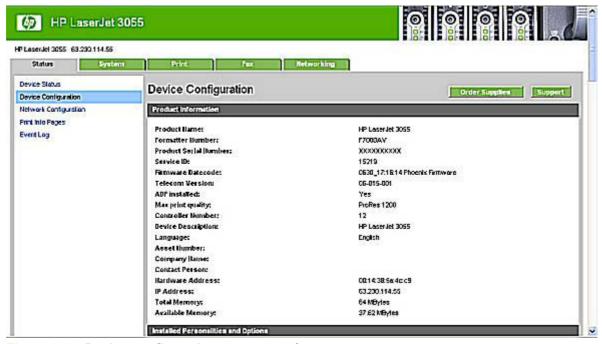

Figure 2-23 Device configuration screen – 1 of 5

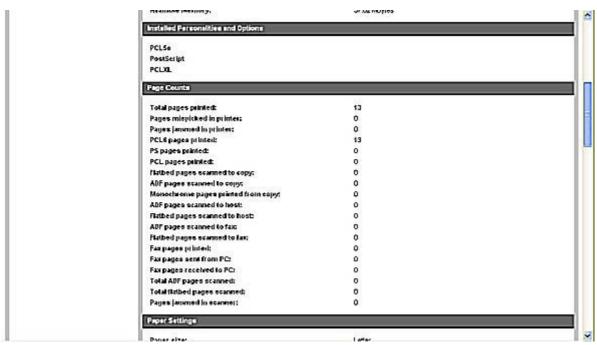

Figure 2-24 Device configuration screen – 2 of 5

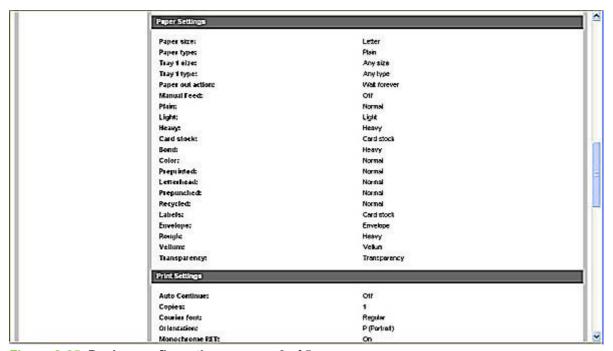

Figure 2-25 Device configuration screen – 3 of 5

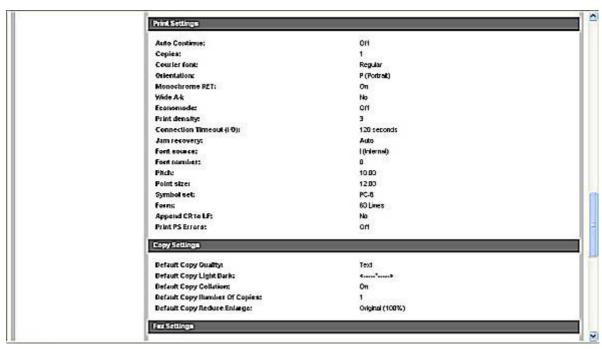

Figure 2-26 Device configuration screen – 4 of 5

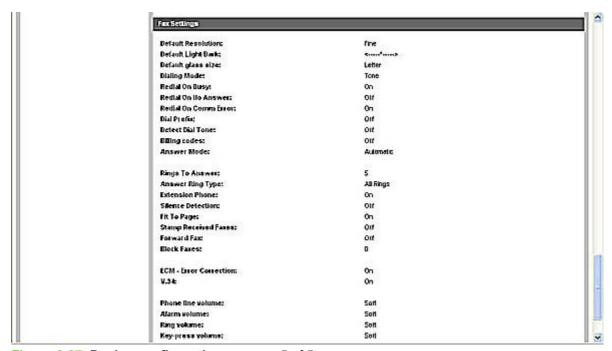

Figure 2-27 Device configuration screen – 5 of 5

The **Device Configuration** screen shows the values for all of the settings that are available for the product and shows other configuration items such as installed DIMMs, personalities, and page counts. The contents of this screen should be consistent with the product configuration page.

#### **Network Configuration**

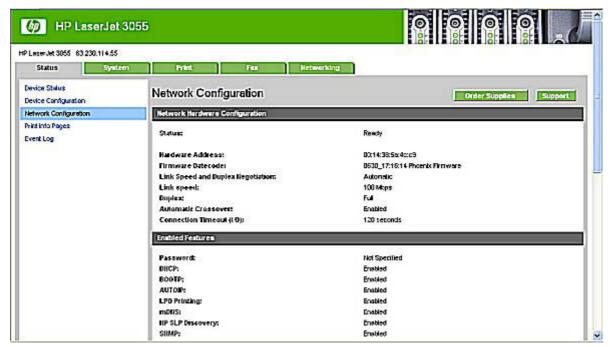

Figure 2-28 Network configuration screen – 1 of 2

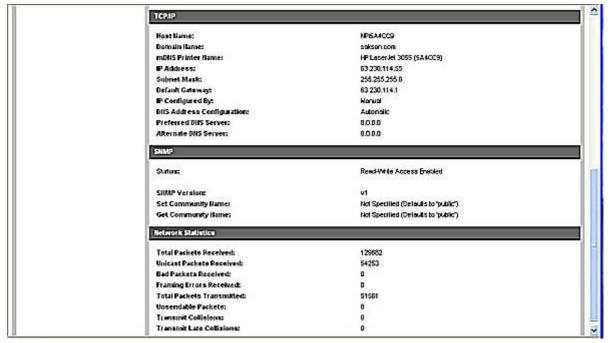

Figure 2-29 Network configuration screen – 2 of 2

The **Network Configuration** screen shows the values for all of the network settings that are available for the product. The contents of this screen should be consistent with the product configuration page.

#### **Print Info Pages**

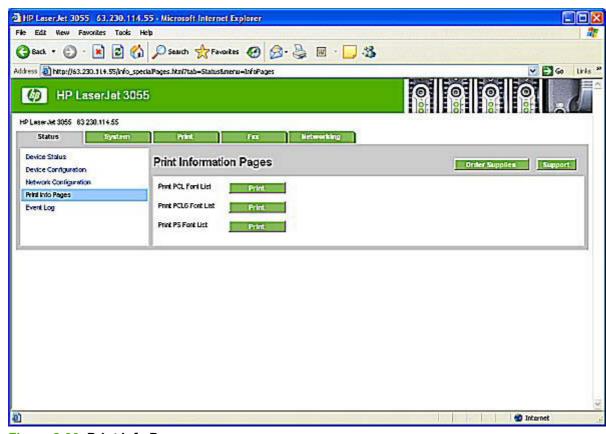

Figure 2-30 Print Info Pages screen

Use the **Print Info Pages** screen to print the PCL, PCL6, and PS Font Lists that the product generatest. Click **Print** next to the name of the font list that you want to print.

#### **Event Log**

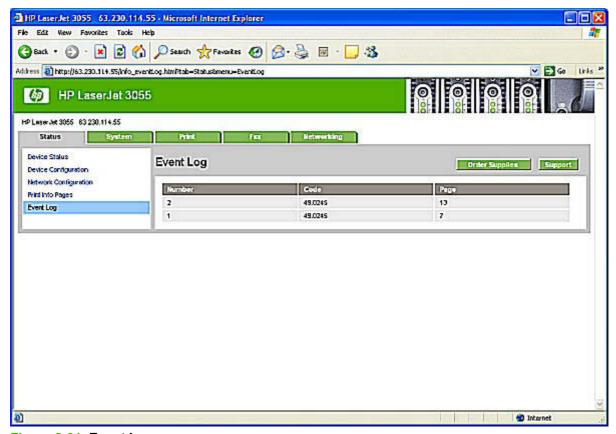

Figure 2-31 Event log screen

Use the **Event Log** screen to monitor events on your product. Up to ten events can appear on this screen. If this screen is empty, no events have occurred on your HP LaserJet all-in-one.

## **System**

The **System** tab contains the following pages:

- Device Information
- Paper Handling
- Print Quality
- Paper Types
- System Setup
- Service

#### **Device Information**

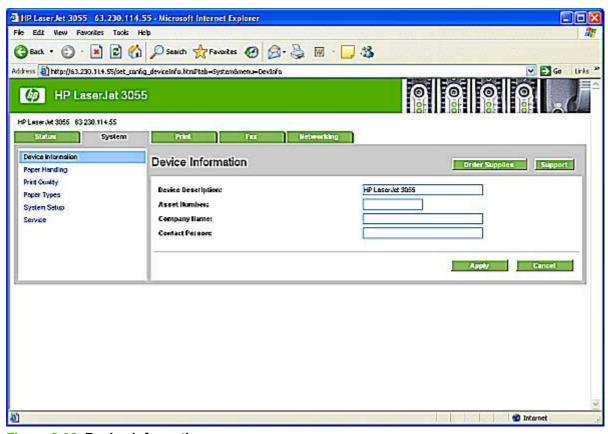

Figure 2-32 Device Information screen

Use the **Device Information** screen to add or change information about your HP LaserJet all-in-one.

#### **Paper Handling**

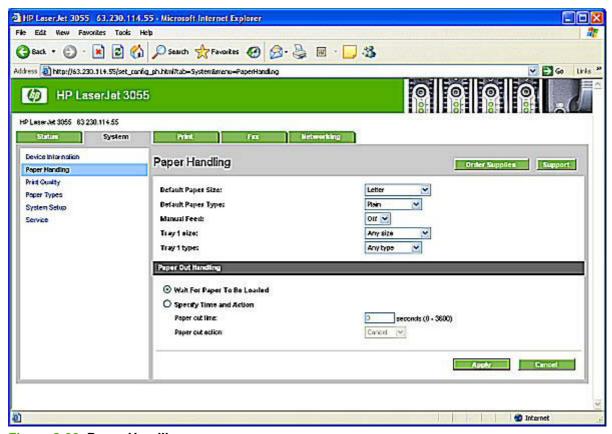

Figure 2-33 Paper Handling screen

Use the **Paper Handling** screen to change the paper-handling defaults for your HP LaserJet all-in-one.

## **Print Quality**

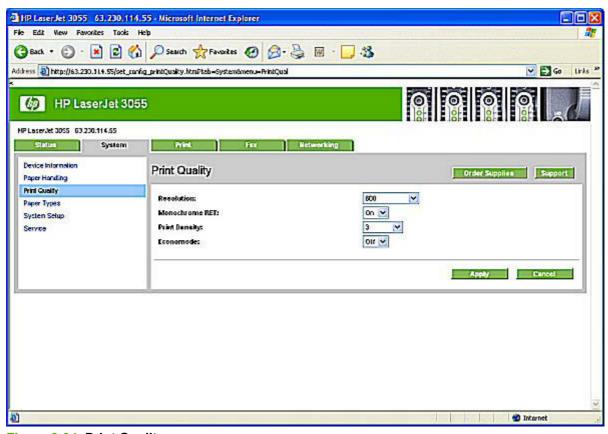

Figure 2-34 Print Quality screen

Use the **Print Quality** screen to change the print quality defaults for your HP LaserJet all-in-one.

#### **Paper Types**

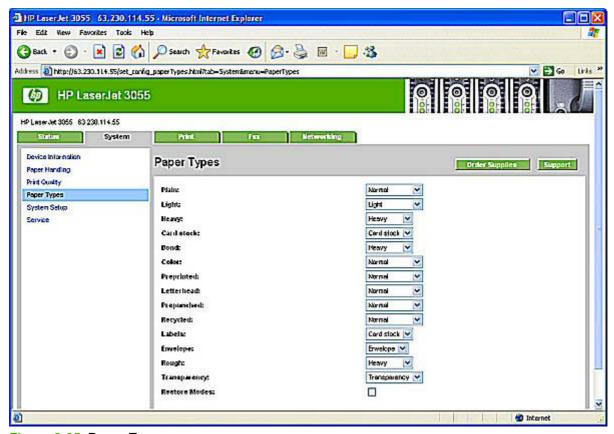

Figure 2-35 Paper Types screen

Use the **Paper Types** screen to configure print modes that correspond to the various media types that the HP LaserJet all-in-one accepts.

#### **System Setup**

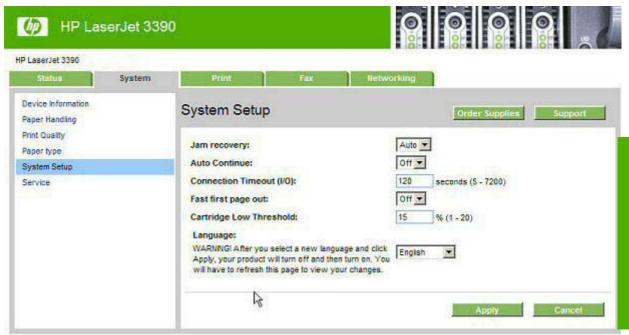

Figure 2-36 System Setup screen

Use the **System Setup** screen to change the system defaults for your HP LaserJet all-in-one.

#### **Service**

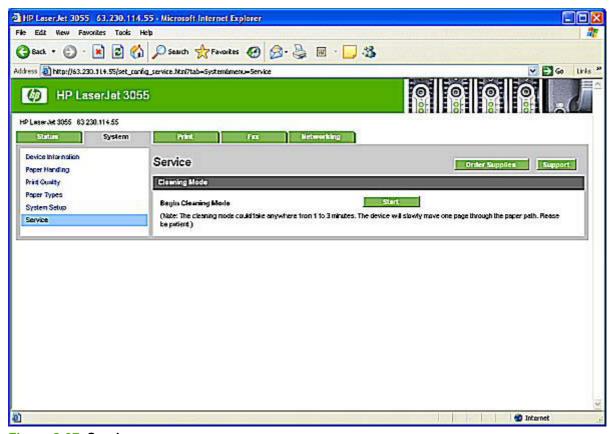

Figure 2-37 Service screen

Use the **Service** screen to start the cleaning mode procedure on your HP LaserJet all-in-one.

#### **Print**

The **Print** tab contains the following pages

- Printing
- PCL5e
- PostScript

## **Printing**

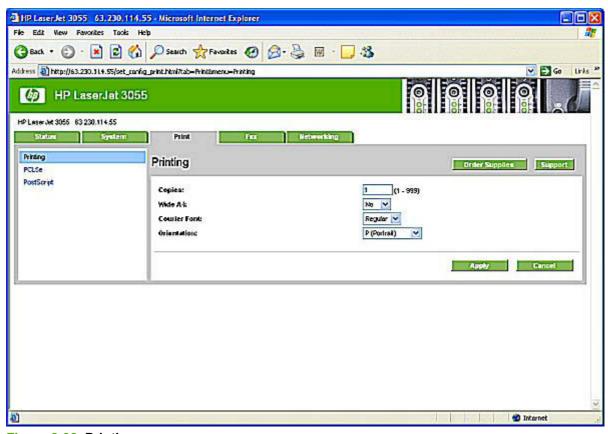

Figure 2-38 Printing screen

Use the **Printing** screen to change the printing defaults for your HP LaserJet all-in-one.

#### PCL5e

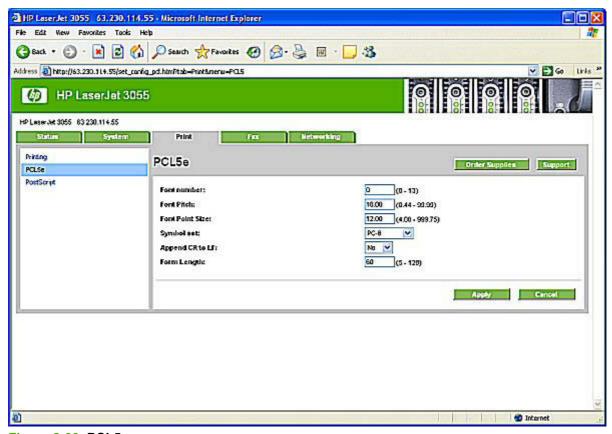

Figure 2-39 PCL5e screen

Use the **PCL5e** screen to change the PCL 5e defaults for your HP LaserJet all-in-one.

### **PostScript**

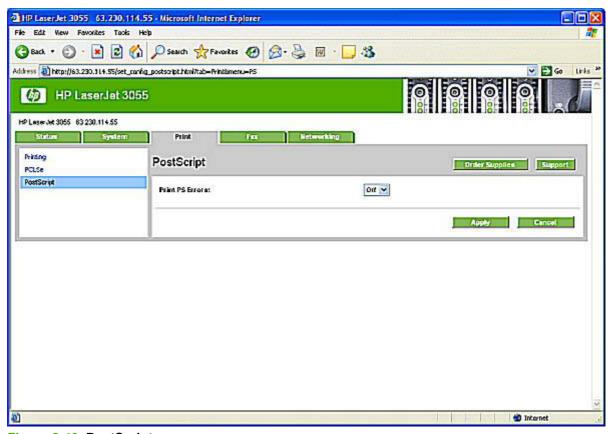

Figure 2-40 PostScript screen

Use the **PostScript** screen to change the PostScript defaults for your HP LaserJet all-in-one.

#### Fax

The **Fax** tab contains the following pages:

- Fax Receive
- Fax Phone Book

#### **Fax Receive**

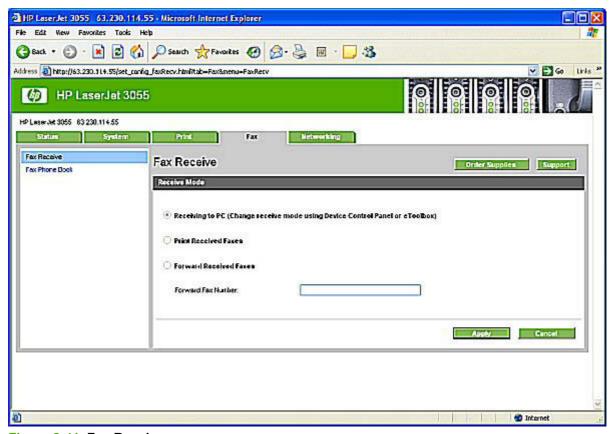

Figure 2-41 Fax Receive screen

The Fax Receive screen lists options for receiving faxes:

• Receiving to PC (Change receive mode using Device Control Panel or eToolbox). If you select this option, you can also receive a notification (pop-up) message when a fax is received.

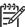

NOTE The Receiving to PC (Change receive mode using Device Control Panel or eToolbox) option can only be set for one computer at a time. If a computer has enabled the Receiving to PC (Change receive mode using Device Control Panel or eToolbox) option, then that option is *not* available for any other computers.

- **Print Received Faxes**. If you select this option, you can also receive a notification (pop-up) message when a fax is printed.
- Forward Received Faxes. If you select this option, you also must type the forwarding fax number in the Forward Fax Number box.

#### **Fax Phone Book**

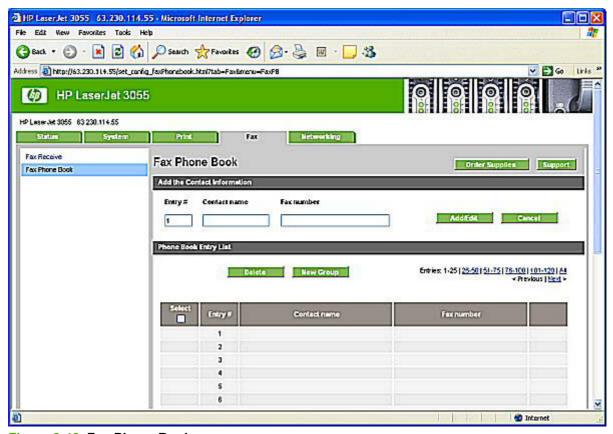

Figure 2-42 Fax Phone Book screen

Use the **Fax Phone Book** screen to add and remove individuals or groups on your speed-dial list, import phone books from a variety of sources, and update and maintain your contact list.

## **Networking**

The **Networking** tab contains the following pages:

- IP Configuration
- Advanced
- Bonjour (Macintosh only)
- SNMP
- Network Configuration
- Password

#### **IP Configuration**

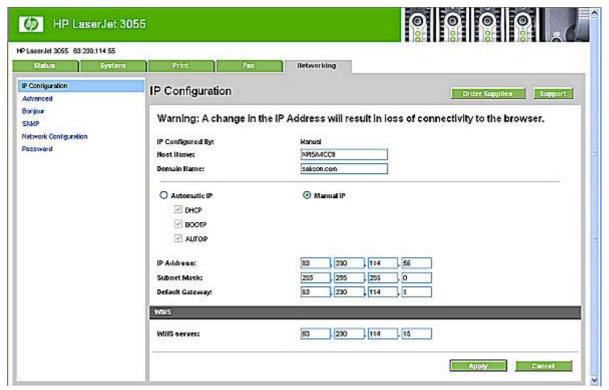

Figure 2-43 IP Configuration screen

The **IP Configuration** screen shows the HP LaserJet all-in-one host name and domain. By default, the HP LaserJet all-in-one uses automatic IP configuration and DNS Server. Use this screen to configure the TCP/IP address and DNS Server manually.

#### **Advanced**

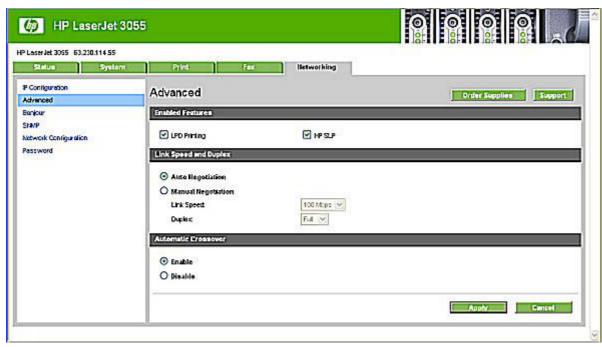

Figure 2-44 Advanced screen

Use the **Advanced** screen to set advanced networking features for your HP LaserJet all-in-one.

## **Bonjour (Macintosh only)**

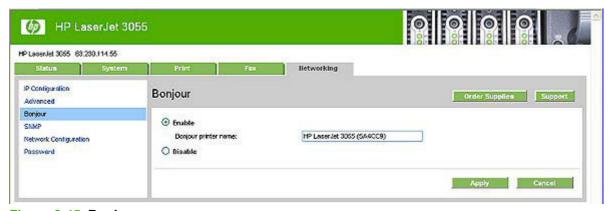

Figure 2-45 Bonjour screen

Use the **Bonjour** screen to set Bonjour networking features for your HP LaserJet all-in-one.

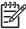

**NOTE** Bonjour network settings are used with Macintosh operating systems.

#### **SNMP**

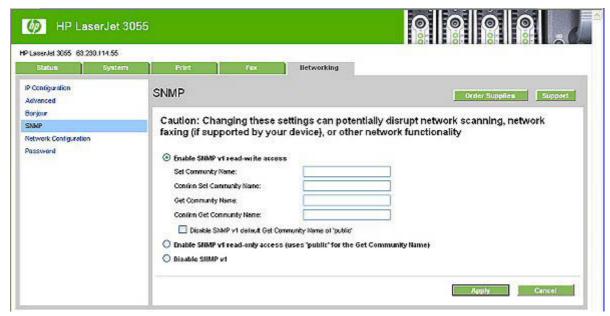

Figure 2-46 SNMP screen

Use the **SNMP** screen to set SNMP networking features for your HP LaserJet all-in-one.

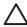

**CAUTION** If you set a community name that is anything other than "public", scanning will not function on your HP LaserJet 3050/3052/3055/3390/3392 all-in-one.

#### **Network Configuration**

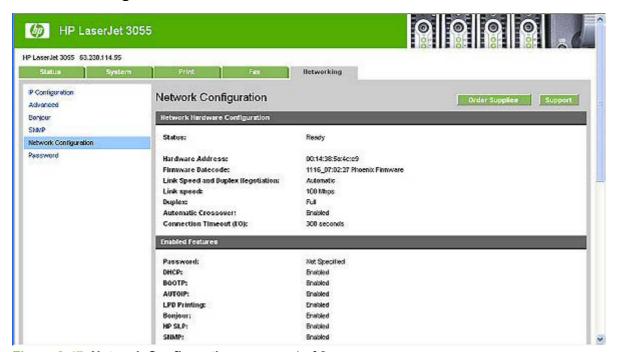

Figure 2-47 Network Configuration screen – 1 of 2

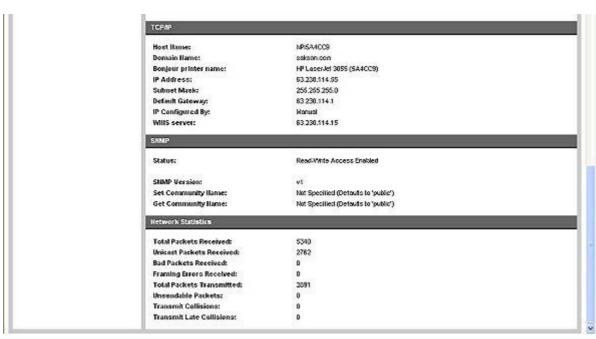

Figure 2-48 Network Configuration screen – 2 of 2

The **Network Configuration** screen provides an overview of the network settings that have been enabled for the HP LaserJet all-in-one.

#### **Password**

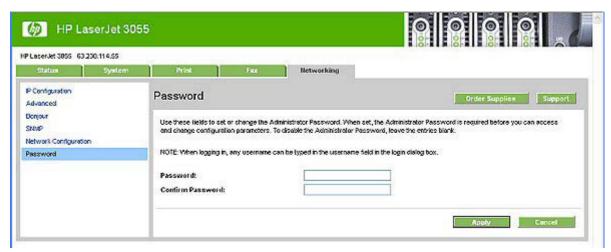

Figure 2-49 Password screen

Network administrators can set user passwords to protect network settings. After a password is set, only users who know the password have access to the **Networking** tab. If a password has been set, users are prompted for the password. Only users who type the correct password within three attempts can navigate through the **Networking** screens and change the settings.

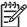

**NOTE** If the password is lost or forgotten, the factory settings for the HP LaserJet 3050/3052/3055/3390/3392 all-in-one products must be restored and a new password must be assigned.

## **Available product configurations**

This section contains information about the following topics:

- Software features by connection type
- Supported configurations
- Multitasking capabilities
- Differences between the network-connected and the direct-connected configurations

## Software features by connection type

The HP LaserJet 3050/3052/3055/3390/3392 all-in-one can function in one of three installations:

- As a standalone fax and copier that is not connected to a computer (The HP LaserJet 3052 all-inone does not offer fax capability.)
- Directly connected to a computer (If the product is connected to a computer running Windows 98 SE, Windows Me, Windows 2000, or Windows XP, you can share the product with other network users for printing.)
- Connected to a network (The HP LaserJet 3050 all-in-one does not come with networking capabilities)

Although the product works in any of these connection configurations, some features are not available in certain configurations. The following table shows which features are available, depending on how you connect the product.

Table 2-8 Software features by connection type

| Feature or Function                                                             | Connected directly to computer (local user) <sup>1</sup> | Connected directly to computer, but shared with other users <sup>2</sup> | Connected to a network |  |
|---------------------------------------------------------------------------------|----------------------------------------------------------|--------------------------------------------------------------------------|------------------------|--|
| Printing from the computer to the product                                       | Х                                                        | Х                                                                        | Х                      |  |
| Faxing electronic documents from the computer (PC faxing)                       | Х                                                        |                                                                          | Х                      |  |
| Combining paper and PC-fax documents in a fax                                   | Х                                                        |                                                                          | Х                      |  |
| Initiating a scan from the HP LaserJet all-in-one                               | Х                                                        |                                                                          | х                      |  |
| OCR software for converting scanned images to text documents that can be edited | Х                                                        |                                                                          | Х                      |  |
| Access through the software to the fax options                                  | Х                                                        |                                                                          | Х                      |  |

Table 2-8 Software features by connection type (continued)

| Feature or Function                                                                       | Connected directly to computer (local user) <sup>1</sup> | Connected directly to computer, but shared with other users <sup>2</sup> | Connected to a network |  |  |
|-------------------------------------------------------------------------------------------|----------------------------------------------------------|--------------------------------------------------------------------------|------------------------|--|--|
| Access through the software to the product setup options and setup for speed-dial numbers | Х                                                        |                                                                          | X                      |  |  |

Available to the user of the computer that is directly connected to the product.

## **Supported configurations**

This section includes information about the following topics:

- Direct connection
- Network connection options

#### **Direct connection**

In the direct (or local) configuration, the HP LaserJet all-in-one is connected directly to the host computer with a USB cable. In this configuration, the product is not shared. A single user has complete physical control over the product. Most users are familiar with using peripherals that are directly connected to their computers. In this configuration, you have access to all of the product features.

#### **Network connection options**

The following networking options are available for the HP LaserJet 3050/3052/3055/3390/3392 all-in-one products:

- Local connection that uses Microsoft peer-to-peer networking (Windows only)
- Networking requirements

#### Local connection that uses Microsoft peer-to-peer networking (Windows only)

Use Microsoft Windows to share a local printer over the network. The operating system handles all of the networking issues. The product prints in this configuration, but only the local computer can use the faxing and scanning functionality. Network faxing and scanning are *not* supported in this configuration.

Because Microsoft peer-to-peer networking is unidirectional, network users do not receive printer-status messages when they print to the product.

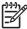

**NOTE** HP does not support vending drivers across operating systems that have different printdriver architectures, such as HP Traditional drivers and HP Unidrivers. To use a mix of operating systems, you must install an alternate print driver and download the driver for the specific operating system.

Available to the other users who are using the network when Microsoft Windows sharing is enabled from the computer that is directly connected to the product. When the computer that is directly connected to the product is on a local area network (LAN), the product can be shared with other computers on the network. Users of the shared computers can only print from their computers to the product.

#### **Networking requirements**

The following features are required in order for your HP LaserJet all-in-one to work on a network connection:

- An installed network that uses the TCP/IP network protocol
- A cable for your type of network connections (not included)

#### Multitasking capabilities

The HP LaserJet 3050/3052/3055/3390/3392 all-in-one products are designed to carry out multiple tasks simultaneously. You can initiate tasks when they are needed, without waiting.

The HP LaserJet all-in-one performs multiple tasks such as printing, scanning, copying, faxing, and sending faxes directly from a computer (PC faxing). Depending on which functions are in use, the HP LaserJet all-in-one can perform many functions at the same time. This high level of multitasking is made possible by the two separate paper paths in the HP LaserJet all-in-one, a print paper path and a scan paper path. Additionally, these products feature at least 64 MB of memory that can efficiently manage multiple tasks, and a scan-ahead feature that quickly clears the scan paper path for subsequent jobs.

The following table shows which tasks the HP LaserJet all-in-one can perform while another function is in use.

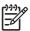

**NOTE** The HP LaserJet all-in-one can perform multiple tasks when it is directly connected to a computer or when it is connected to a network. The fax and scan functions are not available when using a Windows sharing (peer-to-peer) connection.

The HP LaserJet 3052 all-in-one does not support faxing.

Table 2-9 Multitasking capabilities

| If the product is:    | You can:                                         |                                                  |                                               |                                     |                                               |                                          |                                                                |  |
|-----------------------|--------------------------------------------------|--------------------------------------------------|-----------------------------------------------|-------------------------------------|-----------------------------------------------|------------------------------------------|----------------------------------------------------------------|--|
|                       | Send a print job                                 | Receive a paper fax                              | Send a paper fax                              | Receive a PC fax                    | Send a PC fax                                 | Scan to the PC                           | Сору                                                           |  |
| Printing a file       | Yes – Prints<br>when the first<br>print job ends | Yes – Prints<br>when the first<br>print job ends | Yes                                           | Yes                                 | Yes                                           | No                                       | No                                                             |  |
| Printing a paper fax  | Yes – Prints<br>when fax<br>printing ends        | Yes – Prints<br>when the first<br>job ends       | Yes                                           | Yes                                 | Yes                                           | No                                       | No                                                             |  |
| Receiving a paper fax | Yes – Prints<br>when fax<br>printing ends        | No –<br>Telephone<br>line is in use              | Yes – Sends<br>when the first<br>fax job ends | No –<br>Telephone<br>line is in use | Yes – Sends<br>when the first<br>fax job ends | Yes                                      | Yes                                                            |  |
| Sending a paper fax   | Yes                                              | No –<br>Telephone<br>line is in use              | Yes – Sends<br>when the first<br>fax job ends | No –<br>Telephone<br>line is in use | Yes – Sends<br>when the first<br>fax job ends | Yes – if the scanner is not in use       | Yes – if the scanner is not in use                             |  |
| Copying               | Yes – Prints<br>when copying<br>ends             | Yes – Prints<br>when copying<br>ends             | Yes – if the<br>scanner is not<br>in use      | Yes                                 | Yes                                           | Yes – if the<br>scanner is not<br>in use | Yes – Second<br>copy begins<br>when the first<br>copy job ends |  |

Table 2-9 Multitasking capabilities (continued)

| Sending a PC fax   | Yes | No –<br>Telephone<br>line is in use | Yes – Sends<br>when the first<br>fax job ends | No –<br>Telephone<br>line is in use | Yes – Sends<br>when the first<br>fax job ends | Yes – if the scanner is not in use. | Yes                              |
|--------------------|-----|-------------------------------------|-----------------------------------------------|-------------------------------------|-----------------------------------------------|-------------------------------------|----------------------------------|
| Receiving a PC fax | Yes | No –<br>Telephone<br>line is in use | Yes – Sends<br>when the first<br>fax job ends | No –<br>Telephone<br>line is in use | Yes – Sends<br>when the first<br>fax job ends | Yes                                 | Yes                              |
| Scanning           | No  | Yes                                 | No – The<br>scanner is in<br>use              | Yes                                 | Yes                                           | No – The<br>scanner is in<br>use    | No – The<br>scanner is in<br>use |

## Differences between the network-connected and the directconnected configurations

On a network, you can perform nearly all of the product functions just as if your HP LaserJet all-in-one were directly connected to your computer. The following are a few exceptions:

- One-touch scanning with the Start Scan button on the control panel of the HP LaserJet all-in-one
  product is not supported on networked HP LaserJet all-in-one products. The Start Scan button on
  the control panel of the HP LaserJet all-in-one starts the HP LaserJet Scan software on the
  computer in USB connections.
- For network connections, initiating a scan from the HP LaserJet all-in-one is turned off by default. You must turn on this function in the HP LaserJet Scan software for networked computers.
- Entries that appear on the HP LaserJet all-in-one include a host-name-abbreviation prefix for networked computers in order to differentiate among computers on the network.

## Supported third-party software

This section describes third-party software programs that your HP LaserJet 3050/3052/3055/3390/3392 all-in-one product software supports.

#### **Text-recognition software**

The HP LaserJet all-in-one software has an integrated text-recognition feature. This feature is also known as optical character recognition, or OCR. Text-recognition is also available through the third-party software program Readiris, which is included on a separate CD that comes with the HP LaserJet all-in-one.

#### About text-recognition reliability

Text-recognition software turns an image into computer-editable text by analyzing the image and defining the characters. The accuracy obtained through text-recognition software depends on the quality, size, and structure of the original document, and on the quality of the scan itself. To obtain the best possible results when using text-recognition software, use the following guidelines:

- Scan directly from the text-recognition software.
- Process only pages that contain 9-point text or larger.
- Limit pages that contain underlining, forms, graphics, rotated text, photographs, and handwriting.
- Scan images squarely.
- Make sure that the pages are free of extraneous marks.
- Maximize the scanning resolution. Use a minimum of 300 dpi.
- Process only pages that have crisp, clear text. Letters that have gaps, that "bleed" along their
  edges, or that touch other letters do not work well. Text that is aligned closely to nontext items,
  such as graphics, might also degrade text-recognition results.
- Fine-tune the amount of black and white on scanned images. See the user guide for information.
- Avoid scanning from thin media that has information printed on the back side. The information on the back can bleed through.

Even if you follow these recommendations, you might still get less-than-perfect results. This is because text-recognition technology is evolving and is still less than perfect.

## Other PC fax programs

The PC fax program that came with the HP LaserJet all-in-one is the only PC fax program that works with the product.

If you want to continue to use your PC fax program, you must use it with the modem that you already have connected to your computer, rather than with the HP LaserJet all-in-one. Using two PC fax programs can cause both programs to work incorrectly.

## 3 HP traditional print drivers for Windows

This chapter includes information about the following topics:

- HP Traditional PCL 6 Driver and HP Traditional PCL 5e Driver features (for Windows 98 SE and Windows Me)
- Windows PS Emulation Driver features (for Windows 98 SE and Windows Me)

ENWW 85

# HP Traditional PCL 6 Driver and HP Traditional PCL 5e Driver features (for Windows 98 SE and Windows Me)

When you install the print drivers by using the printing-system installer in Windows 98 or Windows Me, the HP Traditional PCL 6 Driver is installed by default. The HP Traditional PCL 5e Driver can only be installed by using the Add Printer installation method.

This section describes the options available on each tab of the HP Traditional PCL 6 Driver interface. The following information is included:

- Access to print drivers
- Help system
- Finishing tab features
- Effects tab features
- Paper tab features
- Basics tab features
- Configure tab features

#### Access to print drivers

Depending on the operating system on which you are installing the print drivers, you can gain access to the print drivers and different print-driver interfaces in several ways.

#### Access to print drivers from software programs

To gain access to the print-driver settings from within most software programs, click **File**, click **Print**, and then click **Properties**. These driver settings apply only while that software program is open.

#### Access to print drivers in Windows 98 SE and Windows Me

In Windows 98 SE and Windows Me, you have access to one set of driver tabs. To gain access to these tabs, click **Start**, select **Settings**, and then select **Printers**. Right-click the product name, and then click **Properties** to gain access to all print-driver tabs. The settings that you make on these driver tabs control print-job output. The following print-driver tabs are available in Windows 98 SE and Windows Me:

- General
- Details
- Color Management
- Finishing
- Effects
- Paper
- Basics
- Configure

# Help system

The HP LaserJet 3050/3052/3055/3390/3392 all-in-one HP Traditional PCL 6 Driver includes a full-featured Help system to provide assistance with printing and configuration options. The following Help options are available:

- What's this? Help
- Context-sensitive Help
- Constraint messages
- Bubble Help

# What's this? Help

"What's this?" Help is supported in Windows 98 SE and Windows Me. You can gain access to "What's this?" Help messages in any of the following ways:

- Right-click a control and click What's this?, and a pop-up Help window appears.
- Click the ? button at the upper-right corner of the frame, next to the X, to change the cursor to an arrow with a question mark. Use this special cursor to select a control, and the pop-up Help window for that feature appears.
- Press the F1 key, and the Help window for the currently selected control appears.

# **Context-sensitive Help**

Press the **Help** button on a driver tab or in a dialog box, and context-sensitive Help appears.

# **Constraint messages**

Constraint messages are unsolicited messages that appear in response to specific actions you take. These messages alert you to selections that are illogical or impossible given the capabilities of the product or the current settings of other controls. For example, if you click **Print on Both Sides** and then change the paper type to **Transparency**, a message appears asking you to resolve this conflict.

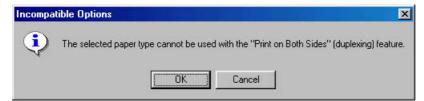

Figure 3-1 A typical constraint message

Whenever a constraint message appears with **OK** and **Cancel** buttons, the interpretation of the buttons is as follows:

- Clicking OK accepts the change that was just made, and the driver then resets the conflicting control to a setting that is compatible with the new value.
- Clicking Cancel rejects the change that was just made, returning the control to its previous value.

# **Bubble Help**

Bubble Help features a graphical icon resembling a cartoon speech bubble with a small **i** in it, representing the international symbol for information. The following illustration shows Bubble Help icons on a driver tab.

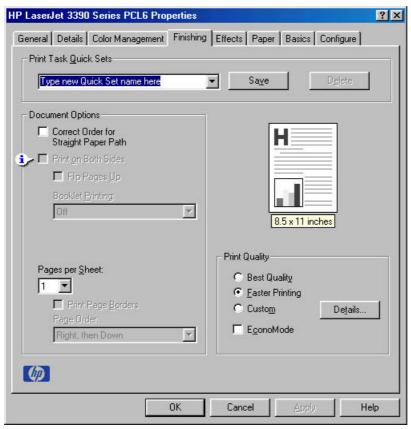

Figure 3-2 A property page with a Bubble Help icon

The bubble typically appears next to a disabled control, although it can also accompany an enabled control if there is an important note concerning its use. Moving the pointer over the bubble changes the arrow to a gloved hand, which indicates that the area underneath the pointer is selectable. When the bubble is selected by using either the mouse or the keyboard, a message box appears with a brief explanation about why the control is disabled and what can be done to enable it. If the control is not disabled, the message is a tip or a precaution to be aware of when using that particular feature.

The following table lists Bubble Help messages and the conditions that cause them to appear.

Table 3-1 Bubble Help messages

| Condition/Cause                                             | Effect                                                                                               | Message                                                                                 |
|-------------------------------------------------------------|----------------------------------------------------------------------------------------------------|-----------------------------------------------------------------------------------------|
| Finishing tab:                                              | Finishing tab:                                                                                       | To use this feature, set <b>Pages per Sheet</b> to <b>1</b> (see <b>Finishing</b> tab). |
| The <b>Pages per Sheet</b> setting is greater than <b>1</b> | <b>Booklet Printing</b> is not available if <b>Print</b> on <b>Both Sides</b> check box is selected. | Sheet to 1 (see Finishing tab).                                                         |
| Finishing tab:                                              | Effects tab:                                                                                         | To use this feature, set Pages per                                                      |
| The <b>Pages per Sheet</b> setting is greater than <b>1</b> | Print Document On is not available.                                                                  | Sheet to 1 (see Finishing tab).                                                         |

Table 3-1 Bubble Help messages (continued)

| Condition/Cause                                                                                                   | Effect                                                                                        | Message                                                                   |  |
|----------------------------------------------------------------------------------------------------|-----------------------------------------------------------------------------------------------|---------------------------------------------------------------------------|--|
| Finishing tab:                                                                                                    | Effects tab:                                                                                  | To use this feature, set Pages per                                        |  |
| The $\textbf{Pages}$ $\textbf{per}$ $\textbf{Sheet}$ setting is greater than $\textbf{1}$                         | % of Normal Size is not available.                                                            | Sheet to 1 (see Finishing tab).                                           |  |
| Finishing tab:                                                                                                    | Finishing tab:                                                                                | To use this feature, set the <b>Booklet</b>                               |  |
| The <b>Booklet Printing</b> setting is <b>On</b> .                                                                | Pages per Sheet is not available.                                                             | <b>Printing</b> option to <b>Off</b> (see <b>Finishing</b> tab).          |  |
| Finishing tab:                                                                                                    | Effects tab:                                                                                  | To use this feature, set the <b>Booklet</b>                               |  |
| The <b>Booklet Printing</b> setting is <b>On</b> .                                                                | Print Document On is not available.                                                           | <b>Printing</b> option to <b>Off</b> (see <b>Finishing</b> tab).          |  |
| Finishing tab:                                                                                                    | Effects tab:                                                                                  | To use this feature, set the <b>Booklet</b>                               |  |
| The <b>Booklet Printing</b> setting is <b>On</b> .                                                                | % of Normal Size is not available.                                                            | <b>Printing</b> option to <b>Off</b> (see <b>Finishing</b> tab).          |  |
| Effects tab:                                                                                                    | Effects tab:                                                                                  | To use this feature, turn off the <b>Print</b>                            |  |
| The <b>Print Document On</b> check box is selected.                                                               | % of Normal Size is not available.                                                            | <b>Document On</b> option (see <b>Effects</b> tab).                       |  |
| Effects tab:                                                                                                    | Finishing tab:                                                                                | To use this feature, turn off the <b>Print</b>                            |  |
| The <b>Print Document On</b> check box is selected.                                                               | Pages per Sheet is not available.                                                             | <b>Document On</b> option (see <b>Effects</b> tab).                       |  |
| Effects tab:                                                                                                    | Effects tab:                                                                                  | To use this feature, set % of Normal                                      |  |
| The <b>% of Normal Size</b> setting is any value except <b>100%</b> .                                             | Print Document On is not available.                                                           | Size to 100 (see Effects tab ).                                           |  |
| Effects tab:                                                                                                    | Finishing tab:                                                                                | To use this feature, set % of Normal                                      |  |
| The <b>% of Normal Size</b> setting is any value except <b>100%</b> .                                             | Booklet Printing is not available.                                                            | Size to 100 (see Effects tab ).                                           |  |
| Effects tab:                                                                                                    | Finishing tab:                                                                                | To use this feature, set % of Normal                                      |  |
| The % of Normal Size setting is any value except 100%.                                                            | Pages per Sheet is not available.                                                             | Size to 100 (see Effects tab ).                                           |  |
| Paper tab:                                                                                                    | Finishing tab:                                                                                | This feature is not available with the                                    |  |
| The <b>Type Is</b> setting is <b>Transparency</b> , <b>Labels</b> , or <b>Envelope</b> .                          | The Bubble Help points to the <b>Print on Both Sides</b> check box.                           | currently selected paper type (see <b>Paper</b> tab).                     |  |
| Paper tab:                                                                                                    | Finishing tab:                                                                                | To use this feature, set the paper size to                                |  |
| The <b>Size Is</b> setting is anything except <b>Letter</b> , <b>Legal</b> , or <b>A4</b> .                       | The Bubble Help points to the <b>Booklet Printing</b> drop-down menu, which is not available. | Letter, Legal, or A4 (see Paper tab).                                     |  |
| Paper tab:                                                                                                    | Paper tab:                                                                                    | In order to use this feature, select a                                    |  |
| The <b>Source Is</b> tray selected for <b>Other Pages</b> is the same as the one selected for <b>First Page</b> . | The Bubble Help points to the <b>Type Is</b> drop-down menu.                                  | source tray different from the tray that you selected for the first page. |  |

Table 3-1 Bubble Help messages (continued)

| Condition/Cause                                               | Effect                                                            | Message                                                                                                    |  |
|---------------------------------------------------------------|-------------------------------------------------------------------|----------------------------------------------------------------------------------------------------|--|
| Effects tab:                                                  | Effects tab:                                                      | You cannot add a new watermark                                                                               |  |
| Watermarks exceed 30.                                         | The Bubble Help points to <b>Watermarks</b> .                     | because the list is full. You can edit existing watermarks, or you can delete one or more to make more room. |  |
| Finishing tab:                                                | Paper tab, Back Cover option:                                     | To use this feature, set the <b>Booklet Printing</b> option to <b>Off</b> (see <b>Finishing</b>              |  |
| The <b>Booklet Printing</b> option is not set to <b>Off</b> . | The Bubble Help points to the <b>No back Cover</b> option button. | tab).                                                                                                    |  |

# Finishing tab features

Use the **Finishing** tab to print booklets and control the media output. The following illustration shows the **Finishing** tab.

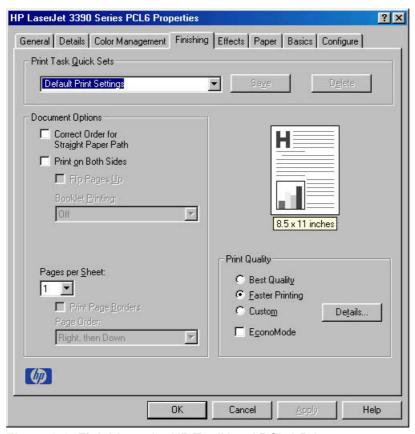

Figure 3-3 Finishing tab - HP Traditional PCL 6 Driver

The **Finishing** tab contains the following options:

- Print Task Quick Sets
- <u>Document Options</u>
- <u>Document preview image</u>
- Print Quality

## **Print Task Quick Sets**

This group box appears on each of the print driver tabs. **Print Task Quick Sets** are either preset or user-defined printing specifications (such as paper size, pages per sheet, and so on).

## **Default Print Settings**

The default setting is **Default Print Settings**. Other settings are **User Guide Print Settings** and **Type new Quick Set name here**. When **Defaults** is selected, nearly all settings are restored to the combination that existed after the driver was installed. However, if the attribute combinations that are associated with watermark definitions, custom paper sizes, or the **User Guide Print Settings** quick set have been changed or deleted, the original settings are not restored.

**Default Print Settings** appears automatically if no other driver settings have been changed since the driver was installed, or if all driver settings match the original settings. Otherwise, the setting in the **Print Task Quick Sets** menu will be the same label that appeared when you last closed the printing **Properties** dialog box by clicking **OK**.

## **User Guide Print Settings**

This setting provides a quick set for optimal printing of the *HP LaserJet* 3050/3052/3055/3390/3392 *All-in-One User Guide*.

#### **Custom Print Task Quick Sets**

When you change any of the default settings on the **Finishing** tab or any of the other tabs, the name in the **Print Task Quick Set** drop-down menu dynamically changes to **Type new Quick Set name here**. If you want to save this configuration as a quick set, highlight the word **Type new Quick Set name here**, type the name you want for your new quick set, and then click **Save**. **Print Task Quick Sets** are saved in the system registry.

To delete a quick set, select it from the drop-down menu and click **Delete**.

You can store a maximum of ten user-defined **Print Task Quick Sets** on a particular system. If you attempt to save too many, a message box appears: **There are too many Print Task Quick Sets defined. Please delete some before adding new ones.** 

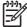

**NOTE** Do not save more than 10 Print Task Quit Sets. The print driver, when closed and reopened, might not retain *any* of the new Print Task Quick Sets that you saved.

## **Document Options**

Use the **Document Options** group box, shown in the following illustration, to select options for printing on both sides and for changing the number of pages that are printed on each sheet.

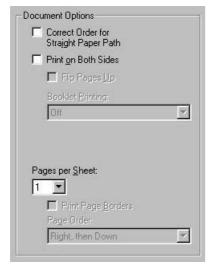

Figure 3-4 Document Options group box

The **Document Options** group box contains the following controls.

- Correct Order for Straight Paper Path.
- Print on Both Sides (Manually). This setting is available only when the Allow Manual
   Duplexing check box on the Configure tab is selected. The Allow Manual Duplexing check box is selected by default.
- Flip Pages Up
- Booklet Printing
- Pages per Sheet
- Print Page Borders
- Page Order

## **Correct Order for Straight Paper Path**

Select **Correct Order for Straight Paper Path** to send print jobs to the rear output bin rather than to the top output bin. Make sure that the rear output door is open. This setting reverses the order of pages to maintain the correct page sequence. See the *HP LaserJet 3050/3052/3055/3390/3392 All-in-One User Guide* for additional settings that might be needed.

## **Print on Both Sides (Manually)**

The default setting for the **Print on Both Sides (Manually)** option is off. **Print on Both Sides (Manually)** is not available when **Type is** is set to **Envelope**, **Transparency**, or **Labels**.

Clicking **Print on Both Sides (Manually)** makes the **Flip Pages Up** and **Booklet Printing** options available. In the default setting, neither of these options is selected.

#### Manually printing on both sides (HP LaserJet 3050/3052/3055 all-in-one)

To manually print on both sides of the paper, you must send the paper through the product twice. You can print by using the media output bin or the straight-through output path. HP recommends that you use the media output bin for lightweight paper and use the straight-through output path for any heavy media or media that curls excessively when printed.

Follow these steps to print on both sides manually:

- Insert enough paper into one of the trays to accommodate the print job. If you are loading special paper such as letterhead, load it in one of the following ways:
  - For tray 1, load the letterhead paper with the front side up, bottom-edge leading first.
  - For all other trays, load the letterhead paper with the front side down, and the top edge toward the back of the tray.
- 2. In the print driver, select the **Print on Both Sides (Manually)** option and send the job to print.
- 3. After the job finishes printing, remove any blank paper from tray 1.
- Gather the printed pages, keep the printed side facing down, and straighten the stack.
- Place the stack of media in tray 1 again. The printed side should be facing down with the top edge feeding into the all-in-one first.
- 6. On the computer screen, click **OK** and then wait for the second side to print.

## Manually printing on both sides (HP LaserJet 3390/3392 all-in-one)

To manually print on both sides of the paper, you must send the paper through the product twice. You can print by using the media output bin or the straight-through output path. HP recommends that you use the media output bin for lightweight paper and use the straight-through output path for any heavy media or media that curls excessively when printed.

Follow these steps to print on both sides manually:

- 1. Insert enough paper into one of the trays to accommodate the print job. If you are loading special paper such as letterhead, load it in one of the following ways:
  - For tray 1, load the letterhead paper with the front side up, bottom-edge leading first.
  - For all other trays, load the letterhead paper with the front side down, and the top edge toward the back of the tray.
- 2. In the print driver, select the **Print on Both Sides (Manually)** option and send the job to print.
- 3. After the job finishes printing, remove any blank paper from tray 1. Insert the printed stack into the tray that is specified on the HP LaserJet all-in-one control panel. Load the paper with the printed side up, and the bottom-edge feeding into the all-in-one first. Follow the instructions in the pop-up window that appears before feeding the output stack for printing the second half of the job.
- 4. Press Enter to continue printing.

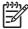

**NOTE** The PS Emulation Driver does not support manual duplexing.

## Flip Pages Up

The Flip Pages Up check box, enabled only when Print on Both Sides (Manually) is selected, is used to specify the duplex-binding option. The following table demonstrates the results of selecting this box, depending upon the paper orientation selected on the Basics tab.

Table 3-2 Page orientation

| Orientation (Basics tab) | Flip Pages Up selected | Flip Pages Up not selected |
|--------------------------|------------------------|----------------------------|
| Portrait                 | Short-edge binding     | Long-edge binding          |
| Landscape                | Long-edge binding      | Short-edge binding         |

When **Print on Both Sides (Manually)** is selected, the document preview image changes to show a spiral binding along either the left or the top edge of the page. In addition, a folded-over corner appears in the lower-right portion of the preview image, indicating that printing will occur on the back side. An arrow on the folded-over corner points in the direction that the pages would be flipped if they were bound together.

## **Booklet Printing**

The **Booklet Printing** drop-down menu is available when **Print on Both Sides** is selected and a supported media size is selected in the **Size is**: drop-down menu on the **Paper** tab. The **Booklet Printing** drop-down menu offers choices that are based on the current media size. The default setting is **Off**. The other settings have the following format, where **[paper size]** depends on the media size that is set on the **Paper** tab.

- [paper size] (Left Binding)
- [paper size] (Right Binding)

When you select **[paper size]** (Left Binding) or **[paper size]** (Right Binding), the document preview image changes to show the location of the binding. If you change the **Pages per Sheet** setting manually to 4, 6, 9, or 16 pages per sheet, the booklet setting is disabled. See the <u>Pages per Sheet</u> section of this document for more information.

The **Booklet Printing** drop-down menu is available only when the following conditions exist:

- Print on Both Sides (Manually) (on the Finishing tab) is selected.
- % of Normal Size (on the Effects tab) is 100.
- Pages per Sheet (on the Finishing tab) is 1.
- Size is (on the Paper tab) is set to Letter, Legal, or A4.

If any of these conditions is not met (except the first), a Bubble Help appears next to **Booklet Printing** to tell you why it is disabled.

## **Book and booklet printing**

The HP LaserJet 3050/3052/3055/3390/3392 all-in-one products supports both book and booklet printing.

A book is a print job that consists of at least two pages, and that can have a different media type for the front cover, first page, other pages, last page, or back cover. Use the **Front Cover**, **First Page**, **Other Pages**, **Last Page**, or **Back Cover** settings on the **Paper** tab (available when you select the **Use Different Paper/Covers** check box) to select different printing options for the book. For more information, see <u>Paper tab features</u>.

A booklet is a print job that places two pages on each side of a sheet that can be folded into a booklet that is half the size of the media type. Use the **Booklet Printing** drop-down menu on the **Finishing** tab to control booklet settings.

## To print a booklet

Complete the following steps to print a booklet in most software programs.

- 1. In the software program, click File, click Print, and then click Properties.
- 2. Click the Finishing tab.
- 3. Select the Print on Both Sides check box.
- 4. In the **Booklet Printing** drop-down menu, select the type of booklet printing that you want. The booklet printing type consists of the media size and the location of the binding (for example, **Letter [Left binding]**).
- 5. Click **OK** in the print driver.
- Click **OK** in the print dialog box to print.

## **Pages per Sheet**

The **Pages per Sheet** drop-down menu provides six settings: **1** (default), **2**, **4**, **6**, **9**, and **16**. If you type another value into the box (for example, 3), the control will round the value to the nearest valid value (in this example, 4).

**Print Page Borders** sets a line around each page image on a printed sheet to help visually define the borders of each logical page.

The **Page Order** drop-down menu contains four selections:

- Right, then Down
- Down, then Right
- Left, then Down
- Down, then Left

The document preview image changes to reflect alterations in these settings, as shown by the examples in the following illustration.

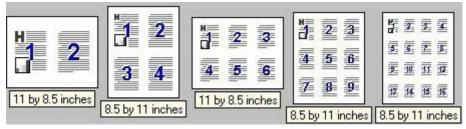

Figure 3-5 Page-order preview images

- 2 pages per sheet
- 4 pages per sheet
- 6 pages per sheet

- 4. 9 pages per sheet
- 5. 16 pages per sheet

# Document preview image

The preview image is a line-drawn color image of a page that represents graphics and text. The image is always oriented so that the contents of the page are right-side-up. The document preview image appears in the upper-right corner of all properties tabs except for the **Configure** tab.

Switching between tabs does not change the location or appearance of the preview image. When you move the mouse over the preview image, the mouse cursor changes from an arrow to a gloved hand. You can toggle between portrait and landscape page orientation by clicking on the image.

The light-yellow dimensions label that appears below the preview image indicates the selected page size. The horizontal dimension is always first, so the order of the numbers reverses when the orientation changes. Click on the label to toggle between English and metric units.

# **Print Quality**

The **Print Quality** group box provides options that control resolution, graphics settings, and font settings. The group box includes the following options:

- Best Quality
- Faster Printing
- Custom
- Economode

The default setting is **Faster Printing**. This is the fastest printing option, but prints with slightly lower quality than the **Best Quality** option. The **Faster Printing** setting uses a resolution of 600 dpi for the HP Traditional PCL 6 Driver.

Select the **Best Quality** option to print documents at the optimal resolution for your product. This option provides the best print quality but will print slightly slower than the **Faster Printing** option.

To use the **Custom** print quality setting, click the **Details** button. Clicking the **Details** button opens the **Print Quality Details** dialog box. The **Print Quality Details** dialog box has different options depending on the driver that you are using. After you have made changes in the **Print Quality Details** dialog box, the **Custom** option is selected in the **Print Quality** group box.

The **EconoMode** check box can be selected in conjunction with any of the print quality settings. When you select EconoMode, the product uses less toner on each page. Using this option might extend the life of your print cartridge and can lower the cost per page, but the option also reduces print quality. Using the EconoMode feature with non-HP print cartridges can result in spillage or product damage.

The **Print Quality** group box includes a **Details** button. Clicking this button opens the **Print Quality Details** dialog box, which provides options for various print-quality settings.

The following illustration shows default **Print Quality Details** settings for the HP Traditional PCL 6 Driver.

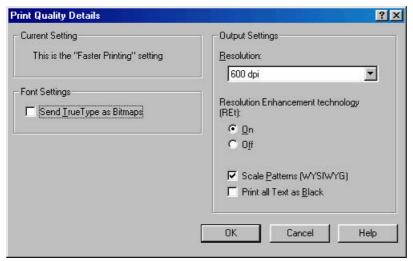

Figure 3-6 Print Quality Details dialog box - HP Traditional PCL 6 Driver

## **Current Setting**

For the HP LaserJet 3050/3052/3055/3390/3392 all-in-one HP Traditional PCL 6 Driver, the **Current Setting** group box contains one of the following options, depending on the selection of the **Print Quality** group box on the **Finishing** tab (**Default** or **Custom**):

- This is the "Default" setting
- This is a "Custom" setting

#### **Output Settings group box**

The **Output Settings** group box contains the following options:

- Scale Patterns (WYSIWYG). Select the Scale Patterns (WYSIWYG) This feature is implemented
  to address the moiré effect created when certain software programs encounter certain patterns.
  Use this feature to turn off the pattern scaling. What you lose is WYSIWYG with patterns, but the
  printed result might look better. The feature works only with programs that use vector hatch
  patterns. This option is on by default.
- Print all Text as Black. The Print all Text as Black check box is not selected, by default. When selected, this option causes the driver to print all text as black regardless of the original document text color. By design, however, white text remains white, as a fail-safe method of printing reverse typeface against a dark background. This setting does not affect graphic images on the page. The Print all Text as Black check box remains selected only for the current print job.

## **Font Settings group box**

In the **Font Settings** group box, the only available option is **Send TrueType as Bitmaps**, which provides a safety net for software programs that cannot easily use TrueType fonts for special graphic purposes, such as shading, rotation, or slanting.

# Effects tab features

Use the **Effects** tab to create unique paper effects such as scaling and watermarks.

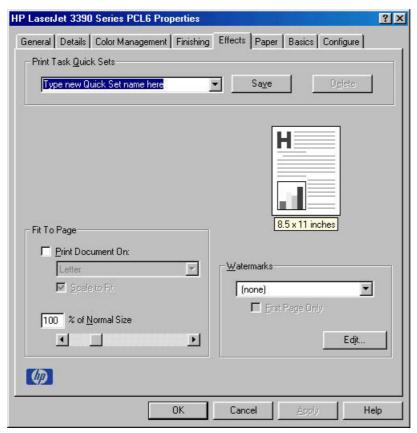

Figure 3-7 Effects tab - HP Traditional PCL 6 Driver

The **Effects** tab contains the following options:

- Print Task Quick Sets
- Document preview image
- Fit To Page
- Watermarks
- Edit

## **Print Task Quick Sets**

Use **Print Task Quick Sets** to store the current combination of driver settings . Print Task Quick Sets are either preset by network-administrator settings or user-defined printing specifications (such as media size, pages per sheet, and so on). For more information, see <a href="Print Task Quick Sets">Print Task Quick Sets</a> in the **Finishing** tab section of this chapter.

## **Document preview image**

The document preview image is a line-drawn color image of a page that represents graphics and text. The image is always oriented so that the contents of the page are right-side-up. The preview image appears in the upper-right corner of all properties tabs except for the **Configure** tab. For more information, see the <u>Document preview image</u> section in the <u>Finishing tab features</u> section of this chapter.

# Fit To Page

The **Fit to Page** group box includes features that scale the image on the page, either by specifying a numeric percentage or by specifying a scale change to a different paper size. The **Fit to Page** setting handles scale transformations.

#### **Print Document On**

Use **Print Document On** to format the document for one paper size and then print the document on a different paper size, with or without scaling the page image to fit the new paper size.

The **Print Document On** control is disabled by either of the following conditions:

- Percent of Normal Size is not 100.
- Pages per Sheet (on the Finishing tab) is not 1

When **Print Document On** is selected, the drop-down menu shows the media sizes on which you can print. If the currently selected media source is manual, auto, or any tray, the list contains all standard media sizes that the selected media source supports. The list also contains any custom sizes that you have created. When **Print Document On** is selected. **Scale to Fit** is automatically selected.

# **Scale to Fit**

The **Scale to Fit** option specifies whether each formatted document page image is scaled to fit the target paper size. By default, **Scale to Fit** is selected when **Print Document On** is selected. If the setting is turned off, then the document page images will not be scaled, and are instead centered at full size on the target paper. If the document size is larger than the target paper size, then the document image is clipped. If it is smaller, then it is centered within the target paper. The following illustration shows preview images for a document that is formatted for **Legal** paper, and where the **Print Document On** check box is selected and the target size specified as **Letter**.

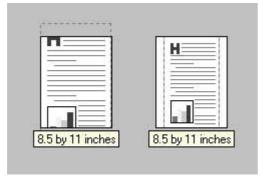

Figure 3-8 Preview images - Legal on Letter; Scale to Fit off (left) and on (right)

When the size for which the document is formatted (that is, the logical size) differs from the target size, the preview image uses a dashed gray line to show the boundaries of the logical page in relation to the target page size.

### % of Normal Size

The **% of Normal Size** setting provides a slider bar for scaling the percentage setting. The default setting in the entry box is **100**, or 100% of normal size. **Normal size** is defined as the paper size selected within the driver or what the driver receives from the software program (if the program does not negotiate the paper size with the driver). The driver scales the page by the appropriate factor and send it to the printer.

The limits of the range are from **25** to **400**, or 25% to 400% of normal size, and any values outside the range are adjusted to those limits as soon as the focus is removed from the control (that is, when the Tab key is pressed or another control is selected).

Any change to the scale also changes the page preview, which increases or decreases from the upperleft corner of the preview.

The slider bar controls the scale directly. The value in the edit box changes as the slider bar indicator is dragged, and the preview image is updated to the new image scale. Each click on the slider bar arrows increases or decreases the scale by 1%. Each click on the slider bar affects the scale by 10%.

You cannot achieve an exact value by dragging the slider bar indicator at the default Windows resolution; use the slider bar indicator to approximate the appropriate value, and then use the slider bar arrows to refine the value.

The following settings disable % of Normal Size:

- Print Document On is selected
- Pages per Sheet is not 1
- Booklet Printing is ON

#### **Watermarks**

Use the **Watermarks** feature to select a watermark, create your own custom watermarks (text only), or to edit an existing watermark.

The **Watermarks** group box contains the following controls:

- Watermarks drop-down menu
- First Page Only check box
- Edit button (opens the Watermark Details dialog box)

#### Watermarks drop-down menu

The following watermarks are preset in the driver:

- (None)
- Confidential
- Draft
- SAMPLE

The drop-down menu shows the alphabetically-sorted watermarks that are currently available on the system, plus the string "(none)", which indicates that no watermark is selected. This is the default setting. Any watermark that is selected from this list appears in the document preview image.

## **First Page Only**

When **First Page Only** is selected, the watermark is printed only on the first page of the document. The **First Page Only** check box is not available when the current watermark selection is "(none)".

Watermarks are applied to logical pages. For example, when **Pages per Sheet** is set to "4" and **First Page Only** is turned off, four watermarks appear on the physical page (one on each logical page).

## **Edit**

Click **Edit...** on the **Effects** tab to view the **Watermark Details** dialog box, as shown in the following illustration.

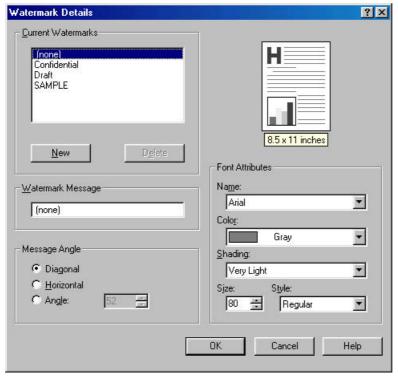

Figure 3-9 Watermark Details dialog box

The dialog box shows a document preview image and provides options for creating a new watermark and controlling the message angle and the font attributes.

The Watermark Details dialog box contains the following controls:

- Current Watermarks
- Watermark Message
- Message Angle
- Document preview image
- Font Attributes

#### **Current Watermarks**

The **Current Watermarks** group box contains a list of available watermarks, both predefined watermarks that are available in the driver and any new watermarks that you have created.

To create a new watermark, click **New**. The new watermark appears in the **Current Watermarks** list and in the **Watermark Message** edit box as **Untitled** until you name it.

To name the new watermark, type the selected watermark text in the **Watermark Message** edit box.

To delete a watermark, select the watermark in the Current Watermarks list and click Delete.

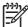

**NOTE** You can have no more that 30 watermarks in the **Current Watermarks** list at one time. When you reach the limit of 30 watermarks, the **New** button is disabled, and a Bubble Help message appears that explains why the button is disabled and how to make it available.

To edit an existing watermark, select the watermark in the **Current Watermarks** list. If you change the **Watermark Message** for that watermark, you are, in effect, creating a new watermark.

## **Watermark Message**

The **Watermark Message** is also the name that identifies the watermark in the **Current Watermarks** list, except when more than one watermark has the same message. For example, you might want several different watermarks with the message DRAFT, each in a different font or size. When this occurs, the string is appended with a space, a pound sign, and a number (for example, **Draft #2**). When a number is added, the number two is used first, but if the resulting name is also in the list, then the number increases until the name is unique.

## **Message Angle**

Use the controls in the **Message Angle** group box to print the watermark in a diagonal, horizontal, or angle (custom) orientation to the text on the page. The default is **Diagonal**. All three settings automatically center the watermark string within the page; the selection of a particular setting affects only the angle of the string placement. **Diagonal** places the text along a line that spans the lower-left to upper-right corners of the page.

## **Document preview image**

The document preview image is a line-drawn image of a page that represents graphics and text. The document preview image appears in the upper-right corner of the **Watermark Details** dialog box and changes to reflect the modifications that you make in the **Watermark Details** dialog box.

## **Font Attributes**

Use the controls in the **Font Attributes** group box to change the font and the shading, size, and style of the font.

The **Font Attributes** group box contains the following controls:

#### Name

The **Name** drop-down menu lists TrueType fonts that are currently installed on the system. The default is language-dependent.

#### Color

The color selection combo box provides a single setting for the watermark: **Gray**.

## Shading

The default **Shading** setting for new and preset watermarks is **Very Light**. The following range of shades is available from the **Shading** drop-down menu:

- Lightest
- Very Light (default)
- Light
- Medium Light

- Medium
- Medium Dark
- Dark
- Very Dark
- Darkest
- Size

Font sizes from 1 to 999 points are available from the **Size** menu. The default point size is language-dependent. The default point size for preset watermarks is language-dependent.

# Style

The choice of **Regular**, **Bold**, **Italic**, and **Bold Italic** is available from the **Style** drop-down menu. The default **Style** setting for new and current watermarks is **Regular**.

## **Default settings**

The default settings for new watermarks are **Arial** font, **Gray** color, **Very Light** shading, **80** points, and **Regular** style. The default settings for preset watermarks are **Arial** font, **Very Light** shading, and **Bold** style. The default font name and point size for preset watermarks are language-dependent, and vary.

Click **OK** to accept all of the changes that have been made in the **Watermark Details** dialog box. Clicking **Cancel** does not cancel all of the changes. If you make changes to a watermark, and then select a different watermark or click **New**, all of the changes made to the previous watermark are saved, and only the current, unsaved changes can be canceled.

# Paper tab features

Use the **Paper** tab to specify the size, type, and source of the media. You can also use this tab to indicate different paper-selection choices for the front cover, first page, other pages, last page, and back cover of the document. The following illustration shows the **Paper** tab.

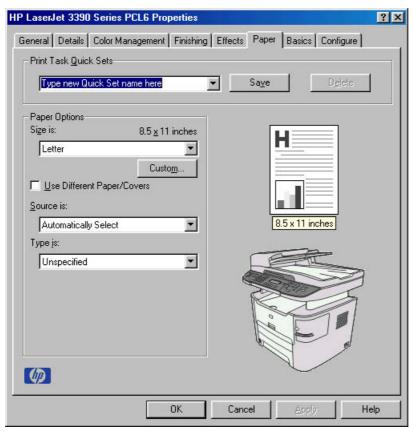

Figure 3-10 Paper tab - HP Traditional PCL 6 Driver

The **Paper** tab contains the following controls:

- Print Task Quick Sets
- Paper Options
- Document preview image
- Product image

## **Print Task Quick Sets**

The **Print Task Quick Sets** control is used to store the current combination of driver settings that appear on all of the other **Document Defaults** driver tabs. Print task quick sets are either preset (by the administrator) or user-defined printing specifications, such as media size and pages per sheet. For more information, see **Print Task Quick Sets** in the **Finishing** tab section of this chapter.

## **Paper Options**

The settings that are specified in the **Paper Options** group box on the **Paper** tab apply to all of the pages of the document. The following illustration shows the **Paper Options** group box and the selections that are available by default.

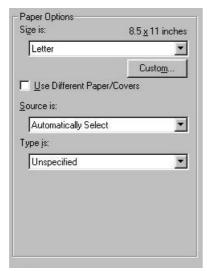

Figure 3-11 Paper Options group box (default)

The appearance of the **Paper Options** group box changes when the **Use Different Paper/Covers** check box is selected. For convenience, the settings in the **Paper Options** group box are described in the following order:

- Size is
- Source Is
- Type is
- Use Different Paper/Covers
- Custom

## Size is

The **Size is:** setting is a drop-down menu that lists all of the supported media sizes.

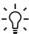

**Hint** When you move the mouse over the dimensions label, the mouse cursor changes from an arrow to a gloved hand. Click the dimensions label to toggle between English and metric units.

You can specify size for all of the settings in the **Paper Options** group box. When you set the media size in the driver, the entire print-job output uses that media size. That is, if the print job uses Letter-size media, any option that you select from the available **Use Different Paper/Covers** options must also use Letter-size media.

Because driver settings are overridden by media-size settings in most software programs, it is generally best to use the driver to set media size only for software programs that lack a media-size setting, such as NotePad, or when you are producing a book or a booklet that does not require different media sizes.

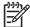

**NOTE** Certain software programs can override the size command and specify different media sizes within a single document.

For information about media sizes, see the Media attributes section of this guide.

When the **Use Different Paper/Covers** check box is selected and different options are configured, the **Size is:**, **Source is:**, and **Type is:** menus change, offering a variety of options. For more information, see **Use Different Paper/Covers**.

#### Source Is

The **Source is:** setting specifies the source tray to use for printing a document. The list of source trays depends on the product accessories. Any optional source trays that are installed through the **Configure** tab also appear here.

The **Source is:** drop-down menu can contain the following options:

- Automatically Select
- Printer Auto Selecy
- Manual Feed in Tray 1
- Tray 1 (125-sheet multipurpose tray)
- **Tray 2** (250-sheet tray)
- Tray 3 (250-sheet tray, HP LaserJet 3390/3392 all-in-one products only)

The default setting is **Automatically Select**. When this setting is selected, the HP LaserJet 3050/3052/3055/3390/3392 all-in-one products use the source tray that supports the media size that you have selected. If you select a source tray other than **Automatically Select**, make sure that the correct media size is loaded in the source tray. For more information about media sources, see the Media attributes section of this STR.

## Type is

The **Type is:** drop-down menu shows all of the media types that the HP LaserJet 3050/3052/3055/3390/3392 all-in-one products support. When you use the default setting, **Unspecified**, the product uses the default media type, which is usually **Plain**.

No mechanism exists for manually adding custom media types through the driver. Custom types can be added only by using the bidirectional communication mechanism, so they must already exist in the printer when the bidirectional query occurs. If bidirectional communication is enabled, then the information returned is an updated list of media types. If bidirectional communication is not enabled, then the driver looks for custom media types saved from a previous bidirectional communication query, and uses those. Otherwise, no custom media types are available through the driver.

The following standard paper types appear in the lists.

Table 3-3 Standard paper types and engine speeds

| Paper type   | Engine speed |
|--------------|--------------|
| Unspecified  |              |
| Plain        | Full         |
| Preprinted   | Full         |
| Letterhead   | Full         |
| Transparency | 1/4 speed    |
| Prepunched   | Full         |
| Labels       | 1/2 speed    |
| Bond         | Full         |

Table 3-3 Standard paper types and engine speeds (continued)

| Paper type                                  | Engine speed |  |
|---------------------------------------------|--------------|--|
| Recycled                                    | Full         |  |
| Color                                       | Full         |  |
| Cardstock (105 to 176 g/m² or 43 to 47 lb.) | 1/2 speed    |  |
| Rough                                       |              |  |
| HP Multipurpose Paper                       |              |  |
| HP Office Paper                             |              |  |
| HP LaserJet all-in-one Printing Paper       |              |  |
| HP LaserJet Paper                           |              |  |
| HP Premium Choice LaserJet Paper            |              |  |
| Heavy (90 to 105 g/m²)                      | Full         |  |
| Envelope                                    | Full         |  |
| Light (< 75 g/m²)                           | Full         |  |
| Vellum                                      |              |  |

The default setting is **Unspecified**, and the program selects the media type. If you select a different setting, make sure that the correct media type is loaded in the tray that you selected in the **Source is:** setting.

For more information about media types, see the Media attributes section of this STR.

## **Use Different Paper/Covers**

You can print books that are comprised of different media types using the **Use Different Paper/ Covers** options.

When you select the **Use Different Paper/Covers** check box, the following settings can appear in the group box, along with associated options:

- Front Cover
- First Page
- Other Pages
- Last Page
- Back Cover

You must use the same size of media for the entire print job. All **Use Different Paper/Covers** options use the size that you selected in the First Page settings and the **Size is:** driver setting becomes unavailable for all of the other **Use Different Paper/Covers** options. Therefore, the First Page settings are described first in the following sections.

When you change the type and source of the media and covers, the settings that you select remain configured until you close the software program.

Each option for the Use Different Paper/Covers setting is described in the following sections.

## **First Page**

Use the **First Page** option to select an alternative media size, type, or source for the first page of a document. The following illustration shows the appearance of the Paper Options group box when you select the Use Different Paper/Covers check box. The **First Page** setting is selected by default.

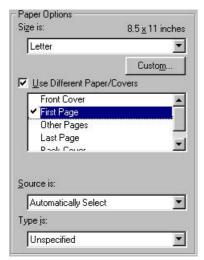

Figure 3-12 First Page options

The following are the **First Page** options:

• Size is: drop-down menu

Source is: drop-down menu

Type is: drop-down menu

The **Size is:** driver setting for the first page applies to the entire print job. When this is set, the setting becomes unavailable for all the other **Use Different Paper/Covers** options.

The **Source is:** setting specifies the source tray to use for printing a document. The list of source trays depends on the product accessories. Any optional media trays that are installed through the **Configure** tab also appear here. For more information about the **Source is:** setting, see the <u>Source</u> Is section of this chapter.

The **Type is:** drop-down menu shows all of the media types that the product supports. For more information about the **Type is:** drop-down menu settings, see the <u>Type is</u> section of this chapter.

#### **Front Cover**

Use the **Front Cover** options to include a blank or preprinted front cover on a document, or to include a front cover from a source tray that is different from the one that is used for the remainder of the document.

The following illustration shows the **Front Cover** setting and options.

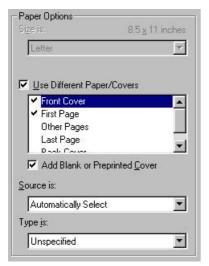

Figure 3-13 Front Cover options

The following are the **Front Cover** options:

- Add a Blank or Preprinted Cover check box
- Source is: drop-down menu
- Type is: drop-down menu

When you select **Front Cover**, you must also select the **Add a Blank or Preprinted Cover** check box to enable the setting. When you select this check box, the **Source is:** and **Type is:** drop-down menus become available and a check mark appears next to the **Front Cover** option.

The **Source is:** setting specifies the source tray to use for adding a front cover to the document. The list of source trays depends on the product accessories. Any optional media trays that are installed through the **Configure** tab also appear here. For more information about the **Source is:** setting, see the <u>Source Is:</u> drop-down menu section of this chapter.

The **Type is:** drop-down menu shows all of the media types that the product supports. For more information about the **Type is:** drop-down menu settings, see the <u>Type is:</u> drop-down menu settion of this chapter.

#### **Other Pages**

Use the **Other Pages** options to select an alternative media source (or the same source as **First Page**) for the other pages of the document.

The **Other Pages** setting and options are shown in the following illustration.

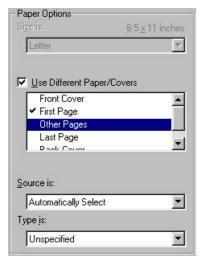

Figure 3-14 Other Pages options

The following are the **Other Pages** options:

Source is: drop-down menu

Type is: drop-down menu

The **Source is:** setting specifies the source tray to use for printing the other pages of the document. The list of source trays depends on the product accessories. Any optional media trays that are installed through the **Configure** tab also appear here. For more information about the **Source is:** setting, see the **Source Is** section of this chapter.

The **Type is:** drop-down menu shows all of the media types that the product supports. For more information about the **Type is:** drop-down menu settings, see the **Type is** section of this chapter.

## **Last Page**

Use the **Last Page** options to select an alternative media type or source for the last page of the document. The **Last Page** setting and options are shown in the following illustration.

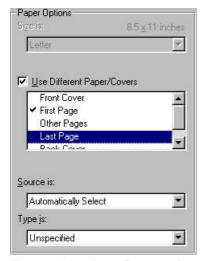

Figure 3-15 Last Page options

The following are the Last Page options:

- Source is: drop-down menu
- Type is: drop-down menu

The **Source is:** setting specifies the source tray to use for printing the last page of the document. The list of source trays depends on the product accessories. Any optional media trays that are installed through the **Configure** tab also appear here. For more information about the **Source is:** setting, see the **Source Is** section of this chapter.

The **Type is:** drop-down menu shows all of the media types that the product supports. For more information about the **Type is:** drop-down menu settings, see the **Type is** section of this chapter.

#### **Back Cover**

Use the **Back Cover** options to include a blank or preprinted back cover on a document.

The following illustration shows the **Back Cover** setting and options.

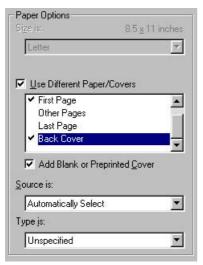

Figure 3-16 Back Cover setting

The following are the **Back Cover** options:

- Add a Blank or Preprinted Cover check box
- Source is: drop-down menu
- Type is: drop-down menu

When you select **Back Cover**, you must also select the **Add a Blank or Preprinted Cover** check box to enable the setting. When you select this check box, the **Source is:** and **Type is:** drop-down menus become available and a check mark appears next to the **Back Cover** option.

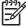

**NOTE** The **Back Cover** options are not available when the **Booklet Printing Layout** setting is enabled on the **Finishing** tab. The back cover setting is unavailable, because this page would otherwise be printed in the middle of a booklet.

The **Source is:** setting specifies the source tray to use for adding a back cover to the document. The list of source trays depends on the product accessories. Any optional media trays that are installed

through the **Configure** tab also appear here. For more information about the **Source is:** setting, see the **Source Is** section of this chapter.

The **Type is:** drop-down menu shows all of the media types that the product supports. For more information about the **Type is:** drop-down menu settings, see the **Type is:** in the <u>Type is</u> section of this chapter.

#### **Custom**

The **Custom Paper Size** dialog box appears when you click the **Custom** button on the **Paper** tab. The following illustration shows the initial appearance of the **Custom Paper Size** dialog box.

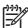

**NOTE** The **Custom** button is not available when **Use Different Paper/Covers** is selected and any setting other than **First Page** is also selected.

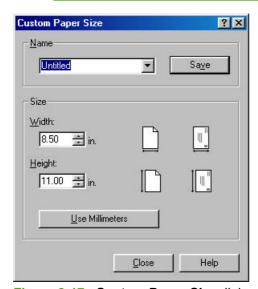

Figure 3-17 Custom Paper Size dialog box

When the **Custom Paper Size** dialog box appears, the drop-down menu in the **Name** group contains one of two things, depending on the current paper-size selection on the **Paper** tab:

- If the paper-size selection is a previously defined custom size, then the drop-down menu contains the name of that custom size.
- If the paper-size selection is a standard media size, then the drop-down menu shows the default name **Untitled** for a custom media size.

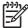

**NOTE** In Windows 98 SE and Windows Me, two names for the same size media can coexist. For example, "big" and "BIG" can both be used as names for custom-size media measuring 8.4 inches by 11 inches (213.4 mm by 279.4 mm). In Windows 2000, and Windows XP, both uppercase and lowercase names can be used, but they cannot be used to name the same media size.

The new name is compared only against the list of user-defined custom media-size names, and not against the standard media-size names.

The complete set of titles for this button and the specific characteristics that determine its title and capabilities are discussed in the <u>Save</u>, <u>Delete</u>, <u>or Rename</u> section.

#### Name

The **Name** drop-down menu shows the name of the custom media size that was selected most recently. Use the **Name** drop-down menu to select from the list of currently defined custom media sizes, or to type a new name for a custom media size.

The name that appears in the **Name** drop-down menu is one of three things, depending on the following conditions:

- If a saved custom media size has been selected from the drop-down menu and the other controls
  in the dialog box have not been changed since, then the Name drop-down menu shows the name
  of the last selected custom media size.
- If the width or height controls have been changed since a custom size was selected or saved, or
  if a saved media size has just been deleted, then the Name drop-down menu shows the default
  name of "Untitled."
- If a new name has been typed into the **Name** drop-down menu for the purpose of saving a new size or renaming an existing size, then that new name will remain in the drop-down menu until a saved custom media size has been selected from the drop-down menu.

If you type a new name into the **Name** drop-down menu, but then do not click the **Save** button, you should be able to change the width and height values without losing the name. However, if a saved media-size name is selected from the drop-down menu, any unsaved name or size values are lost without warning, and replaced by the values of the selected custom media size.

#### Save, Delete, or Rename

The dynamic command button located under the **Name** drop-down menu has three possible labels: **Save**, **Delete**, and **Rename**.

- Save is the button title whenever the height and width values have been changed since the most recent save action or since the selection of an existing custom media size. Clicking the button causes the name in the Name drop-down menu to be compared against each of the saved names. If a duplicate is found, a dialog box appears, asking if it is okay to replace the existing item. If you click Yes, the old item is updated with the new values. If you click No, the driver returns to the Custom Paper Size dialog box, where you can type a different name. The new name is compared only against the list of user-defined custom media names, and not against the standard media-size names. Whenever the command button has the Save title, it is the default button.
- Delete is the button title whenever the name of an existing (previously saved) custom media size
  appears in the Name drop-down menu, such as immediately after selecting an item from the dropdown menu or clicking the Save button. Clicking the Delete button causes the saved custom media
  size to be deleted, after which the Name drop-down menu changes to Untitled, the height and
  width controls are unchanged, and the button title changes to Save.
- Rename is the button title when you type something into the Name drop-down menu after selecting
  an existing custom media size from the drop-down menu. If no duplicate is found, then the name
  of the stored custom media size changes to match the contents of the Name drop-down menu.

The following table illustrates the relationships between the **Name** drop-down menu, the command button, and the actions that take users from one state to another.

Table 3-4 Name drop-down menu text strings

| State | Drop-down menu contents              | Button label | Action                                              | Next state |
|-------|--------------------------------------|--------------|-----------------------------------------------------|------------|
| 1     | Untitled                             | Save         | Click Save.                                         | 3          |
|       |                                      |              | Type something into the <b>Name</b> drop-down menu. | 2          |
|       |                                      |              | Change the width or height values.                  | 1          |
|       |                                      |              | Select a saved item from the drop-down menu.        | 3          |
| 2     | <user-typed text=""></user-typed>    | Save         | Click Save.                                         | 3          |
|       |                                      |              | Type something into the <b>Name</b> drop-down menu. | 2          |
|       |                                      |              | Change the width or height values.                  | 2          |
|       |                                      |              | Select a saved item from the drop-down menu.        | 3          |
| 3     | <name item="" of="" saved=""></name> | Delete       | Click <b>Delete</b> .                               | 1          |
|       |                                      |              | Type something into the <b>Name</b> drop-down menu. | 4          |
|       |                                      |              | Change the width or height values.                  | 1          |
|       |                                      |              | Select a saved item from the drop-down menu.        | 3          |
| 4     | <user-typed text=""></user-typed>    | Rename       | Click <b>Rename</b> (when the name is unique).      | 3          |
|       |                                      |              | Click <b>Rename</b> (when the name is a duplicate). | 4          |
|       |                                      |              | Type something into the <b>Name</b> drop-down menu. | 4          |
|       |                                      |              | Change the width or height values.                  | 2          |
|       |                                      |              | Select a saved item from the drop-down menu.        | 3          |

#### **Custom size (width and height controls)**

The width and height values can be changed either by typing numeric strings into the edit boxes, or by using the up and down arrows.

Any entry that is greater than the maximum limits of the width and height control is rounded down to the maximum valid entry, while any entry that is smaller than the minimum limits of the width and height control is rounded up to the minimum valid entry. See <u>Custom width and height control limits</u>.

If units are in millimeters, the custom media-size range minimum is the limit rounded up to the nearest whole millimeter. The custom media-size range maximum is the limit rounded down to the nearest whole millimeter. Any non-numerical entry reverts to the last valid entry. Width and height entries are validated when the focus has changed.

The resolution of each control is one millimeter or one-tenth of an inch, depending on the current measurement units. Clicking the up and down arrows increases or decreases the current value by the increment amount (within the allowed range of values). The computer determines the rate at which the values change.

Unit indicator labels change dynamically to indicate inches or millimeters, depending on the measurement units the driver is currently using. To change measurement units, click the dynamic measurement-units button (either **Use Inches** or **Use Metric**).

The paper and envelope icons visually define width and height.

## Custom width and height control limits

The minimum media size for the HP LaserJet 3050/3052/3055/3390/3392 all-in-one products is  $76.2 \times 127$  mm (3 x 5 inches) and the maximum is  $215.9 \times 355.6$  mm (8.5 x 14 inches). The following table summarizes media size limits for each media-handling device.

Table 3-5 Custom media sizes

| Tray                  | Dimensions | Minimum           | Maximum             |
|-----------------------|------------|-------------------|---------------------|
| Tray 1 (multipurpose) | Width      | 76 mm (3 inches)  | 216 mm (8.5 inches) |
|                       | Height     | 127 mm (5 inches) | 356 mm (14 inches)  |
| Tray 2 (250-sheet)    | Width      | 76 mm (3 inches)  | 216 mm (8.5 inches) |
|                       | Height     | 127 mm (5 inches) | 356 mm (14 inches)  |
| ADF unit              | Width      | 76 mm (3 inches)  | 216 mm (8.5 inches) |
|                       | Height     | 127 mm (5 inches) | 356 mm (14 inches)  |

## Paper and envelope icons

The paper and envelope icons visually define width and height.

## **Dynamic measurement units**

Use the dynamic measurement-units button to toggle the unit of measurement between standard (inches) and metric (millimeters) units of measurement. The label on this button is dynamic, depending on the measurement units that are in use. If the custom size currently shows the measurements in inches, the button is labeled **Use Millimeters**. If the custom size currently shows the measurements in millimeters, the button is labeled **Use Inches**. Click the button to switch measurement-unit types.

#### Close

The **Close** button closes the **Custom Paper Size** dialog box according to the logic in the following table. In all cases, any custom media sizes that are successfully saved (and not renamed or deleted) while the dialog box is open will remain in the **Size is:** drop-down menu on the **Paper** tab. The following table lists options that appear when you click the **Close** button.

Table 3-6 Close dialog box text strings

| If the drop-down menu contains    | And the button says | Then this happens when the Close button is clicked                                           |
|-----------------------------------|---------------------|----------------------------------------------------------------------------------------------|
| Untitled                          | Save                | The dialog box closes, but you lose the changes that were not saved.                         |
|                                   |                     | The current media size remains the same as it was when the <b>Custom</b> button was clicked. |
| <user-typed text=""></user-typed> | Save                | The dialog box closes, but you lose the changes that were not saved.                         |

Table 3-6 Close dialog box text strings (continued)

| If the drop-down menu contains       | And the button says | Then this happens when the Close button is clicked                                                              |
|--------------------------------------|---------------------|----------------------------------------------------------------------------------------------------|
|                                      |                     | The current media size remains the same as it was when the <b>Custom</b> button was clicked.                    |
| <name item="" of="" saved=""></name> | Delete              | The dialog box closes, and the current media size is set to the size that was last shown in the drop-down menu. |
| <user-typed text=""></user-typed>    | Rename              | The dialog box closes, but you lose the changes that were not saved.                                            |
|                                      |                     | The current media size remains the same as it was when the <b>Custom</b> button was clicked.                    |

# **Document preview image**

The document preview image is a line-drawn image of a page that represents graphics and text. The document preview image appears in the upper-right corner of all of the HP print driver tabs. For more information about the document preview image, see <a href="Document preview image">Document preview image</a> in the <a href="Finishing tab">Finishing tab</a> features section of this chapter.

# **Product image**

The bitmap image in the lower-right portion of the **Paper** tab represents the current physical configuration of the product and corresponds to its configuration data. It should look the same as the image that appears in the same location on the **Configure** tab in the printer **Properties** dialog box.

On the **Paper** tab, the product image contains hot spots where you can select a media source. When you use the mouse to move the pointer over a hot spot, the arrow reverts to a gloved hand. The current media source tray, whether selected from the drop-down menu or from a product image hot spot, is highlighted on the product image. The following points are worth noting:

- The **Automatically Select** setting in the **Source is:** drop-down menu does not have a corresponding area to highlight in the product image. Selecting other settings in this menu highlights the corresponding part in the product image.
- Selecting the area that represents a tray in the image always selects the corresponding tray in the Source is: option. Manual Feed in Tray 1, which is available from the Source is: drop-down menu, cannot be selected by selecting the image.
- On the Paper tab, only source trays have product image hot spots and can be highlighted.

#### Basics tab features

The **Basics** tab provides options for setting the number of copies to be printed and for the orientation of the print job. It also lets you retrieve information about the driver.

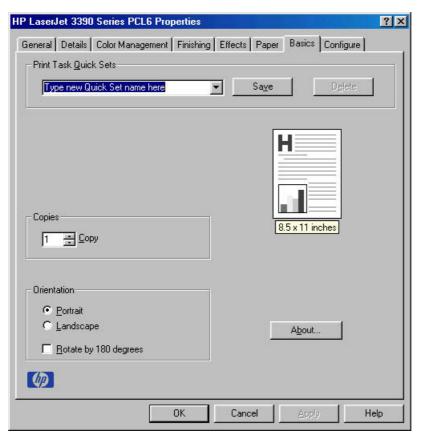

Figure 3-18 Basics tab - HP Traditional PCL 6 Driver

The **Basics** tab contains the following options:

- Print Task Quick Sets
- Copies
- Orientation
- Document preview image
- About

## **Print Task Quick Sets**

Use the **Print Task Quick Sets** control to store the current combination of driver settings that are found on all other driver tabs. Print task quick sets are either preset or user-defined printing specifications, such as paper size and pages per sheet. For more information, see <a href="Print Task Quick Sets">Print Task Quick Sets</a> in the **Finishing** tab section of this STR.

# **Copies**

Use the **Copies** group box to specify the number of copies to print.

The number of copies you request appears in the **Copies** box. You can select the number by typing in the box or by using the up and down arrows to the right of the edit box. Valid entries are numbers from **1** to **999**. The copies value will not advance from the maximum number (999) to 1 when the up arrow is used, or change from 1 to the maximum number (999) when the down arrow is used. Invalid entries into the edit box (such as non-numerical input, numbers less than 1 or greater than the maximum allowed)

change to the last valid value that appeared in the box when you click another group box or leave the **Basics** tab. The default number of copies is **1**.

Because you can set the desired number of copies that you want from some software programs, conflicts can arise between the software program and the driver. In most cases, the software program and the driver communicate, so that the number of copies set in one location (such as the software program) will appear in the other (such as the driver). For some programs, this communication does not happen, and the **Copies** values are treated independently. For these programs, setting 10 copies in the program and then setting 10 copies in the driver will result in 100 copies (10 x 10) being printed. It is recommended to set the number of copies in the software program, wherever possible.

## Orientation

**Orientation** refers to the layout of the image on the page, and does not affect the manner in which media feeds into the printer. You can specify the orientation of the print job.

You can toggle between portrait and landscape orientation by left-clicking the preview image. If you select **Rotate by 180 degrees**, no change is evident in the preview image.

The **Orientation** group box contains the following options:

- Portrait option button
- Landscape option button
- Rotate 180 degrees check box

#### **Portrait**

Select this option to print your document in **Portrait** orientation. This is the default setting.

## Landscape

Select this option to print your document in Landscape orientation.

#### Rotate by 180 degrees

Select the **Rotate by 180 degrees** check box to rotate the document image on the paper 180°. For example: If the return address on an envelope is smudged, try using this setting and feed the envelope so that the return address area is fed into the printer first.

#### **Document preview image**

The preview image is a line-drawn color image of a page that represents graphics and text. The image is always oriented so that the contents of the page are right-side-up. The preview image appears in the upper-right corner of all properties tabs except for the **Configure** tab. For more information, see the <u>Document preview image</u> section of this STR.

## **About**

By clicking the **About** button on the **Basics** tab or the HP logo on any of the driver property pages, the **About** box appears. To close the **About** box, click **OK**, press **Esc**, press **Alt** + **F4**, or press **Enter**. The following figure shows the **About** box. The information varies according to HP LaserJet 3050/3052/3055/3390/3392 all-in-one product model number, driver, date, and version numbers.

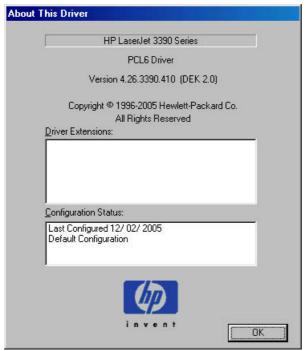

Figure 3-19 About This Driver dialog box

# Configure tab features

To gain access to the **Configure** tab in Windows 98 SE and Windows Me, click **Start**, select **Settings**, and then click **Printers**. Right-click the product name, and then click **Properties**.

Use the **Configure** tab to tell the driver about the product hardware configuration.

The **Configure** tab is available when you click **Properties** and open the **Printers** folder. When you open the driver from within a software program, the **Configure** tab is not visible, with a few exceptions, such as when using Excel 5.0 or Corel® Chart 4.0. When opened from the **Printers** folder, the **Configure** tab looks like the following illustration.

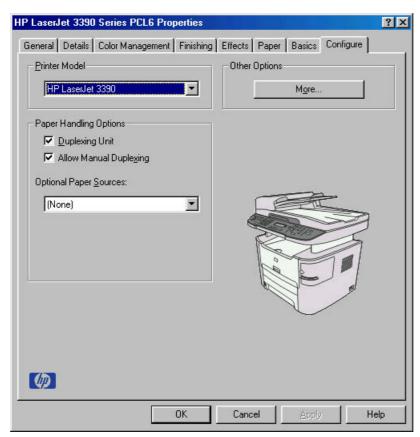

Figure 3-20 Configure tab

The printer image in the lower-right portion of the **Configure** tab represents the current physical configuration of the product and corresponds to its configuration data, which is either obtained automatically through bidirectional communication or configured manually. It should look the same as the image that appears in the same location on the **Paper** tab. For more information, see the <u>Paper tab features</u> section of this chapter.

The **Configure** tab contains the following options:

- Printer Model
- Paper Handling Options
- Other Options
- Printer image

#### **Printer Model**

In the **Printer Model** group box, the driver title depends on the printer model being used. Selection of any model in the drop-down menu makes the appropriate changes to other configuration options on the tab.

The **Printer Model** setting automatically changes to **User Configured** whenever you change any of the device configuration settings on the tab.

If it is installed and working, the bidirectional mechanism will detect the correct model and update the configuration accordingly, either during installation or when you select **Update Now** on the **Configure** tab. However, the printer model name shown in the **Printer Model** text box does not change.

# **Paper Handling Options**

The **Paper Handling Options** group box provides options for configuring most of the paper-handling device features.

For the HP LaserJet 3050/3052/3055/3390/3392 all-in-one products, the following paper-handling options are available.

- Duplexing Unit
- Allow Manual Duplexing
- Optional Paper Sources

## **Duplexing Unit**

The HP LaserJet 3390 all-in-one and the HP LaserJet 3392 all-in-one products are equipped with automatic 2-sided printing (duplexing), which allows you to print on both sides of supported media. Automatic 2-sided printing is not supported for certain media types, including transparencies, labels, envelopes, and cardstock.

#### **Allow Manual Duplexing**

Select **Allow Manual Duplexing** to enable manual duplexing on the HP LaserJet 3390 all-in-one and the HP LaserJet 3392 all-in-one products.

## **Optional Paper Sources**

The **Optional Paper Sources** drop-down menu lists optional media sources for the HP LaserJet 3050/3052/3055/3390/3392 all-in-one products. The list of available media sources varies, depending on your product, its input accessories, and the product configuration settings on the **Configure** tab.

## Other Options

The **Other Options** group box contains a single **More** button. Clicking the **More** button opens the **More Configuration Options** dialog box.

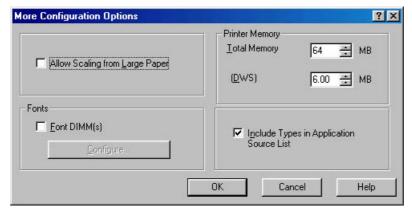

Figure 3-21 More Configuration Options dialog box

The **More Configuration Options** dialog box contains the following options:

- Allow Scaling from Large Paper
- Fonts

- Printer Memory
- Include Types in Application Source List selection

# **Allow Scaling from Large Paper**

Use the **Allow Scaling from Large Paper** check box to print from media sizes that are larger than those that the product supports. When this check box is selected, you can select these larger paper sizes from the **Size Is:** drop-down menu on the **Paper** tab, and the print jobs are automatically scaled to a size that the product does support.

#### **Fonts**

The **Fonts** group box contains a **Font DIMM** check box and a corresponding **Configure** button. Selecting the **Font DIMM** check box tells the driver that a Font DIMM is installed, and that stored data about the fonts on the DIMM is available. When the check box is selected, the **Configure** button is enabled. Click the **Configure** button to open the **Configure Font DIMMs** dialog box. If the **Font DIMM** check box was not selected when you opened the **More Configuration Options** dialog box, selecting that check box automatically opens the **Configure Font DIMMs** dialog box.

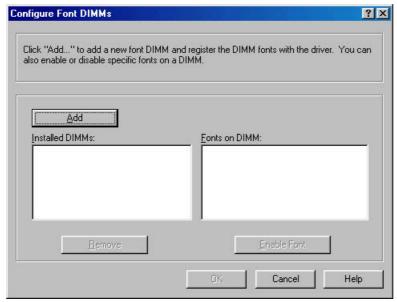

Figure 3-22 Configure Font DIMMs dialog box

Use the **Configure Font DIMMs** dialog box to perform the following tasks:

- Add up to two font DIMMs by clicking the Add button.
- Specify a unique font DIMM name.
- Select specific font DIMM data files that contain lists of fonts on specified DIMMs.
- Select one or more installed DIMMs in the Installed DIMMs list, and based on the selected DIMM
   (s). The list to the right (Fonts on DIMM) will display all of the fonts available on the selected DIMM
   (s).
- Enable or disable one or more of the selected font(s).

Use the following procedure to configure a font DIMM:

- Make sure that the font DIMM is correctly installed.
- Click Add. The Add Font DIMM dialog box appears.
- 3. Click Browse. The Font DIMM Files dialog box appears.
- 4. Find and select the appropriate Printer Cartridge Metrics (.PCM) file that came with the font DIMM.
- 5. Click Open.
- If you want to, specify a Font DIMM Name in the Add Font DIMM dialog box.
- Click OK. The selected printer cartridge metrics (.PCM) file appears in the Installed DIMMs list.
   Select the .PCM file to see a list of available fonts in the Fonts on DIMM list.
- Click **OK** to close the **Add Font DIMM** dialog box. The fonts on the DIMM should now be available on the system.

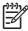

**NOTE** To install screen fonts that match the font DIMM, use the .HPB file that is specifically designed to work with that DIMM. If no screen fonts are available for the DIMM, use the .PCM file that is specifically designed to work with that DIMM.

# **Printer Memory**

The **Printer Memory** group box contains the following information:

- **Total Memory**. This shows the total amount of memory that is physically installed in the printer. Total Printer Memory updates after a successful bidirectional query.
- **Driver Work Space**. Use the Driver Work Space (**DWS**) option to specify the amount of workspace memory available to the printer. In environments that support bidirectional communication, this option is configured automatically. To set DWS manually, print a configuration page and find the **DWS** value in the Memory section of the configuration page. The DWS value might change if you switch printer-model settings. Then, type that value in the DWS box in the **More Configuration Options** dialog box. An accurate DWS value optimizes driver performance.

#### **Include Types in Application Source List selection**

When the **Include Types in Applications Source List** check box is selected, all paper types (such as envelopes and transparencies) that are supported by the printer are available from a software program's paper source list in the **Page Setup** dialog.

When you are in a software program, you can open the **Page Setup** dialog by clicking the **File** menu, and then clicking the **Page Setup** button.

# Printer image

The bitmap image in the lower-right portion of the **Paper** tab screen represents the current physical configuration of the product and corresponds to the driver configuration data, which is either obtained automatically through bidirectional communication or configured manually through the driver. It should have the same appearance as the image in the same location on the **Paper** tab. For more information, see the **Paper** tab features section of this chapter.

# Windows PS Emulation Driver features (for Windows 98 SE and Windows Me)

This section provides information about the features of the HP PS traditional driver. The following information is provided:

- HP postscript level 3 emulation support
- Access to print-driver settings in Windows 98 SE and Windows Me
- Paper
- Graphics
- Device Options
- PostScript

# **HP postscript level 3 emulation support**

A set of 92 PS Level 3 soft fonts is included with the printing-system software. If you want to permanently install the fonts in the printer, HP postscript level 3 emulation fonts are also available from HP in an optional font DIMM. The HP postscript level 3 emulation maintains full compatibility with Adobe PS Level 3 when PS Level 3 soft fonts are purchased from Adobe.

Users of Adobe-licensed software might also have the right to use the Adobe PS level 3 print drivers from Adobe with the HP LaserJet printer postscript level 3 emulation PPD, which is available on the HP LaserJet 3050/3052/3055/3390/3392 all-in-one printing-system software CD or from the HP Web site. When using the Adobe PS Level 3 print driver, users must comply with all Adobe licensing agreements, as stated on the Adobe Web site at <a href="https://www.adobe.com/support/downloads/license.html">www.adobe.com/support/downloads/license.html</a>.

# Access to print-driver settings in Windows 98 SE and Windows Me

To gain access to the PS Emulation Driver tabs in Windows 98 SE and Windows Me, click **Start**, click **Settings**, and then click **Printers**. Right-click the product name, and then click **Properties** to gain access to all print-driver tabs. The settings that you make on these driver tabs control print-job output. The following print-driver tabs are described in this STR:

- Paper
- Graphics
- Device Options
- PostScript

# **Paper**

Use the **Paper** tab options to make changes to your document layout, size, and orientation. The **Paper** tab is shown in the following illustration.

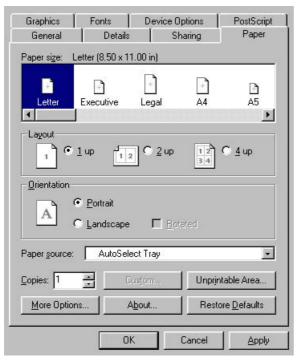

Figure 3-23 Paper tab - HP PS traditional driver

The **Paper** tab contains controls for the following options:

- Paper size
- Layout
- Orientation
- Paper source
- Copies
- Custom
- Unprintable Area
- More Options
- About
- Restore Defaults

# Paper size

Shows the paper or envelope sizes that your HP LaserJet all-in-one supports. Click the size you want to use. If your HP LaserJet all-in-one supports custom paper sizes, a **Custom** icon appears. Click the **Custom** icon, and then click **Custom** to specify a paper size. A red circle with a line through one of the paper icons means that you can select that paper size, but you must change a setting before your HP LaserJet all-in-one can print on that size of paper. Change the setting in this dialog box or on the HP LaserJet all-in-one.

# Layout

Specifies how many pages of your document to print on one piece of paper. For example, **1 up** prints one page of your document per piece of paper; **2 up** prints two pages on one piece of paper, dividing the paper in half. This option is ignored if you print an EPS file.

#### Orientation

Determines how the document is positioned on the page. Click **Portrait** or **Landscape** to see an example. In Landscape mode, you also have the option of rotating the image. Select the **Rotated** check box to see an example. To see the current dimensions of the page (the paper size and the unprintable margins), point to the page icon, and then press and hold down the mouse button.

### Paper source

Specifies where the paper you want to use is located in the printer. Different printer models support different paper sources, such as upper tray, envelope feed, mixed bins, and manual feed. If you click **AutoSelect Tray**, the printer uses the paper tray that supports the paper size you have chosen.

### Copies

Sets the number of copies you want printed. You can print from 1 to 999 copies. If you print an EPS file, this option is ignored. Some software programs override this setting.

#### Custom

Click the **Custom** button to specify a custom paper size. You can define up to three custom sizes at a time, if your printer supports it. If this button is unavailable, click a custom paper icon in the **Paper size** section.

#### **Unprintable Area**

Click the **Unprintable Area** button to view the page margins (the area of the page that is unavailable for printing). If you change these settings, be sure to check your printer manual. Some printers have built-in margins. If the built-in margins are greater than the margins that you specify here, the text in your document could be cut off.

#### **More Options**

Use the **Output bin** drop-down menu to select an output bin for the print-job.

Click the **Restore Defaults** button to restore the settings in this dialog box to their original values.

# **About**

Click the **About** button to display copyright information.

#### **Restore Defaults**

Click the **Restore Defaults** button to restore the settings in this dialog box to their original values.

# **Graphics**

The **Graphics** tab contains controls for the following options:

Resolution

- Halftoning
- Special
- Scaling
- Restore Defaults button

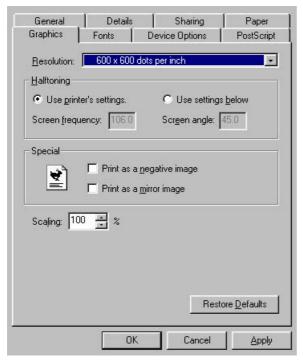

Figure 3-24 Graphics tab

#### Resolution

Specifies the resolution you want for printing, in dots per inch (dpi). Higher-resolution settings produce higher-quality printing; however, your documents might take longer to print. The resolutions available depend on the product capabilities.

# Halftoning

Specifies values for the number of lines per inch (frequency) and angle of the pattern that you want to use for halftone screens. If you are getting a moiré pattern when you print graphics such as photographs or detailed images, you might want to adjust these settings. However, the default printer settings should work in most cases. Do not change these settings unless you have experience using halftones. To return to the default settings after you have made changes, click **Use printer's settings**.

#### Special

- Print as a negative image: Prints a negative of the image by complementing the RGB values or reversing the black and white values. Click this option to see an example.
- **Print as a mirror image**: Prints a mirror image of your document by reversing the horizontal coordinates. Click this option to see an example.

# Scaling

Specifies the size of the image to print. You can specify from **25** to **400**, or 25% to 400% of normal size. Print jobs at 400% produce an image four times larger than the original.

#### **Restore Defaults button**

Click the **Restore Defaults** button to restore the settings in this dialog box to their original values.

# **Device Options**

The **Device Options** tab contains the following options:

- Available printer memory (in KB)
- Printer features
- Restore Defaults button

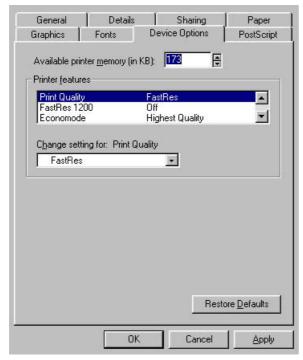

Figure 3-25 Device Options tab

# Available printer memory (in KB)

Specifies the amount of memory in your HP LaserJet all-in-one. If the value does not match the amount of memory on your HP LaserJet all-in-one, you might need to change it if you experience printing problems.

#### **Printer features**

Shows product-specific settings. You can change the settings by clicking the setting and then specifying a new value in the **Change Setting for** drop-down list.

#### **Restore Defaults button**

Click the **Restore Defaults** button to restore the settings in this dialog box to their original values.

# **PostScript**

The **PostScript** tab contains the following options:

- PostScript output format
- PostScript header
- Print PostScript error information
- Advanced
- Restore Defaults

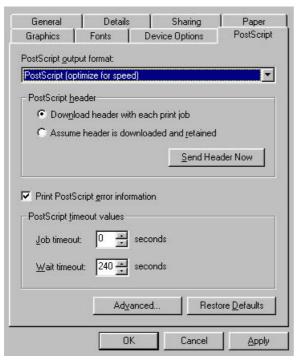

Figure 3-26 PostScript tab

# PostScript output format

Specifies the format for PostScript files.

In general, use **PostScript** (optimize for speed) for printing a document.

To create a file that conforms to the Adobe Document Structuring Conventions (ADSC), click **PostScript** (optimize for portability - ADSC). Each page of the document will be a fully self-contained object. This is useful if you want to create the PostScript file and print it on a different printer.

If you want to include this file as an image in another document that will be printed from a different program, click **Encapsulated PostScript (EPS)**.

The **Archive format** setting creates a PostScript data stream that is stored in a file for later use. This does not take advantage of any product features.

If you have an HP printer that supports both PostScript and another printer language, you might need to click **PJL archive format** to notify the HP LaserJet all-in-one that the document is being printed in a different printer language.

# PostScript header

Specifies whether to send header information to the printer each time you print a document.

If you print to a local printer, you can save printing time by sending the header information to your printer only once. However, sending header information each time you print a document is sufficient for most types of printing, and is especially recommended if you print to a shared network printer or to a file on a disk.

This setting is ignored for EPS and Archive formats.

# **Print PostScript error information**

Specifies whether to print PostScript error messages after your document has been printed. The PostScript print driver can detect certain errors that Windows cannot. If you are having printing problems, click this option. This information might help you, a system administrator, or a product-support representative determine what caused the problem.

The error message information is not included in EPS format.

#### Advanced

Click the **Advanced** button for advanced PostScript options.

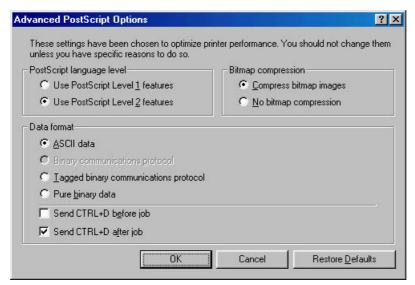

Figure 3-27 Advanced PostScript options

- **PostScript language level** specifies which level of PostScript language to use. Some printers support both level 1 and 2. If your printer supports level 2, it is probably best to use level 2.
- **Bitmap compression** specifies whether to compress graphics before sending your document to the printer. If you are using PostScript level 2, or if you are using PostScript level 1 and a printer connected to a serial port, click **Compress bitmap images**. For PostScript level 1 and a printer connected to a parallel port or a network printer, click **No bitmap compression**.

#### Data format

- **ACSII data** sends data in ASCII format (7-bit), which might take longer to print but can be sent through any I/O channel, such as a serial, parallel, or network port.
  - If you select this option and you see a **Send Mode** button, click it to switch your printer to ASCII for future print jobs.
- **Binary communication protocol** sends all data except special control characters in binary (8-bit) format. This format can be sent over parallel or serial communications ports and is faster than sending data in ASCII format. If you select this option, click **Send Mode** to switch your printer to Binary Communications Protocol (BCP) for future print jobs.
- Tagged binary communications protocol sends all data except special control characters in binary (8-bit) format. This format can be sent over parallel or serial communications ports and is faster than sending data in ASCII format.
- **Pure binary data** sends all data in pure binary format, which is the fastest format to print but can be sent only over network cables or AppleTalk.
- **Send CTRL+D before job** sends a CTRL+D to notify the printer that the current job has finished printing and to reset the printer. If you are printing over a UNIX-based network, such as Banyan VINES, AT&T StarGROUP, or Sun, you might need to clear these settings.
- Send CTRL+D after job sends a CTRL+D to notify the printer that the current job has finished
  printing and to reset the printer. If you are printing over a UNIX-based network, such as Banyan
  VINES, AT&T StarGROUP, or Sun, you might need to clear these settings.

# **Restore Defaults**

Click the **Restore Defaults** button to restore the settings in this dialog box to their original values.

# IP PCL 6, PCL 5, and PS emulation unidrivers for Windows

# 4 HP PCL 6, PCL 5, and PS emulation unidrivers for Windows

# Introduction

This chapter describes the features of the HP LaserJet 3050/3052/3055/3390/3392 all-in-one unidrivers. The unidrivers are the HP PCL 6 Unidriver, the HP PCL 5e Unidriver, and the HP Postscript 3 Emulation Unidriver (the PS Emulation Driver) for Windows 2000, Windows XP, and Windows Server 2003.

You can control print jobs from several places: the product control panel, the software program, and the driver user interface. Generally, for features that are common to two or more of these places (for instance, you can select the media input tray from any of them), settings that are established in the software program take precedence over print-driver settings. Print-driver settings override product control-panel settings.

This chapter includes the following information:

- Access to drivers
- Help system
- HP postscript level 3 emulation support
- Advanced tab features
- Paper/Quality tab features
- Effects tab features
- Finishing tab features
- Device Settings tab features
- About tab features

ENWW Introduction 133

# Access to drivers

To gain access to driver settings from within most software programs, click **File**, click **Print**, and then click **Properties**. The appearance and names of the driver tabs that appear can vary, depending on the operating system. These settings apply only while the software program is open.

You can also control the drivers directly from the **Printers** folder. These settings change the default settings used across all software programs. Here you have access to two sets of driver tabs: the **Printing Preferences** tabs and the **Properties** tabs. The settings that you make on these driver tabs control the print-job output.

# **Printing Preferences driver tabs**

The **Printing Preferences** driver tabs change the default settings that are used across all software programs. To gain access to these tabs, click **Start**, select **Settings**, and then select **Printers** (Windows 2000) or **Printers and Faxes** (Windows XP Professional and Windows Server 2003) or **Printers and Other Hardware Devices** (Windows XP Home). Right-click the product name, and then click **Printing Preferences**.

The following **Printing Preferences** print-driver tabs are available:

- Advanced
- Paper/Quality
- Effects
- Finishing
- Services

# **Properties driver tabs**

To gain access to the **Properties** tabs, click **Start**, select **Settings**, and then select **Printers** (Windows 2000) or **Printers and Faxes** (Windows XP Professional and Windows Server 2003) or **Printers and Other Hardware Devices** (Windows XP Home). Right-click the product name, and then click **Properties**. This set of tabs controls the driver behavior and driver connections.

The following **Properties** print-driver tabs are available:

- General
- Sharing
- Ports
- Advanced
- Security
- Device Settings
- About

The **Device Settings** and **About** tabs are HP print driver tabs and are described in this STR. The other **Properties** print-driver tabs are Windows tabs. For information about those tabs, see the documentation that came with your computer.

# **Help system**

The HP LaserJet 3050/3052/3055/3390/3392 all-in-one product HP PCL 6, PCL 5e, and PS emulation unidrivers include a full-featured Help system to provide assistance with printing and configuration options. The following Help options are available:

- What's this? Help
- Context-sensitive Help
- Constraint messages

# What's this? Help

"What's this?" Help is supported in Windows 2000 and Windows XP. You can gain access to "What's this?" Help messages in any of the following ways:

- Right-click a control and click What's this?, and a pop-up Help window appears.
- Click the ? button at the upper-right corner of the frame, next to the X, to change the cursor to an
  arrow with a question mark. Use this special cursor to select a control, and the pop-up Help window
  for that feature appears.
- Press the F1 key, and the Help window for the currently selected control appears.

# **Context-sensitive Help**

Press the **Help** button on a driver tab or in a dialog box, and context-sensitive Help appears.

# Constraint messages

Constraint messages are unsolicited messages that appear in response to specific actions you take. These messages alert you to selections that are illogical or impossible given the capabilities of the printer or the current settings of other controls. For example, if you click **Print on Both Sides** and then change the paper type to **Transparency**, a message appears asking you to resolve this conflict.

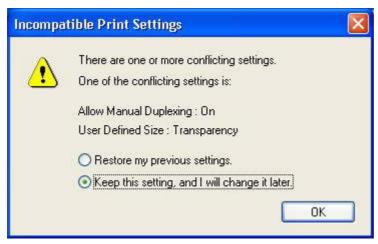

Figure 4-1 A typical constraint message

ENWW Help system 135

Whenever a constraint message appears with **Restore my previous settings** and **Keep this setting**, **and I will change it later** buttons, the action of the buttons is as follows:

- Click Restore my previous settings and then click OK to reject the change that was just made, returning the control to its previous value.
- Click Keep this setting, and I will change it later and then click OK to accept the change that
  was just made, allowing you to go back into the driver settings to resolve the conflict.

# **HP postscript level 3 emulation support**

The HP postscript level 3 emulation maintains full compatibility with Adobe PS Level 3 when PS Level 3 soft fonts are purchased from Adobe.

A set of 45 PS Level 3 soft fonts is included with the printing-system software. If you want to permanently install the fonts in the printer, HP postscript level 3 emulation fonts are also available from HP in an optional font DIMM.

Users of Adobe-licensed applications might also have the right to use the Adobe PS level 3 print drivers from Adobe with the HP LaserJet printer postscript level 3 emulation PPD, available on the HP LaserJet printer software CD or from the HP Web site. When using the Adobe PS Level 3 print driver, users must comply with all Adobe licensing agreements, as stated on the Adobe Web site at <a href="https://www.adobe.com/support/downloads/license.html">www.adobe.com/support/downloads/license.html</a>.

# Advanced tab features

To gain access to the **Advanced** tab, click **Start**, select **Settings**, and then click **Printers** (Windows 2000) or **Printers and Faxes** (Windows XP Professions and Windows Server 2003) or **Printers and Other Hardware Devices** (Windows XP Home). Right-click the product name, and then click **Printing Preferences**.

You can use the **Advanced** tab to change the layout of printed pages. Use this tab to configure special controls that are not commonly used, as well as features such as paper size and copies, in the driver. The following illustration shows the **Advanced** tab.

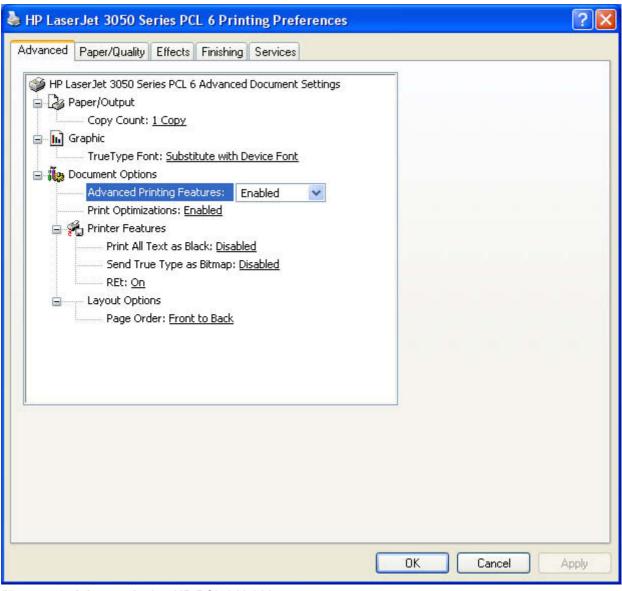

Figure 4-2 Advanced tab – HP PCL 6 Unidriver

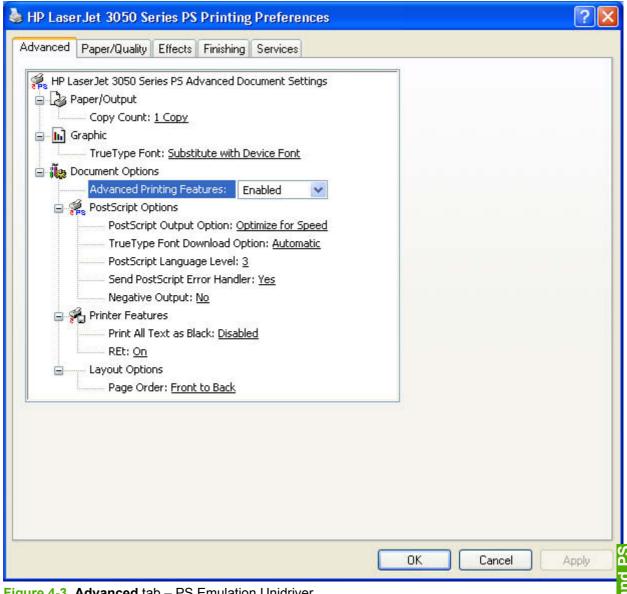

Figure 4-3 Advanced tab – PS Emulation Unidriver

The **Advanced** tab contains the following controls:

- Paper/Output settings
- **Graphic settings**
- **Document Options**

# Paper/Output settings

The **Paper/Output** settings contain the following option:

Copy Count setting

**ENWW** Advanced tab features 139

# Copy Count setting

This driver setting is useful for software programs that do not provide a copy count. If a copy count is available in the software program, set the copy count in the software program. **Copy Count** specifies the number of copies to print.

The number of copies that you request appears in the **Copy Count** option. You can select the number by typing in the box or by using the up and down arrows to the right of the text box. For the HP LaserJet 3050/3052/3055/3390/3392 all-in-one products, valid entries are numbers from 1 to 9999. The copies value will not advance from the maximum number (9999) to 1 when the up arrow is used, or change from 1 to the maximum number (9999) when the down arrow is used. When you click another group box or leave the **Advanced** tab, invalid entries into the edit box (such as non-numerical input, numbers less than 1, or numbers greater than the maximum allowed) change to the last valid value that appeared in the box. The default number of copies is 1.

Because you can set the number of copies that you want from some software programs, conflicts can arise between the software program that you are using and the driver. In most cases, the software program and the driver communicate, so that the number of copies set in one location (such as the program) will appear in the other (such as the driver). For some programs, this communication does not happen, and the copies values are treated independently. For these programs, setting 10 copies in the program and then setting 10 copies in the driver will result in 100 copies (10 x 10) being printed. It is recommended that you set the number of copies in the program, wherever possible.

# **Graphic settings**

The **Graphic** settings contain the following option:

TrueType Font settings

# TrueType Font settings

This option specifies the TrueType font settings. The following settings are available.

- Substitute with Device Font. This setting causes the printer to use equivalent fonts for printing
  documents that contain TrueType fonts. This permits faster printing; however, you might lose
  special characters that the printer font does not support. This is the default setting.
- Download as Softfont. This setting causes TrueType fonts to be downloaded and used for printing, instead of using printer fonts.

# **Document Options**

The **Document Options** settings contain the following controls:

- Advanced Printing Features
- Print Optimizations (HP PCL 6 Unidriver only)
- PostScript Options (PS Emulation Unidriver only)
- Printer Features
- Layout Options

# **Advanced Printing Features**

When the **Advanced Printing Features** setting is **Enabled**, metafile spooling is turned on and **Finishing** tab options such as **Page Order**, **Booklet Layout**, and **Pages per Sheet** are available, depending on your product. For normal printing, leave the **Advanced Printing Features** setting at the default (**Enabled**). If compatibility problems occur, you can disable the feature. However, some advanced printing features might still be available in the print driver, even though they have been disabled. If you select an advanced printing feature in the print driver that has been disabled on the **Advanced** tab, the feature is automatically turned on again.

# **Print Optimizations (HP PCL 6 Unidriver only)**

The default setting for **Print Optimizations** is **Enabled**. When this feature is enabled and your document contains overlapping text and graphics, text placed on top of a graphic might not print correctly. If the printed output is not correct, you can disable this feature. When disabled, print optimization features, such as substituting device fonts for TrueType fonts and scanning for horizontal and vertical rules, are turned off.

# PostScript Options (PS Emulation Unidriver only)

The following PostScript options appear in the PS Emulation Unidriver:

- PostScript Output Option
- TrueType Font Download option
- PostScript Language Level
- Send PostScript Error Handler
- Negative Output

ENWW Advanced tab features 141

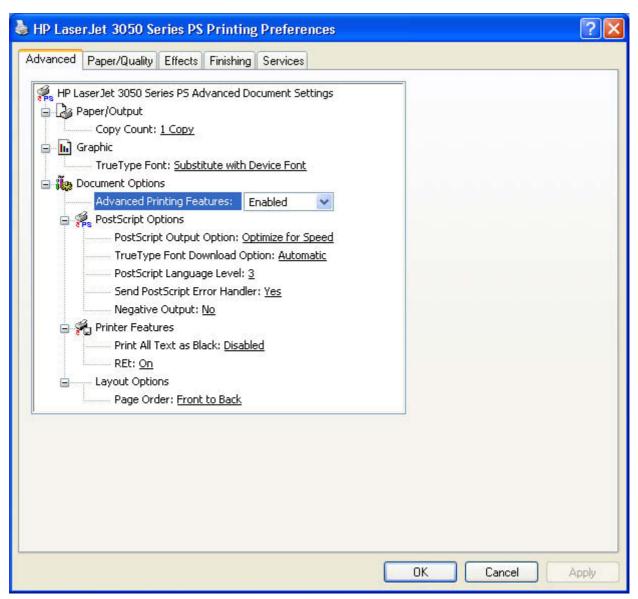

Figure 4-4 Advanced tab - PS Emulation Unidriver - PostScript Options

# **PostScript Output Option**

The **PostScript Output Option** specifies the output format for PS files. Generally, you use the default setting, **Optimize for Speed**, to print your documents.

To create a file that conforms to the Adobe Document Structuring Conventions (ADSC), click **Optimize for Portability**. Each page of the document will be a self-contained object. This is useful if you want to create a PS file and print it on a different product. If you want to include the file as an image in another document that is printed from a different software program, click **Encapsulated PostScript (EPS)**. The **Archive Format** creates a PS file that you can use later.

#### **TrueType Font Download option**

The **TrueType Font Download Option** specifies how TrueType fonts are downloaded. The default setting of **Automatic** allows the PS driver to decide which format is best. If you want to download the TrueType font as a scalable outline font, click **Outline**. To download the TrueType font as a bitmap font,

click **Bitmap**. If your product is a TrueType rasterizer printer, click **Native TrueType** to download the TrueType font as an outline font.

#### PostScript Language Level

The **PostScript Language Level** option specifies which PS language level to use, from 1 to 3. The highest level supported by the HP LaserJet 3050/3052/3055/3390/3392 all-in-one products is 3, and this is the default setting. Some printers support multiple levels.

It is usually best to select the highest number available, because a higher language level provides more features. In some instances you should use level 1, such as when you are printing a file to disk, and that file will be printed by someone who uses a level-1 printer.

#### Send PostScript Error Handler

The **Send PostScript Error Handler** setting specifies whether a PS error-handler message is sent. If you want the printer to print an error page when an error occurs in the print job, click **Yes**. The default setting is **Yes**.

#### **Negative Output**

This control specifies negative output. Click **Yes** to print a mirror image of your document by reversing the values for black and white. The default setting is **No**.

#### **Printer Features**

The following **Printer Features** are available:

- Print All Text as Black
- Send TrueType as Bitmap (HP PCL 6 Unidriver only)
- REt (HP PCL 6 Unidriver only)

#### **Print All Text as Black**

The **Print All Text as Black** feature is **Disabled** by default. When **Enabled** is selected, the driver prints all text as black regardless of the original document text color. Color text is printed as black, except for white text, which remains white. (White text is a reliable method of printing reverse typeface against a dark background.) This setting does not affect graphic images on the page, nor does it affect any text that is part of a graphic.**Print All Text as Black** remains enabled only for the current print job. When the current print job is completed, **Print All Text as Black** is automatically disabled.

#### Send TrueType as Bitmap (HP PCL 6 Unidriver only)

**Send True Type as Bitmap** provides an alternative for those software programs that encounter problems when using TrueType fonts for special graphic purposes such as shading, rotation, or slanting. The setting is **Disabled** (off) by default. The TrueType fonts are first converted to bitmap soft fonts before downloading. The **Enabled** setting causes the driver to send TrueType fonts to the printer as outlines, which retains the standard format (outline) of the fonts.

#### **REt (HP PCL 6 Unidriver only)**

Resolution Enhancement technology (REt) refines the print quality of characters by smoothing out jagged edges that can occur on the angles and curves of a printed image. It is **On** by default. Select **Off** if graphics, particularly scanned images, are not printing clearly.

ENWW Advanced tab features 143

# **Layout Options**

The **Layout Options** section includes the following option:

Page Order

# **Page Order**

**Page Order** specifies the order in which the pages of your document are printed. **Front to Back** prints the document so that page 1 prints first. **Back to Front** prints the document so that page 1 prints last. The **Back to Front** setting is useful if you are printing to a face-up output bin to achieve output in the correct order.

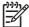

**NOTE** The page-ordering operation works on whole sheets of paper rather than on individual logical pages. Accordingly, if you set **Pages per Sheet** (on the **Finishing** tab) to be greater than one, the ordering of logical pages on a physical sheet of paper does not change.

# Paper/Quality tab features

To gain access to the **Paper/Quality** tab, click **Start**, select **Settings**, and then click **Printers** (Windows 2000) or **Printers and Faxes** (Windows XP Professions and Windows Server 2003) or **Printers and Other Hardware Devices** (Windows XP Home). Right-click the product name, and then click **Printing Preferences**.

Use the **Paper/Quality** tab to specify the size, type, and source of the media for your HP LaserJet 3050/3052/3055/3390/3392 all-in-one product. You can also use this tab to indicate different paper-selection choices for the first page, other pages, and back cover of the document. The following illustration shows the **Paper/Quality** tab.

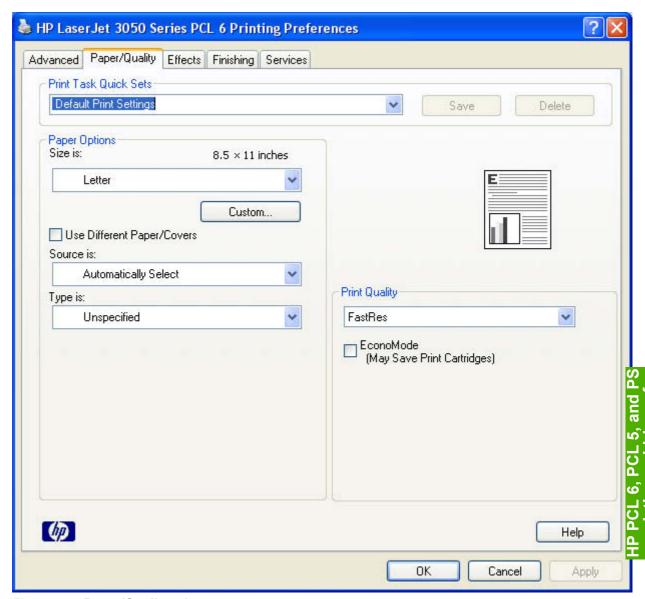

Figure 4-5 Paper/Quality tab

The **Paper/Quality** tab contains the following controls:

- Print Task Quick Sets
- Paper Options group box

- Document preview image
- Print Quality group box

# **Print Task Quick Sets**

The first group box in the upper portion of the **Paper/Quality** tab is **Print Task Quick Sets**. Any change to the **Print Task Quick Sets** group box that is made on the **Paper/Quality** tab affects most of the **Printing Preferences** driver tabs (the **Paper/Quality**, **Effects**, **Finishing**, and **Job Storage** tabs) because they are all the same control.

Use **Print Task Quick Sets** to store the current combination of driver settings (except the settings on the **Advanced** tab). Print Task Quick Sets are either preset by network-administrator settings or user-defined printing specifications (such as media size, pages per sheet, and so on). The **Print Task Quick Sets** setting does *not* appear on the driver **Properties** tabs.

The following selections are available in the **Print Task Quick Sets** drop-down menu:

- Default Print Settings
- User Guide Print Settings
- Type a new Quick Set name here

## **Default Print Settings**

When you select **Default Print Settings**, nearly all of the settings are restored to the combination that existed after the driver was installed (the original settings). However, if the attribute combinations that are associated with watermark definitions, custom paper sizes, or the **User Guide Print Settings** quick set have been changed or deleted, the original settings are not restored.

**Type a new Quick Set name here** appears in the **Print Task Quick Sets** menu automatically if no other driver settings have been changed since the driver was installed, or if all of the driver settings match the original settings. Otherwise, the setting in the **Print Task Quick Sets** menu is the same label that appeared when you last closed the printing **Properties** dialog box by clicking **OK**.

# **User Guide Print Settings**

The **User Guide Print Settings** option provides a **Print Task Quick Sets** for optimal printing of the *HP LaserJet 3050/3052/3055/3390/3392 All-in-One User Guide*.

# Type new Quick Set name here

By default, the **Print Task Quick Sets** menu is set to **Type new Quick Set name here**. When you change any of the default settings on any of the **Printing Preferences** driver tabs and you want to save the configuration as a Print Task Quick Set, highlight the words **Type new Quick Set name here**, type the name you want for your new Print Task Quick Set, and then click **Save**. Print Task Quick Sets are saved in the system registry. To delete a Print Task Quick Set, select it from the drop-down menu and click **Delete**.

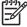

**NOTE** Administrators can predefine Print Task Quick Sets for their users. These administrator Print Task Quick Sets are defined on the server and are available to users, but usually cannot be modified by users. Users can also define Print Task Quick Sets for their own use. User-defined Print Task Quick Sets are described later in this section.

You can store a maximum of 25 **Print Task Quick Sets** on a particular system. If you attempt to save too many, a message box appears that reads, "There are too many Print Task Quick Sets defined. Please delete some before adding new ones."

# **Paper Options group box**

The settings specified in the **Paper Options** group box on the **Paper/Quality** tab apply to all of the pages of the document. The following illustration shows the **Paper Options** group box and the selections available by default.

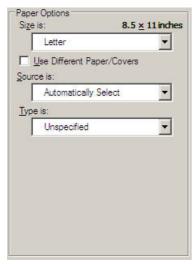

Figure 4-6 Paper Options group box

The appearance of the **Paper Options** group box changes when the **Use Different Paper/Covers** check box is selected. The following settings in the **Paper Options** group box are available:

- Size is:
- Use Different Paper/Covers check box
- Source Is: drop-down menu
- Type is: drop-down menu
- Use Different Paper/Covers options

# Size is:

The Size is: setting is a drop-down menu that lists all of the supported media sizes.

You can specify size for all the settings in the **Paper Options** group box. You must use the same size of media for the entire print job. That is, if the print job uses Letter-size media, any option that you select from the available **Use Different Paper** options must also use Letter-size media.

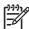

**NOTE** Certain software programs can override the size command and specify different media sizes within a single document.

For the **Other Pages** and **Back Cover** settings, you can select a source (tray) and media type that differ from the settings selected for **First Page**. If a conflict exists among media source, media size, and/or media type, and you choose to keep the conflicting settings, the settings are processed in the following order: media size, media type, and then media source.

Because driver settings are overridden by media-size settings in most software programs, it is generally best to use the driver to set media size only for software programs that lack a media-size setting, such as NotePad, or when you are producing a book or a booklet that does not require different media sizes.

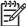

**NOTE** When you use a software program with a media-size setting, you can specify different media sizes within a single document by using the **Use Different Paper/Covers** options. For more information, see <u>Use Different Paper/Covers options</u>.

For information about media sizes, see the Media types and sizes section of this STR.

To create a custom paper size, click **Start**, select **Settings**, and then select **Printers** (Windows 2000) or **Printers and Faxes** (Windows XP or Windows Server 2003). Click the **File** menu, click **Server Properties**, and then select the **Create a new form** check box. Specify a name and dimensions for your paper size, and then click the **Save Form** button. This new paper size will be included in any list of paper sizes in the driver and application tabs. The print dialogs for various software programs also often have settings that allow you to create custom paper sizes.

# Use Different Paper/Covers check box

When the **Use Different Paper** check box is selected and different options are configured, the **Size is:**, **Source is:** nenus change, offering a variety of options. For more information, see <u>Use Different Paper/Covers check box</u>.

### Source Is: drop-down menu

The **Source is:** setting specifies the source tray to use for printing a document. The list of source trays depends on the printer accessories. Any optional source trays that are installed through the **Device Settings** tab also appear here.

The **Source is:** drop-down menu can contain the following options:

- Automatically select
- Printer Auto Select
- Manual Feed in Tray 1
- **Tray 1** (125-sheet multipurpose tray)
- Tray 2 (250-sheet tray)
- Tray 3 (250-sheet tray; HP LaserJet 3390/3392 all-in-one products only)

The default setting is **Automatically Select**. When this setting is selected, the printer uses the source tray that supports the media size that you have selected. If you select a source tray other than **Automatically select**, make sure that the correct media size is loaded in the source tray.

For information about media sources, see the Media types and sizes section of this guide.

# Type is: drop-down menu

The **Type is:** drop-down menu shows all the paper types that the HP LaserJet 3050/3052/3055/3390/3392 all-in-one products support. When you use the default setting, **Unspecified**, the product uses the default media type, which is usually **Plain**.

The following standard paper types appear in the lists.

Table 4-1 Standard paper types and engine speeds

| Paper type                                  | Engine speed |  |  |
|---------------------------------------------|--------------|--|--|
| Unspecified                                 |              |  |  |
| Plain                                       | Full         |  |  |
| Preprinted                                  | Full         |  |  |
| Letterhead                                  | Full         |  |  |
| Transparency                                | 1/4 speed    |  |  |
| Prepunched                                  | Full         |  |  |
| Labels                                      | 1/2 speed    |  |  |
| Bond                                        | Full         |  |  |
| Recycled                                    | Full         |  |  |
| Color                                       | Full         |  |  |
| Cardstock (105 to 176 g/m² or 43 to 47 lb.) | 1/2 speed    |  |  |
| Rough                                       |              |  |  |
| HP Multipurpose Paper                       |              |  |  |
| HP Office Paper                             |              |  |  |
| HP LaserJet all-in-one Printing Paper       |              |  |  |
| HP LaserJet Paper                           |              |  |  |
| HP Premium Choice LaserJet Paper            |              |  |  |
| Heavy (90 to 105 g/m²)                      | Full         |  |  |
| Envelope                                    | Full         |  |  |
| Light (< 75 g/m²)                           | Full         |  |  |
| Vellum                                      |              |  |  |

The default setting is **Unspecified**, and the program selects the media type. If you select a different setting, make sure the correct media type is loaded in the tray that you selected in the **Source is:** setting.

For more information about media types, see the Media types and sizes section of this guide.

# **Use Different Paper/Covers options**

You can print books that include different media types by using the Use Different Paper/Covers options.

When you select the **Use Different Paper/Covers** check box, the following settings can appear in the group box, along with associated options:

- Front Cover
- First Page
- Other Pages

- Last Page
- Back Cover

To use **Use Different Paper/Covers** options, you must configure the setting for the print job. Each option for the **Use Different Paper/Covers** setting is described in the sections that follow this procedure. Use the following instructions to configure the setting.

# To configure the Use Different Paper/Covers options for a print job

For each option, you can set a different tray using the **Source Is:** drop-down menu. For some options, the **Type is:** drop-down menu is also available.

- To use different paper or cover stock, select the Use Different Paper/Covers check box. A list of
  options appears in the dialog box. The full set of selections is visible when you use the down arrow
  button to the right of the list to scroll.
- 2. To use different media for the pages within the print job, select the appropriate option (Front Cover, First Page, Other Pages, Last Page, or Back Cover) in the dialog box. A check mark appears to the left of the option when you change a setting using the Source is: or Type is: drop-down menus.
- Click **OK** to print.

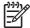

**NOTE** You must use the same size of media for the entire print job. All options that you select from the available **Use Different Paper/Covers** options use the size selected in the **First Page** settings.

When you change the type and source of the paper and covers, the settings you select remain configured until you close the application software.

Each option for the **Use Different Paper/Covers** setting is described in the following sections, in the order they appear in the pane below the **Use Different Paper/Covers** check box.

# **Front Cover and Back Cover options**

Use these options to include a blank or preprinted front cover or back cover on a document.

The following illustration shows the **Front Cover** setting and options. These options are the same for the **Back Cover** setting.

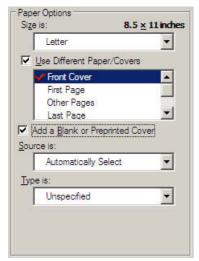

Figure 4-7 Front Cover setting

The Front Cover and Back Cover options are as follows:

- Add a Blank or Preprinted Cover check box
- Source is: drop-down menu
- Type is: drop-down menu

When you select **Front Cover** or **Back Cover**, you must also select the **Add a Blank or Preprinted Cover** check box to enable the setting. When you select this check box, the **Source is:** and **Type is:** drop-down menus become available and a check mark appears next to the **Back Cover** option.

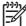

**NOTE** The **Back Cover** options are not available when the **Booklet Layout** setting is enabled on the **Finishing** tab. For two-page-per-sheet (2-up) booklet printing, you can obtain a cover by selecting different media for the first page only. The back cover setting is unavailable, because this page would otherwise be printed in the middle of a booklet.

The **Source is:** setting specifies the source tray to use for adding a back cover to the document. The list of source trays depends on the printer accessories. Any optional media trays that are installed through the **Configure** tab also appear here. For more information about the **Source is:** setting, see the <u>Source Is: drop-down menu</u> section of this chapter.

The **Type is:** drop-down menu shows all of the media types that the printer supports. For more information about the **Type is:** drop-down menu settings, see the **Type is:** in the <u>Type is:</u> drop-down menu section of this chapter.

#### First Page, Other Pages, and Last Page options

Use these options to select an alternative media size, type, or source for the first page, other pages, or last page of a document. The following illustration shows the appearance of the **Paper Options** group box when you select the **Use Different Paper/Covers** check box.

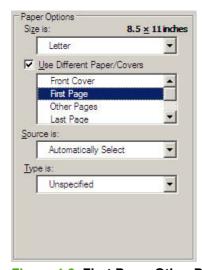

Figure 4-8 First Page, Other Pages, and Last Page options

The **First Page**, **Other Pages**, and **Last Page** options are as follows:

- Size is: drop-down menu
- Source is: drop-down menu
- Type is: drop-down menu

The **Size is:** driver setting for the first page applies to the entire print job. When this is set, the setting becomes unavailable for all the other **Use Different Paper/Covers** options.

# **Document preview image**

The document preview image is a line-drawn image of a page that represents graphics and text. The document preview image is always oriented so that the contents of the page are right-side-up. The document preview image appears in the upper-right corner of the **Finishing**, **Effects**, and **Paper/Quality** tabs.

Switching between tabs does not change the location or appearance of the document preview image. When you move the mouse over the document preview image, the mouse cursor changes from an arrow to a gloved hand. You can toggle between portrait and landscape page orientation by clicking the image.

# **Print Quality group box**

The **Print Quality** group box contains the **Print Quality** drop-down box and the **EconoMode** check box.

The default setting for **Print Quality** is **FastRes** for theHP PCL 6 Unidriver and **600 dpi** for the HP PCL 5e Unidriver and the PS Emulation Unidriver.

This setting controls resolution, which refers to the number of lines per inch (lpi) used to print the page. As resolution is increased, the quality (clarity and visual appeal) of print on the page is improved. However, higher resolution might also result in longer printing times. The following **Print Quality** options are available in the drop-down box:

- ProRes 1200 (132 lpi)
- ProRes 1200 (170 lpi)
- FastRes
- 600 dpi

The **EconoMode** check box can be selected in conjunction with any of the print quality settings. When you select EconoMode, the product uses less toner on each page. Using this option might extend the life of your print cartridge and can lower the cost per page, but the option also reduces print quality. Using the EconoMode feature with non-HP print cartridges can result in toner spillage or printer damage.

# PCL 6, PCL 5, and PS nulation unidrivers for Windows

# **Effects tab features**

Use the **Effects** tab to create unique paper effects such as scaling and watermarks. The following illustration shows the **Effects** tab.

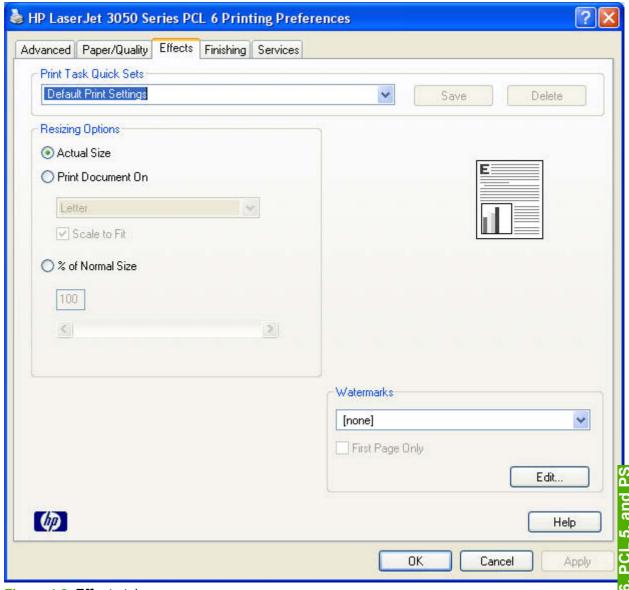

Figure 4-9 Effects tab

The **Effects** tab contains the following controls:

- Print Task Quick Sets
- Resizing Options group box
- <u>Document preview image</u>
- Watermarks group box

ENWW Effects tab features 153

# **Print Task Quick Sets**

Use the **Print Task Quick Sets** control to store the current combination of driver settings that are found on all other **Printing Preferences** driver tabs. Print task quick sets are either preset or user-defined printing specifications, such as paper size and pages per sheet. For more information, see <a href="Print Task Quick Sets">Print Task Quick Sets</a> in the **Paper/Quality** tab section of this STR.

# Resizing Options group box

The Resizing Options group box contains the following controls:

- Actual Size (default)
- Print Document On setting
- Scale to Fit option
- % of Normal Size setting

# **Actual Size setting**

Actual Size is the default setting. It prints the document without changing the document size.

# **Print Document On setting**

Select the **Print Document On** option button to format the document for one paper size and then print the document on a different paper size, with or without scaling the image to fit the new paper size.

The **Print Document On** control is disabled by either of the following conditions:

- The % of Normal Size value is not 100.
- The Pages per Sheet value (on the Finishing tab) is not 1.

When **Print Document On** is selected, the drop-down menu shows the media sizes on which you can print. The list contains all of the standard media sizes that are supported by the selected media source and any custom sizes that you have created. When **Print Document On** is selected, **Scale to Fit** is automatically selected.

### Scale to Fit option

The **Scale to Fit** option box specifies whether each formatted document page image is scaled to fit the target paper size. By default, **Scale to Fit** is selected when **Print Document On** is selected. If the setting is turned off, then the document page images will not be scaled, and are instead centered at full size on the target paper. If the document size is larger than the target paper size, then the document image is clipped. If it is smaller, then it is centered within the target paper. The following illustration shows preview images for a document that is formatted for legal-size paper and where the **Print Document On** check box is selected, and the target size is specified as **Letter**.

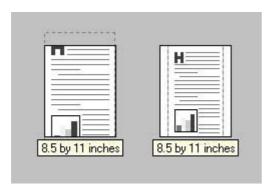

Figure 4-10 Preview images - Legal on Letter; Scale to Fit off (left) and on (right)

When the size for which the document is formatted (that is, the logical size) differs from the target size, the preview image uses a dashed gray line to show the boundaries of the logical page in relation to the target page size.

# % of Normal Size option

The **% of Normal Size** option provides a slider bar to use for scaling the percentage setting. The default setting in the entry box is 100% of normal size. Normal size is defined as the paper size that is selected within the driver or what the driver receives from the software program (if the software program does not negotiate the paper size with the driver). The driver scales the page by the appropriate factor and sends it to the product.

The limits of the range are from 25% to 400%, and any values outside the range are adjusted to those limits as soon as the focus is removed from the control (that is, when the Tab key is pressed or another control is selected).

Any change to the scale also changes the page preview, which increases or decreases from the upper-left corner of the preview.

The slider bar controls the scale directly. The value in the edit box changes as the scroll bar indicator is dragged, and the preview image is updated to the new image scale. Each click on the scroll bar arrows increases or decreases the scale by 1%. Each click on the slider bar affects the scale by 10%.

You cannot achieve an exact value by dragging the scroll bar indicator at the default Windows resolution; use the scroll bar indicator to approximate the appropriate value, and then use the scroll bar arrows to refine the value.

The following settings disable % of Normal Size:

- Print Document On (on the Effects tab) is selected
- Pages per Sheet (on the Finishing tab) is not 1

# **Document preview image**

The document preview image is a line-drawn image of a page that represents graphics and text. The document preview image is always oriented so that the contents of the page are right-side-up. The document preview image appears in the upper-right corner of most **Printing Preferences** driver tabs (the **Paper/Quality**, **Finishing**, **Effects** and **Color** tabs).

Switching between tabs does not change the location or appearance of the document preview image. When you move the mouse over the document preview image, the mouse cursor changes from an arrow to a gloved hand. You can toggle between portrait and landscape page orientation by clicking the document preview image.

ENWW Effects tab features 155

# Watermarks group box

Use the **Watermarks** feature to select a watermark, create your own custom watermarks (text only), or edit an existing watermark. The following watermarks are preset in the driver:

- (none)
- Confidential
- Draft
- SAMPLE

The drop-down menu shows alphabetically sorted watermarks that are currently available on the system, plus the string "(none)", which indicates that no watermark is selected. This is the default setting. Any watermark selected from this list appears in the preview image.

When the **First Page Only** check box is selected, the watermark is printed only on the first page of the document. The **First Page Only** check box is disabled when the current watermark selection is "(none)".

Watermarks are applied to logical pages. For example, when **Pages per Sheet** is set to "4" and **First Page Only** is turned off, four watermarks appear on the physical page (one on each logical page).

Click Edit, and the Watermark Details dialog box appears.

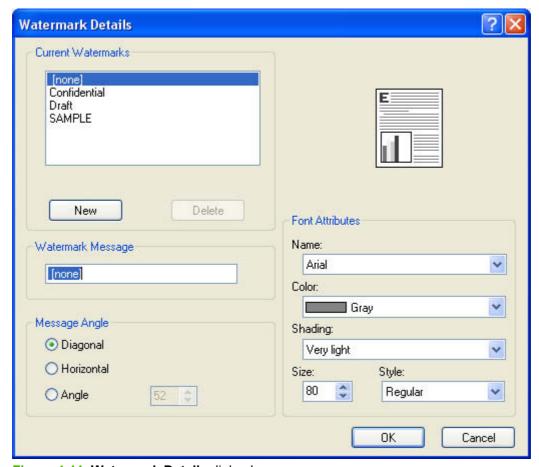

Figure 4-11 Watermark Details dialog box

The dialog box shows a preview image and provides options for creating a new watermark and controlling the message angle and font attributes.

Click **OK** to accept all of the changes that are made in the **Watermark Details** dialog box. However, clicking **Cancel** does not cancel all of the changes. If you make changes to a watermark and then select a different watermark or click **New**, all of the changes made to the previous watermark are saved, and only the current, unsaved changes can be canceled.

#### **Current Watermarks**

The **Current Watermarks** group box contains a list of available watermarks, both predefined watermarks that are available in the driver and any new watermarks that you have created.

To create a new watermark, click **New**. The new watermark appears in the **Current Watermarks** list and in the **Watermark Message** edit box as "Untitled" until you name it. The name that you type in the **Watermark Message** field appears in the **Current Watermarks** group box in the **Watermark Details** dialog box and in the **Watermarks** group box on the **Effects** tab.

To name the new watermark, type the selected watermark text in the **Watermark Message** edit box. To delete a watermark, select the watermark in the **Current Watermarks** list and click **Delete**. A warning appears asking whether you are sure you want to delete the selected item. Click **Cancel** if you want to keep the watermark. Click **OK** to delete the selected watermark.

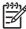

**NOTE** You can have no more that 30 watermarks in the **Current Watermarks** list at one time. When you reach the limit of 30 watermarks, the **New** button is disabled. The **(none)** setting is one of the 30 definable watermarks; you can customize names for the other 29 watermarks.

To edit an existing watermark, select the watermark in the **Current Watermarks** list. If you change the **Watermark Message** for that watermark, you are, in effect, creating a new watermark.

#### Watermark Message

The **Watermark Message** is also the name that identifies the watermark in the **Current Watermarks** list, except when more than one watermark has the same message. For example, you might want several different watermarks with the message DRAFT, each with a different typeface or font size. When this occurs, the string is appended with a space, a pound sign, and a number (for example, **Draft #2**). When a number is added, the number two is used first, but if the resulting name is also in the list, then the number increases until the name is unique (**Draft #3**, **Draft #4**, and so on).

# Message Angle

Use the controls in the **Message Angle** group box to print the watermark in different orientations in relation to the page's text. The settings are **Diagonal**, **Horizontal**, or **Angle** (custom). The default is **Diagonal**. All three settings automatically center the watermark string within the page; the selection of a particular setting affects only the angle of the string placement. **Diagonal** places the text along a line that spans the lower-left to upper-right corners of the page. **Horizontal** places the text along a line that spans the mid-left and mid-right edges of the page. **Angle** places the text at the specified angle across the page.

#### **Font Attributes**

Use the controls in the **Font Attributes** group box to change the font and the shading, size, and style of the font.

ENWW Effects tab features 157

The Font Attributes group box contains the following controls:

- Name drop-down menu
- Color drop-down menu
- Shading drop-down menu
- Size spin box
- Style drop-down menu

#### Name

The **Name** drop-down menu lists fonts that are currently installed on the system. The default is language-dependent.

#### Color

The **Color** drop-down menu provides a fixed, unalterable set of color choices, in palette/color name-pair form, for the watermark. The triplet values for these colors are shown in the following table.

Table 4-2 Watermark color values

| Setting                    | Gray  | Red | Yellow | Green | Cyan | Blue | Magenta |
|----------------------------|-------|-----|--------|-------|------|------|---------|
| Lightest 255<br>255<br>255 | 255   | 255 | 255    | 232   | 232  | 232  | 255     |
|                            | 255   | 232 | 255    | 255   | 255  | 232  | 232     |
|                            | 255   | 232 | 232    | 232   | 2552 | 255  | 255     |
| Very Light                 | 224   | 255 | 255    | 224   | 224  | 224  | 255     |
|                            | 224   | 224 | 255    | 255   | 255  | 224  | 224     |
|                            | 224   | 224 | 224    | 224   | 255  | 255  | 255     |
| Light                      | 192   | 255 | 255    | 192   | 192  | 192  | 255     |
|                            | 192   | 192 | 255    | 255   | 255  | 192  | 192     |
|                            | 192   | 192 | 192    | 192   | 255  | 255  | 255     |
| Med Light 160              | 160   | 255 | 255    | 160   | 160  | 160  | 255     |
|                            | 160   | 160 | 255    | 255   | 255  | 160  | 160     |
|                            | 160   | 160 | 160    | 160   | 255  | 255  | 255     |
| Medium                     | n 128 | 255 | 255    | 128   | 128  | 128  | 255     |
|                            | 128   | 128 | 255    | 255   | 255  | 128  | 128     |
|                            | 128   | 128 | 128    | 128   | 255  | 255  | 255     |
| Med Dark                   | 96    | 255 | 255    | 96    | 96   | 96   | 255     |
|                            | 96    | 96  | 255    | 255   | 255  | 96   | 96      |
|                            | 96    | 96  | 96     | 96    | 255  | 255  | 255     |
| Dark                       | 64    | 255 | 255    | 64    | 64   | 64   | 255     |
|                            |       | 64  | 255    | 255   | 255  | 64   | 64      |

Table 4-2 Watermark color values (continued)

| Setting   | Gray | Red | Yellow | Green | Cyan | Blue | Magenta |
|-----------|------|-----|--------|-------|------|------|---------|
|           | 64   | 64  | 64     | 64    | 255  | 255  | 255     |
|           | 64   |     |        |       |      |      |         |
| Very Dark | 32   | 255 | 255    | 32    | 32   | 32   | 255     |
|           | 32   | 32  | 255    | 255   | 255  | 32   | 32      |
|           | 32   | 32  | 32     | 32    | 255  | 255  | 255     |
| Darkest   | 0    | 255 | 255    | 0     | 0    | 0    | 255     |
|           | 0    | 0   | 255    | 255   | 255  | 0    | 0       |
|           | 0    | 0   | 0      | 0     | 255  | 255  | 255     |

#### **Shading**

The default **Shading** setting for new and preset watermarks is **Very Light**. The following range of shades is available from the **Shading** drop-down menu:

- Lightest
- Very Light (default)
- Light
- Medium Light
- Medium
- Medium Dark
- Dark
- Very Dark
- Darkest

These values represent the intensity of the gray that is used. A choice of **Light** produces a lightly saturated gray watermark. A choice of **Lightest** produces the lightest shade of watermark; **Darkest** produces a black watermark.

#### Size

Font sizes from 1 to 999 points are available from the **Size** menu. The default point size is language-dependent. The choice of **Regular**, **Bold**, **Italic**, and **Bold Italic** is available from the **Style** drop-down menu.

#### **Style**

The choice of **Regular**, **Bold**, **Italic**, and **Bold Italic** is available from the **Style** drop-down menu. The default **Style** setting for new and preset watermarks is **Regular**.

ENWW Effects tab features 159

#### **Default settings**

The default settings for new watermarks are **Arial** font, **Gray** color, **Very Light** shading, **80** points, and **Regular** style. The default settings for preset watermarks are **Arial** font, **Very Light** shading, and **Bold** style. The default point size for preset watermarks is language-dependent, and varies.

# PCL 6, PCL 5, and PS nulation unidrivers for Windows

# Finishing tab features

Use the **Finishing** tab to print booklets and control the media output. The following illustration shows the **Finishing** tab.

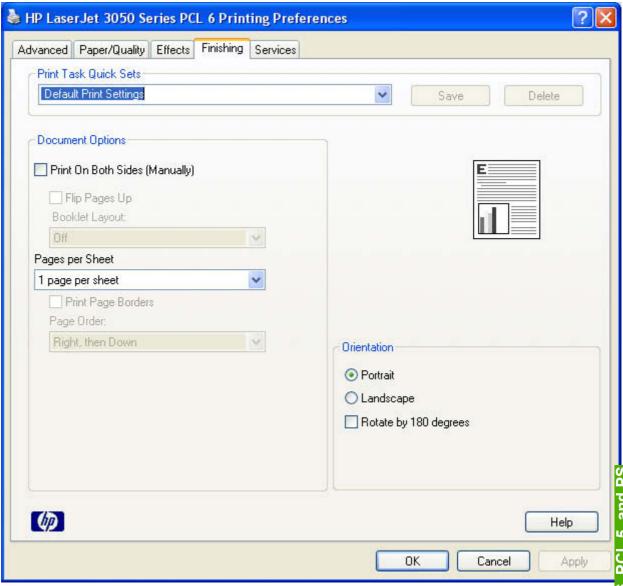

Figure 4-12 Finishing tab - HP PCL 6 Unidriver

The **Finishing** tab contains the following controls:

- Print Task Quick Sets
- Document Options
- Document preview image
- Orientation group box

ENWW Finishing tab features 161

#### **Print Task Quick Sets**

Use the **Print Task Quick Sets** control to store the current combination of driver settings that are found on all other **Printing Preferences** driver tabs. Print task quick sets are either preset or user-defined printing specifications, such as paper size and pages per sheet. For more information, see <a href="Print Task Quick Sets">Print Task Quick Sets</a> in the **Paper/Quality** tab section of this STR.

#### **Document Options**

The **Document Options** group box contains the following controls.

- Correct Order for Straight Paper Path
- Print on Both Sides (Manually) check box (HP PCL 6 Unidriver only)
- Flip Pages Up option (HP PCL 6 Unidriver only)
- Booklet Layout drop-down menu (HP PCL 6 Unidriver only)
- Pages per Sheet drop-down menu
- Print Page Borders check box
- Page Order drop-down menu

#### **Correct Order for Straight Paper Path check box**

When you print on heavier media such as cardstock, select the **Correct Order for Straight Paper Path** check box to minimize curl and avoid jams. Open the back cover on the HP LaserJet 3050/3052/3055/3390/3392 all-in-one products to allow the paper to exit the product in a straight path. For best results, feed the media into the HP LaserJet 3050/3052/3055/3390/3392 all-in-one products from tray 1.

#### Print on Both Sides (Manually) check box

The default setting for the **Print on Both Sides (Manually)** option is off (not selected). Selecting **Print on Both Sides (Manually)** makes the **Flip Pages Up** and **Booklet Printing** options available.

#### Manually printing on both sides (HP LaserJet 3050/3052/3055 all-in-one)

To manually print on both sides of the paper, you must send the paper through the printer twice. You can print by using the media output bin or the straight-through output path. HP recommends that you use the media output bin for lightweight paper and use the straight-through output path for any heavy media or media that curls excessively when printed.

Follow these steps to print on both sides manually:

- 1. Insert enough paper into one of the trays to accommodate the print job. If you are loading special paper such as letterhead, load it in one of the following ways:
  - For tray 1, load the letterhead paper with the front side up, bottom-edge leading first.
  - For all other trays, load the letterhead paper with the front side down, and the top edge toward the back of the tray.
- 2. In the print driver, select the **Print on Both Sides (Manually)** option and send the job to print.
- 3. After the job finishes printing, remove any blank paper from tray 1.

- 4. Gather the printed pages, keep the printed side facing down, and straighten the stack.
- Place the stack of media in tray 1again. The printed side should be facing down with the top edge feeding into the all-in-one first.
- 6. On the computer screen, click **OK** and then wait for the second side to print.

#### Manually printing on both sides (HP LaserJet 3390/3392 all-in-one)

To manually print on both sides of the paper, you must send the paper through the printer twice. You can print by using the media output bin or the straight-through output path. HP recommends that you use the media output bin for lightweight paper and use the straight-through output path for any heavy media or media that curls excessively when printed.

Follow these steps to print on both sides manually:

- 1. Insert enough paper into one of the trays to accommodate the print job. If you are loading special paper such as letterhead, load it in one of the following ways:
  - For tray 1, load the letterhead paper with the front side up, bottom-edge leading first.
  - For all other trays, load the letterhead paper with the front side down, and the top edge toward the back of the tray.
- 2. In the print driver, select the **Print on Both Sides (Manually)** option and send the job to print.
- 3. After the job finishes printing, remove any blank paper from tray 1. Insert the printed stack into the tray that is specified on the HP LaserJet all-in-one control panel. Load the paper with the printed side up, and the bottom-edge feeding into the all-in-one first. Follow the instructions in the pop-up window that appears before feeding the output stack for printing the second half of the job.
- Press Enter to continue printing.

#### Flip Pages Up

Select the **Flip Pages Up** check box, which is enabled only when **Print on Both Sides** is selected, to specify the duplex-binding option. By default, the **Flip Pages Up** check box is *not* selected. The following table demonstrates the results of selecting this box, depending on the paper orientation that you select on the **Finishing** tab.

Table 4-3 Page orientation

| Orientation (Finishing tab) | Flip Pages Up selected | Flip Pages Up not selected |  |
|-----------------------------|------------------------|----------------------------|--|
| Portrait                    | Short-edge binding     | Long-edge binding          |  |
| Landscape                   | Long-edge binding      | Short-edge binding         |  |

When **Print on Both Sides** is selected, the document preview image changes to show a spiral binding along either the left edge or the top edge of the page. In addition, a folded-over corner appears in the lower-right portion of the preview image, indicating that printing occurs on the back side. An arrow on the folded-over corner points in the direction that the pages would be flipped if they were bound together.

Short-side binding is for print jobs with pages that read by flipping over like the pages of a calendar. Long-side binding is for print jobs with pages that read by turning like the pages of a book.

ENWW Finishing tab features 163

#### **Booklet layout**

The **Booklet Layout** drop-down menu, visible when **Print on Both Sides** is selected, offers choices that are based on the current paper size. The default setting for the **Booklet Printing** drop-down menu is **Off**.

- Left Edge Binding
- Right Edge Binding

When you select **Left Edge Binding** or **Right Edge Binding**, the document preview image changes to show the location of the binding. If the **Pages per Sheet** setting is on the default setting of 1, it automatically changes to **2 pages per sheet**. If you change the **Pages per Sheet** setting manually to 4, 6, 9, or 16 pages per sheet, the booklet setting is disabled. See the <u>Printing a Booklet</u> section of this chapter for more information.

The **Booklet Layout** setting is disabled when A6 or B6 (JIS) is selected as the media size, and an incompatibility error message appears when you click **OK** to close the driver.

#### **Book and booklet printing**

The HP LaserJet 3050/3052/3055/3390/3392 all-in-one products support book and booklet printing.

A book is a print job consisting of at least two pages that can have a different media type for the front cover, first page, other pages, last page, or back cover. Use the **Front Cover**, **First Page**, **Other Pages**, **Last Page**, and **Back Cover** settings on the **Paper/Quality** tab (available when you select the **Use Different Paper/Covers** check box) to select different media for these pages.

A booklet is a print job that places two pages on each side of a sheet that can be folded into a booklet that is half the size of the media type. Use the **Booklet Layout** drop-down menu on the **Finishing** tab to control booklet settings.

#### **Printing a Booklet**

Complete the following steps to print a booklet.

- Click File, click Print, and then click Properties.
- 2. Click the Finishing tab and select the Print on Both Sides check box.
- In the Booklet Layout drop-down menu, select the type of booklet printing that you want (for example, Right Edge Binding).
- Click **OK** in the print driver.
- Click **OK** in the **Print** dialog box to print.

#### Printing a book

You can print a book in which the front cover, first page, other pages, last page, and back cover are printed on different media types. For more information, see the <a href="Paper/Quality tab features">Paper/Quality tab features</a> section of this chapter.

#### Pages per Sheet

Use the **Pages per Sheet** option to select the number of pages that you want to print on a single sheet of media. If you choose to print more than one page per sheet, the pages appear smaller and are

arranged on the sheet in the order that they would otherwise be printed. The **Pages per Sheet** drop-down menu provides six settings:

- 1 page per sheet (this is the default)
- 2 pages per sheet
- 4 pages per sheet
- 6 pages per sheet
- 9 pages per sheet
- 16 pages per sheet

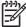

**NOTE** When you select an option other than **2 pages per sheet**, booklet printing is unavailable.

#### **Print Page Borders**

Related controls indented beneath the **Pages per Sheet** edit box are **Print Page Borders** and **Page Order**, which become active when **Pages per Sheet** is greater than 1.

**Print Page Borders** sets a line around each page image on a printed sheet to help visually define the borders of each logical page.

#### Page Order

The Page Order drop-down menu contains four selections:

- Right, then Down
- Down, then Right
- Left, then Down
- Down, then Left

The preview document image changes to reflect alterations in these settings, as shown by the examples in the following illustration.

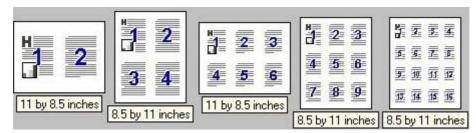

Figure 4-13 Page-order preview images

- 2 pages per sheet
- 4 pages per sheet
- 6 pages per sheet

ENWW Finishing tab features 165

- 9 pages per sheet
- 16 pages per sheet

#### **Document preview image**

The document preview image is a line-drawn image of a page that represents graphics and text. The document preview image is always oriented so that the contents of the page are right-side-up. The document preview image appears in the upper-right corner of most **Printing Preferences** driver tabs (the **Paper/Quality**, **Effects**, and **Finishing** tabs).

Switching between tabs does not change the location or appearance of the document preview image. When you move the mouse over the document preview image, the mouse cursor changes from an arrow to a gloved hand. You can toggle between portrait and landscape page orientation by clicking the document preview image.

#### Orientation group box

The **Orientation** group box contains the following options:

- Portrait option button
- Landscape option button
- Rotate 180 degrees check box

#### Portrait option button

Select this feature to print your document in **Portrait** orientation. This is the default setting.

#### Landscape option button

Select this feature to print your document in **Landscape** orientation.

#### Rotate by 180 degrees check box

Select this feature to rotate the document image on the paper 180°. For example: If the return address on an envelope is smudged, try using this setting and feed the envelope so that the return address area is fed into the product first.

# **Device Settings tab features**

The **Device Settings** tab contains controls for media-handling devices and controls for managing the HP LaserJet 3050/3052/3055/3390/3392 all-in-one products.

Various options are available on the **Device Settings** tab depending on whether you are using the HP PCL 6 Unidriver or the PS Emulation Unidriver. The following illustrations show the **Device Settings** tab for each of these drivers.

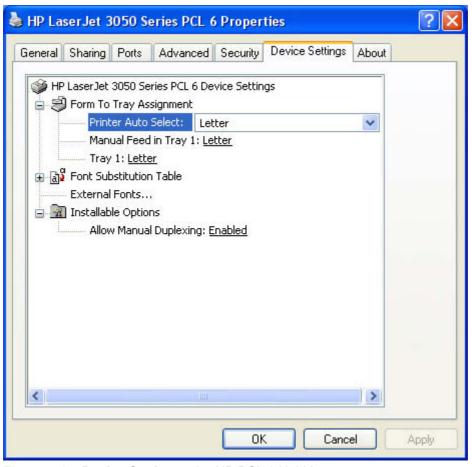

Figure 4-14 Device Settings tab - HP PCL 6 Unidriver

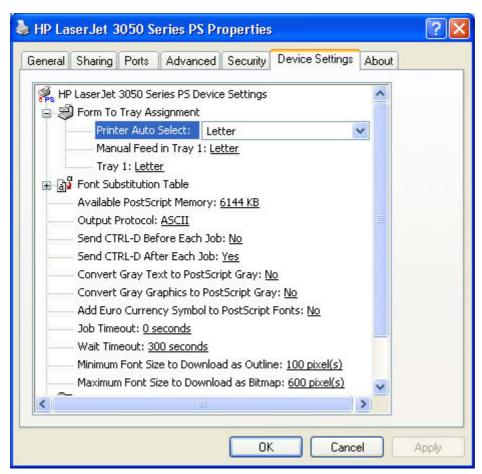

Figure 4-15 Device Settings tab - PS Emulation Unidriver

The **Device Settings** tab contains the following controls:

- Form to Tray Assignment options
- Font Substitution Table options
- Installable Options options

# Form to Tray Assignment

A network administrator can use **Form to Tray Assignment** to specify the media size in each input tray.

The HP LaserJet 3050/3052/3055/3390/3392 all-in-one products support more than one source of media. You can assign a form (which defines the media size and margins) to each of your printer media sources. When a form is matched to a source, you can select the form when you print. The product prints from the tray to which that form is assigned.

Network administrators can use the **Form to Tray Assignment** setting to specify, in the driver, the media size that is loaded into each available input tray. The use of forms constrains the choices that are available in the media-size list on the **Advanced** tab in the **Printing Preferences** driver tab set. This constraint prevents (or reduces the likelihood of) tying up the printer with paper-mount messages that occur when users request sizes or types that are not available.

The trays listed in the **Form to Tray Assignment** setting include standard trays and optional accessory trays. Generally, items that are installed separately have a separate **Installable Options** setting. For

example, for the HP LaserJet 3050/3052/3055/3390/3392 all-in-one products, tray 2 is listed in both the **Form to Tray Assignment** setting and the **Installable Options** setting.

The input trays listed in the **Form to Tray Assignment** setting are also listed as media sources on the **Paper/Quality** tab.

#### Configuring the trays

- Select the appropriate tray in the Form to Tray Assignment list.
- 2. Use the drop-down menu to select the media size (form) that is loaded in that tray.
- 3. Repeat steps 1 and 2 for the remaining trays.
- 4. Click **OK** to enable your settings, or, if necessary, click the **Cancel** button to reconfigure all the trays, and remove the size and type constraints that you have specified on the **Paper/Quality** tab.

#### **Font Substitution Table**

Clicking this option opens the **Font Substitution Table** and makes available the options for changing the TrueType-to-PostScript font mapping. The following illustration shows the **Device Settings** tab with the **Font Substitution Table** open.

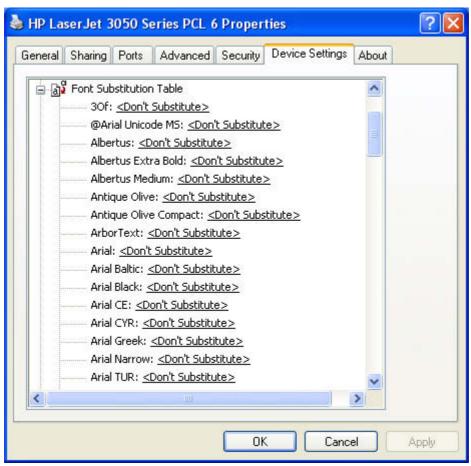

Figure 4-16 Font Substitution Table

#### **Installable Options**

This section provides information to configure the printing options that you can install for the HP LaserJet 3050/3052/3055/3390/3392 all-in-one products. The following controls are available:

- Tray 2
- Allow Manual Duplexing
- Printer Memory
- PostScript Passthrough (PS Emulation Unidriver only)

#### Tray 2

This control specifies whether you have an additional 250-sheet **Tray 2** installed on your printer. The default setting is **Not Installed**. In order to use **Tray 2**, you must change this setting to **Installed**.

#### Allow Manual Duplexing

Use this setting to allow printing on both sides of a page using manual two-sided printing.

#### **Printer Memory**

This option matches the setting to the amount of memory that is installed in the printer. The driver generates ranges of memory that can be selected, up to the maximum that the printer can accept. The driver can use this information to manage how the print driver uses the printer memory.

#### PostScript Passthrough (PS Emulation Unidriver only)

**PostScript Passthrough** is enabled by default, and must be enabled for most print jobs. This option provides additional capabilities for some software programs when printing to a PostScript driver.

Options such as watermarks, n-up printing, and booklet printing might not print correctly from some software programs when PostScript Passthrough is enabled because such programs send PostScript information to the printer that the driver cannot control. Other software programs might print using these options without problems.

If you encounter problems while printing, select **Disabled** and print your document again. In some cases, disabling PostScript Passthrough might cause unexpected behavior in the software program.

# Additional Device Settings options (PS Emulation Unidriver only)

In addition to these options, the **Device Settings** tab for the PS Emulation Unidriver also includes the following options:

- Available PostScript Memory options
- Output Protocol options
- Send CTRL-D Before Each Job options
- Send CTRL-D After Each Job options
- Convert Gray Text to PostScript Gray options
- Convert Gray Graphics to PostScript Gray options

- Add Euro Currency Symbol to PostScript Fonts options
- Job Timeout options
- Wait Timeout options
- Minimum Font Size to Download as Outline options
- Maximum Font Size to Download as Outline options

#### **Available PostScript Memory**

This option specifies the amount of available PS memory and provides a spin box for changing this value. The available PS memory is a subset of the product's total physical memory. The default PS memory setting for the HP LaserJet 3050/3052/3055/3390/3392 all-in-one products is 2048 KB. It is usually best to set the PS memory to match what is shown on the configuration page. To print a configuration page from the HP LaserJet 3050/3052/3055/3390/3392 all-in-one product control panel, follow these steps:

- 1. At the product control panel, press Menu.
- 2. Press the < or > button to scroll to **Reports** and then press Enter.
- 3. Press the < or > button to scroll to **Config Report** and then press Enter.

#### **Output Protocol**

This option specifies the protocol that the HP LaserJet 3050/3052/3055/3390/3392 all-in-one product uses for print jobs. The following options are available.

- ASCII (default)
- TBCP
- Binary

When you click **ASCII**, data is sent in ASCII format (7-bit), which might take longer to print but can be sent through any I/O channel, such as a USB or network port.

When you click **TBCP** (Tagged Binary Communications Protocol), all data except special control characters is sent in binary (8-bit) format. The binary formats can be sent over USB or serial communications ports at a faster rate than by sending data in ASCII format.

When you click **Binary**, all data except special control characters is sent in binary (8-bit) format. The binary formats can be sent over USB communications ports at a faster rate than by sending data in ASCII format.

#### Send CTRL-D Before Each Job

This option specifies whether the HP LaserJet 3050/3052/3055/3390/3392 all-in-one products will be reset at the beginning of every .PS document. The default setting is **No**. Ctrl-D resets the printer to its default setting to ensure that previous print jobs do not affect the current print job. Ctrl-D might cause a print job to fail if the printer is connected through a network. If your document fails to print when sent to a printer connected through a USB port, change **No** to **Yes**.

#### Send CTRL-D After Each Job

This option specifies whether the HP LaserJet 3050/3052/3055/3390/3392 all-in-one products will be reset at the end of every .PS document. The default setting is **Yes**. Ctrl-D resets the product to its default setting to ensure that future print jobs are not affected by the current print job. Ctrl-D might cause a print job to fail if the printer is connected through a network. If your document fails to print when sent to a network printer, change **Yes** to **No**.

#### **Convert Gray Text to PostScript Gray**

This option specifies whether to convert the true gray (RGB value) in text to the gray that the PS Emulation Unidriver provides. The default setting is **No**.

#### **Convert Gray Graphics to PostScript Gray**

This option specifies whether to convert the true gray (RGB value) in graphics to the gray that the PS Emulation Unidriver provides. The default setting is **No**.

# Add Euro Currency Symbol to PostScript Fonts

This option specifies whether to augment the device fonts with the euro character. The default setting is **Yes**.

#### **Job Timeout**

This option specifies how long the document can take to get from the computer to the HP LaserJet 3050/3052/3055/3390/3392 all-in-one before the product stops trying to print the document. If you specify 0 seconds, the product continues trying to print indefinitely. The default setting is **0 seconds**. You can use the spin box to change this value to a maximum of **32,767** seconds.

#### **Wait Timeout**

This option specifies how long the HP LaserJet 3050/3052/3055/3390/3392 all-in-one product waits to get more PS information from the computer. After the specified time passes, the printer stops trying to print the document and prints an error message. If you are trying to print a very complicated document, you might want to increase this value. If you specify **0 seconds**, the printer waits indefinitely. The default setting is **300 seconds**. You can use the spin box to change this value to a maximum of **32,767 seconds**.

#### Minimum Font Size to Download as Outline

This option specifies the minimum font size (in pixels) for which the HP PCL 6 Unidriver downloads TrueType fonts as outline (Type 1) fonts. A font smaller than the minimum setting is downloaded as a bitmap (Type 3) font. Use this option to fine-tune the **Automatic** setting for the **TrueType Font Download** option on the **Advanced** tab on the **Printing Preferences** tab set. The default setting is **100 pixels**. You can use the spin box to change this value to a maximum of **32,767 pixels**.

#### Maximum Font Size to Download as Outline

This option specifies the maximum font size (in pixels) for which the HP PCL 6 Unidriver will download TrueType fonts as bitmap (Type 3) fonts. A font larger than the maximum setting will be downloaded as an outline (Type 1) font. Use this option to fine-tune the **Automatic** setting for the **TrueType Font Download** option on the **Advanced** tab on the **Printing Preferences** tab set. The default setting is **600 pixels**. You can use the spin box to change this value to a maximum of **32,767 pixels**.

# About tab features

The **About** tab provides detailed information about the driver. It contains an overall build number (in parentheses after the model name) along with specific information about each of the components. The information varies according to the HP LaserJet 3050/3052/3055/3390/3392 all-in-one model number, driver, date, and version numbers. The **About** tab is shown in the following illustration.

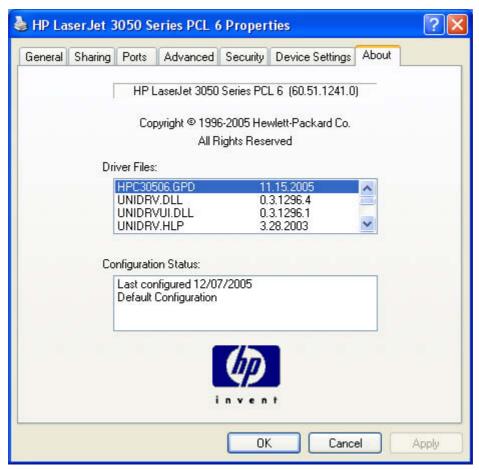

Figure 4-17 About tab

The **About** tab lists driver installation file names and their version numbers. The **About** tab also indicates whether the driver was autoconfigured, whether administrator preferences were set, the date the driver was last configured, and whether the configuration is default or user-defined.

ENWW About tab features 173

# The HP ToolboxFX

# 5 The HP ToolboxFX

This section provides information about the following topics:

- Overview of the HP ToolboxFX
- Key features
- The HP ToolboxFX folders
- Other screens

ENWW 175

### Overview of the HP ToolboxFX

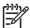

**NOTE** The HP ToolboxFX is available for Windows 2000 and Windows XP operating systems only.

The HP LaserJet 3050/3052/3055/3390/3392 all-in-one products use V1.0 of the HP ToolboxFX. There are many differences between the HP ToolboxFX and previous versions of the HP Toolbox.

Use the HP ToolboxFX software program to communicate with and manage your HP LaserJet all-inone. The HP ToolboxFX provides the following capabilities:

- Check the HP LaserJet all-in-one status.
- Receive alert messages for error conditions on the HP LaserJet 3050/3052/3055/3390/3392 allin-one products.
- Configure the HP LaserJet all-in-one settings.
- View troubleshooting information.
- View online documentation.
- Access the following HP LaserJet all-in-one software functionality:
  - Fax Receive to PC
  - Fax Phone Book
  - Fax Send and Receive Logs

You can view HP ToolboxFX when the HP LaserJet all-in-one is directly connected to your computer or when it is connected to the network. You must perform a Typical installation to install HP ToolboxFX.

# Starting the HP ToolboxFX

Open HP ToolboxFX in one of these ways:

Double-click the HP ToolboxFX icon in your Windows system tray or on your desktop.

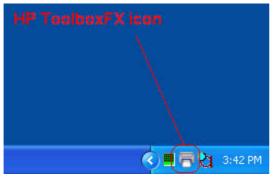

Figure 5-1 HP ToolboxFX – Windows system tray icon

Click Start, select Programs or All Programs, select HP, select HP LaserJet 3050, 3052, 3055, 3390, 3392, and then click HP ToolboxFX.

#### **Structure**

HP ToolboxFX contains two main sections: the Devices section and the main content section. The Devices section lists all devices that HP ToolboxFX is monitoring. Expand the folder structure under the device that you want to view information about or change settings on. Click on the information or device settings sub-folder to gain access to that screen, which appears in the main content section. In addition to these two sections, the HP ToolboxFX has an Other Links section as well as other pages that are accessible from various points within HP ToolboxFX.

# **Key features**

This section provides information about the following topics:

- Receive faxes to this computer
- Receive Alert messages for device events

#### Receive faxes to this computer

This feature of the HP ToolboxFX allows you to receive incoming faxes to the computer, rather than printing them or forwarding them to another fax number.

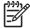

**NOTE** If the host computer is turned off or disconnected from the HP LaserJet all-in-one when a fax is received, the fax is stored on the all-in-one until the host computer is turned on and reconnected to the HP LaserJet all-in-one.

Laptop users must shut down and disconnect the computer instead of undocking from a docking station. Laptop users cannot receive faxes when the laptop is undocked or not connected to the HP LaserJet all-in-one. The HP LaserJet All-in-One stores the received faxes until the laptop is turned on and reconnected to the HP LaserJet all-in-one.

Follow these steps to enable the **Receive faxes to this computer** feature.

- 1. Open the HP ToolboxFX.
- 2. Navigate to the Fax Tasks page under the Fax folder.
- 3. On the Fax Tasks screen, select the Receive faxes to this computer option, and then click Apply.
- 4. Incoming faxes are uploaded to the computer where you can view them from the Fax Receive Log screen. If your computer is turned off when faxes arrive, they are stored in the HP LaserJet allin-one memory and are automatically uploaded to your computer when you turn it on again.

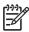

**NOTE** The **Receive faxes to this computer** option can only be set for one computer at a time. If a computer has enabled the **Receive faxes to this computer** option, then that option is not available for any other computers.

The Fax Tasks screen also contains the Display a message when a fax is received to this computer. option. Select this option and then click Apply to receive a pop-up message when a fax is uploaded to the computer. You can view the fax by clicking View fax.

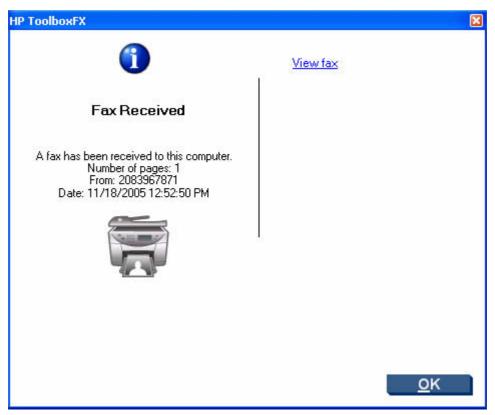

Figure 5-2 HP ToolboxFX – Fax Received pop-up message

#### Receive Alert messages for device events

By using HP ToolboxFX, you can be alerted when certain events occur at the HP LaserJet 3050/3052/3055/3390/3392 all-in-one products. You can receive pop-up dialogs (Status Alerts) or automatically generated e-mail messages (E-mail Alerts) for certain events. In addition, alerts are shown as a taskbar icon or as a desktop message. Some of the alert events include:

- Cartridge low (HP LaserJet 3390/3392 all-in-one only)
- Replace cartridge (HP LaserJet 3390/3392 all-in-one only)
- Non-HP or unauthorized supply installed (HP LaserJet 3390/3392 all-in-one only)
- Close door
- Paper out
- Paper jam
- Manual feed
- Device errors (such as insufficient memory)

For status alerts, a group of errors or a group of print-cartridge warnings can be selected, but not specific items within those groups. To configure alerts, use the **Set up Status Alerts** screen in the **Alerts** folder in HP ToolboxFX.

The following alert messages are available:

HP Device pop-up alert messages

ENWW Key features 179

- System-tray icon alert
- Desktop alert
- E-mail alert

#### HP Device pop-up alert messages

Pop-up alert messages notify you immediately when an error or print-cartridge warning occurs in the device. An error, such as a paper jam, halts device operation and requires correction before the device continues operation. The alert condition can be corrected at any time. Alerts are sent only to the specific computer that is used to print to the device. This feature is provided through HP ToolboxFX and is turned on by default.

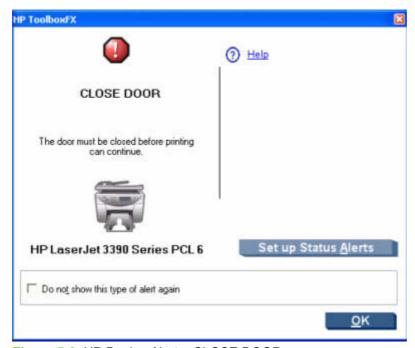

Figure 5-3 HP Device Alert – CLOSE DOOR pop-up message

#### System-tray icon alert

The system-tray icon feature shows information about all of the current alert conditions for the device. An **HP Device Alert** icon appears in the Windows system tray when an alert condition occurs. This feature is provided through HP ToolboxFX and is turned on by default.

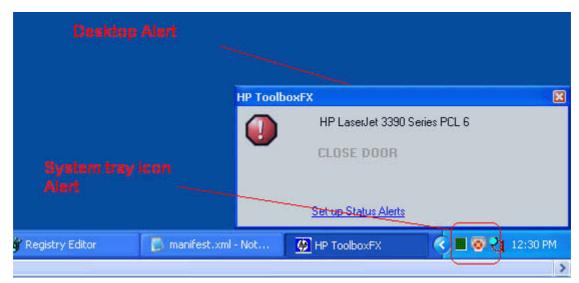

Figure 5-4 HP Device Alert – CLOSE DOOR System Tray and Desktop pop-up message

#### **Desktop alert**

Desktop alert messages notify you immediately when an error or print-cartridge warning occurs in the device. Desktop alerts only appear for a few seconds, and then automatically disappear. This feature is provided through HP ToolboxFX and is turned off by default.

#### E-mail alert

E-mail alert messages notify up to two users when a specific alert condition occurs in the device. The alert condition can be a specific error alert or print-cartridge warning. This feature can be used to alert administrators or service providers that the device requires attention. For instance, when the toner low alert occurs, the person in charge of ordering print cartridges can be notified by e-mail.

This feature is provided through HP ToolboxFX and is turned off by default. To use this feature, you must set up your e-mail address, select the events for which you want notification, configure the SNMP e-mail server, and enable the feature in HP ToolboxFX.

ENWW Key features 181

# The HP ToolboxFX folders

The HP ToolboxFX folders section describes the following folders:

- Status folder
- Alerts folder
- Fax folder
- Help folder
- System Settings folder
- Print Settings folder
- Network Settings folder

#### Status folder

The **Status** folder contains the following sub-folders:

- Device Status
- Supplies Status (HP LaserJet 3390/3392 all-in-one only)
- <u>Device Configuration</u>
- Network Configuration
- Print Info Pages
- Event Log

#### **Device Status**

The **Device Status** screen shows device status messages from the product.

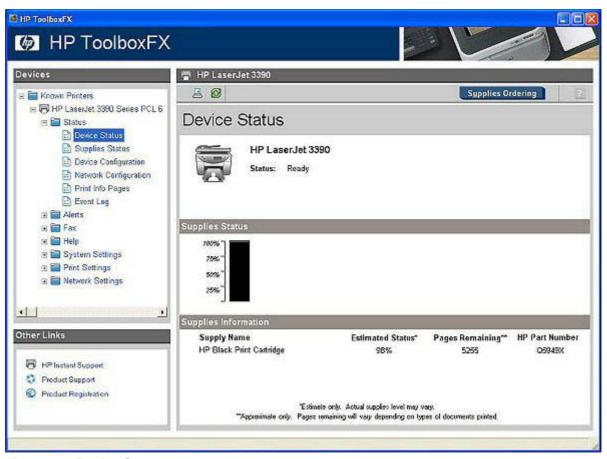

Figure 5-5 Device Status screen

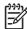

**NOTE** The HP LaserJet 3390/3392 all-in-one products include a Supplies Status section and a Supplies Information section on the **Device Status** screen which provide information about the estimated toner level, the approximate pages remaining based on the estimated toner level, and the HP part number for easy reference when ordering new consumables. These sections are not available for the HP LaserJet 3050 all-in-one and the HP LaserJet 3052/3055 all-in-one.

#### Supplies Status (HP LaserJet 3390/3392 all-in-one only)

The **Supplies Status** screen provides detailed information about the black print cartridge. This information is not available if a non-HP cartridge is installed in the product.

ENWW The HP ToolboxFX folders 183

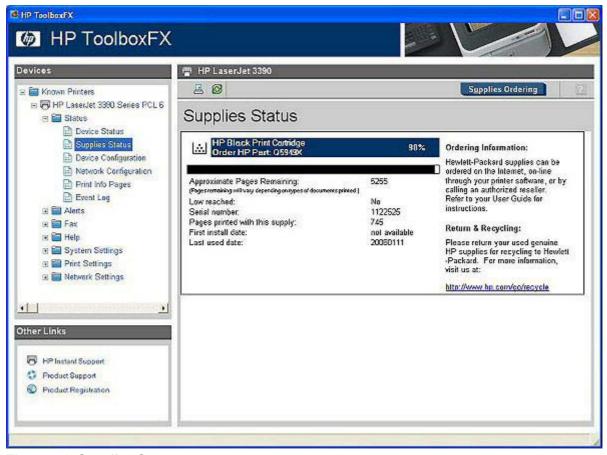

Figure 5-6 Supplies Status screen

#### **Device Configuration**

The **Device Configuration** screen shows the values for all of the settings available for the product and other configuration items, such as installed DIMMs, personalities, and page counts. The contents of this screen should be consistent with the configuration page that the product generates.

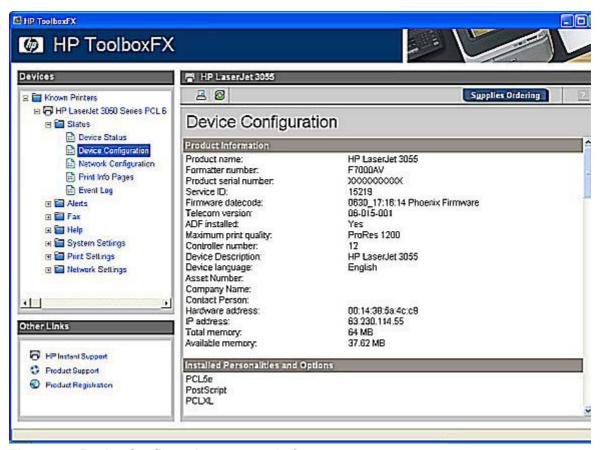

Figure 5-7 Device Configuration screen – 1 of 5

ENWW The HP ToolboxFX folders 185

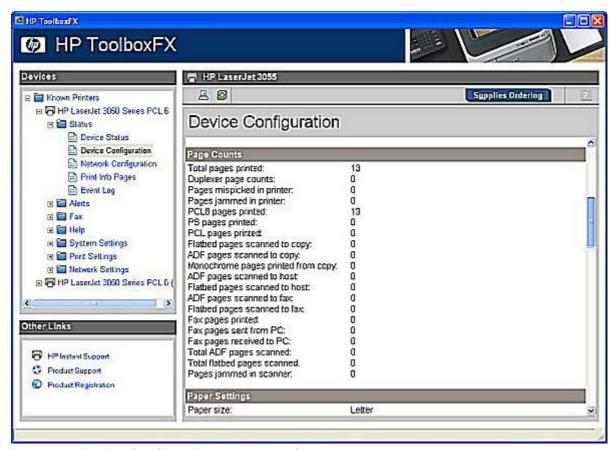

Figure 5-8 Device Configuration screen – 2 of 5

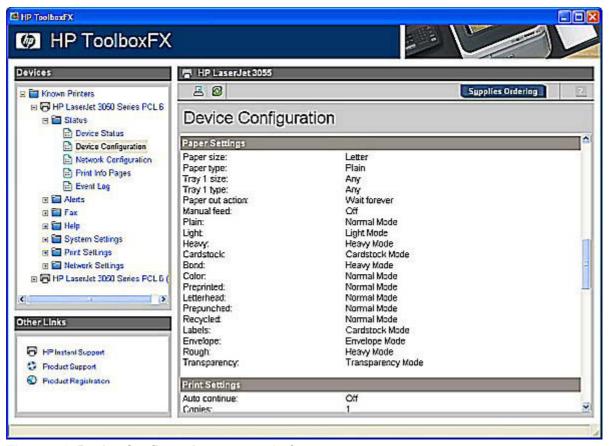

Figure 5-9 Device Configuration screen – 3 of 5

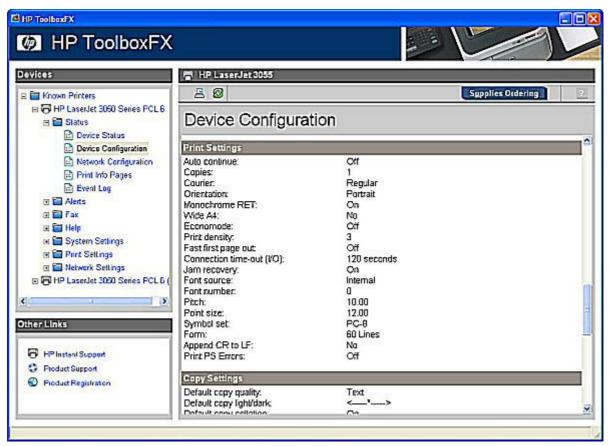

Figure 5-10 Device Configuration screen – 4 of 5

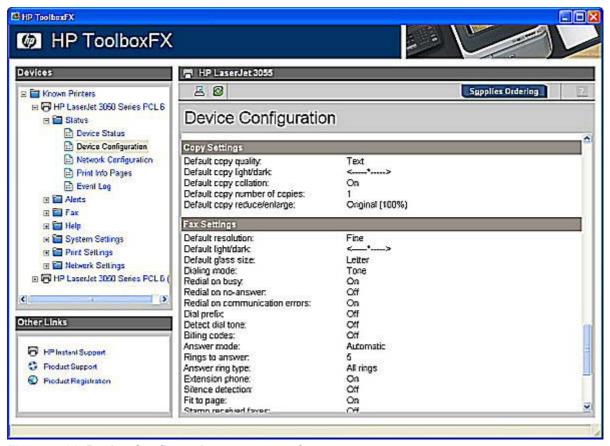

Figure 5-11 Device Configuration screen – 5 of 5

#### **Network Configuration**

**ENWW** 

The **Network Configuration** screen shows the values for all of the network settings that are available for the product. The contents of this screen should be consistent with the configuration that the product generates.

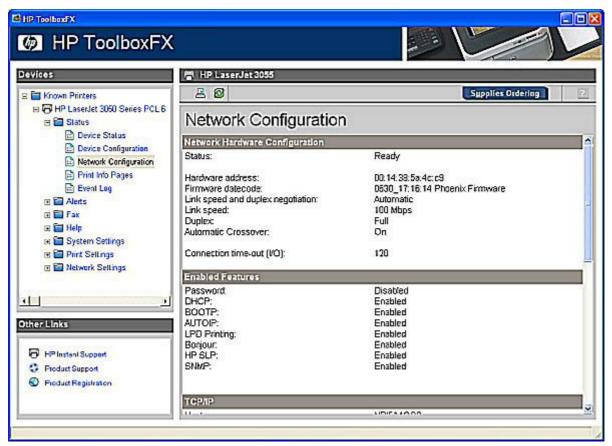

Figure 5-12 Network Configuration screen – 1 of 3

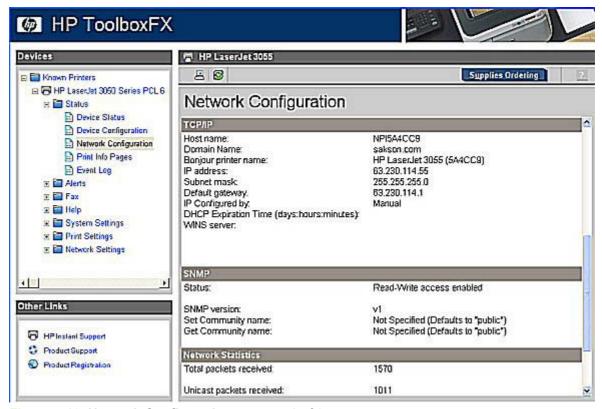

Figure 5-13 Network Configuration screen – 2 of 3

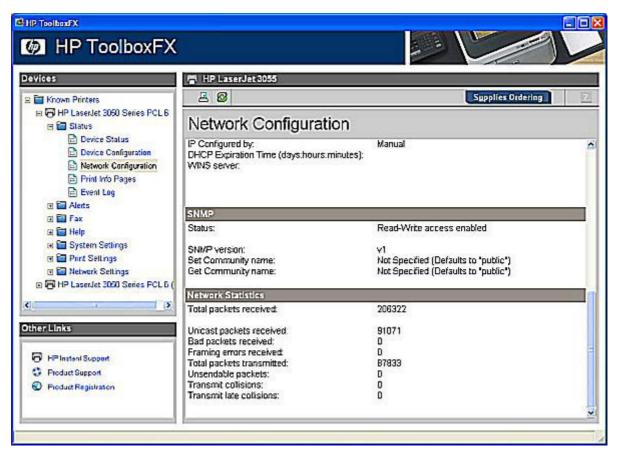

Figure 5-14 Network Configuration screen – 3 of 3

#### **Print Info Pages**

Use the **Print Info Pages** screen to print out the internal special pages that the product generates. Click **Print** next to the name of the page that you want to print.

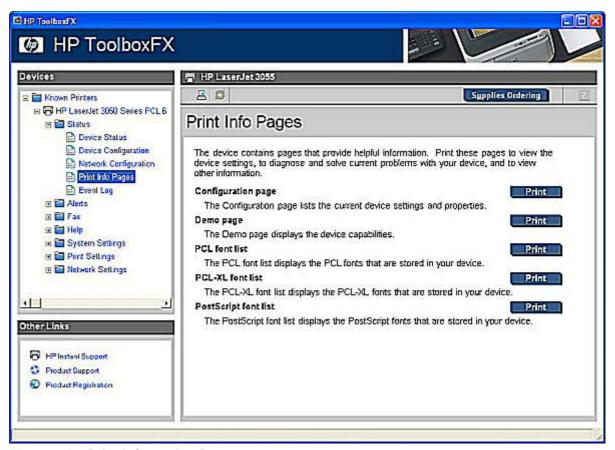

Figure 5-15 Print Information Pages screen

The contents of these reports are generated by the product firmware, and not by the HP ToolboxFX.

#### **Event Log**

Use the **Event Log** screen to monitor events for your HP LaserJet all-in-one. Up to ten events can appear on this screen. If this screen is empty, no events have occurred on your HP LaserJet all-in-one.

ENWW The HP ToolboxFX folders 193

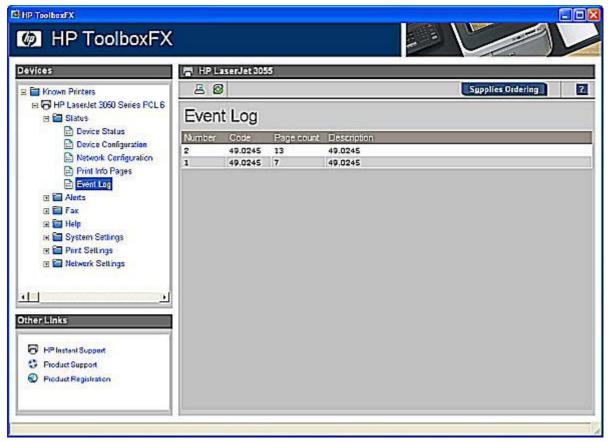

Figure 5-16 Event Log screen

#### Alerts folder

The Alerts folder contains the following sub-folders:

- Set up Status Alerts
- Set up E-mail Alerts

#### **Set up Status Alerts**

Use the **Set up Status Alerts** screen to set up status alerts on the for the HP LaserJet all-in-one. Select the **Turn on alerts** option and then click **Apply** to turn on alerts.

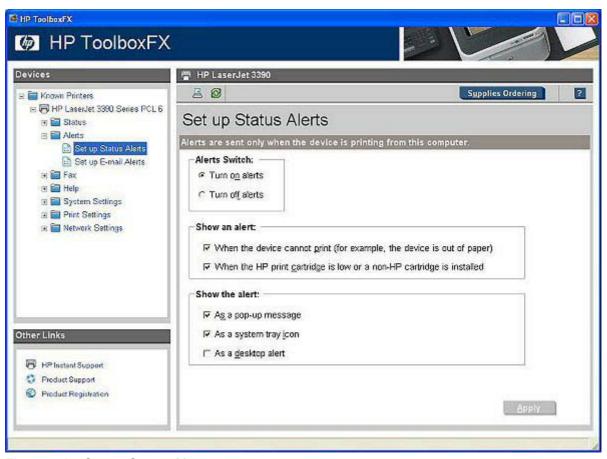

Figure 5-17 Set up Status Alerts screen

By selecting the options under **Show an alert**, you can receive the alerts like those listed in the following table.

Table 5-1 Alerts

| Setting                                                                                                    | Alerts                                           |
|----------------------------------------------------------------------------------------------------|--------------------------------------------------|
| When the device cannot print                                                                                  | Close Door                                       |
|                                                                                                    | Manual Feed                                      |
|                                                                                                    | Paper Out                                        |
|                                                                                                    | Paper Jam                                        |
|                                                                                                    | Device errors (for example, insufficient memory) |
| When the HP print cartridge is low or a non-HP cartridge is installed (HP LaserJet 3390/3392 all-in-one only) | Cartridge Low                                    |
|                                                                                                    | Replace Cartridge                                |
|                                                                                                    | Non-HP cartridge installed                       |
|                                                                                                    | Unauthorized Supply Installed                    |
| When the device cannot scan                                                                                   | ADF Door Open                                    |
|                                                                                                    | ADF Jam                                          |

By selecting the options under **Show the alert**, you can receive the alerts in one or all of three forms:

- As a pop-up message
- As a system tray icon
- As a desktop alert

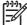

NOTE You must click Apply for your changes to take effect.

### Set up E-mail Alerts

Use the Set up E-mail Alerts screen to set up e-mail alerts for the HP LaserJet all-in-one.

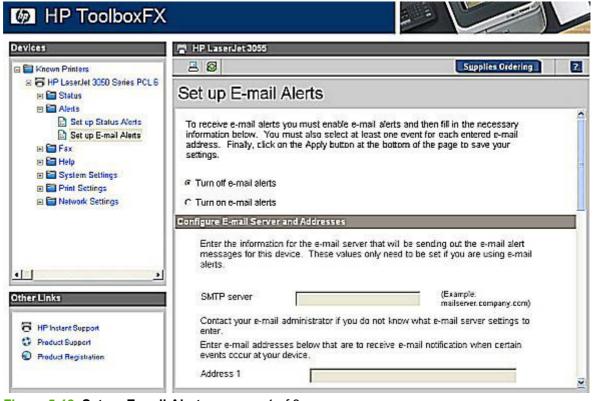

Figure 5-18 Set up E-mail Alerts screen – 1 of 3

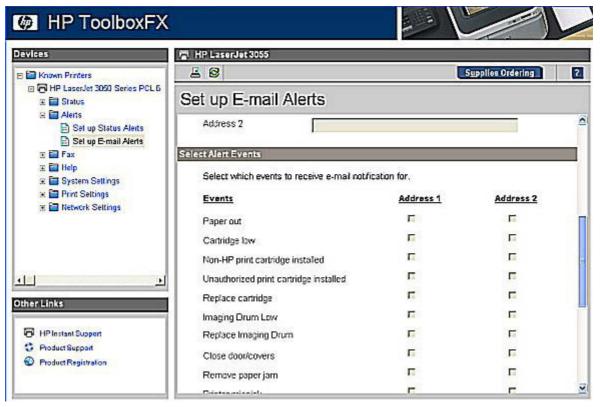

Figure 5-19 Set up E-mail Alerts screen – 2 of 3

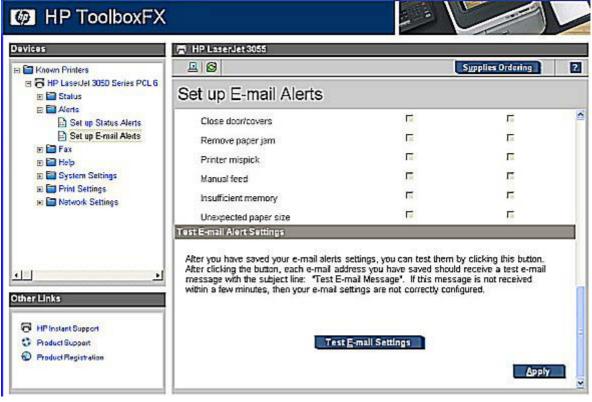

Figure 5-20 Set up E-mail Alerts screen – 3 of 3

ENWW The HP ToolboxFX folders 197

E-mail messages can be sent to you when certain events occur at the product. You can select the specific events about which you want to be notified.

To use this feature, you must use a valid e-mail address, select the events for which you want notification, configure the SNMP e-mail server that will be used to send the e-mail message, and then click **Apply** to save the settings.

Up to two e-mail addresses can be configured to receive separate e-mail messages for separate events.

To ensure that the proper e-mail addresses have been used and that the SNMP server information is valid, click the **Test E-mail Settings** button.

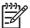

**NOTE** You must click **Apply** for your changes to take effect.

#### Fax folder

The **Fax** folder contains the following sub-folders:

- Fax Tasks
- Fax Phone Book
- Fax Send Log and Fax Receive Log
- Fax Data Properties

#### **Fax Tasks**

The Fax Tasks screen provides access to common fax related functionality and settings.

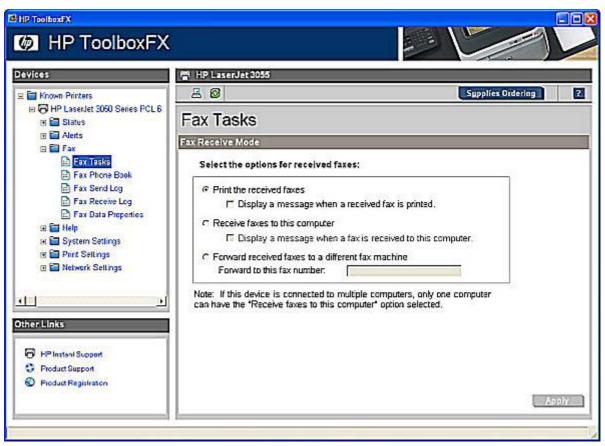

Figure 5-21 Fax Tasks screen

The options in the Fax Functions section send fax- related commands to the HP LaserJet all-in-one.

The **Fax Receive Mode** section lists options for receiving faxes:

- Print the Received Faxes. This is the default selection. If you select this option, you also have the
  option to receive a notification (pop-up) message when a fax is printed.
- Receive faxes to this computer. If you select this option, you also have the option to receive a
  notification (pop-up) message when a fax is received.
  - NOTE The Receive faxes to this computer option can only be set for one computer at a time.
- Forward received faxes to a different fax machine. If you select this option, you also must type
  a fax number for the machine to which the fax is forwarded.

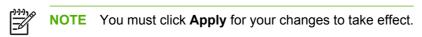

# **Fax Phone Book**

The Fax Phone Book screen shows the product phone book data.

The maximum number of characters that a name can have in a phone book entry is 16. Only 12 of these characters are displayed on the product control panel, because 4 characters are used to display the phone-book entry number (for example, 001:).

ENWW The HP ToolboxFX folders 199

The maximum number of characters that a telephone number can have is 50. This includes special characters that are used to insert pauses in the dial sequence.

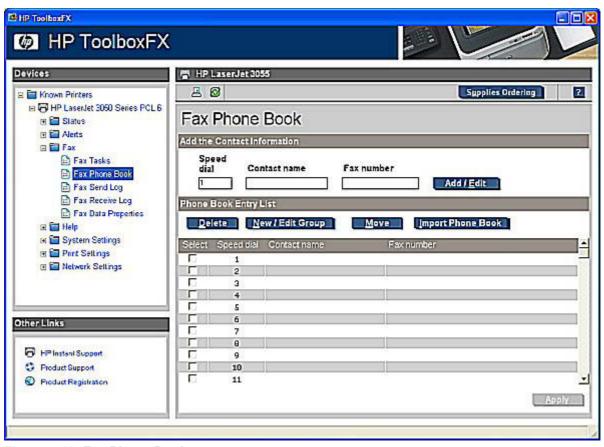

Figure 5-22 Fax Phone Book screen

Use the **Fax Phone Book** screen to add and remove individuals or groups on your speed-dial list, import phone books from a variety of sources, and update and maintain your contact list.

- To add an individual contact to your speed-dial list, select the check box next to the speed-dial number that you want to specify, type the contact name in the Contact name window, type the fax number in the Fax number window, and then click Add/Edit.
- To add a group of contacts to your speed-dial list, select the check box next to the speed-dial number that you want to specify, and then click New/Edit Group. Double-click a contact name from the list on the left to move it to the group list on the right, or select a name on the left and then click the appropriate arrow to move it to the group list on the right. You can also use those two methods to move names from right to left. When you have created a group, type a name in the Group name window and then click OK.
- To edit an existing individual speed-dial entry, click anywhere on the row containing the contact
  name to select it, type changes in the appropriate windows, and then click Add/Edit. You can also
  make changes directly in the phone book directory list by clicking the entry and typing your changes.
  Make sure that you do not have a check mark in the Select column.
- To edit an existing group speed-dial entry, click anywhere on the row containing the group name to select it, and then click New/Edit Group. Make any required changes and then click OK. You can make changes to the name of the group directly in the phone book directory list by clicking the entry and typing your changes. Make sure that you do not have a check mark in the Select column.

- To delete an entry from the speed-dial list, select the item and then click **Delete**.
- To move speed-dial entries, you can select the entry and then click Move, or you can click Move
  and then specify the entry in the dialog box. Either select Next empty row or specify the number
  of the row where you want to move the entry.

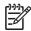

**NOTE** If you specify a row that is occupied, then the new entry will overwrite the existing entry.

- To import contacts from a phone book that exists in Lotus Notes, Outlook, or Outlook Express, click Import Phone Book. Select the appropriate software program, navigate to the appropriate file, and then click OK. You can select individual entries from the phone book instead of importing the entire phone book.
- To select all of the entries in your speed-dial list, click the Select column heading.

In addition to numerical digits, the following are valid characters for fax numbers:

- (
- )
- +
- -
- \*
- #
- R
- W
- •
- .
- <space>

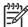

**IOTE** You must click **Apply** for your changes to take effect.

### Fax Send Log and Fax Receive Log

The **Fax Send Log** and the **Fax Receive Log** screens list the faxes that have been sent and received by the HP LaserJet all-in-one.

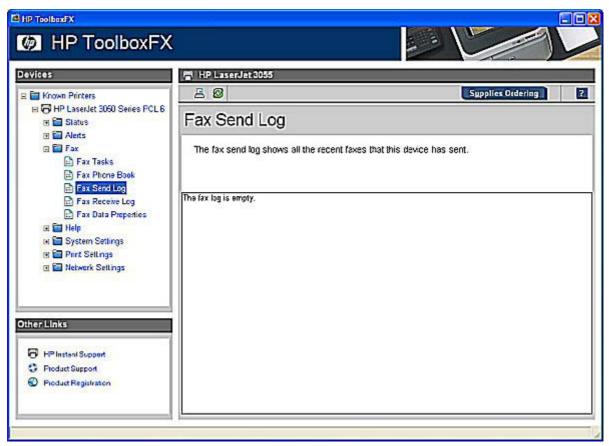

Figure 5-23 Fax Send Log screen

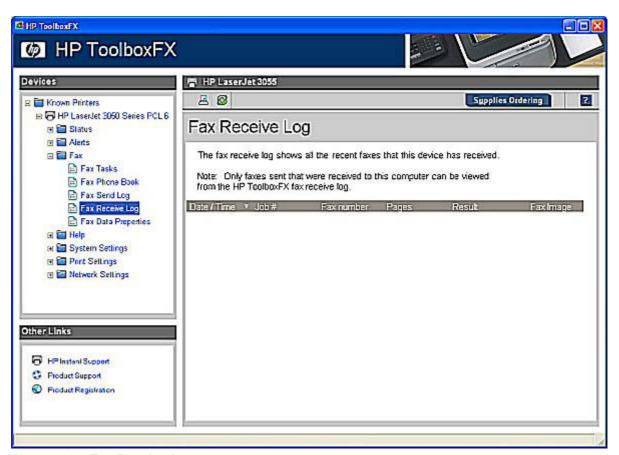

Figure 5-24 Fax Receive log screen

Click (the refresh button) to see new fax data from the HP LaserJet all-in-one. The following information for each fax is displayed in the logs:

- Date and time
- Job number
- Fax number
- Pages
- Result

Sort the fax logs by any of these columns by clicking on the appropriate column name. A triangle that designates ascending or descending order appears next to the column heading. To change the order from ascending to descending, or vice versa, click the column heading again. The last sort column and the sort order that you use is saved when you closethe screen.

If the fax was received at the computer (rather than at the HP LaserJet all-in-one), that fax entry also has a **View** option in the Fax Image column. Click **View** to see the fax in a new window. Faxes that have not yet been viewed appear in bold type.

A maximum of 40 fax log entries are listed.

#### **Fax Data Properties**

Use the **Fax Data Properties** settings to manage the space used to store faxes on your computer. You can save more faxes if you specify a larger total data size.

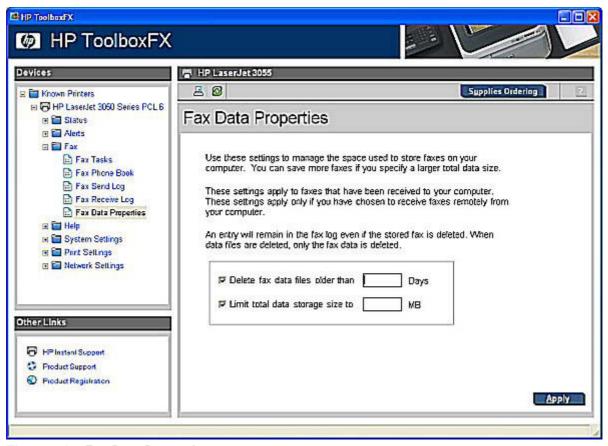

Figure 5-25 Fax Data Properties screen

These settings apply to faxes that have been received to your computer. These settings apply only if you have chosen to receive faxes to your computer.

If you select either the **Delete fax data files older than** check box or the **Limit total data storage size to** check box, you must type a corresponding value in the **Days** or **MB** field, and then click **Apply** to save the settings. If you do not type a value in the **Days** or the **MB** field, an error message appears, stating: **Invalid entry. Please enter a valid value.** 

An entry will remain in the fax log even if the stored fax is deleted. When data files are deleted, only the fax data is deleted.

# Help folder

The **Help** folder contains the following sub-folders:

- Troubleshooting
- How do I...?
- Animated Demonstrations
- User Guide

#### Readme

All of the content in the **Help** folder is static HTML content, except for the animated demonstrations. This content contains hyperlinks, and **Next** and **Previous** buttons, which allows users to navigate through the various sections of the Help content.

## **Troubleshooting**

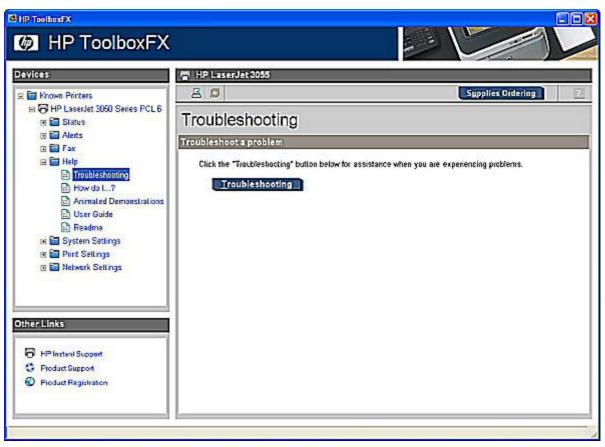

Figure 5-26 Troubleshooting sub-folder

Click **Troubleshooting** on the Troubleshooting screen to gain access to the Troubleshooting chapter of the *HP LaserJet 3050/3052/3055/3390/3392 All-in-One User Guide*.

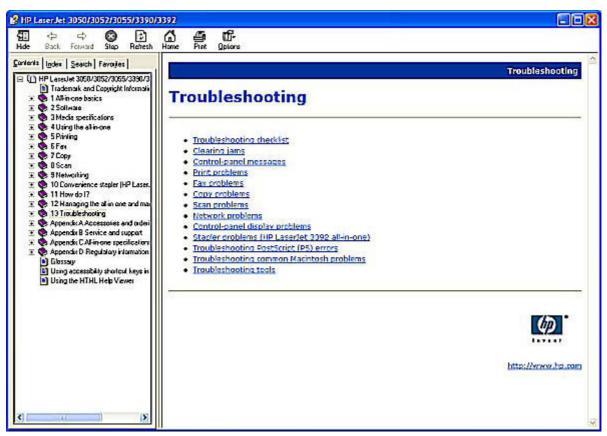

Figure 5-27 Troubleshooting - HP LaserJet 3050/3052/3055/3390/3392 All-in-One User Guide

#### How do I...?

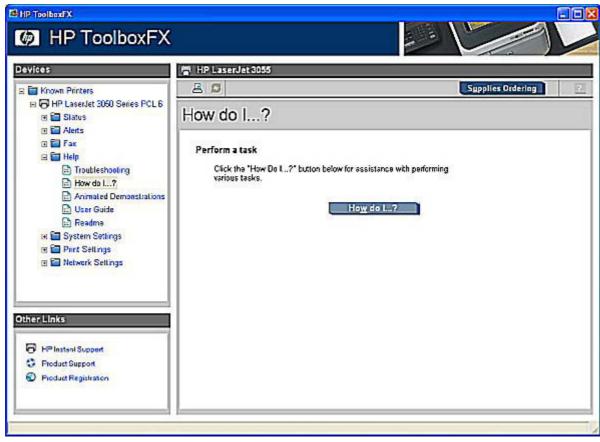

Figure 5-28 How do I...? sub-folder

Click **How do I...?** on the How do I...? screen to gain access to the How do I...? chapter of the *HP LaserJet 3050/3052/3055/3390/3392 All-in-One User Guide*.

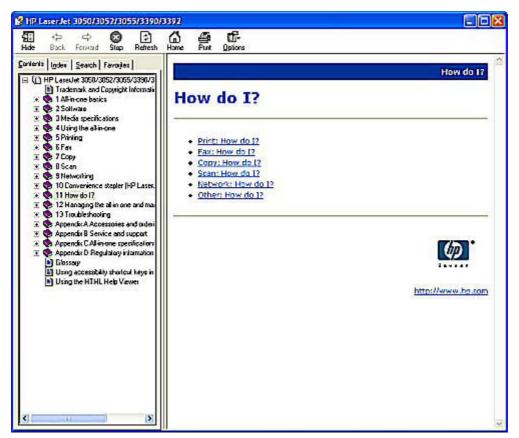

Figure 5-29 How do I...? - HP LaserJet 3050/3052/3055/3390/3392 All-in-One User Guide

Each of the How do I...? screens (Print, Fax, Copy, Scan, Network, and Other), contains set of links. Each link corresponds to a particular task. Click these links to open a new window that provides content about the given task.

#### **Animated Demonstrations**

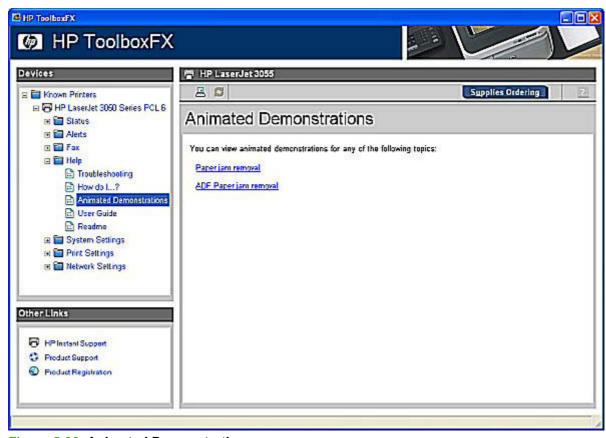

Figure 5-30 Animated Demonstrations screen

Click the links on the **Animated Demonstrations** screen to view animated demonstrations about removing paper jams in your HP LaserJet 3050/3052/3055/3390/3392 all-in-one.

#### **User Guide**

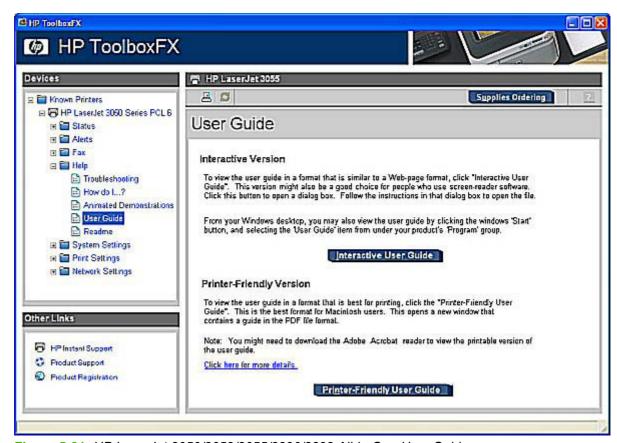

Figure 5-31 HP LaserJet 3050/3052/3055/3390/3392 All-in-One User Guide

Use the **User Guide** screen to gain access to the *HP LaserJet 3050/3052/3055/3390/3392 All-in-One User Guide*.

#### Readme

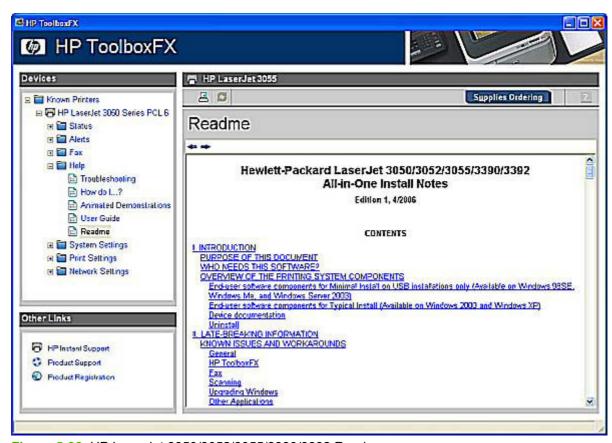

Figure 5-32 HP LaserJet 3050/3052/3055/3390/3392 Readme

Use the **Readme** screen to gain access to the Hewlett-Packard LaserJet 3050/3052/3055/3390/3392 All-in-One Install Notes.

# **System Settings folder**

The **System Settings** folder contains the following sub-folders:

- Device Information
- Paper Handling
- Print Quality
- Paper Types
- System Setup
- Service
- Device Polling
- Save/Restore Settings

#### **Device Information**

Use the **Device Information** screen to add or change information about your HP LaserJet all-in-one.

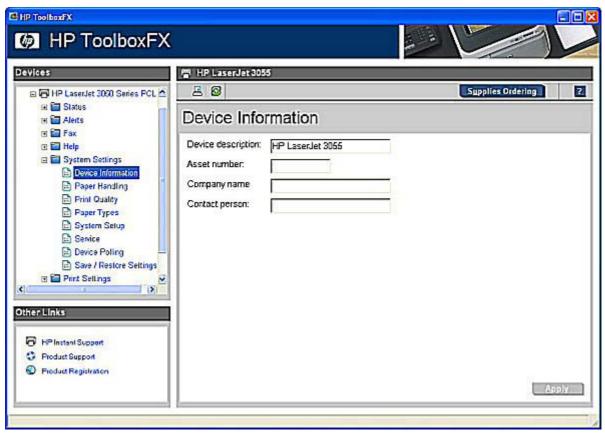

Figure 5-33 Device Information screen

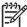

**NOTE** You must click **Apply** for your changes to take effect.

## **Paper Handling**

Use the **Paper Handling** screen to change the paper-handling defaults for your HP LaserJet all-in-one.

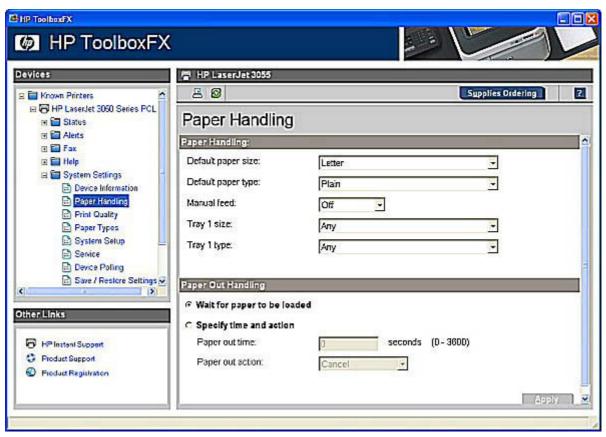

Figure 5-34 Paper Handling screen

The following table shows the **Paper Handling** settings that are available.

Table 5-2 Paper Handling options and settings

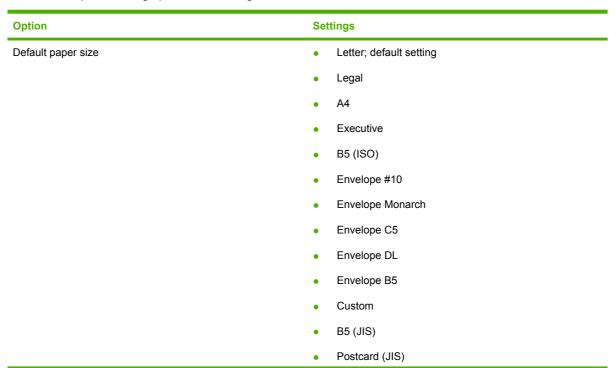

Table 5-2 Paper Handling options and settings (continued)

| Option             | Settings                                     |
|--------------------|----------------------------------------------|
|                    | Double Postscard (JIS)                       |
|                    | • A5                                         |
|                    | 8.5x13 (Foolscap)                            |
|                    | • 16K                                        |
| Default paper type | • Bond                                       |
|                    | <ul> <li>Cardstock (106–163 g/m2)</li> </ul> |
|                    | <ul> <li>Colored</li> </ul>                  |
|                    | <ul> <li>Envelope</li> </ul>                 |
|                    | <ul> <li>Glossy</li> </ul>                   |
|                    | Heavy Glossy                                 |
|                    | <ul> <li>Heavy (90-105g/m2)</li> </ul>       |
|                    | • Labels                                     |
|                    | <ul> <li>Letterhead</li> </ul>               |
|                    | <ul> <li>Light (&lt;75gm2)</li> </ul>        |
|                    | <ul> <li>Plain; default setting</li> </ul>   |
|                    | <ul> <li>Preprinted</li> </ul>               |
|                    | <ul> <li>Prepunched</li> </ul>               |
|                    | <ul> <li>Recycled</li> </ul>                 |
|                    | Tough Paper                                  |
|                    | <ul> <li>Transparency</li> </ul>             |
|                    | <ul> <li>Vellum</li> </ul>                   |
| Manual feed        | Off; default setting                         |
|                    | • On                                         |
| Tray 1 size        | <ul> <li>Any; default setting</li> </ul>     |
|                    | • Letter                                     |
|                    | <ul> <li>Legal</li> </ul>                    |
|                    | • A4                                         |
|                    | <ul> <li>Executive</li> </ul>                |
|                    | • B5 (ISO)                                   |
|                    | Envelope #10                                 |
|                    | Envelope Monarch                             |
|                    | Envelope C5                                  |
|                    | Envelope DL                                  |

Table 5-2 Paper Handling options and settings (continued)

| Option      | Settings                                     |
|-------------|----------------------------------------------|
|             | Envelope B5                                  |
|             | <ul> <li>Custom</li> </ul>                   |
|             | • B5 (JIS)                                   |
|             | <ul> <li>Postcard (JIS)</li> </ul>           |
|             | <ul> <li>Double Postscard (JIS)</li> </ul>   |
|             | • A5                                         |
|             | 8.5x13 (Foolscap)                            |
|             | • 16K                                        |
| Tray 1 type | <ul> <li>Any; default setting</li> </ul>     |
|             | <ul> <li>Bond</li> </ul>                     |
|             | <ul> <li>Cardstock (106–163 g/m2)</li> </ul> |
|             | <ul> <li>Colored</li> </ul>                  |
|             | <ul> <li>Envelope</li> </ul>                 |
|             | <ul> <li>Glossy</li> </ul>                   |
|             | Heavy Glossy                                 |
|             | <ul> <li>Heavy (90-105g/m2)</li> </ul>       |
|             | <ul> <li>Labels</li> </ul>                   |
|             | <ul> <li>Letterhead</li> </ul>               |
|             | <ul> <li>Light (&lt;75gm2)</li> </ul>        |
|             | • Plain                                      |
|             | <ul> <li>Preprinted</li> </ul>               |
|             | <ul> <li>Prepunched</li> </ul>               |
|             | <ul> <li>Recycled</li> </ul>                 |
|             | Tough Paper                                  |
|             | <ul> <li>Transparency</li> </ul>             |
| Tray 2 size | Any; default setting                         |
|             | • Letter                                     |
|             | • Legal                                      |
|             | • A4                                         |
|             | Executive                                    |
|             | • B5 (ISO)                                   |
|             | <ul> <li>B5 (JIS)</li> </ul>                 |

Table 5-2 Paper Handling options and settings (continued)

| Option      | Settings                               |
|-------------|----------------------------------------|
|             | • A5                                   |
|             | • 8.5x13 (Foolscap)                    |
| Tray 2 type | Any; default setting                   |
|             | • Bond                                 |
|             | • Colored                              |
|             | <ul> <li>Heavy (90-105g/m2)</li> </ul> |
|             | Letterhead                             |
|             | • Light (<75gm2)                       |
|             | • Plain                                |
|             | Preprinted                             |
|             | Prepunched                             |
|             | Recycled                               |

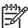

**NOTE** You must click **Apply** for your changes to take effect.

# **Print Quality**

Use the **Print Quality** screen to change the print-quality defaults for your HP LaserJet all-in-one.

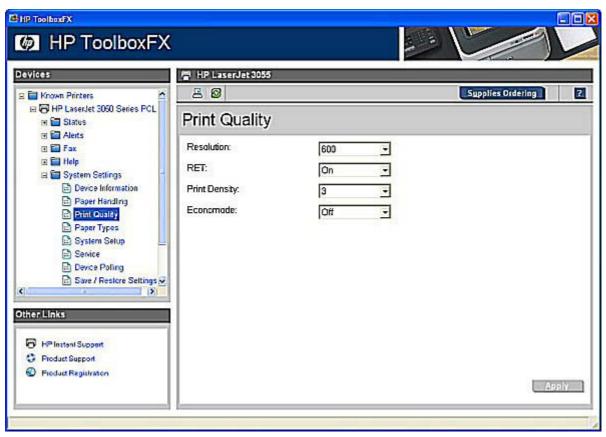

Figure 5-35 Print Quality screen

The following table shows the options and settings for the **Print Quality** screen.

Table 5-3 Print Quality options and settings

| Option        | Settings      |
|---------------|---------------|
| Resolution    | • 600         |
|               | • ProRes 1200 |
| RET           | On (default)  |
|               | • Off         |
| Print Density | • 1           |
|               | • 2           |
|               | 3 (default)   |
|               | • 4           |
|               | • 5           |
| Economode     | • On          |
|               | Off (default) |

NOTE You must click **Apply** for your changes to take effect.

### **Paper Types**

Use the Paper Types screen to configure print modes that correspond to the various media types.

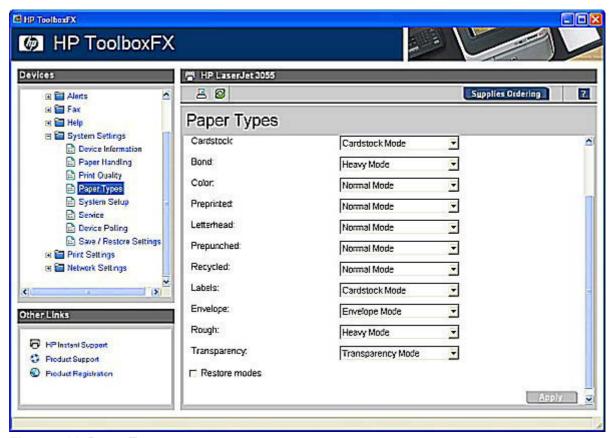

Figure 5-36 Paper Types screen

A print mode is a special setting that controls the print speed and the fuser temperature of the HP LaserJet all-in-one. The product speed and fuser temperature are adjusted to match the print mode that you select, which can result in better print quality when printing on certain media types. The following list shows the print modes listed in the drop-down menu for each media type:

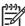

**NOTE** Not all of the paper types listed in the driver can be adjusted from the **Print Types** screen.

- Heavy Mode
- Normal Mode
- Light Mode
- Cardstock Mode
- Transparency Mode
- Envelope Mode
- Label Mode

- Glossy Mode
- Heavy Glossy Mode
- Tough Paper Mode
- Extra Heavy Mode
- Toner Mode
- Slow/Less Toner Mode
- Dry Media Mode
- Humid Mode
- Heavy/Humid Mode
- Dry/Light Mode
- Dry/Less Toner Mode
- Heavy Gloss Offset Mode
- Heavy Gloss/Less Toner Mode
- OHT High Mode
- Light Media Waves Mode
- Gloss Offset Mode

The following table shows the media types that the HP LaserJet all-in-one supports and the default fuser mode for each type.

Table 5-4 Print mode settings and default fuser modes

| Media type                  | Fuser mode default setting |
|-----------------------------|----------------------------|
| Plain                       | Normal Mode                |
| Preprinted                  | Normal Mode                |
| Letterhead                  | Normal Mode                |
| Transparency                | Transparency Mode          |
| Prepunched                  | Normal Mode                |
| Labels                      | Label Mode                 |
| Bond                        | Heavy Mode                 |
| Recycled                    | Normal Mode                |
| Color                       | Normal Mode                |
| Light <75 g/m <sup>2</sup>  | Light Mode                 |
| Heavy (90 to 105 g/m²)      | Heavy Mode                 |
| Cardstock (105 to 163 g/m²) | Cardstock Mode             |
| Glossy (75-105 g/m²         | Glossy Mode                |

Table 5-4 Print mode settings and default fuser modes (continued)

| Media type                 | Fuser mode default setting |
|----------------------------|----------------------------|
| Heavy Glossy (106-163 g/m² | Heavy Glossy Mode          |
| Tough Paper                | Tough Paper Mode           |
| Envelope                   | Envelope Mode              |

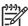

NOTE Narrow and heavy media can cause the HP LaserJet all-in-one to print more slowly.

Clicking **Restore Modes** and then clicking **Apply** causes the HP LaserJet all-in-one to set all of the print modes to the original factory defaults.

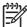

**NOTE** You must click **Apply** for your changes to take effect.

### **System Setup**

Use the **System Setup** screen to change the system defaults for your HP LaserJet all-in-one.

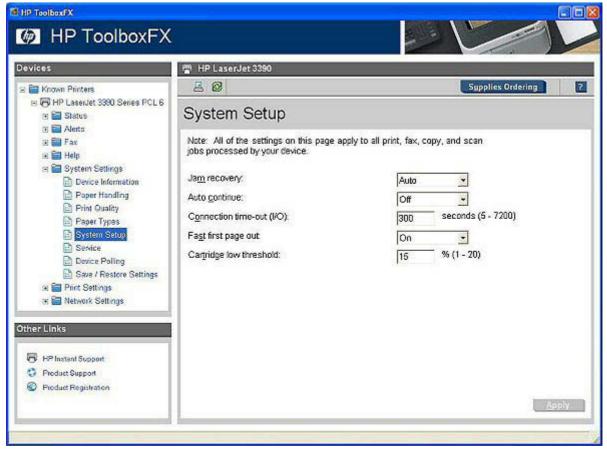

Figure 5-37 System Setup screen

The following Jam recovery settings are available:

- Auto (default)
- On
- Off

The following **Auto continue** settings are available:

- On
- Off (default)

You can set the Connection time-out (I/O) setting to any value from 5 to 7200 seconds.

The following **Fast first page out** settings are available:

- On (default)
- Off

You can set the **Cartridge low threshold** setting to any value from 1 to 20%. The **Cartridge low threshold** option sets the percentage threshold that triggers a toner low alert in HP ToolboxFX.

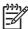

NOTE You must click Apply for your changes to take effect.

#### **Service**

Use the **Service** screen to start the cleaning mode procedure on your HP LaserJet all-in-one.

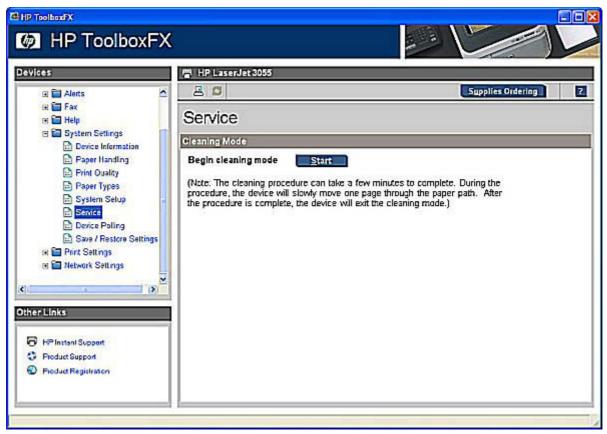

Figure 5-38 Service screen

During the printing process, paper, toner, and dust particles accumulate inside the HP LaserJet all-inone. Over time, this buildup can cause print-quality problems such as toner specks or smearing. Click **Start** to run the cleaning mode procedure on your HP LaserJet all-in-one.

### **Device Polling**

Use the **Device Polling** screen to control device polling on your HP LaserJet all-in-one.

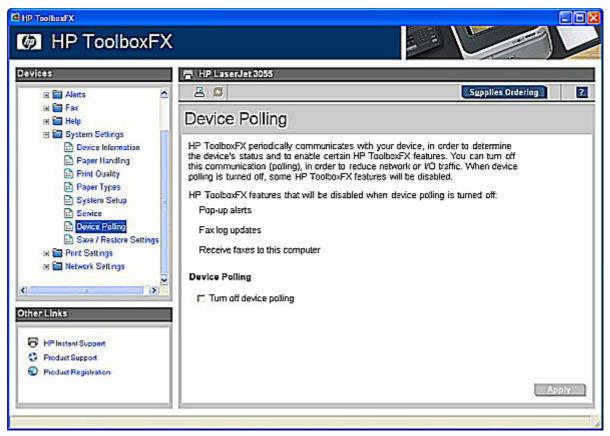

Figure 5-39 Device Polling Settings screen

Selecting **Turn off device polling** on the **Device Polling** screen and then clicking **Apply** does not turn off the HP ToolboxFX, but acts like a master switch to turn off all polling. You can then go back into the HP ToolboxFX and turn off individual components such as the Scan-to functionality or some fax functionality.

## Save/Restore Settings

Use the **Save/Restore Settings** screen to save all of the device settings to a file on your computer. You can also load the settings that have been saved into your HP LaserJet all-in-one from this screen.

The HP ToolboxFX folders 223

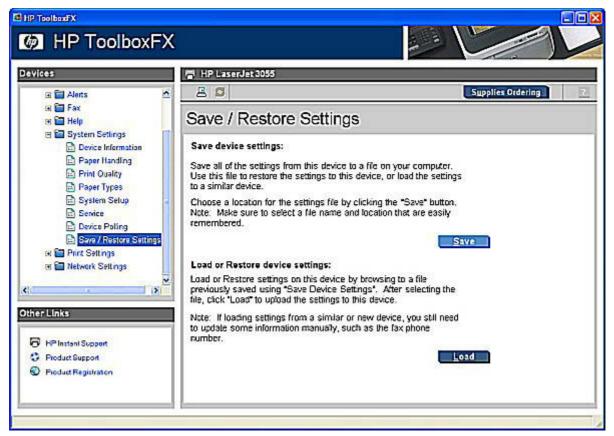

Figure 5-40 Save / Restore Settings screen

When you click **Save**, the **Save as** dialog box might be hidden. Look behind your browser window or on the task bar.

You cannot restore settings that were saved from a previous HP product. You can restore only settings that were saved from an HP LaserJet 3050/3052/3055/3390/3392 all-in-one.

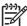

**NOTE** The HP ToolboxFX will not function until settings have been fully loaded and the HP LaserJet 3050/3052/3055/3390/3392 all-in-one control panel returns to the **Ready** state.

# **Print Settings folder**

The **Print Settings** folder contains the following sub-folders:

- Printing
- PCL5e
- PostScript

# **Printing**

Use the **Printing** screen to change the printing defaults for your HP LaserJet all-in-one.

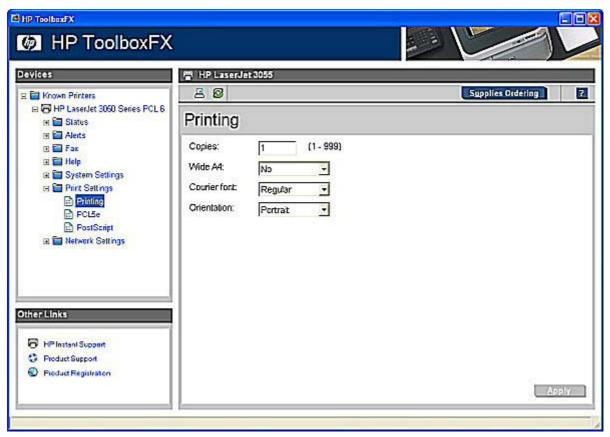

Figure 5-41 Printing screen

The following table shows the options and settings available on the **Printing** screen.

Table 5-5 Printing options and settings

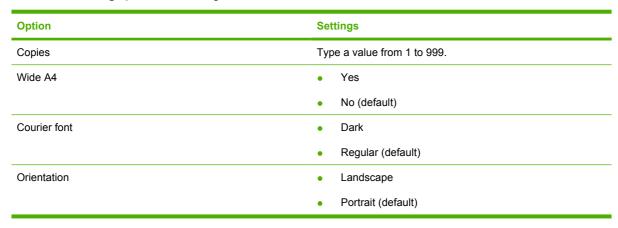

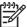

**NOTE** You must click **Apply** for your changes to take effect.

#### PCL5e

Use the **PCL5e** screen to change the PCL defaults for your HP LaserJet all-in-one.

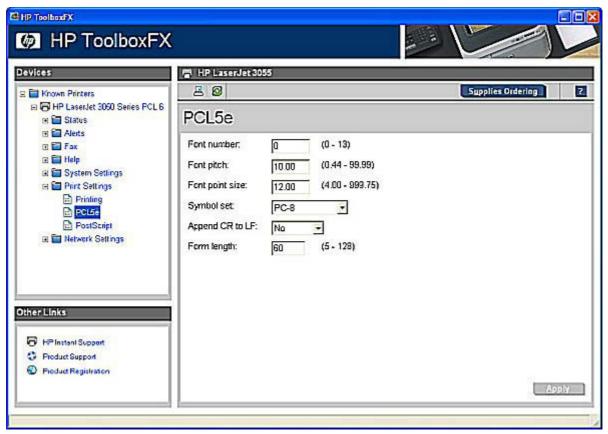

Figure 5-42 PCL5e screen

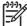

**NOTE** You must click **Apply** for your changes to take effect.

# **PostScript**

Use the **PostScript** screen to change the PostScript defaults for your HP LaserJet all-in-one.

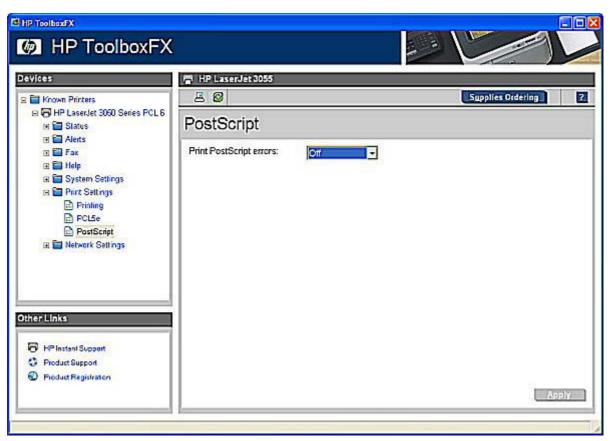

Figure 5-43 PostScript screen

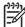

**NOTE** You must click **Apply** for your changes to take effect.

# **Network Settings folder**

The HP LaserJet 3052 all-in-one, HP LaserJet 3055 all-in-one, HP LaserJet 3390 all-in-one, and the HP LaserJet 3392 all-in-one contain on-board networking support. They do not require the use of an external Jetdirect box for network connectivity. By using the **Network Settings** options, you can configure the network settings for your HP LaserJet all-in-one.

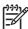

**NOTE** The HP LaserJet 3050 all-in-one does not contain on-board networking support for TCP/IP. It requires the use of an external Jetdirect box for network connectivity.

See the *HP LaserJet 3050/3052/3055/3390/3392 Advanced Network Reference Guide* for more information about the settings in the **Network Settings** folder.

For network installations, the HP ToolboxFX communicates with the HP LaserJet all-in-one by using the network settings that appear on the following **Network Settings** sub-folder screens:

- IP Configuration
- Advanced
- SNMP
- Network Configuration

#### Password

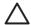

**CAUTION** Changing network settings can cause communication problems between HP ToolboxFX and your product.

## **IP Configuration**

The **IP Configuration** screen shows the settings for basic TCP/IP network configuration. After you change these settings, you must click **Apply** to save the changes. Changing these settings causes the HP LaserJet all-in-one to restart.

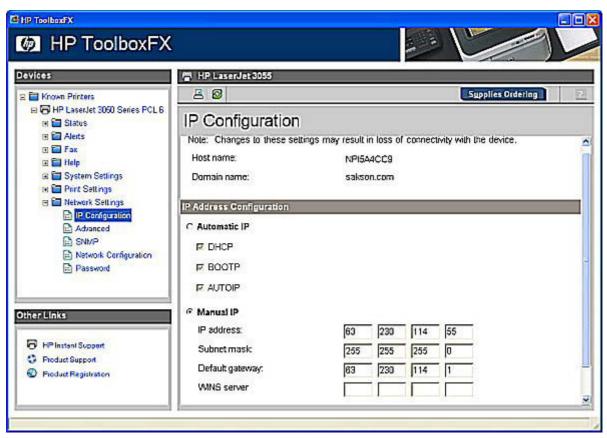

Figure 5-44 IP Configuration screen

The **IP Configuration** screen shows the host name and domain of the HP LaserJet all-in-one. By default, the HP LaserJet all-in-one uses automatic IP configuration and DNS Server. Use this screen to configure the TCP/IP address and DNS Server manually.

The following IP Address Configuration options are available:

- Automatic IP. This option is selected by default. It causes the HP LaserJet all-in-one to obtain a TCP/IP address from a Dynamic Host Configuration Protocol (DHCP) server, BOOTP server, or AUTOIP.
- Manual IP. Select Manual IP to manually specify an Internet Protocol (IP) address (also known as
  a static IP address). If you select this option, you must specify an IP address in the IP address,
  Subnet mask, and Default gateway fields.

The following **DNS Address Configuration** options are available:

- Automatic DNS Server. This option is selected by default. It causes the HP LaserJet all-in-one to automatically obtain network addresses for DNS servers from the network. If you select this option, a DHCP server provides this information.
- Manual DNS Server. Select this option to manually specify network addresses for DNS servers
  used by the computer. If you select this option, you must type the IP address for your DNS server
  in Preferred DNS server field. If you are not sure which IP address to use, contact your network
  administrator.

In the **Alternate DNS server** field, you can also specify the IP address for the alternate or secondary DNS server for this computer. This server is used if the DNS server specified in Preferred DNS server is unavailable.

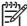

**NOTE** You must click **Apply** for your changes to take effect.

#### Advanced

Use the **Advanced** screen to set advanced networking features for your HP LaserJet all-in-one.

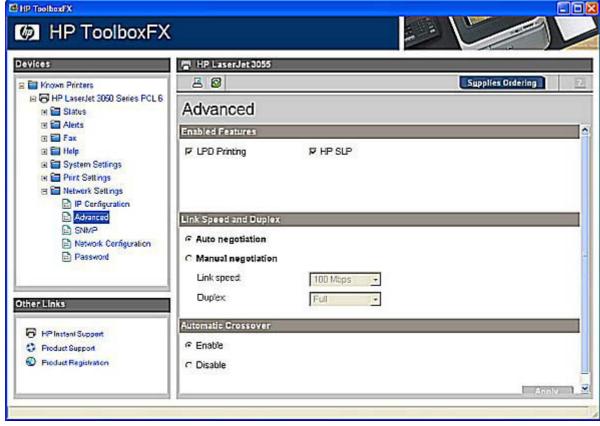

Figure 5-45 Advanced Network Settings screen

The following table shows the options and settings that are available for the **Advanced** screen.

Table 5-6 Advanced Network Settings options and settings

| Option                | Settings                                                                      |
|-----------------------|-------------------------------------------------------------------------------|
| Enabled Features      | LPD Printing (enabled by default)                                             |
|                       | HP SLP Discovery (enabled by default)                                         |
| Link Speed and Duplex | Auto negotiation (default setting)                                            |
|                       | Manual negotiation                                                            |
|                       | <ul> <li>Link speed: 10 megabits per second (Mbps) or 100<br/>Mbps</li> </ul> |
|                       | Duplex: Full or Half                                                          |
| Automatic Crossover   | Enable (default)                                                              |
|                       | • Off                                                                         |

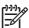

**NOTE** You must click **Apply** for your changes to take effect.

## **SNMP**

Use the **SNMP** screen to set SNMP networking features for your HP LaserJet all-in-one.

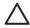

**CAUTION** If you set a community name to anything other than "public", scanning will not function on your HP LaserJet 3050/3052/3055/3390/3392 all-in-one.

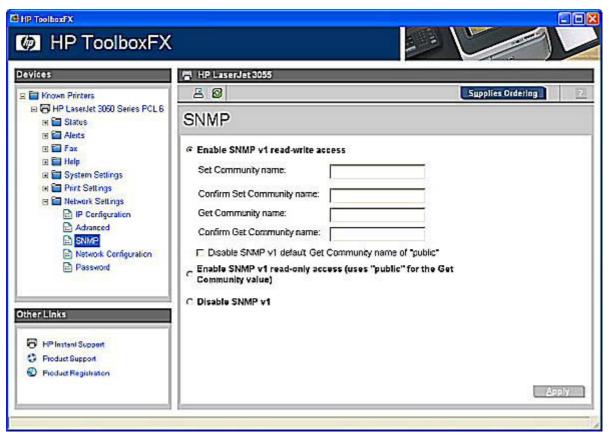

Figure 5-46 SNMP screen

The following options are available on the **SNMP** screen:

- Enable SNMP v1 read-write access. Select this option to enable SNMP V1 agents on the HP LaserJet all-in-one. Custom community names can be configured to control management access to the HP LaserJet all-in-one.
  - Set Community name: Type the SNMP Set Community Name (password) to allow SNMP information to be configured (or written) on the HP LaserJet all-in-one.
  - Confirm Set Community name: Retype the SNMP Set Community Name (password) to allow SNMP information to be configured (or written) on the HP LaserJet all-in-one.
  - Get Community name: Type the SNMP Get Community Name (password) to allow SNMP information to be read from the HP LaserJet all-in-one.

- Confirm Get Community name: Retype the SNMP Get Community Name (password) to allow SNMP information to be read from the HP LaserJet all-in-one.
- **Disable SNMP v1 default Get Community name of "public"**. Select this option to disable the default Get community name "public". If you select this option, you will need to type values in the **Get Community name** and **Confirm Get Community name** fields.
- Enable SNMP v1 read-only access (uses "public" for the Get Community value). Select this
  option to enable the SNMP V1 agents on the HP LaserJet all-in-one, but limit access to read-only.
  Write-access is disabled. The default Get Community name "public" is automatically enabled.
- Disable SNMP v1. Select this option to disable the SNMP V1 agents on the HP LaserJet all-inone, which is recommended for secure environments. If SNMP V1 is disabled, some port monitors or discovery utilities might not operate properly.

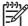

**NOTE** You must click **Apply** for your changes to take effect.

#### **Network Configuration**

The **Network Configuration** screen provides an overview of the network settings that have been enabled for the HP LaserJet all-in-one.

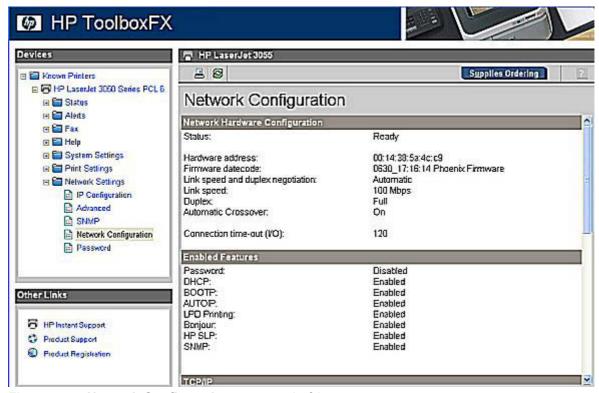

Figure 5-47 Network Configuration screen – 1 of 3

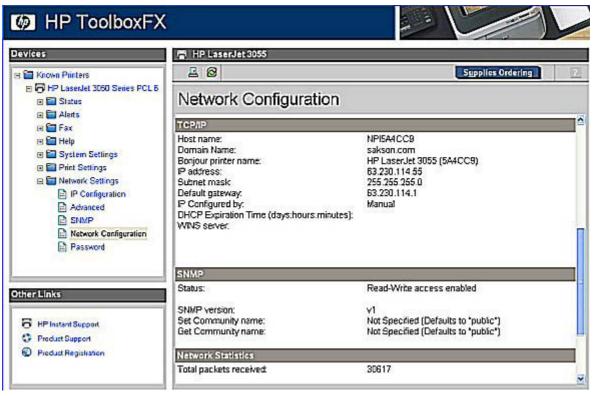

Figure 5-48 Network Configuration screen – 2 of 3

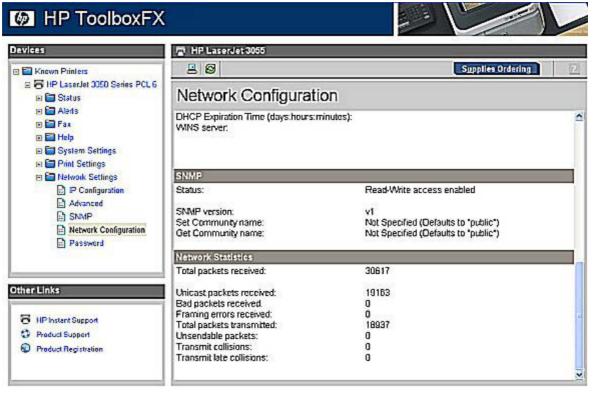

Figure 5-49 Network Configuration screen – 3 of 3

The settings appear under the following headings:

- Network Hardware Configuration
- Enabled Features
- TCP/IP
- SNMP
- Network Statistics

#### **Password**

Use the **Password** screen to set a password for your HP LaserJet all-in-one.

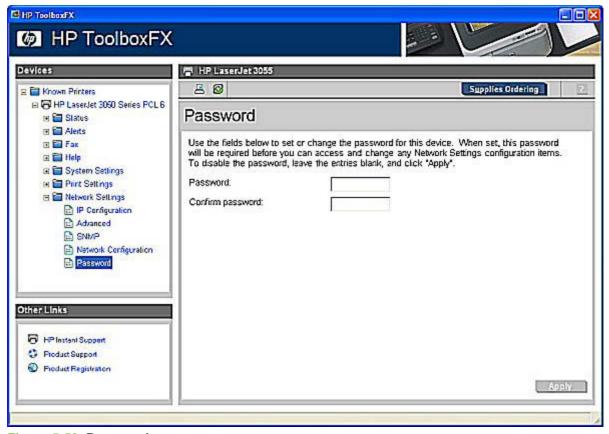

Figure 5-50 Password screen

Network administrators can set user passwords to protect network settings. Once a password is set, only users who know the password have access to the **Network Settings** folder. If a password has been set, users are prompted to type the password. If the typed-in password matches the password stored in the HP LaserJet all-in-one, users can navigate through the **Network Settings** screens and make changes to the settings. Users who do not type the correct password within three attempts are not allowed access to the **Network Settings** screens.

If the password is lost or forgotten, the factory settings for the HP LaserJet 3050/3052/3055/3390/3392 all-in-one must be restored and a new password must be assigned.

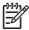

**NOTE** You must click **Apply** for your changes to take effect.

# Other screens

The following table lists screens that are also available through the HP ToolboxFX.

| Screen                      | Access                                                                                                    |
|-----------------------------|----------------------------------------------------------------------------------------------------|
| About HP ToolboxFX screen   | Click the <b>HP</b> logo that appears in the upper-left corner of the HP ToolboxFX screens.                                   |
| HP Instant Support          | Click the <b>HP Instant Support</b> link in the <b>Other Links</b> box that appears on all HP ToolboxFX and HP EWS screens.   |
| Product Support screen      | Click the <b>Product Support</b> link in the <b>Other Links</b> box that appears on all HP ToolboxFX and HP EWS screens.      |
| Product Registration screen | Click the <b>Product Registration</b> link in the <b>Other Links</b> box that appears on all HP ToolboxFX and HP EWS screens. |
| Supplies Ordering screen    | Click the <b>Supplies Ordering</b> link in upper-right corner on all HP ToolboxFX screens.                                    |

## About HP ToolboxFX dialog box

Click the HP logo in the HP ToolboxFX heading banner on any HP ToolboxFX screen to gain access to the **About HP ToolboxFX** dialog box. This dialog box shows the software version number and a copyright notice. This dialog box also shows the version number for each HP ToolboxFX product that is installed.

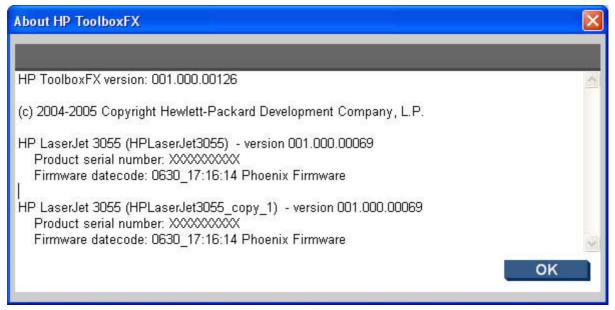

Figure 5-51 About HP ToolboxFX dialog box

# **HP Instant Support**

Click **HP Instant Support** to access self-help based on information sent from the product to the HP Web site. The help includes recommendations for troubleshooting, firmware upgrades, and reference documentation that is customized to respond to the most recent events that have occurred on your product.

## **Product Support**

The **Product Support** link connects you to a Web page that contains links to online support for your HP LaserJet all-in-one.

## **Product Registration**

The **Product Registration** link connects you to a Web page that helps you register your HP LaserJet all-in-one.

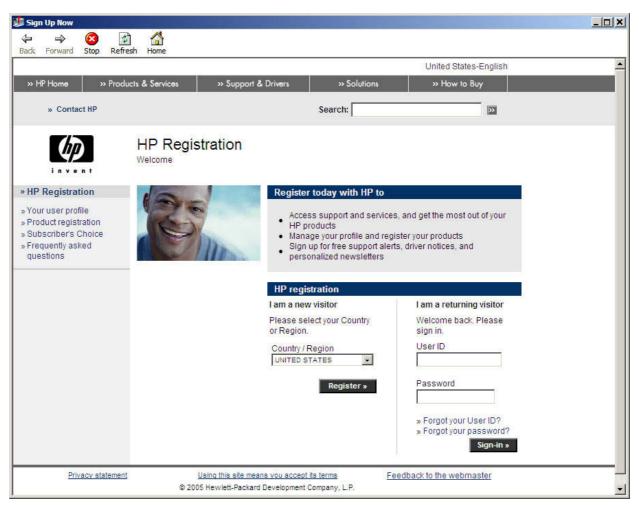

Figure 5-52 Product Registration screen

## **Supplies Ordering**

The **Supplies Ordering** link connects you to a Web page that helps you order supplies online from a reseller of your choice. The supplies you need for your HP LaserJet all-in-one are pre-selected. You can change quantities or select additional items. Your items are dropped into the shopping cart, ready for checkout, ensuring that the correct supplies are ordered through your selected reseller.

ENWW Other screens 237

# 6 Installing Windows printing-system components

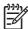

**NOTE** This chapter provides installation information about the HP LaserJet all-in-one software for Windows only. For information about Macintosh installations, see <a href="Macintosh software">Macintosh software</a> overview.

This chapter provides information about the following topics:

- Installation overview
- Installation options
- Printing-system software installation
- Uninstall

ENWW 239

## Installation overview

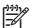

**NOTE** The Readiris software uses a separate installer that comes on a separate CD.

The software for the HP LaserJet 3050/3052/3055/3390/3392 all-in-one products comes on a single CD. On Windows systems, the Setup program installs the HP LaserJet all-in-one software from the CD onto the hard disk and updates Windows files.

During installation, the HP LaserJet 3050/3052/3055/3390/3392 all-in-one presents two options in Windows 2000 and Windows XP operating systems:

- Minimum Installation
- Typical Installation

Only a Minimum Installation occurs in Windows 98 SE and Windows Me, and no option appears. The following list shows the components of each installation.

- Minimum installation
  - HP PCL 6 Unidriver in Windows 2000 and Windows XP; HP Traditional PCL 6 Driver in Windows 98 SE and Windows Me
  - Scan driver
  - HP LaserJet Scan (limited functions available)
  - Fax Setup utility (except for the HP LaserJet 3052 all-in-one)
  - HP Software Update
  - HP Web Registration
  - HP LaserJet 3050/3052/3055/3390/3392 All-in-One User Guide
- Typical installation
  - HP ToolboxFX
  - HP LaserJet Scan
  - HP Send Fax (except for the HP LaserJet 3052 all-in-one)
  - HP Extended Capabilities (optional)
  - HP Software Update
  - HP Web Registration
  - HP PCL 6 Unidriver in Windows 2000 and Windows XP
  - Scan driver (TWAIN and WIA for Windows XP)
  - Fax driver (except for the HP LaserJet 3052 all-in-one)
  - Fax Setup utility (except for the HP LaserJet 3052 all-in-one)
  - HP LaserJet 3050/3052/3055/3390/3392 All-in-One User Guide

For all supported operating systems, each installation option presents a series of query dialog boxes that guides you through the installation process. You are asked to provide information about your computer environment. The Installer guides you through the installation, whether you are configuring a directly-connected or a networked HP LaserJet all-in-one.

The installer can detect hardware and network connections and help guide the installation. For example, if the installer detects an HP LaserJet 3050/3052/3055/3390/3392 all-in-one, it can automatically configure the software connection to that product. This saves several steps. If the installer detects fax capabilities or a network, it can also direct you to set up those features.

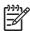

NOTE The HP LaserJet 3052 all-in-one does not support faxing.

If you want to change the configuration settings, or if changes to your telephone service or computer environment require new settings, the product-configuration software provides a simple, intuitive interface for updating configuration settings. This is also a convenient alternative to specifying settings through the product control panel.

ENWW Installation overview 241

# **Installation options**

The HP LaserJet all-in-one software can be used with the HP LaserJet 3050/3052/3055/3390/3392 all-in-one products in the following configurations:

- Install the full HP LaserJet all-in-one software on a computer that is directly connected to the HP LaserJet all-in-one through a USB port.
- Install the HP LaserJet all-in-one software on a computer that has access to a network to which the HP LaserJet all-in-one is connected.

#### Windows installation for direct connections

Use the following instructions to install the product software on a computer that is running, Windows 2000 or Windows XP (32-bit only).

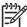

**NOTE** Set up and turn on the HP LaserJet 3050/3052/3055/3390/3392 all-in-one before installing the software. Do *not* connect the HP LaserJet all-in-one to the computer until the software installation program prompts you.

You must have Administrator privileges (on start and restart) to install the software on Windows 2000 or Windows XP.

- Quit all open programs.
- 2. Insert the HP LaserJet all-in-one software CD into the CD-ROM drive.

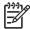

**NOTE** If your CD-ROM does not start automatically, click **Start**, click **Run**, and then browse to and double-click the HPSETUP.EXE file in the root directory of the CD.

- 3. Click Install HP LaserJet Software and follow the onscreen prompts.
- 4. If you are prompted to restart your computer, click **Yes**.
- After installation of the software, dialog boxes appear that allow you to print a test page, register your HP LaserJet 3050/3052/3055/3390/3392 all-in-one over the Web, and set up faxes (except for the HP LaserJet 3052 all-in-one).

## Setting up Windows sharing (peer-to-peer networking)

This section describes procedures for using Windows sharing to make the HP LaserJet all-in-one available to network users when the HP LaserJet all-in-one is directly connected to a computer.

Peer-to-peer networking is a feature of Microsoft operating systems, not of HP print drivers. If these procedures are not successful, or for more information about peer-to-peer networking procedures, contact Microsoft at the following Web site:

www.microsoft.com

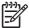

**NOTE** Using Windows sharing, the person who uses the computer that is directly connected to the HP LaserJet all-in-one can allow other users on the network to print to the HP LaserJet all-in-one.

When the HP LaserJet all-in-one is shared, install the print drivers on all of the computers that you want to be able to print to the HP LaserJet all-in-one.

The client computers will have print-only functionality for the HP LaserJet all-in-one.

When you have set up the host computer to share your HP LaserJet all-in-one, you must also configure the client computers. For information about setting up the client computers for other network users who want to use the HP LaserJet all-in-one, see <u>Setting up client computers running Windows 98 SE</u>, <u>Windows Me</u>, or <u>Windows 2000</u> or <u>Setting up client computers running Windows XP</u>.

#### Setting up the host computer running Windows 98 SE, Windows Me, or Windows 2000

At the computer that is directly connected to the HP LaserJet all-in-one, perform the following steps:

- Click Start, click Settings, and then click Printers.
- 2. In the printer list, right-click the icon for your HP LaserJet all-in-one, and then click **Sharing**.

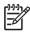

**NOTE** If **Sharing** does not appear on the menu, you must first enable printer sharing for Windows 98 SE or Windows Me.

3. On the **Sharing** tab, click the **Share As** option button, and then type a name for the HP LaserJet all-in-one in the **Share Name** field. Click **OK**.

#### Setting up the host computer running Windows XP

At the computer that is directly connected to the HP LaserJet all-in-one, perform the following steps.

- Click Start, and then click Printers and Faxes.
- 2. In the printer list, right-click the icon for your HP LaserJet all-in-one, and then click **Sharing**.
- 3. On the **Sharing** tab, click the **Share this printer** option button, and then type a name for the HP LaserJet all-in-one in the **Share Name** field. Click **OK**.

#### Setting up client computers running Windows 98 SE, Windows Me, or Windows 2000

At the computer that will share the HP LaserJet all-in-one, perform the following steps.

- Click Start, click Settings, and then click Printers.
- Double-click the Add Printer icon to open the Add Printer wizard.
- 3. Click **Next** to start the wizard.
- Click the Network Printer option button, and then click Next.
- 5. Type the path and share name of the HP LaserJet 3050/3052/3055/3390/3392 all-in-one to which you want to connect.

-or-

Click **Browse** and navigate to find the HP LaserJet 3050/3052/3055/3390/3392 all-in-one to which you want to connect.

ENWW Installation options 243

- Click Yes or No when asked if you want to use this HP LaserJet all-in-one as your default printer for Windows-based programs, and then click Next.
- 7. Click Finish to complete the installation and close the Add Printer wizard.

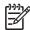

**NOTE** You might need the HP LaserJet all-in-one software CD to complete the print driver installations.

#### Setting up client computers running Windows XP

At the computer that will share the HP LaserJet all-in-one, perform the following steps.

- 1. Click Start, click Settings, and then click Printers and Faxes.
- 2. In the column to the left, under Printer Tasks, click Add a printer to open the Add Printer wizard.
- Click Next to start the wizard.
- 4. Click A network printer or a printer attached to another computer, and then click Next.
- 5. Type the path and share name of the HP LaserJet 3050/3052/3055/3390/3392 all-in-one to which you want to connect, and then click **Next**.
- 6. Click **Yes** or **No** when asked if you want to use this printer as your default printer for Windowsbased programs, and then click **Next**.
- 7. Click Finish to complete the installation and close the Add Printer wizard.

## Windows Installation for computers on a network

This section provides information about the following topics:

- Network setup
- Windows installation instructions for networked computers

#### **Network setup**

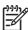

**NOTE** Set up, turn on, and connect the HP LaserJet all-in-one to the network before installing the software.

To connect an HP LaserJet all-in-one to a network, use the following instructions:

- Connect the HP LaserJet 3050/3052/3055/3390/3392 all-in-one to the network.
- 2. Turn on the HP LaserJet 3050/3052/3055/3390/3392 all-in-one.

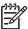

**NOTE** You must complete the power-up sequence in this order or the installer discovery utility fails to recognize the HP LaserJet all-in-one. It might take a few minutes for the HP LaserJet all-in-one to obtain a TCP/IP address.

- 3. To print a configuration page from the HP LaserJet 3050/3052/3055/3390/3392 all-in-one, press Menu. Press the > button until **Reports** appears on the control panel. Press the Enter button. Press the > button until **Config report** appears on the control panel. Press the Enter button.
- 4. To complete the product installation, install the HP LaserJet all-in-one software. Use the information from the test pages to specify the network variables during installation.

#### Windows installation instructions for networked computers

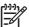

**NOTE** You must complete the network setup before completing this procedure.

Each computer that has the HP LaserJet all-in-one software installed can use all of the HP LaserJet all-in-one features that are available over a network connection except for the **Receive faxes to this computer** feature, which can only be enabled for one computer.

To install the HP LaserJet all-in-one software on networked Windows operating systems, use the following instructions:

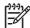

**NOTE** You must have administrator privileges (upon start and restart) to install the software on Windows 2000 or Windows XP.

- Quit all open programs.
- Insert the HP LaserJet all-in-one software CD into the CD-ROM drive.

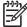

**NOTE** If the CD-ROM does not start automatically, click **Start**, click **Run**, and then browse to and double-click the HPSETUP.EXE file in the root directory of the CD.

- 3. Click Install HP LaserJet Software and follow the onscreen prompts.
- 4. When the Installer software prompts you to select how the HP LaserJet all-in-one will be connected, select Connected via the network, and then click Next. Follow the onscreen instructions.
- 5. If you are prompted to restart the computer, click **Yes**.
- 6. After installation of the software, dialog boxes appear that allow you to print a test page, register your HP LaserJet 3050/3052/3055/3390/3392 all-in-one over the Web, and set up faxes (except for the HP LaserJet 3052 all-in-one).

# Installing the print driver only

Use the following instructions to install only the print driver.

#### Print driver installation for Windows 98 SE or Windows Me

You might need to install the Install Network Printer Wizard to complete the following procedure. To download the Install Network Printer Wizard from HP's Web site, go to <a href="www.hp.com/go">www.hp.com/go</a> and search for the wizard.

- From the Start menu, click Settings and then click Printers.
- Double-click Add Printer and then click Next.
- When asked if the HP LaserJet all-in-one is a local or network printer, click Network Printer, and then click Next.
- 4. Click **Have Disk** on the wizard screen that appears.
- 5. Insert the CD into the CD-ROM drive. Navigate to the X:\Drivers\WIN98\_Me/<language> folder (where X is the letter of your CD-ROM drive).

ENWW Installation options 245

- Double-click the PCL6, PCL5e, or PS folder, depending on which driver that you want to install, and then double-click the .INF file that you find in that folder.
- 7. Complete the installation. When prompted, print a test page to ensure that the print driver is installed correctly.

#### Print-driver installation for Windows 2000, Windows XP, or Windows Server 2003

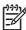

NOTE If a port is not available for installation in Windows 2000, Windows XP, or Windows Server 2003, you can create a port, click Have Disk, and insert the printing-system software CD that came with your product.

- 1. From the Start menu, click Settings, and then click Printers (Windows 2000) or Printers and Faxes (Windows XP).
- Double-click Add Printer, and then click Next.
- When asked if the HP LaserJet all-in-one is a local or network printer, select local, and then click Next.

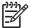

**NOTE** Use of a local port is recommended, if it is available. If no local port is available, create a new port.

- You might need to first select the HP LaserJet all-in-one from the list of printers or type a TCP/IP address. If the print driver is not available, the Add Printer Wizard dialog box appears. Click Have Disk on the wizard screen.
- Insert the CD into the drive.
- To install the HP PCL 6 Unidriver, navigate to the root folder of the CD (where X is the letter of the CD-ROM drive) and click **OK**. The Install Printer Software dialog box appears. Select the driver for your product and click **OK**.

To install the HP PCL 5e Unidriver or the PS Emulation Driver, click Browse. Navigate to the X: \Drivers\Win2000 XP folder and click Open. The Install from Disk dialog box appears. Click **OK**. Select the driver for your product and click **Next**.

7. Complete the installation. When prompted, print a test page to ensure that the print driver is installed correctly.

#### Hardware-first installation

Use the following instructions to install the product on a computer that is running Windows 98 SE or Windows Me.

- Turn on the computer and the product.
- Verify that the product is in the **Ready** state.
- Attach the USB cable between the computer and the HP LaserJet 3050/3052/3055/3390/3392 allin-one.
- Insert the HP LaserJet all-in-one software CD into the CD-ROM drive.

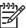

**NOTE** If the CD-ROM does not start automatically, click **Start**, click **Run**, and then browse to and double-click the HPSETUP.EXE file in the root directory of the CD.

- 5. When the Add New Hardware Wizard screen appears, click Next.
- 6. When the Add New Hardware Wizard screen shows that Windows has finished installing the new hardware device, click **Finish**. The HP LaserJet all-in-one installer launches automatically to finish the installation, and then closes on its own.

ENWW Installation options 247

# **Printing-system software installation**

The following sections describe the dialog box options that appear during the HP LaserJet all-in-one software installation on Windows operating systems.

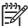

**NOTE** In the installation sequences described in this section, the product name HP LaserJet 3050/3052/3055/3390/3392 all-in-one represents the specific HP LaserJet all-in-one that you are installing.

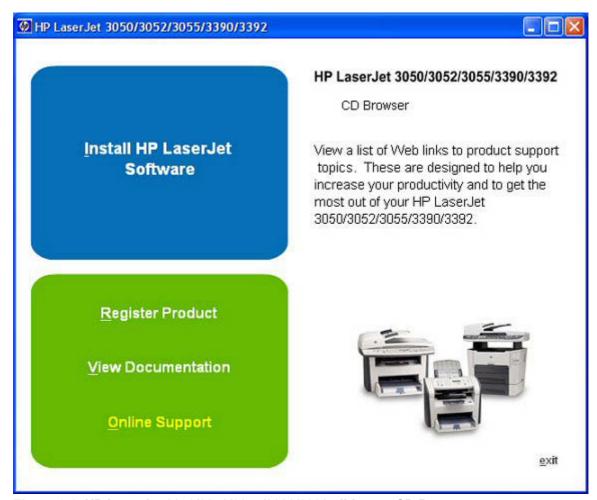

Figure 6-1 HP LaserJet 3050/3052/3055/3390/3392 all-in-one CD Browser screen

The first dialog box includes the following command buttons:

**Install HP LaserJet Software**. This link contains the initial command for installing the software. Click this link to close the CD Browser and the initial installation wizard and open the **Welcome to the HP LaserJet All-in-One Setup Wizard** screen. For information about installing the printing-system software over a USB connection, see <u>Figure 6-4 USB install – Welcome to the Install Wizard dialog box</u>. For information about installing the printing-system software over a network connection, see <u>Network installation dialog box options for Windows</u>

Register Product. Click this option to open the HP Web registration page through your Web browser.

View Documentation. Click this option to go to the HP LaserJet documentation screen.

**Online support**. Click this option to go to the **Online Support** screen.

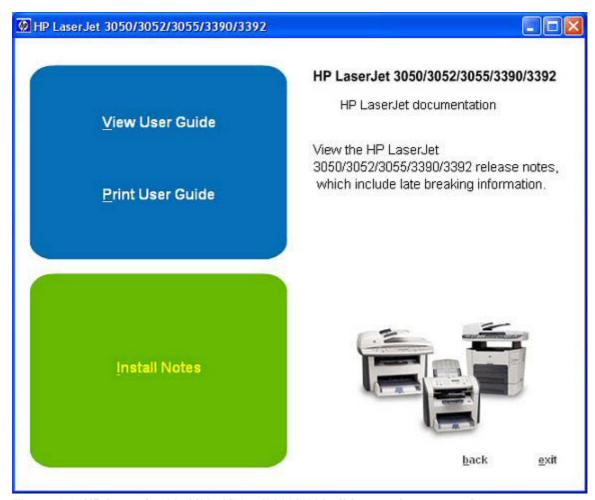

Figure 6-2 HP LaserJet 3050/3052/3055/3390/3392 all-in-one documentation

**View User Guide**: Click this option to open the .CHM (online help) version of the *HP LaserJet* 3050/3052/3055/3390/3392 *All-in-One User Guide*.

**Print User Guide**: Click this option to open Adobe Acrobat Reader and see a printable version of the *HP LaserJet 3050/3052/3055/3390/3392 All-in-One User Guide* in .PDF format.

**Install Notes**: Click this option to open the Hewlett-Packard LaserJet 3050/3052/3055/3390/3392 All-in-One Install Notes in .HTM format.

Click back to return to the CD Browser screen.

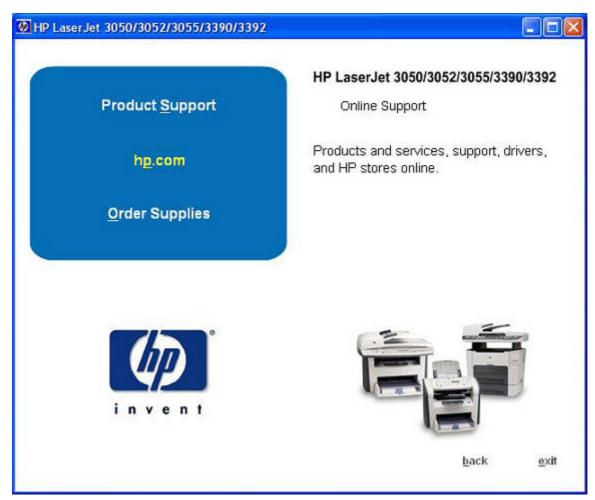

Figure 6-3 HP LaserJet 3050/3052/3055/3390/3392 all-in-one Online Support

Click **Product Support** to open another screen where you can select the product for which you want information. Clicking any of these options starts your Web browser and opens the product support page on the HP Web site.

Click **hp.com** to start your computer Web browser and open the hp.com Web site.

Click **Order Supplies** to start your Web browser and open the HP Web site to order supplies.

Click back to return to the CD browser screen.

Click exit to close the CD browser.

# **USB** installation dialog box options for Windows

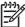

**NOTE** For USB installations, HP recommends that you install the software before connecting the HP LaserJet all-in-one to the computer (software-first installation). These instructions are for a software-first installation.

Use these instructions the first time you install the HP LaserJet all-in-one software.

This section shows the dialog boxes that appear when you install the HP LaserJet 3050/3052/3055/3390/3392 all-in-one over a direct connection (USB).

Click the **Back** button, in any dialog box where it is active, to return to the previous dialog box. Click the **Cancel** button, in any dialog box where it is active, to cancel the installation.

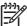

**NOTE** The sequence of dialog boxes might differ from what is shown here, depending on your product and the options that you select.

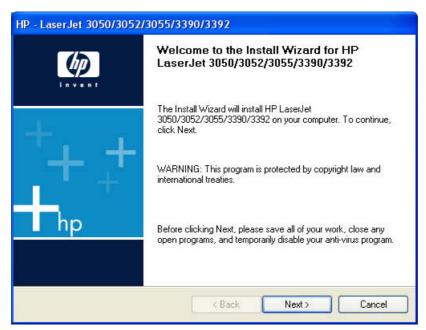

Figure 6-4 USB install - Welcome to the Install Wizard dialog box

Click **Next** to continue. Between dialog boxes, a current-progress screen appears. This screen shows the progress of the installation and provides information about the number of subtasks that have been completed in each step. The current-progress screen appears throughout the installation, but is sometimes covered by a new dialog box that contains the next option in the installation sequence.

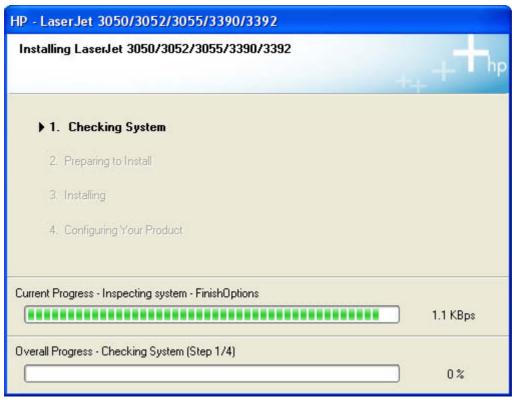

Figure 6-5 USB install – Sample screen showing current progress

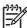

**NOTE** The **Check for recommended installation updates** dialog box appears only if the installer detects that a network connection is available.

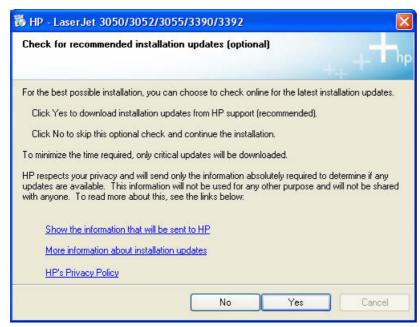

Figure 6-6 USB install – Check for recommended installation updates (optional) dialog box

If you have Web access, you can click **Yes** to check for installation updates for the HP LaserJet 3050/3052/3055/3390/3392 all-in-one. This step is optional.

Click any of the links to open a screen that provides further information:

- Show the information that will be sent to HP
- More information about installation updates
- HP's Privacy Policy

Click **No** to continue the installation without checking for installation updates.

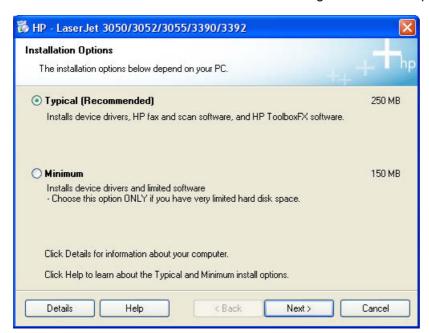

Figure 6-7 USB install – Installation Options dialog box

Select the **Typical (Recommended)** option to install the complete printing-system software.

Select Minimum to install only limited software.

Click **Help** to gain access to information about the **Typical (Recommended)** and **Minimum** installations.

Click **Details** to find out if your system meets the recommended installation requirements. A sample **System Requirements Results** dialog box is shown in the following illustration.

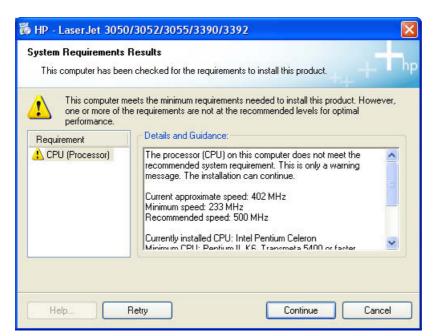

Figure 6-8 USB Install – sample System Requirements Results dialog box

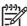

**NOTE** When conditions allow, the **Continue** button is available and installation can proceed despite the warning, such as in the **System Requirements Results** screen in the foregoing illustration. If a blocking condition prevents the installation from continuing, the **Continue** button is not available.

Click **Retry** to check again for minimum system requirements.

Click **Continue** to proceed with the installation.

Between dialog boxes, a **Preparing to Install** screen appears. This screen shows the progress of the installation and provides information about the number of subtasks that have been completed in each step. This screens disappears, and the **License Agreement** dialog box appears.

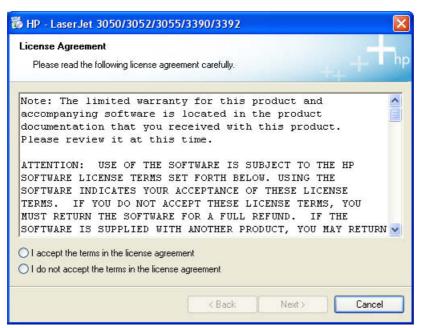

Figure 6-9 USB install – License Agreement dialog box

When you select the I accept the terms in the license agreement option, the Next button becomes available. Click Next. The HP Extended Capabilities dialog box appears.

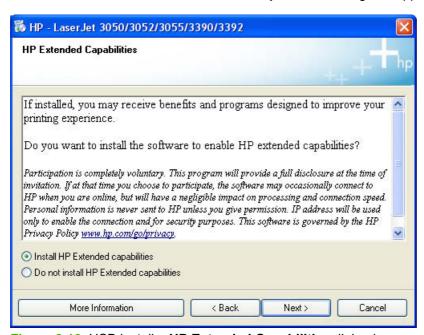

Figure 6-10 USB install – HP Extended Capabilities dialog box

If you select the **Install HP Extended capabilities** option, a dialog box appears two weeks after you install the HP LaserJet 3050/3052/3055/3390/3392 all-in-one, inviting you to participate in the HP Product Survey Program.

If you select the **Do not install HP Extended capabilities** option, you are not invited to participate in the HP Product Survey Program.

Click **More Information** to find out more about HP Extended Capabilities and the HP Product Survey Plan.

Click **Next** to continue the installation. The **Destination Folder** dialog box appears.

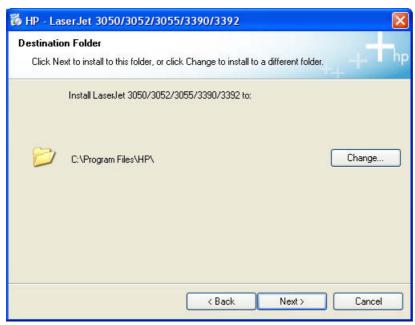

Figure 6-11 USB install – Destination Folder dialog box

The **Destination Folder** dialog box shows you where the printing-system software files are installed. The default option creates an **HP** program group, which you can gain access to by clicking **Start** and then selecting **Programs** or **All Programs**.

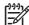

**NOTE** The destination-folder path might differ from what is shown in the illustration. If HP software has been installed previously, the **Change...** option will *not* appear.

To change the location of the files to be installed, click the **Change** button and navigate to the location that you want, and then click **OK**.

Click **Next** to open the **Ready to Install** dialog box.

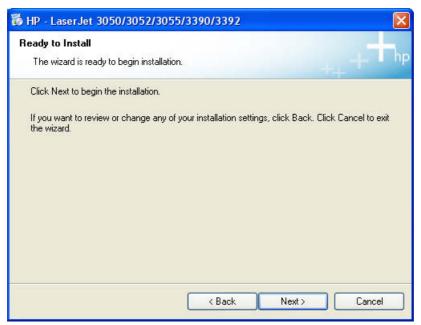

Figure 6-12 USB install – Ready to Install dialog box

To continue the installation, click **Next**.

Between dialog boxes, an **Installing** screen appears. This screen shows the progress of the installation and provides information about the number of subtasks that have been completed in each step. This screens disappears, and the **Model Selection** dialog box appears.

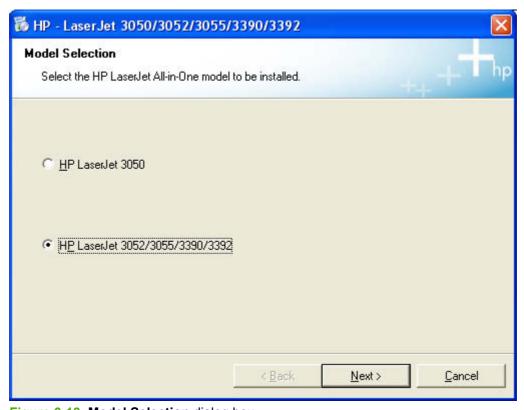

Figure 6-13 Model Selection dialog box

Select the appropriate HP LaserJet 3050/3052/3055/3390/3392 all-in-one product, and then click **Next** to continue the installation.

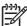

**NOTE** If you select the HP LaserJet 3050 all-in-one and then click **Next**, the **Connect Your Device Now** screen appears.

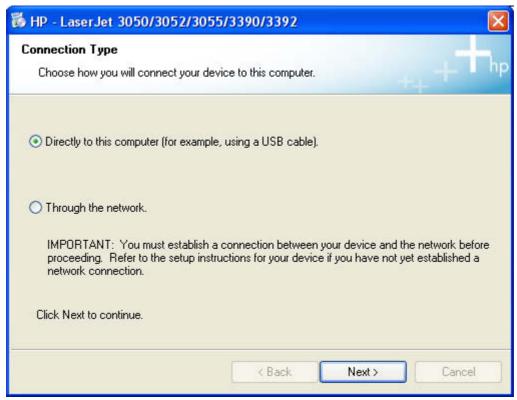

Figure 6-14 USB install – Connection Type dialog box

Select the **Directly to this computer (for example, using a USB cable).** option, and then click **Next** to continue the installation. The **Connect Your Device Now** dialog box appears.

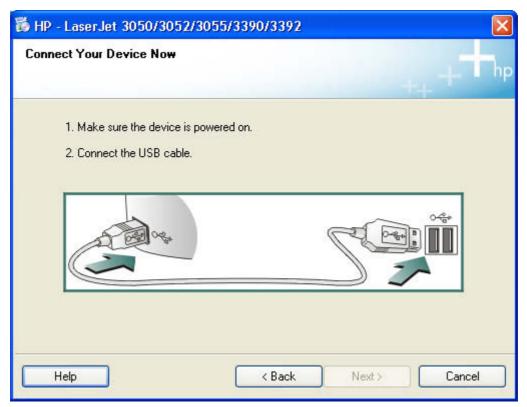

Figure 6-15 USB install – Connect Your Device Now dialog box

When the **Connect Your Device Now** screen appears, make sure that the HP LaserJet 3050/3052/3055/3390/3392 all-in-one is turned on. Then attach the USB cable between the computer and the HP LaserJet 3050/3052/3055/3390/3392 all-in-one.

The **Next** button becomes available when you establish the USB connection. Click it to continue the installation.

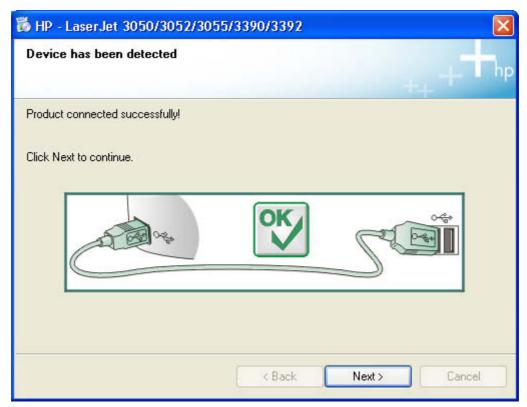

Figure 6-16 USB install – Device has been detected dialog box

The **Device has been detected** dialog box appears. Click **Next** to continue the installation.

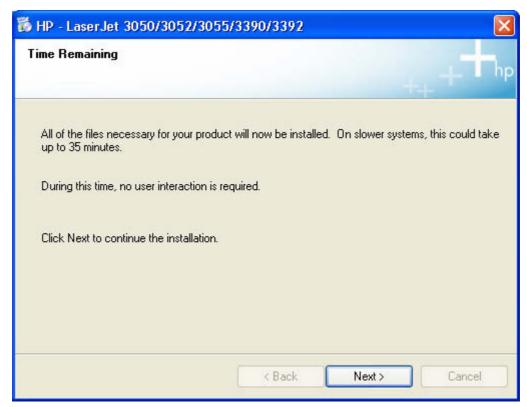

Figure 6-17 USB install – Time Remaining dialog box

The **Time Remaining** dialog box appears. Click **Next** to continue the installation. It might take as long as 35 minutes for this step to finish.

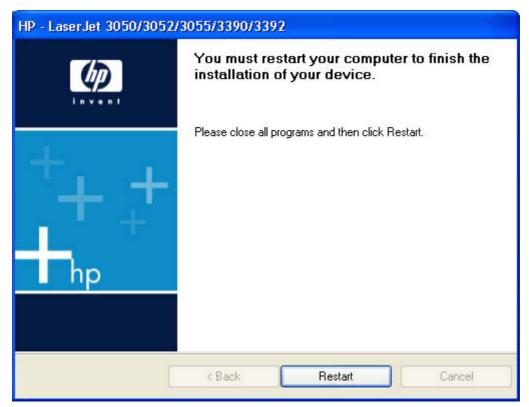

Figure 6-18 USB install – Restart your computer dialog box

The **You must restart your computer to finish the installation of your device.** dialog box appears. Click **Restart** to continue the installation.

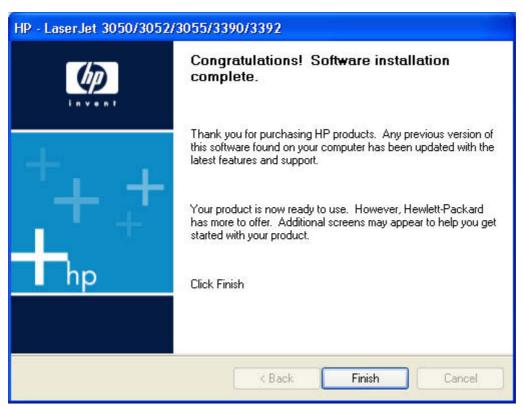

Figure 6-19 USB install - Congratulations! Software installation complete dialog box

When you start your machine again, the **Congratulations! Software installation complete.** dialog box appears. Click **Finish** to continue.

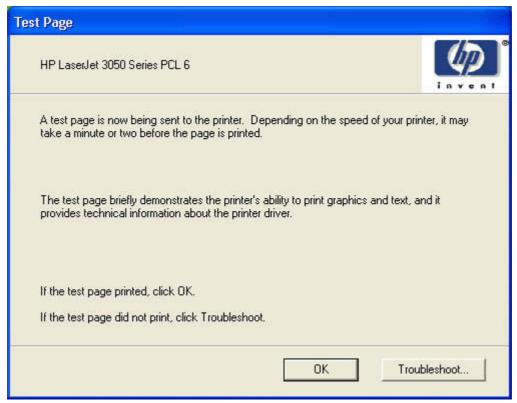

Figure 6-20 USB install - Test Page dialog box

The Test Page dialog box indicates that a test page is being sent to the HP LaserJet 3050/3052/3055/3390/3392 all-in-one. If the test page prints successfully, click **OK**. If the test page fails to print, click **Troubleshoot**. This option opens a series of dialog boxes that can help you troubleshoot the problem.

The Sign up now screen appears.

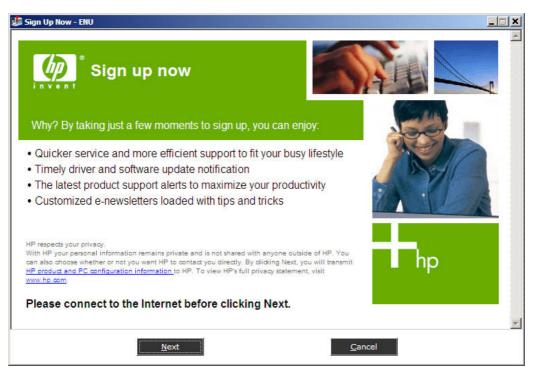

Figure 6-21 Sign up now screen

If you have Web access, you can sign up to receive information from HP by following instructions on the **Sign up now** screen. Click **Next** to open the **HP Registration** Web page. Follow the onscreen instructions to register.

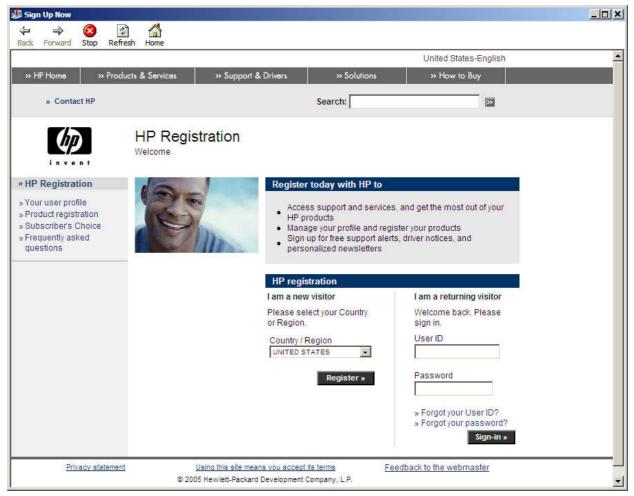

Figure 6-22 HP Registration screen

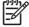

**NOTE** After you install the HP LaserJet all-in-one software, the Fax Setup Wizard opens automatically. Run the Wizard even if your HP LaserJet all-in-one fax parameters have already been set up. The HP ToolboxFX settings that you provide in the Fax Setup Wizard are used to run other faxing features, such as the fax cover page. For more information, see the <u>Fax Setup Wizard</u> section in this chapter.

## **Network installation dialog box options for Windows**

This section shows the dialog boxes that appear when you install the HP LaserJet 3052/3055/3390/3392 all-in-one product over a network connection.

Click the **Back** button, in any dialog box where it is active, to return to the previous dialog box. Click the **Cancel** button, in any dialog box where it is active, to cancel the installation.

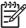

**NOTE** The sequence of dialog boxes might differ from what is shown here, depending on your product, your network configuration, and the options that you select.

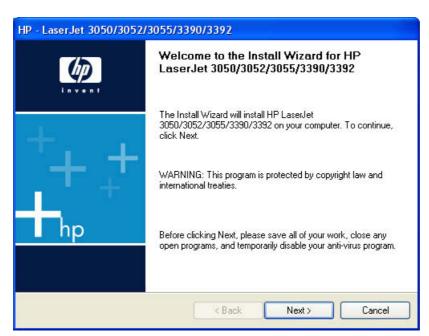

Figure 6-23 Network install — Welcome dialog box

Click **Next** to continue. Between dialog boxes, a current-progress screen appears. This screen shows the progress of the installation and provides information about the number of subtasks that have been completed in each step. The current-progress screen appears throughout the installation, but is sometimes covered by a new dialog box that contains the next option in the installation sequence.

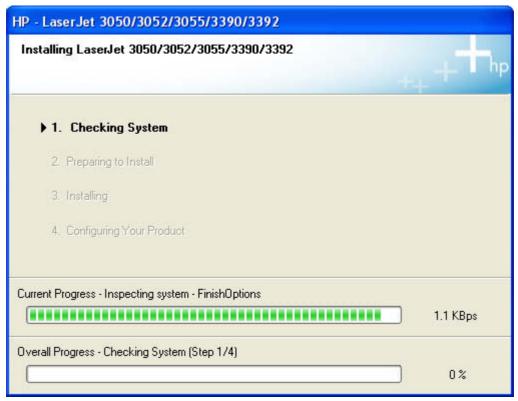

Figure 6-24 Network install – Sample screen showing current progress

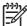

**NOTE** The **Check for recommended installation updates** dialog box appears only if the installer detects that a network connection is available.

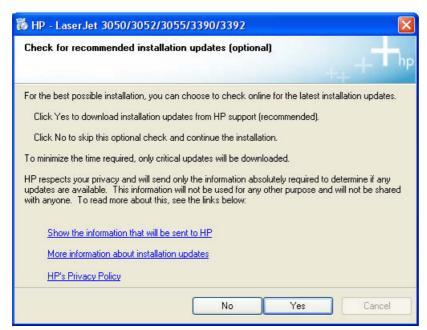

Figure 6-25 Newtwork install – Check for recommended installation updates (optional) dialog box

If you have Web access, you can click **Yes** to check for installation updates for the HP LaserJet 3050/3052/3055/3390/3392 all-in-one. This step is optional.

Click any of the links to open a screen that provides further information:

- Show the information that will be sent to HP
- More information about installation updates
- HP's Privacy Policy

Click **No** to continue the installation without checking for installation updates.

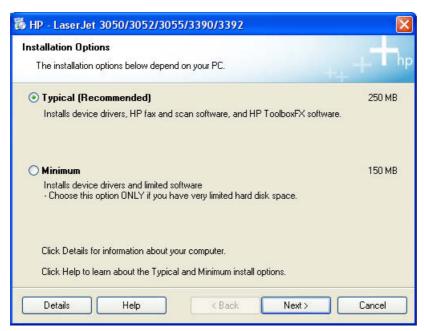

Figure 6-26 Network install – Installation Options dialog box

Select the **Typical (Recommended)** option to install the complete printing-system software.

Select **Minimum** to install only limited software.

Click **Help** to gain access to information about the **Typical (Recommended)** and **Minimum** installations.

Click **Details** to find out if your system meets the recommended installation requirements. A sample **System Requirements Results** dialog box is shown in the following illustration.

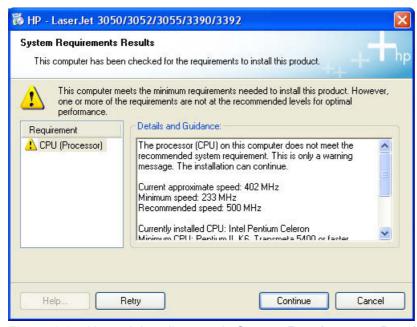

Figure 6-27 Network Install – sample System Requirements Results dialog box

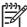

**NOTE** When conditions allow, the Continue button is available and installation can proceed despite the warning, such as in the System Requirements Results screen in the illustration. If a blocking condition prevents the installation from continuing, the Continue button is not available.

Click **Retry** to check again for minimum system requirements.

Click **Continue** to proceed with installation.

Between dialog boxes, a **Preparing to Install** screen appears. This screen shows the progress of the installation and provides information about the number of subtasks that have been completed in each step. This screens disappears, and the License Agreement dialog box appears.

The License Agreement dialog box appears.

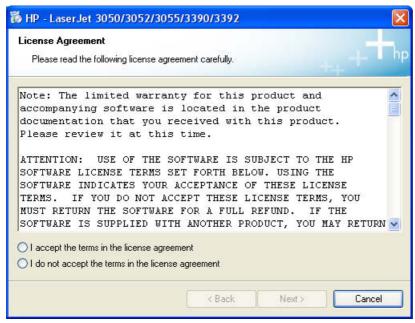

Figure 6-28 Network install – Licence Agreement dialog box

When you select the I accept the terms in the license agreement option, the Next button becomes available. Click Next. The HP Extended Capabilities dialog box appears.

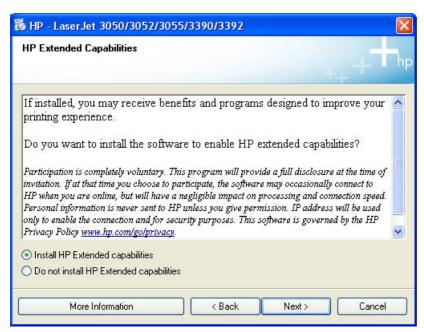

Figure 6-29 Network install – HP Extended Capabilities dialog box

If you select the **Install HP Extended capabilities** option, a dialog box appears two weeks after you install the HP LaserJet 3050/3052/3055/3390/3392 all-in-one product, inviting you to participate in the HP Product Survey Program.

If you select the **Do not install HP Extended capabilities** option, you are not invited to participate in the HP Product Survey Program.

Click **More Information** to find out more about HP Extended Capabilities and the HP Product Survey Plan.

Click **Next** to continue the installation. The **Destination Folder** dialog box appears.

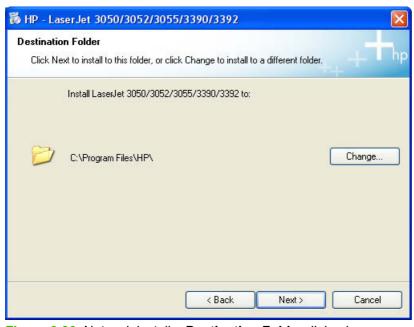

Figure 6-30 Network install – **Destination Folder** dialog box

The **Destination Folder** dialog box shows you where the printing-system software files are installed. The default option creates an **HP** program group, which you can gain access to by clicking **Start** and then selecting **Programs** or **All Programs**.

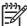

**NOTE** The destination-folder path might differ from what is shown in the illustration. If HP software has been installed previously, the **Change...** option will *not* appear.

To change the location of the files to be installed, click the **Change** button and navigate to the location that you want, and then click **OK**.

Click Next to open the Ready to Install dialog box.

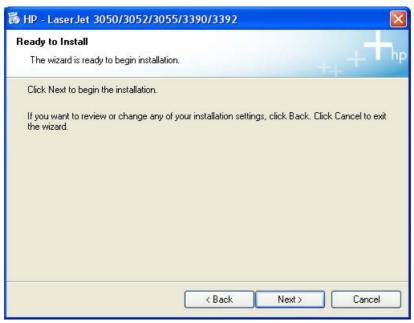

Figure 6-31 Network install – Ready to Install dialog box

To continue the installation, click **Next**.

Between dialog boxes, an **Installing** screen appears. This screen shows the progress of the installation and provides information about the number of subtasks that have been completed in each step. This screens disappears, and the **Model Selection** dialog box appears.

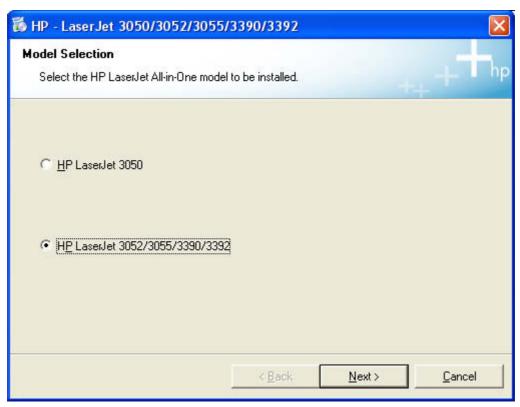

Figure 6-32 Model Selection dialog box

Select the HP LaserJet 3052/3055/3390/3392 option, and then click Next to continue the installation.

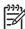

**NOTE** The HP LaserJet 3050 all-in-one does *not* support networking unless an optional network port has been installed.

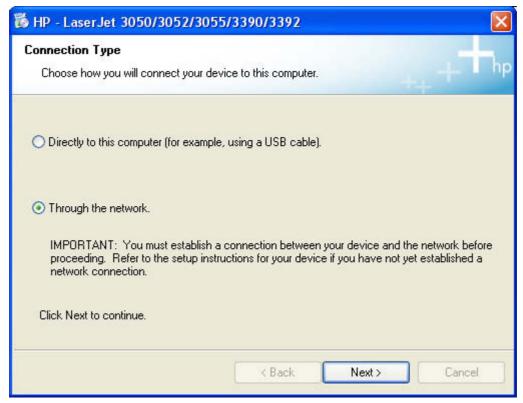

Figure 6-33 Network install – Connection Type dialog box

Select the **Through the network** option, and then click **Next** to continue the installation. The **Identify Printer** dialog box appears.

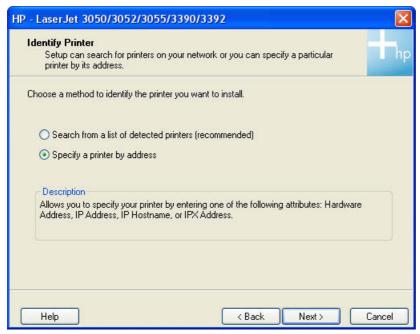

Figure 6-34 Network install – Identify Printer dialog boxIdentify Printer

If you select **Search from a list of detected printers (Recommended)**, your system searches the network for the HP LaserJet 3050/3052/3055/3390/3392 all-in-one product, and the **Searching** dialog box appears, as shown in the following illustration.

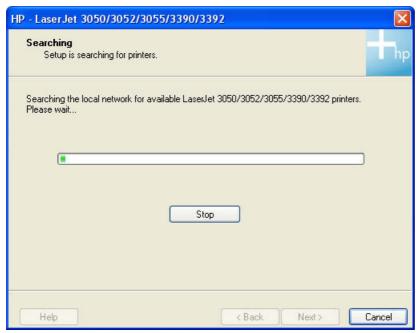

Figure 6-35 Network install – Searching dialog box

If you select the **Specify a printer by address** option on the **Identify Printer** dialog box, the **Specify Printer** dialog box appears, as shown in the following illustration.

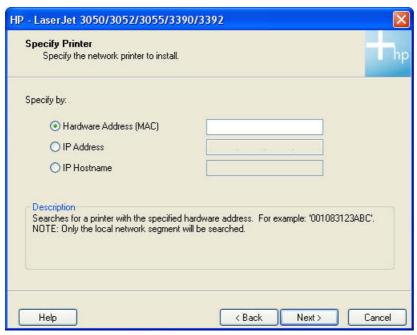

Figure 6-36 Network install – Specify Printer dialog box

You can specify the HP LaserJet 3050/3052/3055/3390/3392 all-in-one by hardware address (MAC), TCP/IP address, or IP Hostname. After typing one of these options in the appropriate field, click **Next** to continue.

The **Printer Found** dialog box appears either after your system completes its search for the HP LaserJet 3050/3052/3055/3390/3392 all-in-one, or after you specify the product.

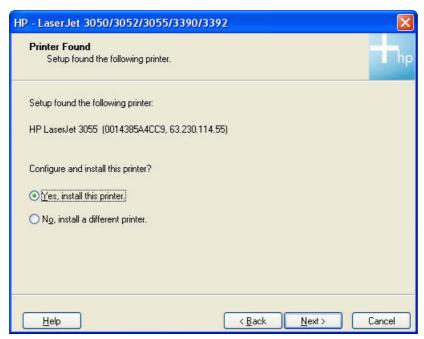

Figure 6-37 Network install – Printer Found dialog box

The **Yes, install this printer** option is selected by default. If you want to install a different printer, select the **No, install a different printer** option. To continue installing the HP LaserJet 3050/3052/3055/3390/3392 all-in-one, click **Next**. The **Confirm Settings** dialog box

appears.

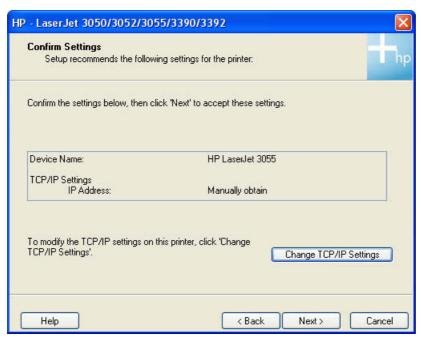

Figure 6-38 Network install – Confirm Settings dialog box

To accept the settings (recommended), click **Next** to continue the installation. The **Congratulations! Software installation complete** dialog box appears (see <u>Figure 6-43 Network install – Congratulations!</u>
<u>Software installation complete dialog box</u>).

If you want to change the settings, click **Change TCP/IP Settings**. The **Confirm Changing Settings** dialog box appears.

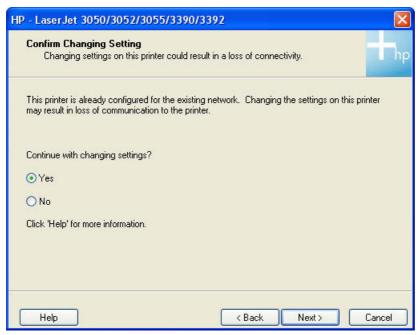

Figure 6-39 Network install – Confirm Changing Setting dialog box

Because the printer is already configured for the existing network, you must confirm that you want to change the settings. Click Next to continue. The Set Network Protocol dialog box appears.

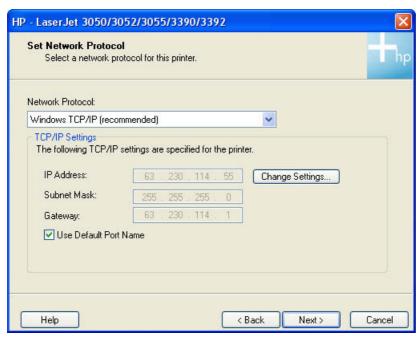

Figure 6-40 Network install – Set Network Protocol dialog box

To change the settings, click Change Settings, make your changes in the dialog box that appears, and then click Next to continue. The Confirm Settings dialog box appears (see Figure 6-38 Network install - Confirm Settings dialog box).

Click Next to continue.

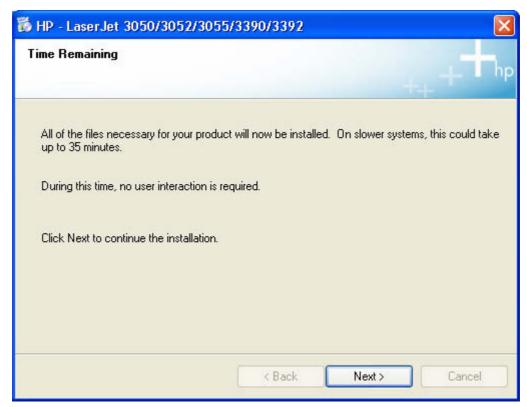

Figure 6-41 Network install – Time Remaining dialog box

The **Time Remaining** dialog box appears. Click **Next** to continue the installation. It might take as long as 35 minutes for this step to finish.

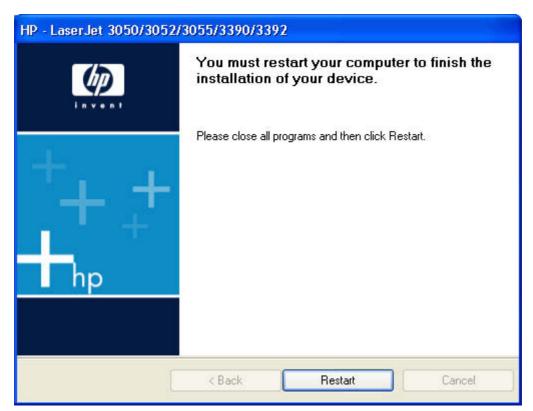

Figure 6-42 Network install – Restart your computer dialog box

The **You must restart your computer to finish the installation of your device.** dialog box appears. Click **Restart** to continue the installation.

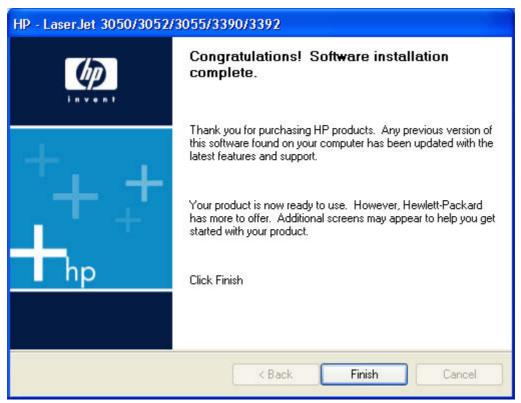

Figure 6-43 Network install – Congratulations! Software installation complete dialog box

Click **Finish** to continue the installation. The **Test Page** dialog box appears.

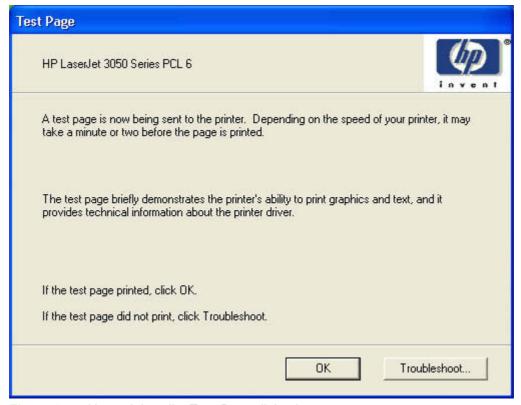

Figure 6-44 Network install – Test Page dialog box

Click **OK** to print the test page.

The **Sign up now** screen appears.

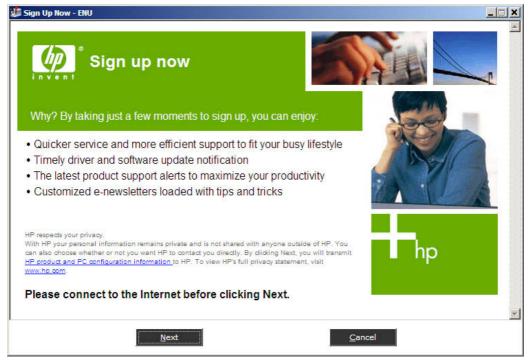

Figure 6-45 Sign up now screen

If you have Web access, you can sign up to receive information from HP by following instructions on the **Sign up now** screen. Clicking **Next** opens the **HP Registration** Web page. Follow the onscreen instructions to register.

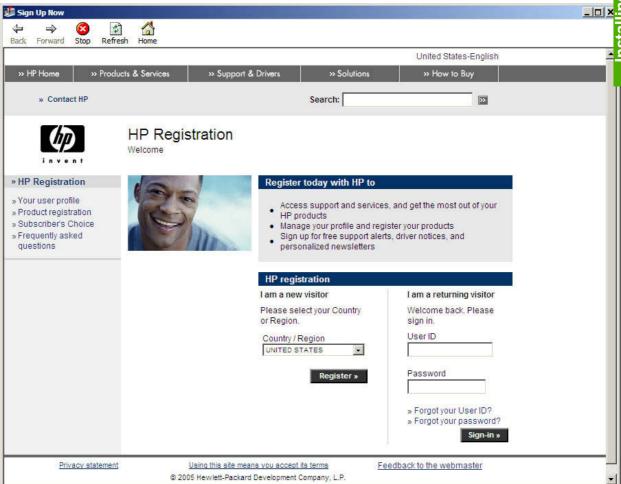

Figure 6-46 HP Registration screen

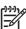

**NOTE** After you install the HP LaserJet all-in-one software, the Fax Setup Wizard opens automatically. Run the Wizard even if your HP LaserJet all-in-one fax parameters have already been set up. The HP ToolboxFX settings that you provide in the Fax Setup Wizard are used to run other faxing features, such as the fax cover page. For more information, see the <u>Fax Setup Wizard</u> section in this STR.

### **Uninstall**

This section provides information about the following topics:

- Uninstall instructions for Windows
- Files and folders not removed and manual uninstall (Windows)

#### **Uninstall instructions for Windows**

The uninstall procedures vary according to the type of installation that you used.

### Uninstalling a Typical or Minimum installation

The following methods can be used to uninstall a Typical or Minimum installation.

- Using the HP LaserJet all-in-one software Uninstall component (recommended)
- Using the Windows Add or Remove Programs component
- Using the printing-system CD

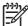

**NOTE** If you uninstall the software for troubleshooting purposes, try uninstalling only specific HP LaserJet 3050/3052/3055/3390/3392 all-in-one print, scan, or fax drivers. The shared software programs might not uninstall successfully, and are unlikely to be the cause of product-specific problems. These shared software programs should not need to be uninstalled, especially if they are being used by another HP product.

#### Using the HP LaserJet all-in-one software Uninstall component (recommended)

Follow these steps to uninstall a Typical or Minimum installation of the HP LaserJet all-in-one software by using the **Uninstall** component.

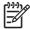

**NOTE** To uninstall the software from Windows 2000 or Windows XP, you must log on with administrator privileges.

- Quit all open programs.
- 2. Click Start, select Programs or All Programs, select HP, select HP LaserJet 3050, 3052, 3055, 3390, 3392, and then click Uninstall.
- 3. The Important Uninstall Information dialog box appears. Click Continue.
- **4.** The **Cleanup progress** dialog box appears. The progress bar reflects the status of the uninstall process.
- 5. When the uninstall process is completed, the **Restart** dialog box appears. Click **Restart** to restart your computer and finish the uninstall process.

#### **Using the Windows Add or Remove Programs component**

Follow these steps to uninstall a Typical or Minimum installation of the HP LaserJet all-in-one software by using the Windows Add/Remove programs component.

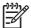

**NOTE** To uninstall the software from Windows 2000 or Windows XP, you must log on with administrator privileges.

- Quit all open programs.
- 2. Click Start, click Control Panel, double-click Add or Remove Programs.
- 3. Click **Change or Remove programs** on the left side of the window, and then click the name of your HP LaserJet all-in-one product. Click **Remove**.
- 4. The Important Uninstall Information dialog box appears. Click Continue.
- The Cleanup progress dialog box appears. The progress bar reflects the status of the uninstall process.
- **6.** When the uninstall process is completed, the **Restart** dialog box appears. Click **Restart** to restart your computer and finish the uninstall process.

#### Using the printing-system CD

- Quit all open programs.
- Insert the HP LaserJet all-in-one software CD into the CD-ROM drive. After the system is checked, the Software Has Already Been Successfully Installed dialog box appears.

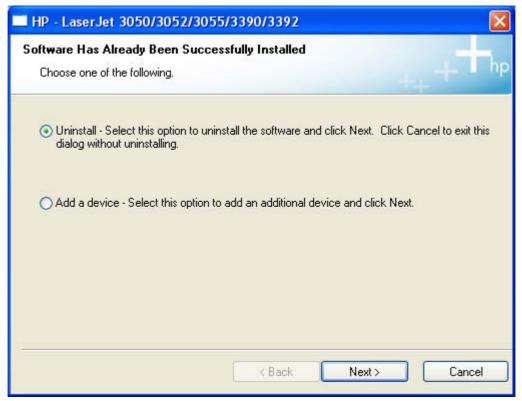

Figure 6-47 Uninstall - Software Has Already Been Successfully Installed dialog box

Select Uninstall, and then click Next.

ENWW Uninstall 285

### **Uninstalling an Add-Printer installation**

Follow these steps to uninstall a Typical or Minimum installation of the HP LaserJet all-in-one software by using the HP LaserJet all-in-one software **Add or Remove software** component. Use the procedure for the appropriate operating system.

- Windows 98 SE or Windows Me
- Windows 2000 or Windows XP

#### Windows 98 SE or Windows Me

- 1. Click Start, click Settings, and then click Printers.
- 2. Right-click the icon for your HP LaserJet all-in-one product and then click **Delete**. The product icon and the associated files are removed from your computer.

#### Windows 2000 or Windows XP

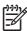

**NOTE** To uninstall the software from Windows 2000 or Windows XP, you must log on with administrator privileges.

Click Start, click Settings, and then click Printers.

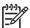

NOTE For Windows XP, click Start, and then click Printers and Faxes.

- 2. Right-click the icon for your HP LaserJet all-in-one product and then click **Delete**. This removes the icon for the product only, but it does not remove the associated files.
- To remove the associated files, click File from inside the Printers folder, and then click Server Properties.
- 4. Click the **Driver** tab, click the name of your HP LaserJet all-in-one product, and then click **Remove**. When you are prompted to confirm the deletion, click **Yes**.
- Click Close to close the Server Properties dialog box, and then close the Printers folder.

### Files and folders not removed and manual uninstall (Windows)

The tables in the *HP LaserJet 3050/3052/3055/3390/3392 Software Technical Reference Addendum* list all of the installed files and folders. The tables also show which of the installed files are shared, and which are removed during the uninstall process.

The uninstall program does *not* remove some files and folders. Manually removing the HP LaserJet all-in-one software folder does not remove some files folders that were installed, such as Windows-shared files and hidden files.

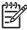

**NOTE** If you need to perform a manual uninstall, you might need to make some hidden files visible. Use the **View** menu in Windows Explorer to set the option to show all files.

Files marked with a "Y" (for Yes) in the Uninstall column are removed when using the recommended automated uninstall procedure. Files marked with an "N" (for No) in the Uninstall column are *not* removed when using the recommended automated uninstall procedure. You can use this information if you must complete an uninstall procedure manually.

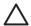

**CAUTION** If you must perform a manual uninstall of the HP LaserJet all-in-one software, do not remove shared files that are marked with an "N" (for No) in the Uninstall column of the System Changes tables. These shared files might be used by the operating system or by other programs, and removing them might cause your computer system to work incorrectly. Also, you should not remove any of the files that are modified by the HP LaserJet all-in-one software installation process. Generally, these are shared files that the operating system or other programs might use, and removing them might cause your computer system to work incorrectly.

Other files and folders that are not removed when using the recommended automated uninstall procedure are located at:

C:\Documents and Settings\All Users\Application Data\Hewlett-Packard\ToolboxFX

Look in the sub-directories under the ToolboxFX folder for any faxes, logs, or settings that you might want to delete.

ENWW Uninstall 287

# 7 Macintosh software overview

This chapter provides information about the following topics:

- Supported Macintosh operating systems
- Supported e-mail programs
- Software for Macintosh
- System requirements for a direct connection (Macintosh)
- Installation overview
- Installation options
- Installation dialog-box options for Macintosh
- HP LaserJet all-in-one uninstall instructions for Macintosh

ENWW 289

# **Supported Macintosh operating systems**

The Macintosh driver software for the HP LaserJet 3050/3052/3055/3390/3392 all-in-one supports the following operating systems:

- Apple Mac OS X V10.3
- Apple Mac OS X V10.4

# **Supported e-mail programs**

The following are some examples of supported e-mail programs for Macintosh.

- Apple Mail
- Microsoft Entourage

### **Software for Macintosh**

This section provides information about the following topics:

- Software components for Macintosh
- Software features not available on Macintosh operating systems
- Software component availability for Macintosh
- Software component localization
- Ordering software for Macintosh
- HP EWS Device Configuration

### **Software components for Macintosh**

The following table lists the software components for the HP LaserJet 3050/3052/3055/3390/3392 all-in-one products that are available for computers running the Macintosh operating system .

Table 7-1 Software components for Macintosh

| Component                                                              | Description                                                                                                    |  |
|------------------------------------------------------------------------|----------------------------------------------------------------------------------------------------|--|
| Installer software                                                     | Installs all the HP LaserJet all-in-one software.                                                                                                    |  |
| Driver software                                                        | Allows you to print, copy, and scan with the computer and t HP LaserJet all-in-one. This software includes the following components:                                                                                                    |  |
|                                                                        | <ul> <li>The PostScript Printer Description (PPD) file for printing<br/>through PostScript Level 3 emulation</li> </ul>                                                                                                    |  |
|                                                                        | The HP LaserJet Fax driver                                                                                                    |  |
|                                                                        | The HP LaserJet Scan driver (TWAIN scan driver )                                                                                                    |  |
| Configure Device                                                       | Provides a user interface that you use to configure your HP LaserJet all-in-one.                                                                                                    |  |
| HP LaserJet Director                                                   | Your HP LaserJet all-in-one automatically senses when a document is inserted into the automatic document feeder (ADF) and signals the computer to open the HP Director interface on the computer screen. This "pop-up" feature provides immediate access to the fax, copy, scan, and scanto-e-mail functions.                                       |  |
|                                                                        | NOTE In network configurations where your HP LaserJet all-in-one is shared, the HP Director "pop-up" feature is turned off by default, so that the HP Director interface does not open on all network users' screens when one person inserts a document into the ADF. Also, peer-to-peer sharing of the product is not available on Mac OS systems. |  |
| HP LaserJet Send Fax program                                           | Allows you to send faxes from the computer through the fax modem. HP Send Fax also provides tools for managing hard-                                                                                                    |  |
| NOTE This feature is not supported on the HP LaserJet 3052 all-in-one. | copy faxing from the product. You can gain access to the fax software from the HP LaserJet Director.                                                                                                    |  |

Table 7-1 Software components for Macintosh (continued)

| Component                                                   | Description                                                                                                    |  |
|-------------------------------------------------------------|----------------------------------------------------------------------------------------------------|--|
|                                                             | NOTE On Macintosh operating systems that use the HP LaserJet all-in-one software, you can send faxes from the computer, but you cannot receive faxes to the computer.                                                                                                    |  |
| HP LaserJet Scanner program                                 | Allows you to select scan options and then store the image to a file. Open the scanning software from the HP LaserJet Director.                                                                                                    |  |
|                                                             | The default file format for the Scan-to-Email feature is .PDF; other supported formats include .JPG, .PICT, and .TIFF.                                                                                                    |  |
|                                                             | You can also scan directly to TWAIN-compliant programs.                                                                                                    |  |
| Readiris Professional 9.0 text-recognition software by IRIS | Convert scanned images into text that can be edited in word-processing programs.                                                                                                    |  |
|                                                             | NOTE The Readiris software comes on a separate CD.                                                                                                    |  |
| Scan to e-mail                                              | During installation, your HP LaserJet all-in-one software detects supported e-mail program on your system and integrates them into the HP LaserJet Scan software. In addition, each time you start the computer, the software updates the list of e-mail programs that are available for linking. |  |
| Online Help                                                 | Provides help for using the HP LaserJet 3050/3052/3055/3390/3392 all-in-one software.                                                                                                    |  |
|                                                             | The user documentation for these products is included on the installation CD in Adobe Acrobat .PDF format. You must have Adobe Acrobat Reader installed on your computer to read the .PDF files. The HP Director also provides a link to this documentation after you install the software.       |  |

### Software features not available on Macintosh operating systems

A number of features and functions that are available in the Windows operating system (OS) version of the HP LaserJet all-in-one software are not available in the Macintosh OS version of the software. The following software features are *not* available:

- HP PCL 6 print drivers
- Some customized settings and features for the start scan functionality
- The ability to receive faxes to this computer (the HP LaserJet 3052 all-in-one does not provide any fax functionality)

### Software component availability for Macintosh

The following table lists the availability of the HP LaserJet all-in-one software components for Macintosh.

ENWW Software for Macintosh 293

Table 7-2 Software component availability for Macintosh

| Component                                                  | Macintosh |
|------------------------------------------------------------|-----------|
| Drivers                                                    |           |
| Mac PostScript Printer Description PPD                     | X         |
| Fax driver                                                 | X         |
| Scan driver                                                | X         |
| Installers                                                 |           |
| Macintosh Installer for OS X                               | Х         |
| Bidirectional communication                                |           |
| Network Bidirectional Communications                       | X         |
| Direct Connect Bidirectional Communications                | Х         |
| HP Aio Setup Assistant                                     | X         |
| Online Documentation                                       |           |
| HP LaserJet 3050/3052/3055/3390/3392 All-in-One User Guide | Х         |
| Help systems                                               | X         |
| Other                                                      |           |
| HP Director                                                | X         |
| Configure Device utility                                   | Х         |

### Software component localization

The Macintosh all-in-one software components for the HP LaserJet 3050/3052/3055/3390/3392 all-in-one product is localized in the following languages:

- Dutch
- English
- French
- German
- Italian
- Spanish

### **Ordering software for Macintosh**

To order the software if the CD is damaged or missing, contact HP Support at the following Web site:

### www.hp.com/cposupport/software.html

To request the software CD by phone, see the following Web site for the correct contact number for your country/region.

welcome.hp.com/country/us/en/wwcontact.html

The following table lists the part numbers and language groups of the HP LaserJet 3050/3052/3055/3390/3392 all-in-one software CDs.

Table 7-3 CD part numbers for the HP LaserJet all-in-one software

| Part Number                                                                                       | Contents  | Languages Included on CD |
|---------------------------------------------------------------------------------------------------|-----------|--------------------------|
| Q6500–60124 Macintosh software CD for the HP LaserJet 3050/3052/3055/3390/3392 all-inone products | • Dutch   |                          |
|                                                                                                   | • English |                          |
|                                                                                                   | • French  |                          |
|                                                                                                   | • Italian |                          |
|                                                                                                   |           | • German                 |
|                                                                                                   | • Spanish |                          |

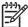

**NOTE** If you need a replacement CD or newer version of the software than what came with the product, go to the product Web site and click **CD-ROM Order Page** to order, or click **Download drivers and software** to get the software update.

### **HP EWS Device Configuration**

The HP EWS Device Configuration is a utility that allows you to control your product from your computer.

This section contains information about the following topics:

- Access
- HP EWS Device Configuration screens

#### **Access**

To gain access to the HP EWS Device Configuration utility, follow these steps:

1. Open the HP Director.

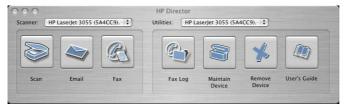

Figure 7-1 HP Director

Click Maintain Device. This opens the HP EWS Device Configuration screens whether your computer is connected over the network or through a USB connection.

### **HP EWS Device Configuration screens**

The following tabs are available when you open the HP EWS Device configuration utility:

- Status
- System

ENWW Software for Macintosh 295

- Print
- Fax
- Networking

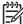

**NOTE** If you are not using the most recent version of your browser, you might need to click the refresh button to gain access to the full feature set.

The following links are available on all EWS screens.

- Click Order Supplies to order supplies by using a Web interface.
- Click Support to open a window with the following links to remote support tools that are available for the product.
  - Click HP Instant Support to access self-help based on information sent from the product to the HP Web site, such as recommendations for troubleshooting, firmware upgrades, and reference documentation customized to the most recent events that have occurred on your product.
  - Click **Product Registration** to link to the HP Web site to register the product and begin the warranty period.
  - Click Product Support to link to the HP Web site for self-navigation through the available support links, such as drivers and software downloads.

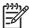

**NOTE** The HP EWS provides settings that are also available by using HP ToolboxFX in Windows 2000 and Windows XP. For detailed descriptions of the settings available on the HP EWS pages, see The HP ToolboxFX.

#### Status

The **Status** tab allows you to access and print out detailed information regarding device and supply status, device configuration, network configuration, and usage.

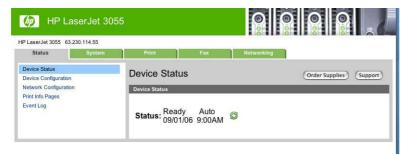

Figure 7-2 HP EWS Device Configuration – Status tab

#### **System**

The **System** tab allows you to view and change settings for device information, paper handling, print quality, print types, system setup, and device service.

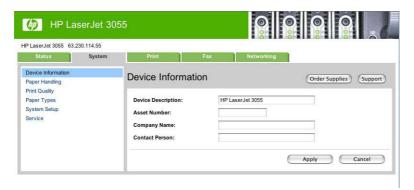

Figure 7-3 HP EWS Device Configuration – System tab

#### **Print**

The **Print** tab allows you to view and change settings for print jobs, PCL5e fonts, and PostScript error reaction.

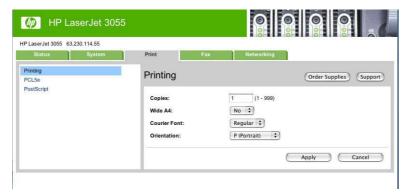

Figure 7-4 HP EWS Device Configuration – Print tab

#### **Fax**

The **Fax** tab allows you to view and change settings for fax sending, fax reception, error correction, and creation of various logs and reports.

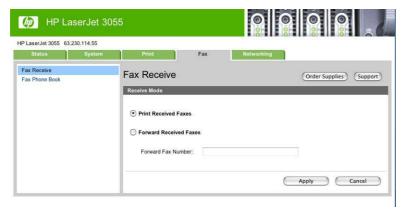

Figure 7-5 HP EWS Device Configuration – Fax tab

### **Networking**

Use the **Networking** tab allows to view and change network settings for your device.

ENWW Software for Macintosh 297

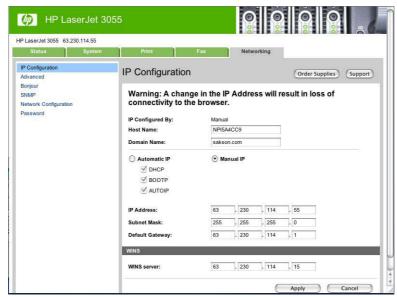

Figure 7-6 HP EWS Device Configuration – Networking tab

## System requirements for a direct connection (Macintosh)

The HP LaserJet all-in-one software has the following minimum system requirements:

- Mac OS X, V10.3 and V10.4.
- Macintosh computer (Power PC processor), such as an iMac, Power Macintosh G3 233 MHz, Power Macintosh G4, or Power Mac G5.
- RAM: Mac OS X (V10.3 and V10.4) minimum system memory 128 MB. These are minimum system requirements for memory. An additional 32 MB of free memory is optimum for installation.
- 100 MB or more of free hard disk space
- A USB port
- A CD-ROM drive (required for installation)

### Installation overview

The software for the HP LaserJet 3050/3052/3055/3390/3392 all-in-one products comes on a single CD. On Macintosh operating systems, the HP all-in-one Installer installs the HP LaserJet all-in-one software for your product from the CD onto the hard disk.

On Macintosh operating systems, the HP LaserJet all-in-one products use the HP all-in-one Installer. By default, the HP all-in-one software folder and the Readiris folder are installed in the Applications folder.

Chapter 7 Macintosh software overview

## **Installation options**

The HP LaserJet all-in-one software can be used with the HP LaserJet 3050/3052/3055/3390/3392 all-in-one products in the following configurations:

- A computer is directly connected to the product through a USB port and the HP LaserJet all-in-one software is loaded on the computer. This provides the most product functionality.
- The product is connected to a network and you install the HP LaserJet all-in-one software on a computer that has access to the network.

### Macintosh installation instructions for direct connections

Use the following instructions to install the software on a Macintosh computer running Mac OS X.

- Follow the instructions in the Installation dialog-box options for Macintosh section of this STR.
- 2. If prompted to do so, enter a user name and password that have administrator privileges.
- 3. The software license agreement appears. Click Accept. The installation begins. During the installation, you might be prompted again to provide a user name and password that have administrator privileges.
- When the installation is completed, a message appears stating that the installation was successful. Click Restart.
- The HP Setup Assistant starts automatically. Follow the onscreen instructions.

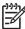

**NOTE** If the HP Setup Assistant does not start automatically, click **Macintosh HD**, click **Applications**, click **hp laserjet aio**, and then double-click **hp All-in-One Setup Assistant**.

### Macintosh installation instructions for networked computers

Use the following instructions to install the HP LaserJet all-in-one software on networked Macintosh operating systems:

- 1. Connect and install your HP LaserJet all-in-one product to the network.
- 2. Insert the product software CD into the CD-ROM drive. In the CD browser window, double-click the HP LaserJet all-in-one Installer icon.

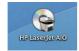

Figure 7-7 HP LaserJet all-in-one Installer icon

- 3. Click Install, and then follow the onscreen instructions to complete the software installation.
- **4.** When the software installation is complete, click **Restart**. After the computer restarts, the HP setup assistant starts automatically.
- In the Setup Assistant welcome screen, click Next.

ENWW Installation options 301

- Under Select Device, click the TCP/IP option, and then click Create. Type the HP LaserJet all-inone product TCP/IP address, and then click OK.
- 7. Follow the onscreen instructions to complete the setup and then click **Done**.

## Installation dialog-box options for Macintosh

The following sequence describes the dialog-box options that appear during the HP LaserJet all-in-one software installation on Macintosh systems.

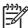

**NOTE** In the following installation sequence, the product name HP LaserJet 3050/3052/3055/3390/3392 all-in-one represents the specific HP LaserJet all-in-one product that you are installing.

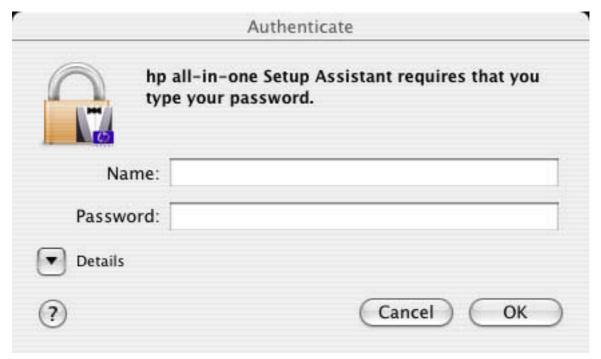

Figure 7-8 Authenticate dialog box

Type your user name and password, and then click **OK** to continue.

Click Cancel to close the installer.

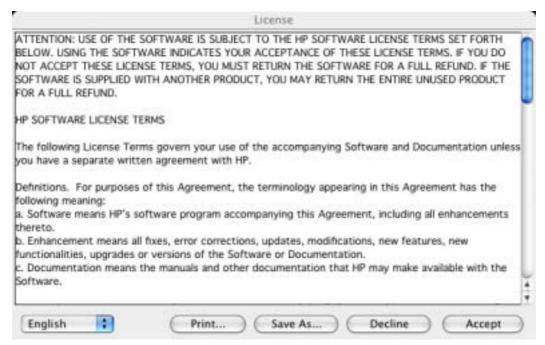

Figure 7-9 License dialog box – HP Software License Agreement

Click **Accept** to initiate the installation process.

Click **Print** to open the **Page Setup** dialog box for your default printer and then print a copy of the license agreement.

Click the language list to change the language of the **License Agreement** and the user interface.

Click **Save As** to open the system **Save** dialog box and then save the text of the software license agreement to disk.

Click **Decline** to exit the installer.

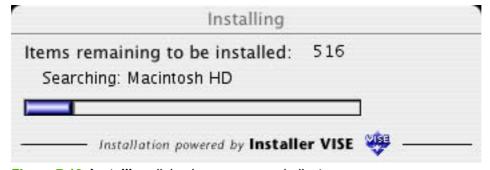

Figure 7-10 Installing dialog box – progress indicator

The **Installing** dialog shows the number of items that remain to be installed and the name of the software component currently being installed.

If you are installing the HP LaserJet 3050/3052/3055/3390/3392 all-in-one over a USB connection, the following dialog box appears, instructing you to connect your USB cable.

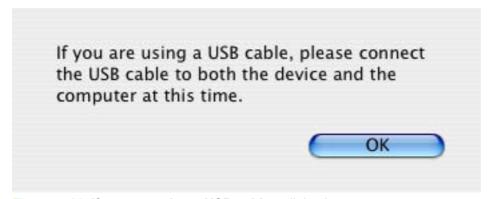

Figure 7-11 If you are using a USB cable... dialog box

After you have connected the USB cable, click OK.

When software installation is complete, the **Restart** alert appears.

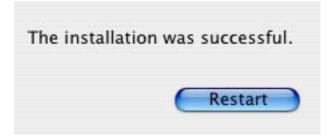

Figure 7-12 Restart alert

Click **Restart** to close the installer and restart the computer. After the computer restarts, you must log in to the computer, and then the **hp All-in-One Setup Assistant** starts automatically.

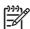

**NOTE** If the HP Setup Assistant does not start automatically, follow these steps:

- 1. Click Macintosh Hard Drive.
- 2. Click **Applications**.
- 3. Click hp laserjet aio.
- 4. Double-click hp All-in-One Setup Assistant.

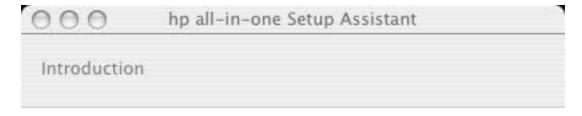

Use the hp all-in-one Setup Assistant to configure your hp all-in-one device.

The hp all-in-one Setup Assistant will gather important information about your system and collect your personal information. This information will be used by the Setup Assistant to setup the selected hp all-in-one device and the bundled software.

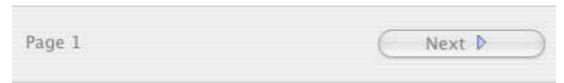

Figure 7-13 hp All-in-One Setup Assistant – Introduction

Click **Next** to go to the **Select Device** dialog box.

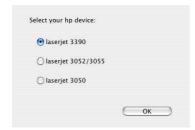

Figure 7-14 hp All-in-One Setup Assistant – Select Device

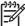

**NOTE** If you have not yet connected the product to your computer, the **No devices found** message appears instead of a list of HP LaserJet all-in-one products. Connect the product to the computer with the USB cable, turn on the HP LaserJet 3050/3052/3055/3390/3392 all-in-one, and then click **USB**. The HP LaserJet all-in-one product appears in the list box.

When you click **USB**, the HP LaserJet all-in-one product name appears in the list box. Click the product name, and then click **Next** to the open the **User Identification** dialog box.

When you click **Create**, a text-entry dialog box opens and you can type the network address or name for the HP LaserJet 3050/3052/3055/3390/3392 all-in-one product.

Click **Back** to return to the **Introduction** dialog box.

Click the **USB** or **Network** button to scan the system again and locate the designated product connection.

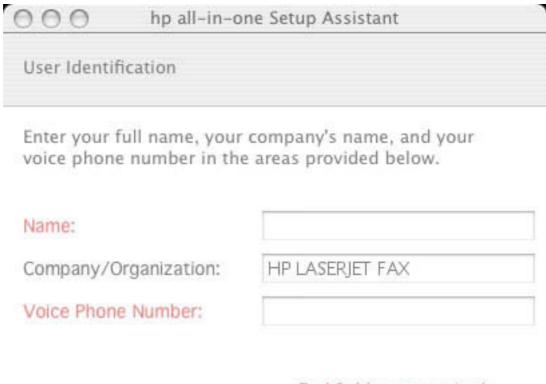

Red fields are required

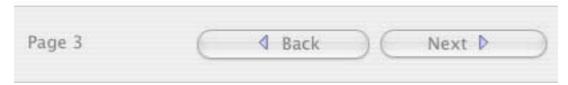

Figure 7-15 hp All-in-One Setup Assistant – User Identification

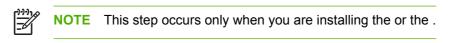

Type the required information in the red fields.

Click **Next** to go to the **Phone Line** dialog box.

Click Back to return to the Select Device dialog box.

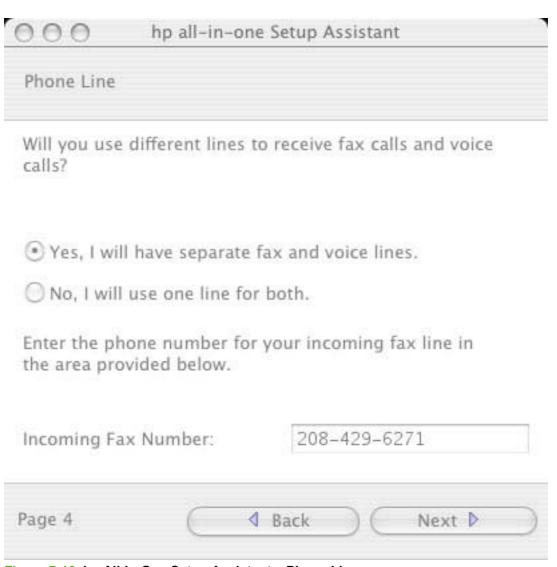

Figure 7-16 hp All-in-One Setup Assistant – Phone Line

Select the appropriate options.

If you have a separate (dedicated) phone line for fax calls, click the **Yes, I will have separate fax and voice lines.** option. Also, be sure to type your fax number in the **Incoming Fax Number** text box. If you are using a single telephone line for both phone calls and faxes, click the **No, I will use one line for both.** option.

Whether you select **Yes** (separate fax line) or **No** (shared line), click **Next** to go to the **Outside Line** dialog box.

Click Back to return to the User Identification dialog box.

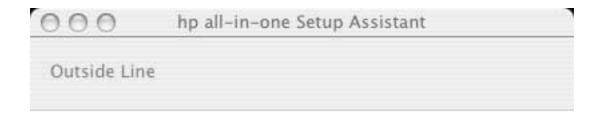

Do you need to dial a number such as '9' or '0' to get to an outside line?

No, I don't use a dial prefix.

Yes, my dial prefix is:

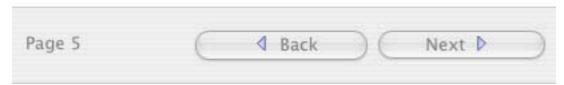

Figure 7-17 hp All-in-One Setup Assistant – Outside Line

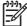

NOTE This step occurs only when you are installing the or the.

Select the appropriate option.

If you do *not* need to dial a number to get to an outside line, click the **No, I don't use a dial prefix** option. If you do need to dial a number to get an outside line, click the **Yes, my dial prefix is:** option and type the number into the text box.

If you have separate voice and phone lines, click Next to go to the Finish dialog box.

If you have a single phone line for both voice and fax, click **Next** to go to the **Distinctive Ring** dialog box.

Click **Back** to return to the **Phone Line** dialog box.

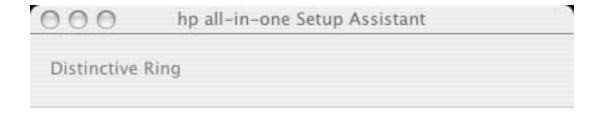

Do you subscribe to a distinctive ring service from your phone company?

Yes.

No.

Select the ring type for the fax machine:

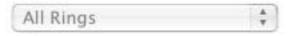

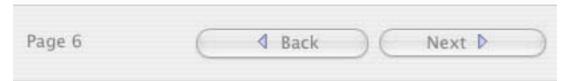

Figure 7-18 hp All-in-One Setup Assistant – Distinctive Ring

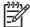

NOTE This step occurs only when you are installing the or the .

Select the appropriate option.

If you have a distinctive ring service, click **Yes**, and then select the type of ring from the drop-down menu. If you do not have a distinctive ring service, click **No**.

If you clicked Yes, click Next to go to the Finish dialog box.

If you clicked **No**, click **Next** to go to the **Answering Machine** dialog box.

Click **Back** to return to the **Outside Line** dialog box.

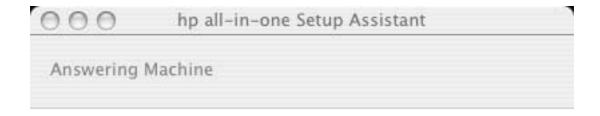

Will you use an answering machine or PC voice mail to answer calls at 555-3456?

- Yes, I will.
- No, I will not.

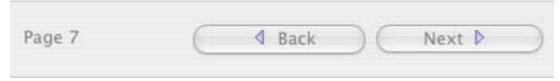

Figure 7-19 hp All-in-One Setup Assistant – Answering Machine

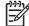

NOTE This step occurs only when you are installing the or the .

Select the appropriate option.

If you have an answering machine that answers calls at the specified number, click **Yes**, **I** will. If you do *not* have an answering machine that answers calls at the specified number, click **No**, **I** will **not**.

Click **Next** to go to the **Finish** dialog box.

Click **Back** to return to the **Distinctive Ring** dialog box.

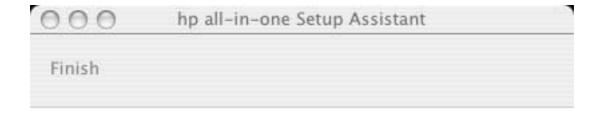

The following settings will be saved for use by your hp all-in-one software:

Name: John Doe

Company/Organization: HP LASERJET FAX

Voice Phone Number: 555-3456

Fax Phone Number: 555–7890

Rings to Answer: 1

Answer Ring Type: All Rings

Answer Mode: Auto

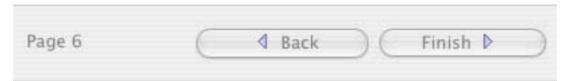

Figure 7-20 hp All-in-One Setup Assist – Finish

The information you typed in previous dialog boxes appears in the **Finish** dialog box. If any items need to be changed, click the **Back** button to return to the dialog boxes that you need to change.

If you have separate lines for your fax and voice calls, click **Back** to return to the **Outside Line** dialog box.

If you have one line for your fax and voice calls, click **Back** to return to the **Answering Machine** dialog box.

Click Finish to go to the Congratulations dialog box.

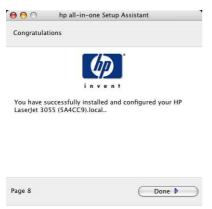

Figure 7-21 hp All-in-One Setup Assistant – Congratulations

Click **Done** to close the HP All-in-One Setup Assistant.

## HP LaserJet all-in-one uninstall instructions for Macintosh

Use the following instructions to uninstall the HP LaserJet all-in-one software from the computer:

- 1. Locate the HP LaserJet all-in-one Uninstaller utility icon in the HP all-in-one Software folder by using the following path:
  - <system drive>/Applications/hplaserjetaio/HP Uninstaller
  - Double-click the **HP Uninstaller** icon to start the utility.
- Specify whether you want to perform an uninstall for all HP devices, or only for a specific device. If you select **Uninstall selected**, you must then specify the devices you want to uninstall from the list.
- 3. Click Next.
- 4. Select the appropriate check boxes to uninstall any additional items.
- 5. Click Uninstall.
- When the uninstall process is complete, click Restart.

# 8 Engineering details

This chapter provides information about the following topics:

- Media attributes
- HP System Diagnostics
- Troubleshooting
- Summary of HP ToolboxFX known issues
- Windows Readme

ENWW 315

## **Media attributes**

This section includes the following information about media attributes:

- Media sources and destinations
- Source commands
- Media types and sizes

### Media sources and destinations

The following tables show the standard and optional media sources and destinations for the HP LaserJet 3050/3052/3055/3390/3392 all-in-one products.

Table 8-1 HP LaserJet 3050 all-in-one media sources and destinations

| Media sources      | Priority input slot                  | standard |
|--------------------|--------------------------------------|----------|
|                    | 250-sheet multipurpose tray (tray 1) | standard |
|                    | ADF input tray                       | standard |
| Media destinations | Output bin                           | standard |
|                    | ADF output bin                       | standard |

Table 8-2 HP LaserJet 3052/3055 all-in-one media sources and destinations

| Media sources      | Priority input slot                  | standard |
|--------------------|--------------------------------------|----------|
|                    | 250-sheet multipurpose tray (tray 1) | standard |
|                    | ADF input tray                       | standard |
| Media destinations | Output bin                           | standard |
|                    | ADF output bin                       | standard |

Table 8-3 HP LaserJet 3390/3392 all-in-oneHP LaserJet 3052/3055 all-in-one media sources and destinations

| Media sources      | Single-sheet priority input slot (tray 1) | standard                               |
|--------------------|-------------------------------------------|----------------------------------------|
|                    | 250-sheet multipurpose tray (tray 2)      | standard                               |
|                    | ADF input tray                            | standard                               |
|                    | 250-sheet multipurpose tray (tray 3)      | standard (HP LaserJet 3392 all-in-one) |
|                    |                                           | optional (HP LaserJet 3390 all-in-one) |
| Media destinations | Top (face-down) output bin                | standard                               |
|                    | ADF output bin                            | standard                               |

316 Chapter 8 Engineering details ENWW

### Source commands

The PCL 6 attribute for paper source is ubyte # MediaSource or ubyte\_array "string" MediaSource. See the following table for values of #. For example, "ubyte 4 MediaSource" is the command for tray 2.

The PCL 5 escape sequence for media source is Esc&1#H (the "I" is a lowercase "L" rather than the numeral "1"). See the following table for values of #. For example, Esc&18H is the command for tray 4.

Table 8-4 Media-source commands

| Media source                              | PCL 6                                                                         | PCL 5   | PostScript                                               |
|-------------------------------------------|-------------------------------------------------------------------------------|---------|----------------------------------------------------------|
|                                           | ubyte # MediaSource<br>or ubyte_array<br>"string"<br>MediaSource <sup>1</sup> | Esc&l#H | /MediaPosition # /<br>ManualFeed true  <br>false or null |
| Tray 1 (Single-sheet priority input slot) | 3                                                                             | 4       | 3 false                                                  |
| Tray 2 (250-sheet)                        | 4                                                                             | 1       | 0 false                                                  |
| Auto Select                               | 1                                                                             | 7       | NA                                                       |
| Manual feed in tray 1                     | 2                                                                             | 2       | 3 true                                                   |

For the string value, you must use include the quotation marks around the variable. For example, ubyte\_array "TRAY2" MediaSource is the PCL 6 command for Tray 2.

### Media types and sizes

The tables in this section provide information about media features, media attributes, and media-handling constraints for the HP LaserJet 3050/3052/3055/3390/3392 all-in-one.

### Media features and attributes

The following table lists the features and attributes of the media that appears under the **Size Is:** drop-down menu on the **Paper** tab. The list order can vary, depending on the product and operating system. The list contains all of the following sizes, and might contain sizes from other drivers.

Table 8-5 Supported features and attributes, by driver

| Paper sizes <sup>1</sup> | Width          | Height         | PCL 6 <sup>2</sup> |
|--------------------------|----------------|----------------|--------------------|
| Letter                   | 216 mm         | 279 mm         | "LETTER"           |
|                          | (8.5 inches)   | (11.0 inches)  |                    |
| 16K                      | 197 mm         | 273 mm         | "ROC16K"           |
|                          | (7.75 inches)  | (10.75 inches) |                    |
| 8.5x13                   | 216 mm         | 330 mm         | "8.5x13"           |
|                          | (8.5 inches)   | (13 inches)    |                    |
| A3                       | 274 mm         | 393 mm         | "ROC8K"            |
|                          | (10.75 inches) | (15.50 inches) |                    |

ENWW Media attributes 317

Table 8-5 Supported features and attributes, by driver (continued)

| Paper sizes <sup>1</sup> | Width                | Height                | PCL 6 <sup>2</sup>      |
|--------------------------|----------------------|-----------------------|-------------------------|
| A4                       | 210 mm               | 297 mm                | "A4"                    |
|                          | (8.27 inches)        | (11.69 inches)        |                         |
| A5                       | 148 mm               | 210 mm                | "A5"                    |
|                          | (5.83 inches)        | (8.27 inches)         |                         |
| B4 (JIS)                 | 257 mm               | 364 mm                | "JIS B4"                |
|                          | (10.12 inches)       | (14.33 inches)        |                         |
| B5 (ISO)                 | 176 mm (6.93 inches) | 250 mm (9.,84 inches) | ISOB5"                  |
| B5 (JIS)                 | 182 mm               | 257 mm                | "JIS B5"                |
|                          | (7.17 inches)        | (10.12 inches)        |                         |
| Postcard                 | 100 mm (3.94 inches) | 148 mm (5.83 inches)  | ?                       |
| Double Postscard (JIS)   | 100 mm               | 200 mm                | "Double Postcard (JIS)" |
|                          | (5.83 inches)        | (7.87 inches)         |                         |
| Envelope #10             | 105 mm               | 241 mm                | "COM10"                 |
|                          | (4.13 inches)        | (9.5 inches)          |                         |
| Envelope B5              | 176 mm               | 250 mm                | "B5 ENV"                |
|                          | (6.93 inches)        | (9.84 inches)         |                         |
| Envelope C5              | 162 mm               | 229 mm                | "C5"                    |
|                          | (6.38 inches)        | (9.02 inches)         |                         |
| Envelope DL              | 110 mm               | 220 mm                | "DL"                    |
|                          | (4.33 inches)        | (8.66 inches)         |                         |
| Envelope Monarch         | 99 mm                | 190 mm                | "MONARCH"               |
|                          | (3.88 inches)        | (7.5 inches)          |                         |
| Executive                | 185 mm               | 266 mm                | "EXEC"                  |
|                          | (7.25 inches)        | (10.5 inches)         |                         |
| Executive (JIS)          | 216 mm               | 330 mm                | "JISEXEC"               |
|                          | (8.5 inches)         | (12.99 inches)        |                         |
| Legal                    | 216 mm               | 355 mm                | "LEGAL"                 |
|                          | (8.5 inches)         | (14.0 inches)         |                         |

Table 8-5 Supported features and attributes, by driver (continued)

| Paper sizes <sup>1</sup> | Width          | Height        | PCL 6 <sup>2</sup> |
|--------------------------|----------------|---------------|--------------------|
| Custom                   | Minimum:       | Minimum:      | 4                  |
|                          | 98 mm          | 191 mm        |                    |
|                          | (3.86 inches)  | (7.5 inches)  |                    |
|                          | Maximum:       | Maximum:      |                    |
|                          | 312 mm         | 470 mm        |                    |
|                          | (12.28 inches) | (18.5 inches) |                    |

For all media sizes, the PCL 6 margins are 100 dots, at 600 dots per inch.

Table 8-6 Supported media types

| Media types (command string)      | Tray 1 (Single-sheet priority input slot) | Tray 2 (250-sheet) |
|-----------------------------------|-------------------------------------------|--------------------|
| Bond                              | Υ                                         | Υ                  |
| Cardstock <sup>1</sup>            | Υ                                         | N                  |
| Color                             | Υ                                         | Υ                  |
| Envelope                          | Υ                                         | N                  |
| Gloss                             | Υ                                         | N                  |
| Heavy (90-105 gm/m <sup>2</sup> ) | Υ                                         | Υ                  |
| Heavy Gloss                       | Υ                                         | N                  |
| Labels                            | Υ                                         | N                  |
| Letterhead                        | Υ                                         | Y                  |
| Light (<70 g/m²)                  | Υ                                         | Υ                  |
| Plain                             | Υ                                         | Υ                  |
| Preprinted                        | Υ                                         | Υ                  |
| Prepunched                        | Υ                                         | Υ                  |
| Recycled                          | Υ                                         | Υ                  |
| Tough Paper                       | Υ                                         | N                  |
| Transparency                      | Υ                                         | Υ                  |
| Vellum                            |                                           |                    |

Tray 1 accepts cardstock between 106 g/m<sup>2</sup> (29 lb) and 163 g/m<sup>2</sup> (45 lb) in weight.

If you want to print on HP LaserJet Photo paper, use the **Heavy Glossy** setting in your print driver.

ENWW Media attributes 319

<sup>&</sup>lt;sup>2</sup> The PCL 6 command for paper size is ubyte\_array "String" MediaSize. The values in this column are the values for "String."

For custom sizes, the PCL 6 driver specifies actual dimensions, for example, for 8-inch x 9-inch custom size, "real32\_xy 8.0 9.0 CustomMediaSize ubyte elnch CustomMediaSizeUnits."

### **Custom media sizes**

The following table shows custom paper sizes that are available for the HP LaserJet 3050/3052/3055/3390/3392 all-in-one.

Table 8-7 Custom media sizes

| Tray                  | Dimensions | Minimum           | Maximum             |
|-----------------------|------------|-------------------|---------------------|
| Tray 1 (multipurpose) | Width      | 127 mm (5 inches) | 216 mm (8.5 inches) |
|                       | Height     | 127 mm (5 inches) | 381 mm (15 inches)  |
| Tray 2 (250-sheet)    | Width      | 127 mm (5 inches) | 216 mm (8.5 inches) |
|                       | Height     | 127 mm (5 inches) | 381 mm (15 inches)  |
| ADF unit              | Width      | 127 mm (5 inches) | 216 mm (8.5 inches) |
|                       | Height     | 127 mm (5 inches) | 381 mm (15 inches)  |

### Media-type commands

The HP Traditional PCL 5e Driver escape sequence for paper type is "Esc&n#Wdpapertype", where "n#" is the number of characters in the paper type plus 1. For example, in the sequence "Esc&n6WdPlain", "Plain" has 5 letters plus 1, for a total of 6.

Table 8-8 Media-type commands

| Esc& | n# | Wd | Paper type                |
|------|----|----|---------------------------|
| Esc& | 6  | Wd | Plain                     |
| Esc& | 11 | Wd | Preprinted                |
| Esc& | 11 | Wd | Letterhead                |
| Esc& | 13 | Wd | Transparency <sup>1</sup> |
| Esc& | 11 | Wd | Prepunched                |
| Esc& | 7  | Wd | Labels                    |
| Esc& | 5  | Wd | Bond                      |
| Esc& | 9  | Wd | Recycled                  |
| Esc& | 6  | Wd | Color                     |
| Esc& | 11 | Wd | Cardstock <sup>2</sup>    |
| Esc& | 6  | Wd | Rough                     |
| Esc& | 9  | Wd | Envelope                  |

You must spell out the word "Transparency" in the string, although it is abbreviated as TRNSPRNCY on the control panel.

The correct command for cardstock is "Esc&n11WdCard Stock", with a space between the "d" and the "S", and with an uppercase "S".

## **HP System Diagnostics**

The HP System Diagnostics software is a new tool that is designed to give IT administrators direct access to system information about HP products and software.

To open the HP System Diagnostics software, click **Start**, click **Programs** or **All Programs**, click **HP**, and then select **HP System Diagnostics**.

The HP System Diagnostics software user interface consists of the following tabs:

- System
- Devices
- Applications
- HP Applications
- Logging

### **System**

Use this tab for an overview of the operating system and its components. Click the **Refresh** button to update the information on the tab.

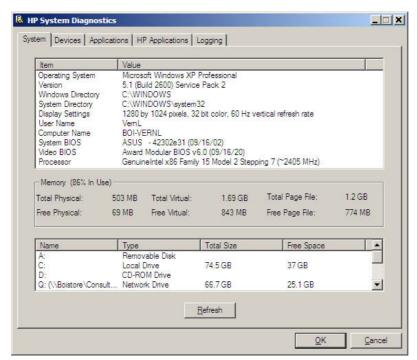

Figure 8-1 HP System Diagnostics – System tab

### **Devices**

When you click the **Devices** tab, the system checks for devices that are installed on the system, such as disk drives, imaging devices, ports, keyboards, and mice.

When you select any device in the list in the panel to the left, related items appear in the panel to the right. Select any of the items in the panel to the right to view system information about that item, including an indication of whether the item is functioning correctly.

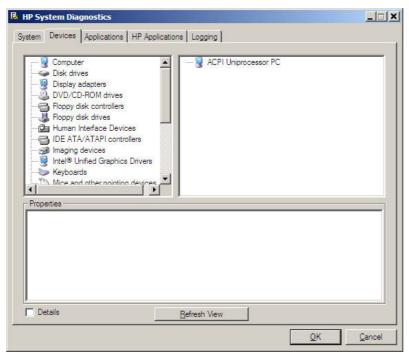

Figure 8-2 HP System Diagnostics – Devices tab

## **Applications**

When you click the **Applications** tab, a list appears that shows currently installed third-party software programs. Click the **Refresh** button to update the information on the tab. Select any item in the **Running Application** field to view related system information.

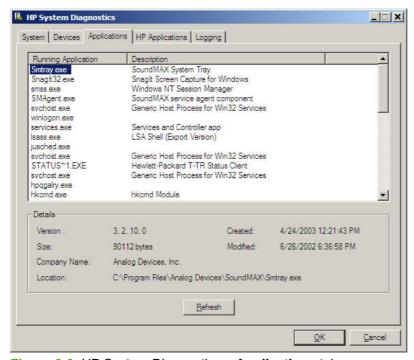

Figure 8-3 HP System Diagnostics – Applications tab

### **HP Applications**

When you click the **HP Applications** tab, a list appears that shows currently installed HP software programs. Click the **Refresh** button to update the information on the tab. Select any item on the tab to view related system information.

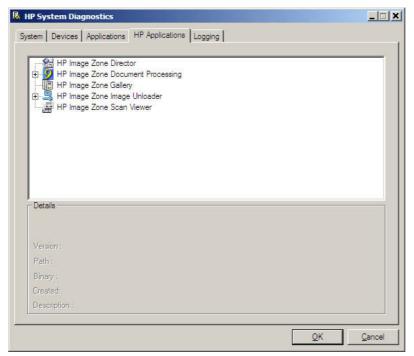

Figure 8-4 HP System Diagnostics – HP Applications tab

## Logging

Use the **Logging** tab to generate a log of detailed system information. Three kinds of information can be included in the log:

- Dr. Watson log
- HP Installation Logs
- Legacy System Config Files

Select the check box for the information that you want, and then click **Create Log File**. To view the log, click the **View Log File** button; the log appears in a new window.

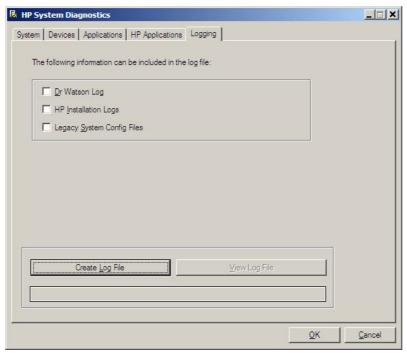

Figure 8-5 HP System Diagnostics – Logging tab

## **Troubleshooting**

The following topics are described in this section:

- Port communication
- File to E-mail utility
- Standalone scrubber
- E-mail
- HP LaserJet Scan

### Port communication

This section provides information on the following topics:

- Overview
- USB port connections
- Device conflicts in Windows

### Overview

The HP LaserJet 3052/3055/3390/3392 all-in-one products include both a 10/100Base-T TCP/IP network port and a USB port.

The HP LaserJet 3052/3055/3390/3392 all-in-one can be connected with either the 10/100Base-T TCP/ IP network port or the USB port. The HP LaserJet 3052/3055/3390/3392 all-in-one does not support connection over a parallel port.

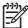

**NOTE** Do not connect both the 10/100Base-T TCP/IP network port and the USB port at the same time.

### **USB** port connections

Hi-speed USB is an input/output mode that both PC and Macintosh computers support. A wide variety of consumer devices, such as digital cameras and scanners, also support USB. Hi-speed USB is the current standard. HP LaserJet all-in-one products are compatible with Hi-speed USB specifications.

A USB host is distinct from a USB device. The HP LaserJet all-in-one products are USB devices. They can connect only to a USB host or a USB hub.

### **Device conflicts in Windows**

When two-way communication cannot be established with the HP LaserJet all-in-one product, the Windows Device Manager might show a conflict. Conflicts should be resolved immediately, before continuing to troubleshoot two-way communication issues. The following sections contain a few guidelines for identifying and resolving these conflicts.

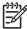

**NOTE** USB connections for the HP LaserJet 3050/3052/3055/3390/3392 all-in-one are supported only in Windows 98 SE, Windows Me, Windows 2000, and Windows XP.

ENWW Troubleshooting 325

### **Opening the Windows Device Manager**

Follow these steps to open the Windows Device Manager.

 In Windows 98 SE, Windows Me, or Windows 2000, click Start, click Settings, and then click Control Panel.

In Windows XP or Windows Server 2003, click Start.

- 2. Click Control Panel
- 3. Double-click the **System** icon.
- 4. On the **Hardware** tab, click **Device Manager**.

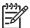

**NOTE** In Windows 98 SE or Windows Me, click the **Device Manager** tab.

#### Check for device conflicts

Follow these steps to check for device conflicts.

- Look for devices that appear on the list with a yellow exclamation mark (!) or a red X.
- 2. Identify port conflicts by double-clicking **Port** or by clicking the plus sign (+). Conflicts here usually interfere with two-way communication.
- To check the status of a device, click the device name, and then click Properties. The Device Status appears in the middle of the dialog box.
- 4. To check the Conflicting Device list, click the device name, and then click Properties. Click the Resources tab, and look at the Conflicting Device list at the bottom of the dialog box.
- Click the plus sign (+) to the left of Open the Other Devices. Misidentified or noncategorized devices are placed here.

### Guidelines for troubleshooting and resolving device conflicts

Follow these steps for resolving device conflicts.

- 1. If the conflicting device is no longer present in the list of devices, click the device name, click **Remove**, and then click **Yes**. Click **Yes** to restart Windows.
- If the conflicting device is a duplicate (and one of the duplicate listings does not show a conflict), click the name(s) of the device(s) that have a conflict, click Remove, and then click Yes. Click Yes to restart Windows.

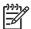

**NOTE** You might not need to restart the computer in Windows 2000 and Windows XP, depending on the type of port conflict you are resolving.

If a device has a conflict and you have the driver for that device, remove the device and then reinstall
it. After removing the device, restart the computer. When Windows reinstalls devices, it usually
finds nonconflicting resources.

### **Installed Devices**

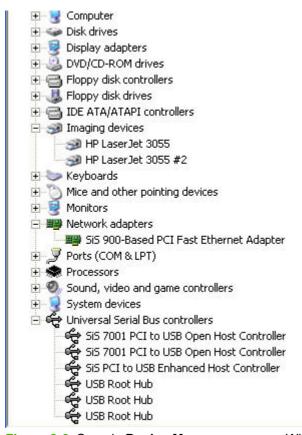

Figure 8-6 Sample Device Manager screen – Windows XP

Click the **View** menu to see further options:

- Devices by Type
- Devices by Connection
- Resources by Type
- Resources by connection
- Hidden Devices

The following table shows devices that are installed by the HP LaserJet 3050/3052/3055/3390/3392 all-in-one software in Windows XP.

Table 8-9 Devices installed by the HP LaserJet 3050/3052/3055/3390/3392 all-in-one software in Windows 2000 and Windows XP

| Device by type                               | Device                                                                             |
|----------------------------------------------|------------------------------------------------------------------------------------|
| Disk drives                                  | <ul> <li>HP LaserJet 3050/3052/3055/3390/3392 all-in-one USB<br/>Device</li> </ul> |
| IEEE 1284.4 compatible printers (Windows XP) | <ul> <li>HP LaserJet 3050/3052/3055/3390/3392 all-in-one<br/>(DOT4PRT)</li> </ul>  |
| DOT4Print HPZ12 (Windows 2000)               | (DOT4FRT)                                                                          |

ENWW Troubleshooting 327

Table 8-9 Devices installed by the HP LaserJet 3050/3052/3055/3390/3392 all-in-one software in Windows 2000 and Windows XP (continued)

| Device by type                   | Device                                                                                   |
|----------------------------------|------------------------------------------------------------------------------------------|
| IEEE 1284.4 devices              | HP LaserJet 3050/3052/3055/3390/3392 all-in-one     (DOTA)                               |
| DOT4Print HPZ12 (Windows 2000)   | (DOT4)                                                                                   |
| Imaging devices                  | HP LaserJet 3050/3052/3055/3390/3392 all-in-one                                          |
| Universal Serial Bus controllers | <ul> <li>HP LaserJet 3050/3052/3055/3390/3392 all-in-one<br/>Series (DOT4USB)</li> </ul> |
|                                  | HP EWS                                                                                   |
|                                  | HP MS (Windows XP)                                                                       |
|                                  | USB Composite Device                                                                     |

The following table shows devices that are installed by the HP LaserJet 3050/3052/3055/3390/3392 all-in-one software in Windows 98 SE and Windows Me.

Table 8-10 Devices installed by the HP LaserJet 3050/3052/3055/3390/3392 all-in-one software in Windows 98 SE and Windows Me

| Device by type                   | Device                                                                             |
|----------------------------------|------------------------------------------------------------------------------------|
| Disk drives                      | <ul> <li>HP LaserJet 3050/3052/3055/3390/3392 all-in-one USB<br/>Device</li> </ul> |
| Dot4 HPZ12                       | <ul> <li>HP LaserJet 3050/3052/3055/3390/3392 all-in-one<br/>(DOT4)</li> </ul>     |
| Dot4 HPZ12                       | <ul> <li>HP LaserJet 3050/3052/3055/3390/3392 all-in-one<br/>(DOT4PRT)</li> </ul>  |
| Dot4 HPZ12                       | <ul> <li>HP LaserJet 3050/3052/3055/3390/3392 all-in-one<br/>(DOT4USB)</li> </ul>  |
| Imaging devices                  | HP LaserJet 3050/3052/3055/3390/3392 all-in-one                                    |
| Universal Serial Bus controllers | USB Composite Deviceon USB 2.0 Bus                                                 |

## File to E-mail utility

The File to E-mail utility collects the data specified in an .INI file and then attaches the data files to an e-mail that can be sent to HP Customer Support to assist troubleshooting. The utility runs on your computer, but does not interact with your HP LaserJet all-in-one.

The tool is included on the installer CD, but is *not* copied to your computer during the software installation. HP Customer Support can also send the utility to you by e-mail or by posting it to an HP Web page.

The tool is compatible with Windows 98 SE, Windows Me, Windows 2000, and Windows XP.

The File to E-mail utility runs with any MAPI-compliant e-mail applications. It does not run with Webbased e-mail services such as Yahoo, Hotmail, or AOL.

Depending on the speed of your computer, it might take a few minutes for the utility to gather the log files and attach them to an e-mail message.

The File to E-mail utility consists of two files that are located in the util folder on the HP LaserJet 3050/3052/3055/3390/3392 all-in-one software CD:

- <CD-ROM drive>util\CCC\FiletoEmail\FileToEmail.exe
- <CD-ROM drive>util\CCC\FiletoEmail\FileToEmail.ini

To use the File to E-mail utility, copy these files to your desktop, navigate to them in Explorer, and double-click **FileToEmail.exe** to open the utility. The utility generates files, opens an e-mail message, and attaches the files so that you can send them to your IT administrator, as shown in the following figure shows some of the attachments.

If the File to E-mail utility is not successful for any reason (for instance, if you cancel the new message or you are using Web-based e-mail software), all the files are copied to a folder on the desktop that is named HpCCC, possibly with strings of 0's attached to the end. You can zip these files and e-mail them separately.

### Standalone scrubber

If the installer fails and troubleshooting efforts have not solved the problem, you can use HP's standalone scrubber utility to remove files.

The scrubber utility is located on the HP LaserJet 3050/3052/3055/3390/3392 all-in-one software CD in the following folder:

<CD-ROM drive>util\CCC

### E-mail

If e-mail messages fail to be sent, try following these steps:

- 1. Open Windows Microsoft Explorer or Internet Explorer and navigate to the file.
- Right-click the file, select Send To, and then click Mail Recipient.

If this method fails, check the MAPI mail setup. The MAPI setup is a third-party issue.

### **HP LaserJet Scan**

The following are a few simple steps you can take to improve copy and scan quality.

- Use the flatbed scanner, rather than the automatic document feeder (ADF) input tray, to scan.
- Use high-quality originals.
- Load the media correctly. If the media is loaded incorrectly, it might skew, which causes unclear images.
- Adjust the software settings according to how you plan to use the scanned page.
- If your HP LaserJet all-in-one frequently feeds more than one page at a time, the separation pad might need to be replaced. Contact HP Customer Care.
- Use or make a carrier sheet to protect your originals.

For more detailed information about troubleshooting HP LaserJet Scan problems, see the *HP LaserJet* 3050/3052/3055/3390/3392 *All-in-One User Guide*.

ENWW Troubleshooting 329

## Summary of HP ToolboxFX known issues

This section summarizes issues that are known to affect the version HP ToolboxFX released with the HP LaserJet 3050/3052/3055/3390/3392 all-in-one. The following topics are included:

- <u>.NET Framework dependencies</u>
- Device communication
- Obtaining debug information from HP ToolboxFX
- USB drivers are unsigned
- A need to enable or disable HP ToolboxFX arises

### .NET Framework dependencies

The HP ToolboxFX is implemented using .NET technologies, and thus requires that the Microsoft .NET Framework be installed on the users system. When the HP ToolboxFX software installer runs, it will silently install Microsoft .NET Framework 1.1 (no service pack). This will allow HP ToolboxFX to run, but there are some known issues with .NET Framework 1.1 (no service pack) that might impact our customers.

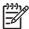

**NOTE** If the .NET Framework 1.1 is already installed on the users system at the time of the HP ToolboxFX software installation, the framework will not be installed.

The optimal system configuration for HP ToolboxFX includes all of the following items:

- Microsoft .NET Framework 1.1 (no service pack) as installed by the HP ToolboxFX software installer or by some other means.
- Microsoft .NET Framework 1.1 Service Pack 1, available through Microsoft Windows Update.
- Run Microsoft Windows Update until all critical updates have been downloaded and installed.

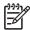

**NOTE** You must run Windows Update repeatedly until it informs you that you do not require any further critical updates.

If the optimal system configuration is not set up on the users system, prior to or after the HP ToolboxFX software install, the user might experience errors in HP ToolboxFX, due to defects in various portions of the Microsoft code. Specifically, HP ToolboxFX might intermittently report that it cannot connect to the device, with the following error dialog:

330 Chapter 8 Engineering details ENWW

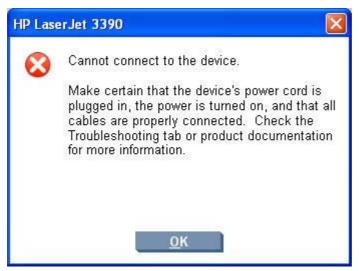

Figure 8-7 HP ToolboxFX – sample error dialog

These communication errors might go away if you re-boot your computer, but the only way to address this problem is to have the optimal system configuration described above.

Another problem has been observed if you happen to have Microsoft .NET Framework 2.0 installed on your system at the time that you install the HP ToolboxFX software. The HP ToolboxFX software will still install the .NET Framework 1.1, since HP ToolboxFX will not utilize the .NET 2.0 Framework (due to other problems). After the installation, if you run Microsoft Windows update, it will not recognize that the .NET 1.1 framework requires .NET 1.1 Service Pack 1, and might not get all of the necessary security updates either. Again, in these cases, the user might experience the intermittant **Cannot connect to the device.** error. The best recourse in this situation is to un-install the Microsoft .NET Framework 2.0, run Windows update repeatedly to get the .NET 1.1 Service Pack 1 and all of the subsequent critical security updates installed, and then run Windows update and reinstall the .NET Framework 2.0, which is available as an optional update.

Alternatively, if un-installing the .NET 2.0 Framework is unacceptable, search the Internet for, and then install the following Microsoft files:

- NDP1.1sp1-KB867460-X86.exe
- NDP1.1sp1-KB886903-X86.exe

These files will not display as necessary options to the .NET 1.1 Framework if the .NET 2.0 Framework is installed. The Knowledge base article numbers to read are KB867460 and KB886903, which are, respectively, Service Pack 1 for the .NET Framework and the current security patch.

### **Device communication**

The majority of problems observed with HP ToolboxFX involve a lack of communication with the device. In these cases, you should always check to see if the cables are plugged in, and the device is turned on. Also, please see the above section regarding .NET Framework dependencies. If communication problems are observed, particularly over a USB connection, the .NET Framework and Windows configuration should be checked and updated if necessary.

Communication with the device can also be impacted if you change the IP address or hostname on a network connected device. The HP ToolboxFX uses the properties stored by the print driver in order to determine the device address. If communication errors are observed, you should attempt to print a test page to the device from the computer. If a page cannot be printed, it might be that the address or port

for the print driver needs to be configured correctly. In these cases, it is often necessary for you to reboot the computer after re-configuring the print driver in order for HP ToolboxFX to resume communication with the device.

### Obtaining debug information from HP ToolboxFX

Although it is very unlikely, it is possible for HP ToolboxFX to encounter fatal errors, causing it to crash. If this occurs, you are presented with the following dialog:

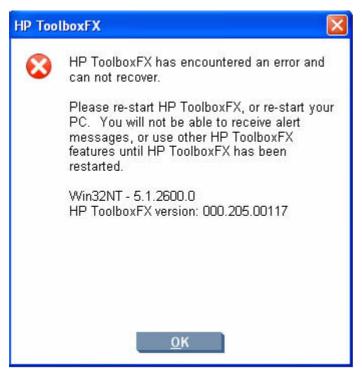

Figure 8-8 HP ToolboxFX – sample error dialog

There is undoubtedly nothing that you did to cause this error, and nothing could be done to recover from the internal circumstances that caused the error. The only recourse is to re-boot your computer or restart HP ToolboxFX from the Program Group.

It is possible to obtain information that might be helpful for CPE and R&D engineers and assist in diagnosing the problem. All fatal errors, and some other events, are logged to an error log file. When reporting problems to CPE or R&D, please include this error log. Often, no further debug information is needed for fatal errors other than the error log. The error log file is located at:

C:\Documents and Settings\All Users\Application Data\Hewlett-Packard\ToolboxFX\
ToolboxFXErrorlog.txt

It is sometime helpful to obtain detailed debug information from HP ToolboxFX. In this case it is necessary to do the following:

- 1. Shut down HP ToolboxFX by executing HPTLBXFX.exe shutdown. See A need to enable or disable HP ToolboxFX arises.
- Edit the file: C:\Program Files\HP\ToolBoxFX\defaults\manifest.xml via Notepad or Wordpad as follows:

### Change:

```
<PebugDefaults>
<!-- Values of OFF, Window, Console, or File -->
<Debug>OFF</Debug>
<DebugLevel>3</DebugLevel>
</DebugDefaults>

To the following:
<DebugDefaults>
<!-- Values of OFF, Window, Console, or File -->
<Debug>File</Debug>
<DebugLevel>4</DebugLevel>
</DebugDefaults>
```

- Run HP ToolboxFX From the Program Group, and reproduce the problem being debugged.
- 4. A debug file called ToolboxFXDebugLog.txt will be written to the following location:
  - C:\Documents and Settings\All Users\Application Data\Hewlett-Packard\ToolboxFX\Logs

## **USB** drivers are unsigned

The HP ToolboxFX for the HP LaserJet 3050/3052/3055/3390/3392 all-in-one communicates over USB connections by using a new, composite USB I/O. This version of HP ToolboxFX does not use DOT4, which will prevent issues previously observed on other products. However, this new I/O path requires that USB host controllers use signed USB drivers. Use the Windows Device Manager to choose a signed driver. If the host controller driver is not signed, obtain an updated Microsoft driver. For more information, see Port communication in the Engineering details chapter of this STR.

### A need to enable or disable HP ToolboxFX arises

Some users might not use any of the features provided by the HP ToolboxFX, and might want to disable it in order to free memory and processing resources. To disable the HP ToolboxFX, follow these steps:

- 1. Use the Windows Search feature to find the hptlbxfx.exe application. Typically, this executable file is found in the following location:
  - C:\Program Files\HP\ToolboxFX\bin
- Click Start.

- 3. Click Run.
- 4. Browse to the location of the application, or type the path. Do not click **OK** yet.
- 5. Add the disabling option by typing -disable at the end of the path. The information in the **Open** field will appear as follows:

"C:\Program Files\HP\ToolboxFX\bin\hptlbxfx.exe -disable"

6. Click OK.

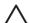

**CAUTION** Disabling the HP ToolboxFX will cause users to lose all HP ToolboxFX functionality.

If multiple devices have been installed that use the HP ToolboxFX, disabling the HP ToolboxFX causes all the devices to lose HP ToolboxFX functionality

Functionality that will be lost when HP ToolboxFX is disabled includes:

- Status alerts
- E-mail alerts
- The ability to initiate a scan from the device (by pressing the Scan to and Start Scan buttons on the control panel)
- Fax Receive to PC

Chapter 8 Engineering details

### Windows Readme

The Windows Readme file for the HP LaserJet 3050/3052/3055/3390/3392 all-in-one is also available on the following Web site:

This section provides information about the following topics:

- Introduction
- Late-breaking information
- Installation Instructions
- <u>Technical assistance</u>
- Legal statements

### Introduction

### Purpose of this document

This document provides specific installation instructions and other information you should know before you install and use the printing system. Installation instructions are provided in this document for the following operating systems:

- Windows 98 SE
- Windows Me
- Windows 2000
- Windows XP

For information and printer drivers for Linux, see the following Web site:

### www.hp.com/go/linux

For information and printer drivers for UNIX®, see the following Web site:

### www.hp.com/go/jetdirectunix software

For instructions to install OS/2 printer drivers, Macintosh OS components, or other systems, see the associated installation notes, readme files, or other product information for that particular system.

The following HP LaserJet 3050/3052/3055/3390/3392 all-in-one models are supported:

• HP LaserJet 3050 all-in-one printer, scanner, copier. 64 megabytes (MB) of random access memory (RAM); a Hi-Speed universal serial bus (USB) 2.0 port; a 250-sheet or 10-envelope multipurpose tray for automatic and manual feeding of envelopes, labels, transparencies, and other special media (tray 1); priority input slot that holds up to 10 pages; 30-page automatic document

ENWW Windows Readme 335

- feeder (ADF); a V.34 fax modem and 2 MB flash fax-storage memory; a print cartridge that can print as many as 2,000 pages at 5% coverage.
- HP LaserJet 3052 all-in-Oone printer, scanner, copier. 64 megabytes (MB) of random access memory (RAM); a Hi-Speed universal serial bus (USB) 2.0 port; an internal print server for connecting to a 10/100Base-T network; a 250-sheet or 10-envelope multipurpose tray for automatic and manual feeding of envelopes, labels, transparencies, and other special media (tray 1); priority input slot that holds up to 10 pages; 50-page automatic document feeder (ADF); a print cartridge that can print as many as 2,000 pages at 5% coverage.
- HP LaserJet 3055 all-in-one printer, scanner, copier. 64 megabytes (MB) of random access memory (RAM); a Hi Speed universal serial bus (USB) 2.0 port; an internal print server for connecting to a 10/100Base-T network; a 250-sheet or 10-envelope multipurpose tray for automatic and manual feeding of envelopes, labels, transparencies, and other special media (tray 1); priority input slot that holds up to 10 pages; 30-page automatic document feeder (ADF); a V.34 fax modem and 2 MB flash fax storage memory; a print cartridge that can print as many as 2,000 pages at 5% coverage.
- HP LaserJet 3390 all-in-one printer, scanner, fax, copier. 64 megabytes (MB) of random access memory (RAM), expandable to 192 MB; a Hi-Speed universal serial bus (USB) 2.0 port; an internal print server for connecting to a 10/100Base-T network; a single-sheet priority input slot; a 250-sheet or 10-envelope tray for automatic feeding of envelopes, labels, transparencies, and other special media (tray 2); an optional 250-sheet tray (tray 3) for standard sizes; a V.34 fax modem and 4 MB flash fax storage memory; automatic duplex (two-sided) printing; standard print cartridge that can print as many as 2,500 pages at 5% coverage; a high-capacity print cartridge that can print as many as 6,000 pages at 5% coverage.
- HP LaserJet 3392 all-in-one printer, scanner, fax, copier. 128 megabytes (MB) of random access memory (RAM), expandable to 192 MB; a Hi-Speed universal serial bus (USB) 2.0 port; an internal print server for connecting to a 10/100Base-T network; a single-sheet priority input slot; a 250-sheet or 10-envelope tray for automatic feeding of envelopes, labels, transparencies, and other special media (tray 2); a 2nd 250-sheet tray (tray 3) for standard sizes; a V.34 fax modem and 4 MB flash fax storage memory; automatic duplex (two-sided) printing; standard print cartridge that can print as many as 2,500 pages at 5% coverage; a high-capacity print cartridge that can print as many as 6,000 pages at 5% coverage; integrated convenience stapler.

This file provides specific installation, compatibility, and troubleshooting information. For additional information about device features and driver features, see the device user guide and the online help included with each software component.

### Who needs this software?

All users require this printing system software to operate the HP LaserJet 3050/3052/3055/3390/3392 all-in-one.

### Overview of the printing-system components

The Windows CD-ROM has software for IBM-compatible computer systems, and the Macintosh CD-ROM has software for Apple Macintosh (and compatible) systems. For more information about a particular driver or software component, see its associated online help.

End-user software components for Minimal Install on USB installations only (Available on Windows 98 SE, Windows Me, and Windows Server 2003)

**Drivers** 

A driver is software that provides software applications access to the device features. Typically, you should install drivers for each device. The printing-system software CD-ROM that came with your device includes the following Windows drivers:

- HP LaserJet 3050/3052/3055/3390/3392 all-in-one PCL 6 print driver for Windows 98 SE, Windows Me, and Windows Server 2003, all with similar graphical user interfaces
- HP LaserJet 3050/3052/3055/3390/3392 all-in-one TWAIN Scan driver for Windows 98 SE, Windows Me, and Windows Server 2003
- HP LaserJet 3050/3052/3055/3390/3392 all-in-one WIA Scan driver for Windows Server 2003

### Software applications

None

# End-user software components for Minimal Install (Available on Windows 2000 and Windows XP)

#### **Drivers**

A driver is software that provides software applications access to the device features. Typically, you should install drivers for each device. The printing-system software CD-ROM that came with your device includes the following Windows drivers:

- HP LaserJet 3050/3052/3055/3390/3392 all-in-one PCL 6 print driver for Windows 2000 and Windows XP, both with similar graphical user interfaces
- HP LaserJet 3050/3052/3055/3390/3392 all-in-one TWAIN Scan driver for Windows 2000 and Windows XP
- HP LaserJet 3050/3052/3055/3390/3392 all-in-one WIA Scan driver for Windows XP

### **Software Applications**

- HP Fax Setup Wizard
- HP LaserJet Scan
- Users Guide (Windows Help format)

### End-user software components for Typical Install (Available on Windows 2000 and Windows XP)

#### **Drivers**

A driver is software that provides software applications access to the device features. Typically, you should install drivers for each device. The printing-system software CD-ROM that came with your device includes the following Windows drivers:

- HP LaserJet 3050/3052/3055/3390/3392 all-in-one PCL 6 print driver for Windows 2000 and Windows XP, both with similar graphical user interfaces
- HP LaserJet 3050/3052/3055/3390/3392 all-in-one TWAIN Scan driver for Windows 2000 and Windows XP
- HP LaserJet 3050/3052/3055/3390/3392 all-in-one WIA Scan driver for Windows XP
- HP LaserJet 3050/3052/3055/3390/3392 all-in-one Fax driver for Windows 2000 and Windows XP

ENWW Windows Readme 337

### **Software Applications**

- HP Fax Setup Wizard
- HP LaserJet Scan
- HP ToolboxFX
- HP SendFax
- HP Software Update
- HP Document Viewer
- Users Guide (Windows Help format)

HP LaserJet 3050/3052/3055/3390/3392 all-in-one PCL 5e and PostScript© (PS) drivers for Windows 98 SE, Windows Me, Windows 2000, Windows XP, and Windows Server 2003 are available on the CD. To install either of these drivers, you must use the Microsoft Add Printer wizard after a normal installation has completed. The .INF file for the Postscript driver is available at <CD-ROM Drive="">: \drivers\<Operating System>\ Install the driver to the printer port that was created for the PCL 6 driver during install.

Additional drivers might be available from your HP distributor or from online sources. See the "Technical Assistance" section of this document or the device user guide for more information about obtaining drivers and other HP software.

#### **HP ToolboxFX**

For Windows 2000 and Windows XP, the printing system software includes the HP ToolboxFX software utility for end-users. HP ToolboxFX provides device status information such as toner and paper levels, consumable and supplies-reorder information, and it provides pop-up alert messages when attention is needed at the device. HP ToolboxFX is also used for receiving faxes on your computer, setting up the fax speed dial buttons and fax phone book entries, and configuring the device settings.

#### **Adobe Acrobat Reader**

Acrobat Reader should be used to view the online manuals. A version is available on the CD. Path: <CD-ROM Drive>:\apps\Adobe\Acrobat5.0\Reader\AcroRd32.exe

The latest version of Acrobat Reader is available on the Adobe Web site at www.adobe.com.

### **Device documentation**

The following documents are available on the printing system software CD-ROM:

#### HP LaserJet 3050/3052/3055 all-in-one models

Document: HP LaserJet 3050/3052/3055/3390/3392 All-in-One User Guide

File name: LJ305X use <language code>.pdf

File name: LJ305X use <language code>.chm

Path: <CD-ROM Drive>:\<Language>\MANUALS\LJ305X use <language code>.pdf

Path: <CD-ROM Drive>:\<Language>\MANUALS\LJ305X use <language code>.chm

Document: Hewlett-Packard LaserJet 3050/3052/3055/3390/3392 All-in-One Install Notes

File name: LJ305X\_installnotes\_<language code>.htm

Path: <CD-ROM Drive>:\<Language>\MANUALS\LJ305X installnotes <language code>.htm

#### HP LaserJet 3390/3392 all-in-one models

Document: HP LaserJet 3050/3052/3055/3390/3392 All-in-One User Guide

File name: LJ3390 LJ3392 use <language code>.pdf

File name: LJ3390 LJ3392 <language code>.chm

Path: <CD-ROM Drive>:\<Language>\MANUALS\LJ3390 LJ3392 use <language code>.pdf

Path: <CD-ROM Drive>:\<Language>\MANUALS\LJ3390 LJ3392 use <language code>.chm

Document: Hewlett-Packard LaserJet 3050/3052/3055/3390/3392 All-in-One Install Notes

File name: LJ3390 LJ3392 installnotes <language code>.htm

Path: <CD-ROM Drive>:\<Language>\MANUALS\LJ3390\_LJ3392\_installnotes\_<language code>.htm

#### Uninstall

The uninstall utility allows you to remove the Windows HP printing system components. See the "Uninstaller" section for more instructions.

# Late-breaking information

## Known issues and workarounds

#### General

- The SNMP Community Name can be set from the HP ToolboxFX software or the device embedded Web server. If the Community Name setting is changed to something other than "public", network scanning and faxing stops working.
- Firewall software can interfere with the HP software installer. If you do not disable the firewall during install, you might see longer install times and failures to detect the device during a network install.
- Certain high speed USB 2.0 cards ship with unsigned host controller drivers. If you have purchased
  a USB 2.0 add-in card and have an unsigned driver, you might experience driver installation
  problems or communication problems between the device and HP software. It is recommended
  that you always use a Microsoft WHQL Certified host controller driver with your USB hardware.
- Plug and Play Print/Scan driver packages are available on the Web at the following URLs:
  - www.hp.com/support/lj3050
  - www.hp.com/support/lj3052
  - www.hp.com/support/lj3055
  - www.hp.com/support/lj3390
  - www.hp.com/support/lj3392
- Functionality on systems that meet only minimum system requirements will be limited. Use of many images or videos requires a system that meets the recommended system requirements for acceptable performance and reliability.

ENWW Windows Readme 339

Troubleshooting Setup and Install

If your device is not recognized:

- Verify that your cable is USB 2.0 high-speed compliant.
- Ensure that your cable is connected correctly. Remove the USB cable, look at the end of the
  cable, and then match it to the pattern on the USB port. Make sure that it is not upside down.
  Insert one end of the USB cable completely into the USB port on the HP device and the other
  end into the back of the computer.
- Check that the peripheral is powered on. Peripherals will not be recognized if the power is off.
- Ensure that your USB cable is no more than approximately 16.4 feet or 5 meters in length.
- Check that the USB port is enabled. Some computers ship with disabled USB ports.
- On a Thai system, some components might show English text.
- Printing and scanning concurrently is not supported. If the device is scanning, the print job will be held off until the scan completes. If the device is printing, an attempt to scan will result in a "Device Busy" error.

#### **HP ToolboxFX**

- The HP ToolboxFX software that is installed with a "Full" installation of the software utilizes Microsoft .Net Framework version 1.1. Depending upon the configuration of your computer, you might need to update your system configuration after installation, by using Windows Update. If you encounter problems with the HP ToolboxFX software, install all available critical updates for Windows XP from Windows Update.
- The HP ToolboxFX software might not function in Windows 2000 if Service Pack 4 (SP4) and critical
  updates are not currently installed. If you encounter problems with the HP ToolboxFX software,
  install all available critical updates for Windows 2000 from Windows Update.
- Your network settings can be password protected, by setting a password within HP ToolboxFX. If you forget your password, you must restore the factory defaults on your device.

## Fax

- The device fax header is limited to 25 characters.
- If you wish to save your current device settings (excluding network settings) and the contents of your fax phone book, you might do so by using the Save / Restore feature within the HP ToolboxFX software. After saving your settings on your computer, you can later restore these settings to your device by using HP ToolboxFX.
- Using Restore Defaults on the device control panel will erase the fax header, fax activity log, fax speed dials, and fax phone book. Run the fax Setup Wizard to reenter fax header information. Fax speed dials and phone book can be entered by using the HP ToolboxFX software or the device embedded Web server.
- If you repeatedly get a fax error 441 when sending faxes, try disabling the V.34 protocol. To do
  this, go to the device control panel and select Menu, and then Fax Setup, All Faxes, V.34, and
  Off.

## Scanning

- Scanning at higher resolutions can take a long time to scan and the process and will create big
  files. For most purposes, the best compromise between quality and time or size is provided by the
  default resolution.
- If you choose to scan using the ADF, you must put media into the feeder before clicking on the
  Scan Picture or Scan Document icon in the HP Director. Otherwise scanning will occur from the
  glass scanning bed. Similarly, if initiating the scan from the Scan to button on the control panel,
  you must put the media into the feeder before pushing the button in order to scan from the feeder.
- The default file type for the HP LaserJet Scan software is JPEG when scanning to a file, and the default file type is PDF when scanning to to e-mail. A JPEG file supports 256 Gray Shades (8 bit) output type. If you select an output type of black and white (1 bit), the file produced will still be in the JPEG format. To get a true black and white output type, change the setting for the default file type to either TIF or BMP in the Save Settings dialog under the Scan Picture Settings accessed through the Settings menu in the HP LaserJet Scan software for your device.
- Make sure the lid is correctly centered on the scanner to prevent stray light from entering into the scan, producing the best autocrop results. Some images might not autocrop well even when the lid is on properly. In these instances you will need to manually draw the crop area.
- OCR recommendations for input files:
  - 300 dpi, 8-bit grayscale or 24-bit image data.
  - 400 dpi, 8-bit grayscale or 24-bit image data for Asian languages (Traditional and Simplified Chinese, Japanese and Korean).
  - Do not use 1-bit files for OCR.
- Putting a few sheets of paper on top of flatbed scanned originals can help eliminate bleed through
  of the second side image or foam mat and to help flatten the original.
- Scanned originals that are bent, creased or scored can cause shadows to appear on the image.
- Scan buttons on the device control panel will not function unless you have done a typical install and set up Scan-To in the HP ToolboxFX software.

## **Upgrading Windows**

- HP recommends that you uninstall HP devices before upgrading to a newer supported version of Windows. For example, when upgrading from Windows 98 to Windows XP, uninstall your HP device using Add/Remove Programs and then upgrade to the new operating system. After the operating system upgrade is complete, re-install your HP device using the latest software from one of the following URLs:
  - www.hp.com/support/lj3050
  - www.hp.com/support/lj3052
  - www.hp.com/support/lj3055
  - www.hp.com/support/lj3390
  - www.hp.com/support/lj3392

ENWW Windows Readme 341

## Other Applications

 Microsoft Wordpad does not display compressed JPEG files contained in an RTF file. To display these files, use a different application such as Microsoft Word.

For an updated listing of known issues for the HP LaserJet printing system software, see the HP LaserJet 3050/3052/3055/3390/3392 device support pages at the following URLs:

- www.hp.com/support/lj3050
- www.hp.com/support/lj3052
- www.hp.com/support/lj3055
- www.hp.com/support/lj3390
- www.hp.com/support/lj3392

#### Issues fixed

For an updated listing of issues fixed for the HP LaserJet printing system software, see the HP LaserJet 3050/3052/3090/3392 device support pages at the following URLs:

- www.hp.com/support/lj3050
- www.hp.com/support/lj3052
- www.hp.com/support/lj3055
- www.hp.com/support/lj3390
- www.hp.com/support/lj3392

## Installation Instructions

When operating in a Windows environment, the CD-ROM setup or installation software detects the version and language of the operating system that you are running.

## Installation options

Two methods are available for installing printer drivers and software components for the device.

- Typical installation installs the most commonly used HP printing system components.
- Minimal installation installs drivers for basic device functionality.

## Installing software on Windows 2000 and Windows XP

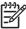

**NOTE** Administrator privileges are required to install the printing system on a Windows 2000 or Windows XP operating system.

## Printing system installation from a CD-ROM

- Do not plug the USB cable into the computer system.
- Close all programs.
- Insert the CD-ROM.

- **4.** If the HP printing system installer program has not started after 30 seconds, complete steps 5 through 7.
- Select Run from the Start menu on your taskbar.
- 6. Browse to the root directory on the CD-ROM drive.
- 7. Select the HPSETUP.EXE file, click Open, and then click OK. When the Animated Installation guide appears, click "Begin Setup" for help setting up the device.
- 8. After watching the Installation guide, you will be given the option to click on "Launch CD Browser" to view additional documentation, or to click "Install Software" to start the software installation.
- Follow the prompts.

## Installing software on Windows 98 SE and Windows Me

- 1. Power on the printer and computer.
- 2. Verify the printer displays "Ready."
- 3. Make sure the HP LaserJet 3050/3052/3055/3390/3392 CD is in the CD\_ROM drive. Click **Exit** if the Install HP LaserJet Software screen appears.
- 4. Attach the USB cable to the printer and computer.
- When the New Hardware Wizard appears, click **Next**. If the New Hardware Wizard does not find your driver, browse to your CD ROM drive and select your driver.
- 6. Once the files are copied, click Finish. Software will notify you when it is complete.

#### Uninstaller

After a printing system installation, use the uninstall icon in the HP LaserJet 3050/3052/3055/3390/3392 all-in-one program group to remove all of the HP printing system components.

#### Starting the Uninstaller

- 1. From the **Start** menu, in the HP LaserJet 3050/3052/3055/3390/3392 all-in-one program group, click the HP LaserJet 3050/3052/3055/3390/3392 all-in-one uninstall icon.
- The printing system guides you through removing all of the printing system components.
- 3. If you have performed a Typical install and you do not have any other HP devices installed, you will also need to follow steps 4 and 5. Following these steps might break certain functionality of other HP devices you have previously installed because they share the software.
- 4. Open your Microsoft Windows Control Panel. Double-click Add/Remove Programs.
- 5. You will see entries for HP Extended Capabilities, and HP Software Update. For each item, click Change/Remove and follow the prompts.

## **Technical assistance**

Some of the following services are provided for the United States only. Services similar to those listed below are available in other countries/regions. See the device user guide or the in-box support flyer, or call your local authorized HP dealer.

ENWW Windows Readme 343

## **Customer support**

See your device user guide or the in-box support flyer, or call your local authorized HP dealer.

## Web

Browse to one of the following URLs for online technical support:

- www.hp.com/support/lj3050
- www.hp.com/support/lj3052
- www.hp.com/support/lj3055
- www.hp.com/support/lj3390
- www.hp.com/support/lj3392

# HP software and support services — additional information

See your device user guide for additional methods of obtaining software and support information, such as printer driver distribution centers, other online services, fax services, and other online support.

# Legal statements

## **Trademark notices**

Adobe®, Acrobat®, and Adobe®PostScript®3™ are trademarks of Adobe Systems Incorporated.

Microsoft®, Windows®, and Windows®XP are U.S. registered trademarks of Microsoft Corp.

UNIX® is a registered trademark of the Open Group.

## Warranty and copyright

#### Warranty

See the device user guide for complete warranty and support information.

#### Copyright

© 2006 Copyright Hewlett-Packard Development Company, L.P.

Reproduction, adaptation, or translation without prior written permission is prohibited, except as allowed under the copyright laws.

The information contained herein is subject to change without notice.

The only warranties for HP products and services are set forth in the express warranty statements accompanying such products and services. Nothing herein should be construed as constituting an additional warranty. HP shall not be liable for technical or editorial errors or omissions contained herein.

344 Chapter 8 Engineering details ENWW

# Index

| Symbols/Numerics                                     | Applications tab, HP Systems                        | PCL 6 traditional driver settings<br>92 |
|------------------------------------------------------|-----------------------------------------------------|-----------------------------------------|
| % of Normal Size setting PCL 6 traditional driver 99 | Diagnostics 322                                     | · -                                     |
| unidrivers 155                                       | ASCII protocol, PS Emulation Unidriver settings 171 | unidriver settings 170                  |
|                                                      | Authenticate dialog box, Macintosh                  | C                                       |
| A                                                    | installation 303                                    | Cartridge low threshold settings        |
| About tab                                            | Auto continue settings 221                          | 221                                     |
| HPToolboxFX 236                                      | ŭ                                                   | CD Browser screen 248                   |
| PCL 6 traditional driver 118                         | В                                                   | CDs, ordering                           |
| PS Emulation Driver 126                              | Back Cover settings                                 | Macintosh 294                           |
| unidrivers 173                                       | PCL traditional drivers 107,                        | Windows 7                               |
| Actual Size setting, unidrivers                      | 111                                                 | Check for recommended                   |
| 154                                                  | unidrivers 149                                      | installation updates screen (USB        |
| addendum, STR 2                                      | Back to Front printing, unidrivers                  | Windows installation) 252               |
| ADF                                                  | 144                                                 | cleaning mode 221                       |
| custom paper sizes 114                               | Basics tab, PCL 6 traditional driver                | collation speed 5                       |
| HP Director 292                                      | 116                                                 | commands, paper                         |
| media supported 4                                    | bidirectional communications 22,                    | size 319                                |
| Adobe Acrobat Reader 21                              | 294                                                 | source 317                              |
| Advanced network settings 229                        | binary protocol, PS Emulation                       | type 320                                |
| Advanced page, EWS 77                                | Unidriver settings 171                              | comparison, features 3, 21              |
| Advanced Printing Features setting,                  | binding settings                                    | components, software                    |
| unidrivers 141                                       | PCL 6 traditional driver 93                         | feature comparison 21                   |
| Advanced tab, unidrivers 138                         | PCL 6 unidriver 163                                 | Macintosh 292                           |
| alerts                                               | bitmaps, sending TrueType fonts as                  | Windows 20                              |
| e-mail 181, 196                                      | PCL 6 traditional driver 97                         | Configure Device utility 292            |
| pop-up 180                                           | PS Emulation Unidriver 142                          | Configure Font DIMMs dialog box         |
| Receive Alert messages for                           | black, printing all text as                         | 122                                     |
| device events 179                                    | PCL 6 traditional driver 97                         | Configure tab, PCL 6 traditional        |
| Setup Status Alerts screen, HP                       | unidrivers 143                                      | driver 119                              |
| ToolboxFX 194                                        | Bonjour page, EWS 77                                | Confirm Changing Setting screen         |
| system-tray icons 180                                | booklet printing                                    | (Windows network installation)          |
| Alerts folder, HP ToolboxFX 194                      | PCL 6 traditional driver settings                   | 277                                     |
| All-in-One Setup Assistant dialog                    | 94                                                  | Confirm Settings screen (Windows        |
| boxes, Macintosh 306                                 | booklets                                            | network installation) 277               |
| Animated Demonstrations screen,                      | PCL 6 unidriver settings 164                        | conflicts, device 325                   |
| HP ToolboxFX 209                                     | unidriver settings 164                              | Congratulations dialog box,             |
| Answering Machine dialog box,                        | both sides, printing on                             | Macintosh installation 313              |
| Macintosh installation 311                           | media supported 319                                 |                                         |
| Apple Macintosh. See Macintosh                       |                                                     |                                         |

| Congratulations Software installation complete screen (USB | defaults, restoring PS Emulation Driver 126         | Confirm Changing Setting (network) 277               |
|------------------------------------------------------------|-----------------------------------------------------|------------------------------------------------------|
| Windows installation) 263                                  | Destination Folder screen (USB                      | Confirm Settings (network)                           |
| •                                                          | Windows installation) 256, 271                      | 277                                                  |
| Congratulations Software                                   | Device Configuration page, EWS                      |                                                      |
| installation complete screen                               |                                                     | Congratulations Software                             |
| (Windows network installation)                             | 59                                                  | installation complete (network)                      |
| 281                                                        | Device Configuration screen, HP                     | 281                                                  |
| Connect Your Device Now screen                             | ToolboxFX 184                                       | Congratulations Software                             |
| (USB Windows installation) 259                             | device conflicts 325                                | installation complete (USB)                          |
| Connection time-out (I/O) settings                         | Device Found screen (USB                            | 263                                                  |
| Connection Type cores (USB                                 | Windows installation) 260                           | Connect Your Device Now                              |
| Connection Type screen (USB Windows installation) 258      | Device Information page, EWS 65                     | (USB) 259                                            |
| ,                                                          | Device Information screen, HP                       | Connection Type (network) 274                        |
| Connection Type screen (Windows network installation) 274  | ToolboxFX 211                                       |                                                      |
| ,                                                          |                                                     | Connection Type (USB) 258 Current Progress (network) |
| connection types 80 constraint messages                    | Device Options tab, PS Emulation Driver 128         | 267                                                  |
| constraint messages<br>constraint, unidrivers 135          | Device Polling screen 222                           |                                                      |
| PCL 6 traditional driver 87                                | Device Settings tab 167                             | Current Progress (USB installation) 252              |
| control panel features 4                                   | Device Settings tab 107  Device Status page, EWS 58 | Destination Folder (USB)                             |
| copies, number of                                          | Device Status screen, HP                            | 256, 271                                             |
| PCL 6 traditional driver 116                               | ToolboxFX 182                                       | Device Found (USB) 260                               |
| PS Emulation Driver 124                                    | Devices tab, HP Systems                             | HP Extended Capabilities                             |
| unidriver settings 140                                     | Diagnostics 321                                     | (network) 271                                        |
| copy features 5                                            | diagnostics 321                                     | HP LaserJet Documentation                            |
| copying                                                    | dial prefix settings 44                             | 249                                                  |
| features available 80                                      | dialog boxes, Macintosh installation                | HP Registration 266                                  |
| multitasking 82                                            | about 303                                           | HP Registration (network) 283                        |
| Correct Order for Straight Paper                           | Answering Machine 311                               | HP Software License                                  |
| Path, unidrivers 162                                       | Authenticate 303                                    | Agreement (USB) 255                                  |
| cover page, fax 54                                         | Congraulations 313                                  | Identify Printer (network) 274                       |
| cover settings                                             | Distinctive Ring 310                                | License Agreement (network)                          |
| unidrivers 148, 149                                        | Finish 312                                          | 270                                                  |
| covers settings                                            | HP All-in-One Setup Assistant                       | network 266                                          |
| PCL traditional drivers 107                                | 306                                                 | Network Protocol (network)                           |
| CTRL-D settings, PS Emulation                              | HP Software License                                 | 278                                                  |
| Unidriver 171                                              | Agreement 304                                       | Online support 250                                   |
| Current Progress screen (USB                               | Outside Line 309                                    | Printer Found (network) 276                          |
| Windows installation) 252                                  | Phone Line 308                                      | Ready to Install (network) 272                       |
| Current Progress screen (Windows                           | progress indicator 304                              | Ready to Install (USB) 257                           |
| network installation) 267                                  | Restart alert 305                                   | Restart your computer                                |
| custom paper sizes                                         | Select Device 306                                   | (Network) 280                                        |
| driver support 320                                         | USB cable 305                                       | Restart your computer (USB)                          |
| PCL traditional drivers 112                                | User Identification 307                             | 262                                                  |
| PS Emulation Driver 125                                    | dialog boxes, Windows installation                  | Searching (network) 275                              |
| unidrivers 148                                             | CD Browser 248                                      | Sign Up Now 265                                      |
| customer support 236                                       | Check for recommended                               | Sign Up Now (network) 282                            |
| , p                                                        | instlalation updates (USB                           | Specify Printer (network) 275                        |
| D                                                          | installation) 252                                   | Test Page 264                                        |
| debugging HP ToolboxFX 332                                 | ,                                                   | Test Page (network) 282                              |
|                                                            |                                                     | <del>-</del> ` '                                     |

| Time Remaining (Network) 279                      | localized versions, Windows 23    | Event Log screen, HP ToolboxFX 193 |
|---------------------------------------------------|-----------------------------------|------------------------------------|
| Time Remaining (USB) 261                          | Macintosh 292                     | EWS                                |
| Welcome (network) 267                             | media supported 317               | Advanced page 77                   |
| Welcome (USB) 251                                 | media-source commands 317         | Bonjour page 77                    |
| DIMMs                                             | scan 20, 39                       | browsers supported 57              |
| font, PCL 6 traditional driver                    | Drum low threshold settings 221   | Device Configurationpage 59        |
| settings 122                                      | duplexing                         | Device Information page 65         |
| slots, included 3                                 | media supported 319               | Device Status page 58              |
| direct connections 80                             | PCL 6 traditional driver settings | Event Logpage 64                   |
| Director. See HP Director                         | 92                                | Fax Phone Book page 75             |
| disitinctive ring settings 45                     | unidriver settings 170            | Fax Receive page 74                |
| Distinctive Ring dialog box,                      | duplexing unit                    | Fax tab 73                         |
| Macintosh installation 310                        | custom paper sizes 114            | IP Configuration page 76           |
| Document Options                                  | models including 4                | Network Configuration page         |
| PCL 6 traditional driver 91                       | models including 4                | 62, 78                             |
| unidrivers 140, 162                               | E                                 | Networking tab 75                  |
| document preview image                            | e-mail                            | Paper Handling page 66             |
| PCL 6 traditional driver 96                       | alerts 181, 196                   | Paper Types page 68                |
| unidrivers 152                                    | Macintosh programs supported      |                                    |
| documentation                                     | 291                               | Password page 79<br>PCL 5epage 72  |
| addendum 2                                        | troubleshooting 329               | PostScript page 73                 |
| dialog box, Windows installation                  | troubleshooting File to E-mail    | Print Info Pages 63                |
| 249                                               | utility 328                       | Print Quality page 67              |
| localized versions 9                              | Windows programs supported        | Print Quality page 67 Print tab 70 |
|                                                   | 37                                | Printing page 71                   |
| operating systems supported 23, 294               | Easy Install option, Macintosh    |                                    |
| •                                                 | 300                               | Service page 70                    |
| Readme files 335                                  | Economode                         | SNMP page 78                       |
| User Guide Print Settings,                        | PCL traditional drivers 96        | Status tab 58                      |
| unidriver 146                                     | unidrivers 152                    | System Setup page 69               |
| User Guide Quick Set, PCL 6 traditional driver 91 | Effects tab                       | System tab 64                      |
|                                                   | PCL 6 traditional driver 97       | EWS Device Configuration utility,  |
| dots per inch (dpi) setting, PCL 6                | unidrivers 153                    | Macintosh 295                      |
| traditional driver 96                             |                                   | Extended Capabilities, HP 30,      |
| double-sided printing                             | embedded Web server. See EWS      | 255, 271                           |
| media supported 319                               | energy use 6                      | F                                  |
| PCL 6 traditional driver settings                 | error messages                    |                                    |
| 92                                                | Auto continue settings 221        | fax                                |
| PCL 6 unidriver settings 162                      | constraint, PCL 6 traditional     | cover page 54                      |
| unidriver settings 170                            | driver 87                         | Data Properties screen 204         |
| dpi (dots per inch) setting, PCL 6                | constraint, unidrivers 135        | Device Polling screen 222          |
| traditional driver 96                             | e–mail alerts 181                 | dial prefix settings 44            |
| drivers                                           | pop-up alerts 180                 | distinctive ring settings 45       |
| availability by operating system                  | Receive Alerts for device events  | features 5                         |
| 22, 294                                           | 179                               | features available 80              |
| HP postscript level 3 emulation                   | escape sequences                  | HP Send Fax software 51            |
| support 124, 137                                  | media-source 317                  | laptop computers 178               |
| installing 245                                    | media-type 320                    | Macintosh setup assistant dialog   |
| localized versions, Macintosh                     | Euro Currency symbol 172          | boxes 308                          |
| 294                                               | Event Log page, EWS 64            | Macintosh software 292             |

| multiple recipients, sending to       | Euro Currency symbol 1/2                                     | HP All-In-One Setup Assistant                   |
|---------------------------------------|--------------------------------------------------------------|-------------------------------------------------|
| 53                                    | HP postscript level 3 emulation                              | dialog boxes, Macintosh                         |
| multitasking 82                       | support 124, 137                                             | installation 306                                |
| operating systems supported 22        | PCL 6 traditional driver settings 97, 122                    | HP Applications tab, HP Systems Diagnostics 323 |
| PC fax programs 84                    | Send TrueType as Bitmap, PCL                                 | HP Director                                     |
| Receive Log screen 201                | 6 unidriver 143                                              | ADF detection 292                               |
| ring settings 45                      | Send TrueType as bitmap, PS                                  | localized versions 23                           |
| Send Log screen 201                   | Emulation Unidriver 142                                      | HP Document Viewer, localized                   |
| Setup Wizard screen 43                | substitution table, unidrivers                               | versions 23                                     |
| Fax folder, HP ToolboxFX 198          | 169                                                          | HP embedded Web server. See                     |
| Fax Phone Book page, EWS 75           | TrueType settings, unidrivers                                | EWS                                             |
| Fax Phone Book screen, HP             | 140                                                          | HP EWS Device Configuration                     |
| ToolboxFX 199                         | watermark settings, unidrivers                               | utility, Macintosh 295                          |
| Fax Receive page, EWS 74              | 159                                                          | HP Extended Capabilities 30,                    |
| Fax tab, EWS 73                       | watermarks 102, 157                                          | 255, 271                                        |
| Fax tab, HP EWS Device                | Windows operating systems                                    | HP Image Zone, localized versions               |
| Configuration utility 297             | supported 22                                                 | 23                                              |
| Fax Tasks screen, HP ToolboxFX        | Form to Tray Assignment,                                     | HP Instant Support 236                          |
| 198                                   | unidrivers 168                                               | HP LaserJet Documentation screen                |
| features                              | formatter                                                    | 249                                             |
| comparison 21                         | number 184                                                   | HP LaserJet Scan software 32                    |
| connection types 80                   | Front Cover settings                                         | HP LaserJet Scanner program                     |
| HP ToolboxFX 176                      | PCL traditional drivers 107                                  | 293                                             |
| model comparison 3                    | unidrivers 149                                               | HP LaserJet Send Fax program                    |
| multitasking 82                       | Front to Back printing, unidrivers                           | 292                                             |
| new 19                                | 144                                                          | HP PCL 6 Unidriver. See PCL 6                   |
| file formats, supported 32            | fulfillment centers                                          | traditional driver                              |
| File to E-mail utility 328            | Macintosh 294                                                | HP postscript level 3 emulation                 |
| files and folders added, Windows      | fuser modes 218                                              | support 124, 137                                |
| 286                                   |                                                              | HP product number 3                             |
| Finish dialog box, Macintosh          | G                                                            | HP Send Fax program 51                          |
| installation 312                      | Graphics tab, PS Emulation Driver                            | HP Software License Agreement                   |
| Finishing tab                         | 126                                                          | screen (USB Windows                             |
| PCL 6 traditional driver 90           | grayscale settings, PS Emulation                             | installation) 255                               |
| unidrivers 141, 161                   | Unidriver 172                                                | HP Software License Agreement                   |
| First Page paper settings             |                                                              | screen (Windows network                         |
| PCL traditional drivers 108           | H                                                            | installation) 270                               |
| unidrivers 151                        | halftone settings, PS Emulation                              | HP Software License Agreemtn                    |
| Fit-to-Page option, PCL 6 traditional | Driver 127                                                   | dialog box, Macintosh installation              |
| driver 99                             | help                                                         | 304                                             |
| Flip Pages Up settings                | Macintosh 293                                                | HP System Diagnostics 321                       |
| PCL 6 traditional driver 93           | operating systems supported                                  | HP ToolboxFX                                    |
| PCL 6 unidriver 163                   | 23, 294                                                      | .NET Framework dependencies                     |
| folders                               | PCL 6 traditional driver 87                                  | 330                                             |
| Windows installation 286, 300         | unidrivers 135                                               | About 236                                       |
| fonts                                 | Windows 21                                                   | Advanced network settings                       |
| download as outline, PS               | Help folder, HP ToolboxFX 204 How do I? folder, HP ToolboxFX | 229                                             |
| Emulation Unidriver settings          | 207                                                          | Alerts folder 194                               |
| 172                                   | 201                                                          |                                                 |

| Animated Demonstrations screen 209 | Product Support screen 237<br>Readme screen 211 | included 22, 294<br>new features 19 |
|------------------------------------|-------------------------------------------------|-------------------------------------|
| Auto continue settings 221         | Receive Alert messages for                      | options 240, 300                    |
| debugging 332                      | device events 179                               | Instant Support, HP 236             |
| device communication 331           | Receive faxes to this computer                  | IP Configuration page, EWS 76       |
| Device Configuration screen        | 178                                             | IP Configuration settings 228       |
| 184                                | Save/Restore settings screen                    | IPX/SPX protocols 82                |
| Device Information screen          | 223                                             | •                                   |
| 211                                | sections 177                                    | J                                   |
| Device Polling screen 222          | Send Fax software 51                            | jams                                |
| Device Status screen 182           | Service screen 221                              | recovery settings 221               |
| disabling or enabling 333          | Set up E-mail Alerts screen                     | Straight Paper Path, unidrivers     |
| e-mail alerts 181                  | 196                                             | 162                                 |
| Event Log screen 193               | Setup Status Alerts screen                      | Job Timeout, PS Emulation           |
| Fax Data Properties screen         | 194                                             | Unidriver 172                       |
| 204                                | SNMP Configuration settings                     | omanver 112                         |
| Fax folder 198                     | 230                                             | K                                   |
| Fax Phone Book screen 199          |                                                 | known issues 2, 330                 |
|                                    | starting 176<br>Status folder 182               | MIOWII 100000 2, 000                |
| Fax Receive Log screen 201         |                                                 | L                                   |
| Fax Send Log screen 201            | System Settings tab 211                         | landscape orientation               |
| Fax Setup Wizard screen 43         | System Setup screen 220                         | Flip Pages Up, PCL 6 unidriver      |
| Fax Tasks screen 198               | Troubleshooting folder 205                      | 163                                 |
| features 20, 176                   | troubleshooting known issues                    | PCL 6 traditional driver 93,        |
| Help folder 204                    | 330                                             | 118                                 |
| How do I? folder 207               | User Guide screen 210                           | PS Emulation Driver 124             |
| HP Instant Support 236             | HP Traditional PCL 6 Driver. See                | unidrivers 166                      |
| IP Configuration settings 228      | PCL 6 traditional driver                        | languages, localized versions       |
| Jam recovery settings 221          | HP Web Jetadmin 23                              | documentation 9                     |
| localized versions 23              |                                                 | Macintosh CDs 294                   |
| Network Configuration screen       | I CAR Dist                                      |                                     |
| 189                                | Identify Printer screen (Windows                | Macintosh software components       |
| Network Configuration settings     | network installation) 274                       | 294                                 |
| 232                                | inches, settings 115                            | ordering Windows CDs 7              |
| Network Settings folder 227        | information pages, printing 192                 | Readiris 26                         |
| new features 19                    | input trays. See trays                          | Windows software components         |
| operating systems supported        | Installable Options, PS Emulation               | 23                                  |
| 23                                 | Unidriver 170                                   | laptop computers, receiving faxes   |
| Order Supplies screen 237          | installation                                    | 178                                 |
| Paper Handling screen 212          | dialog boxes, Macintosh 303                     | LaserJet Scan software 32           |
| Paper Types screen 218             | dialog boxes, Windows 248                       | LaserJet Scanner program 293        |
| Password settings 234              | driver-only 245                                 | LaserJet Send Fax program 292       |
| PCL 5e screen 225                  | File to E-mail utility 328                      | Layout Options, unidrivers 144      |
| pop-up alert messages 180          | Macintosh product software                      | Layout, PS Emulation Driver         |
| PostScript screen 226              | 301                                             | settings 126                        |
| Print Info Pages screen 192        | network software, Macintosh                     | license agreement (USB Windows      |
| Print Quality screen 216           | 301                                             | installation) 255                   |
| Print Settings folder 224          | networks, Windows 244                           | license agreement dialog box,       |
| Printing screen 224                | Windows product software                        | Macintosh installation 304          |
| Product Registration screen        | 242                                             | License Agreement screen            |
| 237                                | installers                                      | (Windows network installation)      |
|                                    |                                                 | 270                                 |
|                                    |                                                 |                                     |

| Linux support 17, 22           | media. <i>See</i> paper           | Network Protocol screen (Window    |
|--------------------------------|-----------------------------------|------------------------------------|
| localized versions             | memory                            | network installation) 278          |
| documentation 9                | Device Configuration screen,      | Network Settings folder, HP        |
| Macintosh CDs 294              | HP ToolboxFX 184                  | ToolboxFX 227                      |
| Macintosh software components  | fax 5                             | Networking tab, EWS 75             |
| 294                            | PCL 6 traditional driver settings | Networking tab, HP EWS Device      |
| ordering Windows CDs 7         | 123                               | Configuration utility 297          |
| Readiris 26                    | product, included 3               | networks                           |
| Windows software components    | PS Emulation Driver 128           | Advanced settings 229              |
| 23                             | PS Emulation Unidriver settings   | Configuration settings 232         |
| Logging tab, HP Systems        | 171                               | features available 80, 83          |
| Diagnostics 323                | system requirements 81            | HP ToolboxFX settings 189          |
| logs, fax                      | unidriver settings 170            | installation dialog boxes,         |
| Receive screen 201             | messages                          | Windows 266                        |
| Send screen 201                | alerts, receiving 179             | IP Configuration settings 228      |
| Lotus Notes 37                 | Auto continue settings 221        | Macintosh, installing software     |
|                                | constraint, PCL 6 traditional     | 301                                |
| M                              | driver 87                         | Password settings 234              |
| Macintosh                      | constraint, unidrivers 135        | peer-to-peer, setting up 242       |
| Bonjour page, EWS 77           | e-mail alerts 181                 | ports 3                            |
| components, software 292       | pop-up alerts 180                 | SNMP settings 230                  |
| dialog boxes, installation 303 | Microsoft Outlook 37              | system requirements 81             |
| e-mail programs supported      | Microsoft Windows. See Windows    | Windows software installation      |
| 291                            | millimeters, settings 115         | 244                                |
| Easy Install option 300        | minimum installation              | new features 19                    |
| features not available 293     | Windows 240, 253, 269             | number of copies                   |
| HP EWS Device Configuration    | mirror image, printing with PS    | PCL 6 traditional driver 116       |
| utility 295                    | Emulation Driver 127              | PS Emulation Driver 124            |
| installers 294                 | models, feature comparison 3      | unidriver settings 140             |
| installing product software    | moire effect, resolving in PCL 6  | · ·                                |
| 301                            | traditional driver 97             | 0                                  |
| languages supported 294        | More Options, PS Emulation Driver | OCR                                |
| networks, installing software  | 126                               | accuracy 84                        |
| 301                            | multitasking 82                   | file types supported 32            |
| operating systems supported    | •                                 | localized versions 26              |
| 179, 290                       | N                                 | Macintosh software 293             |
| system requirements 299        | negative image, printing with PS  | software programs supported        |
| uninstalling software 314      | Emulation Driver 127              | 84                                 |
| manual uninstall, Windows 286  | Negative Output, PS Emulation     | Windows software 20                |
| manuals                        | Unidriver 143                     | online help                        |
| addendum 2                     | NET Framework dependencies, HP    | HP ToolboxFX 204                   |
| localized versions 9           | ToolboxFX 330                     | Macintosh 293                      |
| operating systems supported    | Network Configuration page, EWS   | Windows 21                         |
| 23, 294                        | 78                                | Online support screen 250          |
| User Guide Print Settings,     | Network Configuration screen, HP  | operating systems                  |
| unidriver 146                  | ToolboxFX 189                     | supported 290                      |
| User Guide Quick Set, PCL 6    | Network Configuration settings    | Windows, supported 16              |
| traditional driver 91          | 232                               | optical character recognition. See |
| margins, PCL 6 driver 319      | Network Configurationpage, EWS    | OCR                                |
| measurement units 115          | 62                                |                                    |

| Optimizations option, PCL 6        | custom sizes, PCL driver          | unidrivers 147                    |
|------------------------------------|-----------------------------------|-----------------------------------|
| unidriver 141                      | support 320                       | Paper tab, PS Emulation Driver    |
| Optional Paper Sources menu, PCL   | custom sizes, PCL traditional     | 124                               |
| 6 traditional driver 121           | driver settings 112               | Paper Types page, EWS 68          |
| order of pages 95                  | custom sizes, PS Emulation        | Paper Types screen, HP            |
| Order Supplies screen, HP          | Driver settings 125               | ToolboxFX 218                     |
| ToolboxFX 237                      | custom sizes, unidrivers 148      | Paper/Quality tab, unidrivers 145 |
| ordering software                  | Form to Tray Assignment,          | parallel port, not supported 325  |
| Macintosh 294                      | unidrivers 168                    | part numbers                      |
| Windows 7                          | fuser modes 218                   | documentation 9                   |
| orientation, page                  | margins 319                       | Macintosh software CDs 294        |
| Flip Pages Up, PCL 6 unidriver     | margins, PCL 6 driver 319         | Windows software CDs 7            |
| 163                                | Pages per Sheet settings,         | Password page, EWS 79             |
| PCL 6 traditional driver 118       | unidrivers 164                    | Password settings, HP ToolboxFX   |
| PCL 6 traditional driver settings  | Paper Handling screen 212         | 234                               |
| 93                                 | Print Document On settings,       | PC 5e screen, HP ToolboxFX        |
| PS Emulation Driver 124            | unidrivers 154                    | 225                               |
| unidrivers 166                     | Print on Both Sides (Manually),   | PC fax programs 84                |
| OS/2 support 17                    | PCL 6 unidriver 162               | PCL 5 driver media-source         |
| Other Pages paper settings         | PS Emulation Driver settings      | commands 317                      |
| PCL traditional drivers 109        | 124                               | PCL 5e driver support 20          |
| Outlook 37                         | size commands 319                 | PCL 6 traditional driver          |
| Output Protocol, PS Emulation      | Size is settings, PCL traditional | % of Normal Size 99               |
| Unidriver 171                      | drivers 104                       | About button 118                  |
| Output Settings, PCL 6 traditional | Size is settings, unidrivers      | accessing 86                      |
| driver 97                          | 147                               | Basics tab 116                    |
| Outside Line dialog box, Macintosh | sizes supported 4                 | Configure tab 119                 |
| installation 309                   | source commands 317               | constraint messages 87            |
|                                    | Source is settings, PCL           | custom paper sizes 320            |
| P                                  | traditional drivers 106           | default installation 20           |
| Page Order settings, unidrivers    | Source is settings, unidrivers    | Document Options 91               |
| 144                                | 148                               | Effects tab 97                    |
| page orientation                   | sources and destinations 316      | Finishing tab 90                  |
| Flip Pages Up, PCL 6 unidriver     | type commands 320                 | Fit-to-Page option 99             |
| 163                                | Type is settings, PCL traditional | Flip Pages Up 93                  |
| PCL 6 traditional driver 93,       | drivers 106                       | Font Settings 97                  |
| 118                                | Type is settings, unidrivers      | font settings 122                 |
| PS Emulation Driver 124            | 148                               | help 87                           |
| unidrivers 166                     | types and sizes supported         | installing 245                    |
| pages per minute 3                 | 317                               | localized versions 23             |
| Pages per Sheet settings           | types supported 319               | margins 319                       |
| PCL 6 traditional driver 95        | unidriver settings 147            | media supported 317               |
| unidrivers 164                     | paper handling features 4         | media-source commands 317         |
| paper                              | Paper Handling options, PCL 6     | media-type commands 320           |
| cover settings, unidrivers         | traditional driver 121            | memory settings 123               |
| 148, 149                           | Paper Handling page, EWS 66       | operating systems supported       |
| covers, PCL traditional drivers    | Paper Handling screen, HP         | 22                                |
| 107                                | ToolboxFX 212                     | Optional Paper Sources 121        |
| covers, unidrivers 148, 149        | Paper Options                     | orientation settings 118          |
|                                    | PCL traditional drivers 104       | Output Settings 97                |
|                                    |                                   |                                   |

Pages per Sheet 95 Paper Handling Options 121 Paper Options 104 paper size commands 319 Print all Text as Black Print Document On 99 Print on Both Sides (Manually) Print Task Quick Sets 91 Scale to Fit 99 Watermarks settings 100 PCL 6 unidriver About tab 173 Actual Size setting 154 Advanced Printing Features, enabling 141 Advanced tab 138 booklet printing 164 constraint messages 135 Copy Count 140 Correct Order for Straight Paper Path 162 custom paper sizes 320 default installation 20 Device Settings tab 167 Document Options 140, 162 document preview image 152 Effects tab 153 Finishing tab 161 font substitution table 169 Form to Tray Assignment 168 Graphic settings 140 help 135 Installable Options 170 installing 245 Layout Options 144 localized versions 23 margins 319 media supported 317 media-source commands 317 media-type commands 320 memory settings 170 operating systems supported orientation settings 166 Paper Options 147 paper size commands 319 Paper/Quality tab 145 Print Optimizations option 141 Print Quality group box 152

Print Task Quick Sets 146 Printing Preferences tab 134 Properties tab 134 Resizing Options 154 Send TrueType as Bitmap 143 settings, changing 134 TrueType font settings 140 Use Different Paper/Covers 148, 149 Watermarks settings 156 PCL5e page, EWS 72 PDF files, online help 21 peer-to-peer networking 242 Percent of Normal Size setting PCL 6 traditional driver 99 unidrivers 155 Phone Line dialog box, Macintosh installation 308 polling settings 222 pop-up alerts 180 portrait orientation Flip Pages Up, PCL 6 unidriver 163 PCL 6 traditional driver 93, 118 PS Emulation Driver 124 unidrivers 166 ports connecting 325 device conflicts 325 specifications 3 PostScript Options, PS Emulation Unidriver 141 PostScript page, EWS 73 PostScript Passthrough 170 PostScript screen, HP ToolboxFX 226 PostScript tab, PS Emulation Driver 129 PPDs, included 22 preview image PCL 6 traditional driver unidrivers 152 Print all Text as Black PCL 6 traditional driver 97 unidrivers 143 Print Document On settings

Print Info Pages screen, HP ToolboxFX 192 Print Info Pages, EWS 63 Print on Both Sides (Manually) PCL 6 traditional driver 92 PCL 6 unidriver 162 Print Optimizations option, PCL 6 unidriver 141 Print Quality group box, unidrivers Print Quality page, EWS 67 Print Quality screen, HP ToolboxFX Print Quality, PCL 6 traditional driver 96 Print Settings folder, HP ToolboxFX 224 Print tab. EWS 70 Print tab, HP EWS Device Configuration utility 297 Print Task Quick Sets PCL 6 traditional driver 91 unidrivers 146 Printer Found screen (Windows network installation) 276 printing features available 80 multitasking 82 settings 224 Printing page, EWS 71 Printing Preferences tabs, unidrivers 134 Printing screen, HP ToolboxFX 224 product comparison 3 product number 3 Product Registration screen, HP ToolboxFX 237 Product Support screen, HP ToolboxFX 237 Progress indicator dialog box, Macintosh installation 304 Properties tabs, unidrivers 134 protocols, network 82 PS Emulation Driver About button 126 default installation 20 Device Options tab 128 features 124 Graphics tab 126

352 Index ENWW

PCL 6 traditional driver 99

unidrivers 154

| Halftoning 127                   | operating systems supported        | Ready to Install screen (USB      |
|----------------------------------|------------------------------------|-----------------------------------|
| installing 245                   | 22                                 | Windows installation) 257         |
| Layout settings 126              | orientation settings 166           | Ready to Install screen (Windows  |
| localized versions 23            | Output Protocol 171                | network installation) 272         |
| media supported 317              | Paper Options 147                  | Receive Alert messages for device |
| memory available 128             | Paper/Quality tab 145              | events 179                        |
| mirror images, printing 127      | PostScript Options 141             | Receive faxes to this computer    |
| More Options 126                 | PostScript Passthrough 170         | 178                               |
| negative images, printing 127    | Print Quality group box 152        | Receive Log screen 201            |
| operating systems supported      | Print Task Quick Sets 146          | Registration 266                  |
| 22                               | Printing Preferences tab 134       | Registration screen (Windows      |
| Paper size 125                   | Properties tab 134                 | network installation) 283         |
| Paper source 126                 | Resizing Options 154               | registration, product 237         |
| Paper tab 124                    | settings, changing 134             | registration, product 237         |
| PostScript tab 129               | timeout settings 172               | release notes 23, 294             |
| Resolution 127                   |                                    | removing software. See            |
|                                  | TrueType font settings 140, 172    | •                                 |
| Restore Defaults 126             |                                    | uninstallation                    |
| Scaling 128                      | Use Different Paper/Covers         | reports, printing 192             |
| Special settings 127             | 148, 149                           | Resizing Options, unidrivers 154  |
| Unprintable Area 126             | Watermarks settings 156            | resolution                        |
| PS Emulation Unidriver           | PS fonts 23                        | HP ToolboxFX settings 216         |
| About tab 173                    |                                    | printing 5                        |
| Actual Size setting 154          | Q                                  | PS Emulation Driver 127           |
| Advanced Printing Features,      | quality settings                   | scanning 6                        |
| enabling 141                     | EWS page 67                        | unidriver settings 152            |
| Advanced tab 138                 | HPToolboxFX 216                    | Restart dialog box, Macintosh     |
| booklet printing 164             | PCL 6 traditional driver 96        | installation 305                  |
| constraint messages 135          | quality, print                     | Restart your computer screen      |
| Copy Count 140                   | unidriver settings 152             | (Network Windows installation)    |
| Correct Order for Straight Paper | quick sets                         | 280                               |
| Path 162                         | PCL 6 traditional driver 91        | Restart your computer screen (USB |
| CTRL-D settings 171              | unidrivers 146                     | Windows installation) 262         |
| default installation 20          | _                                  | Restore Defaults, PS Emulation    |
| Device Settings tab 167          | R                                  | Driver 126                        |
| Document Options 140, 162        | RAM                                | restoring factory settings 221    |
| document preview image 152       | product, included 3                | ring settings, fax 45             |
| Effects tab 153                  | system requirements 81             | ROM, included 3                   |
| Finishing tab 161                | Readiris software                  |                                   |
| font substitution table 169      | file types supported 32            | S                                 |
| Form to Tray Assignment 168      | localized versions 8, 24, 26       | Save/Restore Settings screen      |
| Graphic settings 140             | reliability of OCR 84              | 223                               |
| gray settings 172                | version installed 21               | saving settings                   |
| help 135                         | Windows 20                         | PCL 6 traditional driver 91       |
| Installable Options 170          | Readiris text-recognition software | unidrivers 146                    |
| installing 245                   | Macintosh 293                      | Scale Patterns (WYSIWYG), PCL 6   |
| Layout Options 144               | Readme files                       | traditional driver 97             |
| localized versions 23            | downloading 335                    | Scale to Fit setting              |
| media supported 317              | Windows 335                        | PCL 6 traditional driver 99       |
| memory settings 170, 171         | Readme screen, HP ToolboxFX        | unidrivers 154                    |
| Negative Output 143              | 211                                |                                   |

Scaling settings, PS Emulation Setup Status Alerts screen, HP status alerts screen, HP ToolboxFX Driver 128 ToolboxFX 194 Scan Driver Setup Wizard, fax 43 Status folder, HP ToolboxFX 182 localized versions 24 shading, watermark settings status screen, HP ToolboxFX unidrivers 159 Macintosh 293 182 TWAIN 22, 39 shared files and folders 286 Status tab, EWS 58 using 31 sharing Status tab, HP EWS Device WIA 41 features available 81 Configuration utility 296 Windows 20 setting up 242 straight paper path check box, Scan Preferences dialog box 41 Sign Up Now screen 265 unidrivers 162 scanner resolution 6 Sign Up Now screen (Windows supplies, ordering 237 scanning network installation) 282 support, product 236, 237 features available 80 sizes, paper system diagnostics 321 HP LaserJet Scan software commands 319 system requirements custom, driver support 320 Macintosh 299 methods 31 custom, PCL traditional driver Windows 16 System Settings tab, HP ToolboxFX multitasking 82 settings 112 preferences 41 custom. PS Emulation Driver TWAIN driver features 39 settings 125 System Setup page, EWS System Setup screen, HP WIA driver features 41 custom, unidrivers 148 Form to Tray Assignment, ToolboxFX 220 scrubber utility 329 Searching screen (Windows unidrivers 168 System tab, EWS 64 network installation) 275 HP ToolboxFX settings 212 System tab, HP EWS Device Select Device dialog box, Configuration utility 296 margins 319 Macintosh installation 306 PCL traditional driver settings system-tray icon alerts 180 Send CTRL-D settings, PS 104 **Emulation Unidriver 171** unidriver settings 147 Send Fax program 51, 292 SNMP page, EWS 78 T.30 trace test 221 TBCP protocol, PS Emulation Send Log screen 201 SNMP settings 230 Unidriver settings 171 Send TrueType as Bitmap software license agreement (USB TCP/IP protocols 82 PCL 6 traditional driver 97 Windows installation) 255 Test Page screen 264 PS Emulation Unidriver 142 software license agreement dialog Test Page screen (Windows serial number 184 box, Macintosh installation 304 network installation) 282 Service ID 184 software license agreement screen text, printing all as black Service page, EWS 70 (Windows network installation) Service screen, HP ToolboxFX 270 PCL 6 traditional driver 97 unidrivers 143 221 software, ordering Set up E-mail Alerts screen, HP Macintosh 294 Time Remaining screen (Network Windows installation) ToolboxFX 196 Windows 7 Time Remaining screen (USB settings Source is settings Windows installation) **Device Configuration screen** PCL traditional drivers 106 timeout settings, PS Emulation sources, paper. See trays Unidriver 172 Print Task Quick Sets. PCL 6 Specify Printer screen (Windows ToolboxFX. See HP ToolboxFX traditional driver 91 network installation) 275 trace test 221 Print Task Quick Sets, unidrivers speed trays 146 collation 5 capacities 4 restoring factory 221 printing 3 custom paper sizes 114 Save/Restore screen 223 standalone fax and copier features Form to Tray Assignment, setup. See installation standalone scrubber utility 329 unidrivers 168

| HP ToolboxFX settings 212       | troubleshooting 39                | orientation settings 166        |
|---------------------------------|-----------------------------------|---------------------------------|
| included 316                    | two-sided printing                | Paper Options 147               |
| Installable Options, unidrivers | media supported 319               | paper size commands 319         |
| 170                             | PCL 6 traditional driver settings | Paper/Quality tab 145           |
| media supported 319             | 92                                | Print Quality group box 152     |
| media-source commands 317       | PCL 6 unidriver settings 162      | Print Task Quick Sets 146       |
| media-type commands 320         | unidriver settings 170            | Printing Preferences tab 134    |
| Optional Paper Sources, PCL 6   | types, paper                      | Properties tab 134              |
| traditional driver 121          | commands 320                      | Resizing Options 154            |
| PS Emulation Driver settings    | fuser modes 218                   | settings, changing 134          |
| 126                             | HP ToolboxFX settings 212         | TrueType font settings 140      |
| Source is settings, PCL         | PCL traditional drivers settings  | Use Different Paper/Covers      |
| traditional drivers 106         | 106                               | 148, 149                        |
| Source is settings, unidrivers  | supported 317, 319                | Watermarks settings 156         |
| 148                             | unidriver settings 148            | uninstallation                  |
| troubleshooting                 | typical installation              | Add-Printer 286                 |
| alerts, receiving for device    | Windows 240, 253, 269             | Macintosh software 314          |
| events 179                      |                                   | manual, Windows 286             |
| Animated Demonstrations         | U                                 | minimum 284                     |
| screen 209                      | unidrivers                        | typical 284                     |
| constraint messages, PCL 6      | About tab 173                     | Windows product software        |
| traditional driver 87           | Actual Size setting 154           | 284                             |
| constraint messages, unidrivers | Advanced Printing Features,       | units of measurement 115        |
| 135                             | enabling 141                      | UNIX support 17, 22             |
| device conflicts 325            | Advanced tab 138                  | Unprintable Area, PS Emulation  |
| e-mail 329                      | booklet printing 164              | Driver 126                      |
| e-mail alerts 181               | constraint messages 135           | USB cable dialog box, Macintosh |
| File to E-mail utility 328      | Copy Count 140                    | installation 305                |
| HP System Diagnostics 321       | Correct Order for Straight Paper  | USB port                        |
| HP ToolboxFX 330                | Path 162                          | connecting 325                  |
| known issues 2                  | custom paper sizes 320            | device conflicts 325            |
| pop-up alerts 180               | default installation 20           | devices vs. hubs 325            |
| scrubber utility 329            | Device Settings tab 167           | HP ToolboxFX issues 333         |
| TWAIN 39                        | Document Options 140, 162         | specifications 3                |
| Troubleshooting folder, HP      | document preview image 152        | Windows installation dialog     |
| ToolboxFX 205                   | Effects tab 153                   | boxes 251                       |
| TrueType fonts                  | Finishing tab 161                 | Use Different Paper/Covers      |
| download as outline, PS         | font substitution table 169       | PCL traditional drivers 107     |
| Emulation Unidriver settings    | Form to Tray Assignment 168       | unidrivers 148, 149             |
| 172                             | Graphic settings 140              | User Guide Print Task Quick Set |
| Send as Bitmaps, PCL 6          | help 135                          | PCL 6 traditional driver 91     |
| traditional driver 97           | Installable Options 170           | unidrivers 146                  |
| Send as Bitmaps, PCL 6          | installing 245                    | User Guide screen, HP ToolboxFX |
| unidriver 143                   | Layout Options 144                | 210                             |
| Send as Bitmaps, PS Emulation   | localized versions 23             | user guides                     |
| Unidriver 142                   | media supported 317               | localized versions 9            |
| unidriver settings 140          | media-type commands 320           | operating systems supported     |
| TWAIN                           | memory settings 170               | 23, 294                         |
| driver 20, 22, 39               | operating systems supported       | User Identification dialog box, |
| Macintosh support 293           | 22                                | Macintosh installation 307      |
|                                 |                                   |                                 |

#### W

Wait Timeout, PS Emulation Unidriver 172 watermarks unidrivers 156 Watermarks settings PCL traditional drivers 100 Web sites Adobe 137 downloading software 23 Linux software 23 Microsoft 242 ordering Macintosh software 294 ordering Windows software 7 TWAIN 39 Welcome screen (USB Windows installation) 251 Welcome screen (Windows network installation) 267 WIA driver 20, 22, 41 Windows components, software 20, 22 device conflicts 325 dialog boxes, installation 248 driver-only installation 245 drivers supported 20 installation options 240 installers 22 installing product software 242 manual uninstall 286 network software installation 244 operating systems supported 16 Readme file 335 sharing, setting up 242 system requirements 16 uninstalling product software 284

| © 2006 Hewlett-Packard Development Company, L.P. |        |
|--------------------------------------------------|--------|
| www.hp.com                                       |        |
|                                                  |        |
|                                                  |        |
|                                                  |        |
|                                                  |        |
|                                                  |        |
|                                                  |        |
|                                                  |        |
|                                                  |        |
|                                                  |        |
|                                                  |        |
|                                                  |        |
|                                                  |        |
|                                                  |        |
|                                                  |        |
|                                                  |        |
|                                                  |        |
|                                                  |        |
|                                                  |        |
|                                                  |        |
|                                                  |        |
|                                                  |        |
|                                                  |        |
|                                                  |        |
|                                                  |        |
|                                                  |        |
|                                                  | invent |